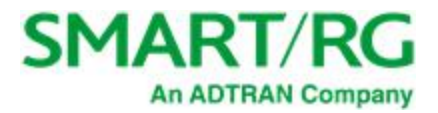

501 SE Columbia Shores Boulevard, Suite 500 Vancouver, Washington 98661 USA +1 360 859 1780 / smartrg.com

# / Gateway User Manual

**Model:** SR515ac

**Document Version 1.3** July <sup>2020</sup>

**Firmware Version:** 2.6.2.5

## Table of Contents

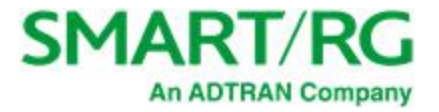

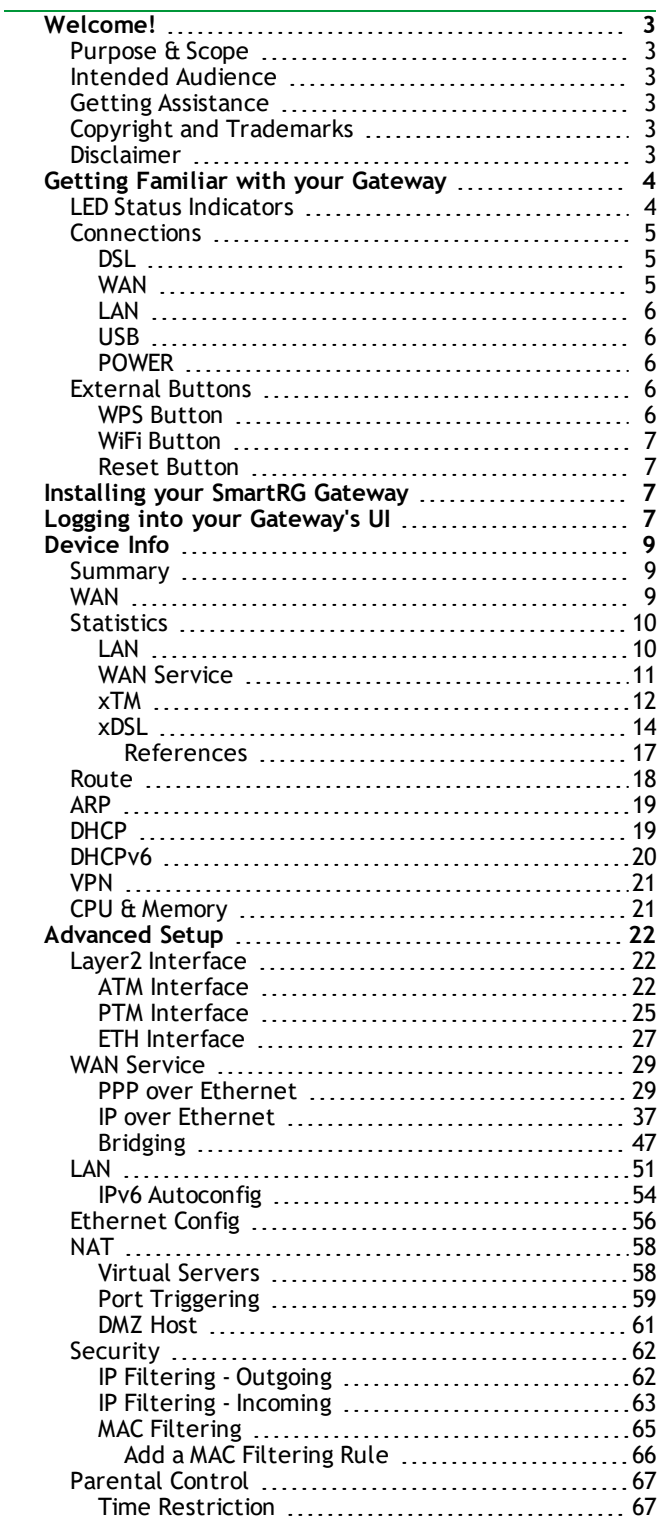

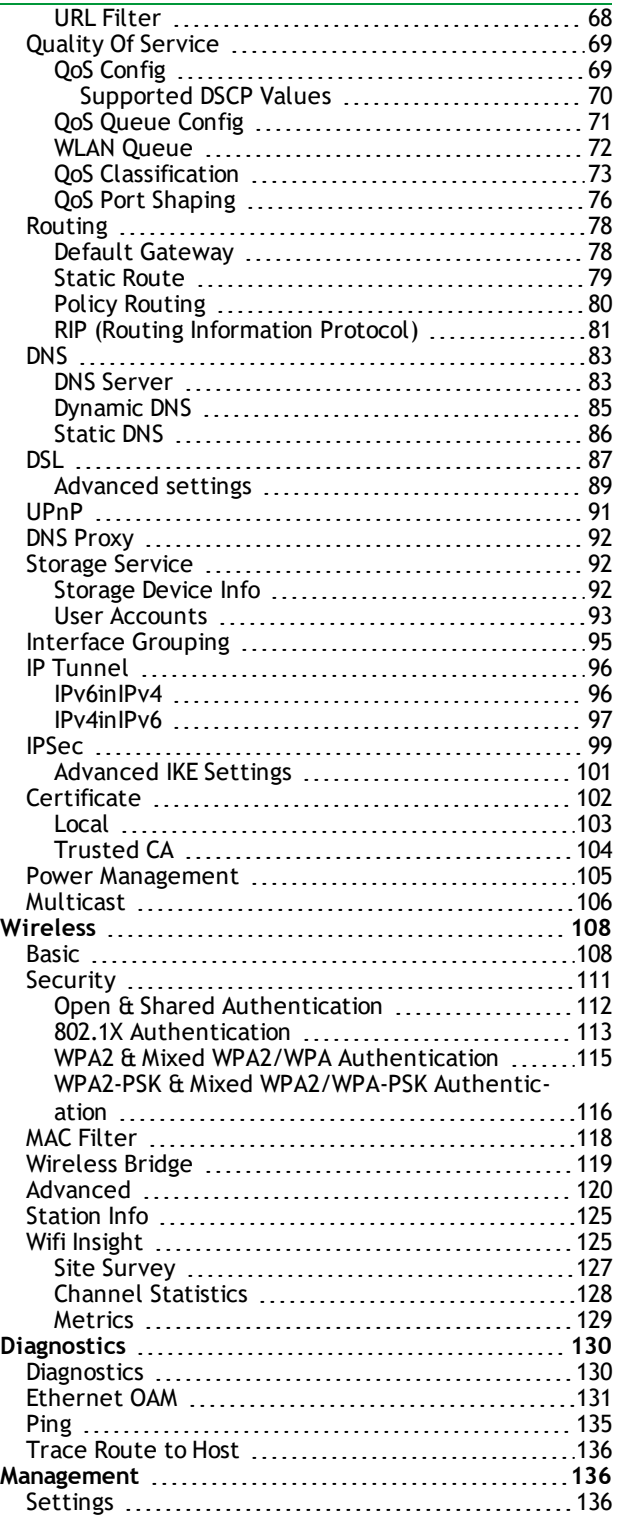

# Table of Contents

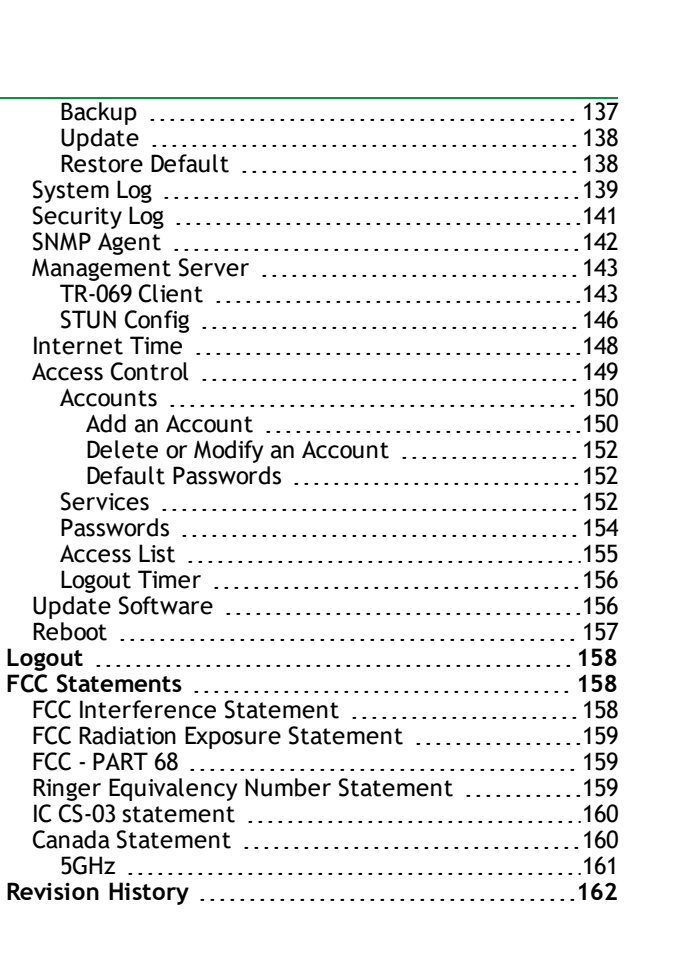

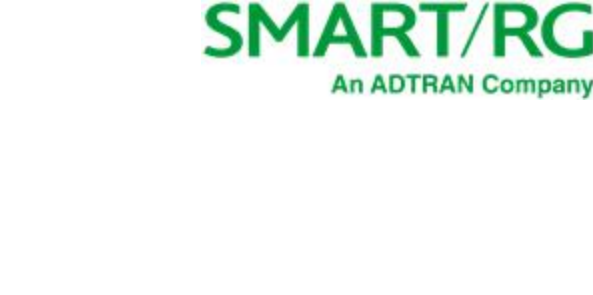

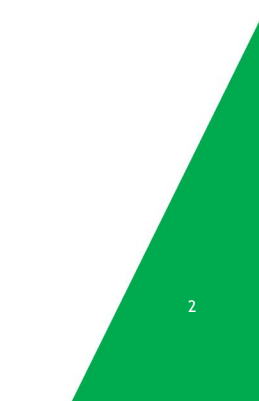

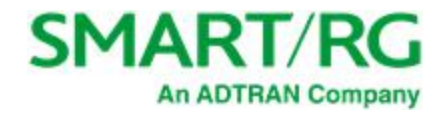

# <span id="page-3-0"></span>Welcome!

Thank you for purchasing this SmartRG product.

SmartRG offers solutions that simplify the complex Internet ecosystem. Our solutions include hardware, software, applications, enhanced network insights, and security delivered via a future-proof operating system. Based in the USA, SmartRG provides local, proactive software development and customer support. We proudly offer the best, most innovative broadband gateways available. Learn more at [www.SmartRG.com.](http://www.smartrg.com/)

### <span id="page-3-1"></span>*Purpose & Scope*

<span id="page-3-2"></span>This User Manual provides SmartRG customers with installation, configuration and monitoring information for their gateways.

### *Intended Audience*

The information in this document is intended for Network Architects, NOC Administrators, Field Service Technicians and other networking professionals responsible for deploying and managing broadband access networks. Readers of this manual are assumed to have a basic understanding of computer operating systems, networking concepts and telecommunications.

## <span id="page-3-3"></span>*Getting Assistance*

Frequently asked questions are provided at the bottom of the [Support](https://www.smartrg.com/support) page of the SmartRG Web site.

- <sup>l</sup> **Subscribers:** If you require further help with this product, please contact your service provider.
- <span id="page-3-4"></span><sup>l</sup> **Service providers:** if you require further help with this product, please open a support request.

## *Copyright and Trademarks*

© 2020 by SmartRG, Inc., an ADTRAN company. Published by SmartRG, Inc. All rights reserved.

The contents of this publication may not be reproduced in any part or as a whole, transcribed, stored in a retrieval system, translated into any language, or transmitted in any form or by any means, electronic, mechanical, magnetic, optical, chemical, photocopying, manual, or otherwise, without the prior written permission of SmartRG, Inc.

## <span id="page-3-5"></span>*Disclaimer*

SmartRG does not assume any liability arising out of the application or use of any products, or software described herein. Neither does it convey any license under its patent rights nor patent rights of others. SmartRG further reserves the right to make changes to any products described herein without notice. This publication is subject to change without notice.

Any trademarks mentioned in this publication are used for identification purposes only and may be properties of their respective owners.

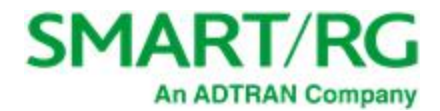

# <span id="page-4-0"></span>Getting Familiar with your Gateway

<span id="page-4-1"></span>This section contains a quick description of the SR515ac Gateway's lights, ports, and buttons.

### *LED Status Indicators*

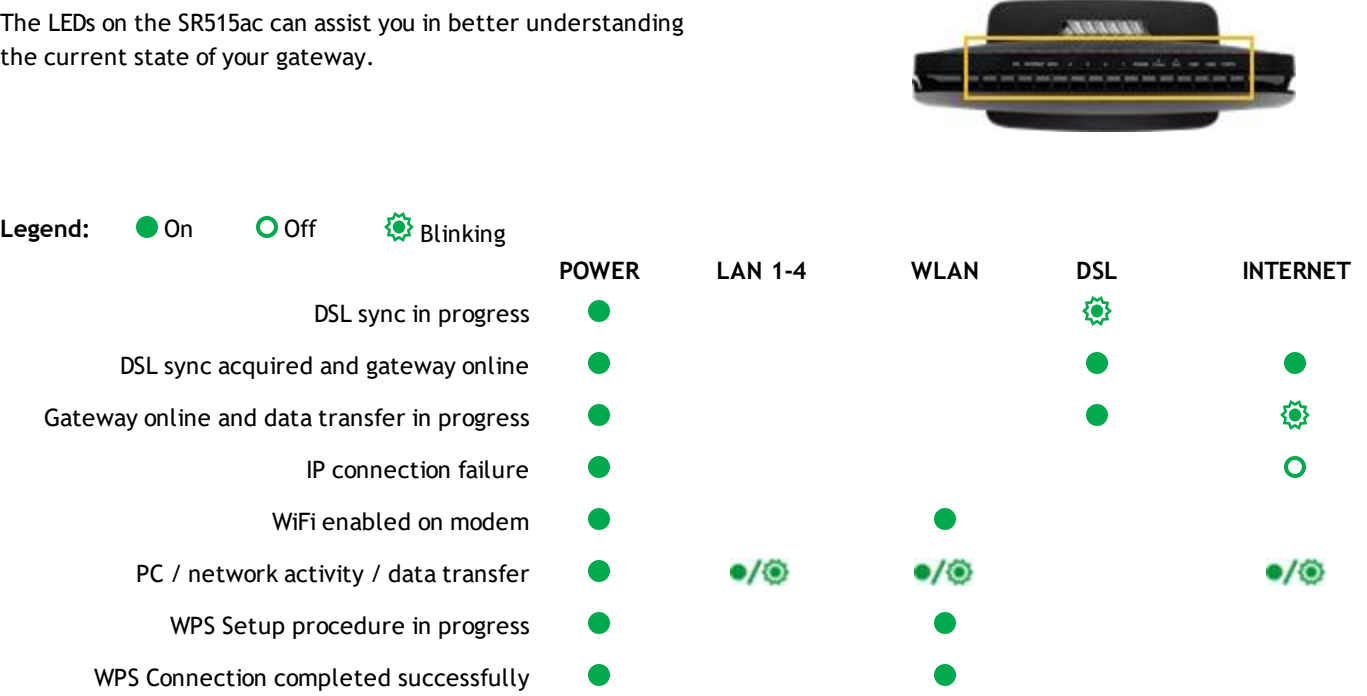

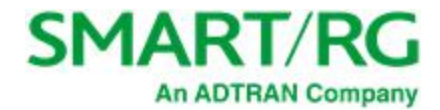

### <span id="page-5-0"></span>*Connections*

Below is a generic representation of a SmartRG gateway. Refer to the Installing Your Gateway section of this manual for specific instructions.

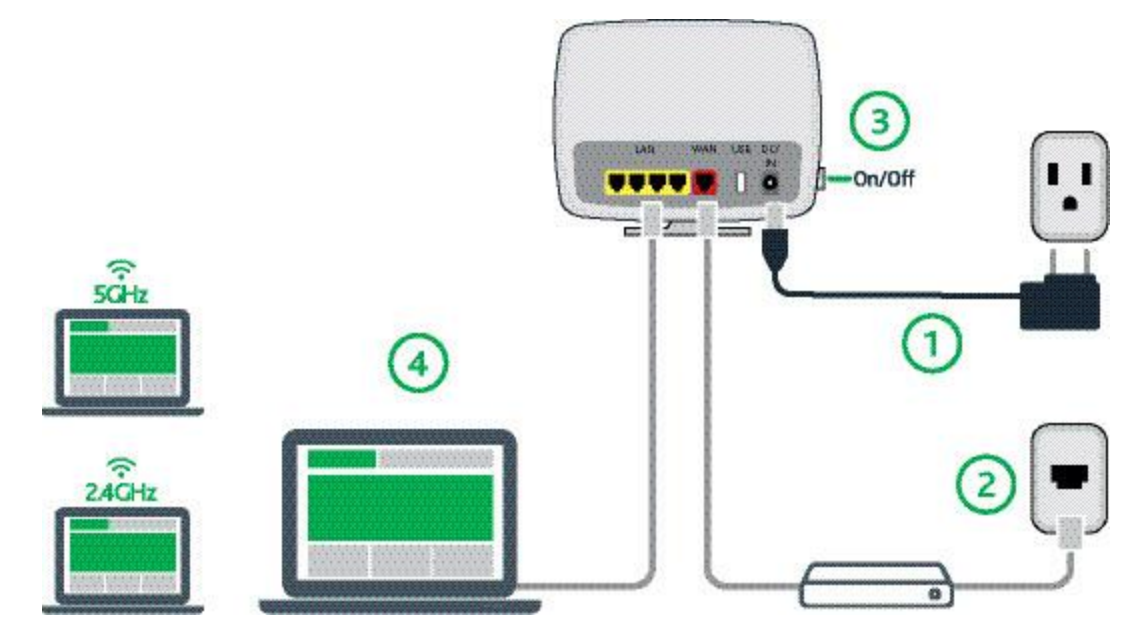

<span id="page-5-1"></span>The ports depicted in this example are described below.

#### **DSL**

The grey RJ12 port labeled DSL is specifically intended for connection to an internet provider via a DSL (Digital Subscriber Line) service. The center pair carries the first DSL line.

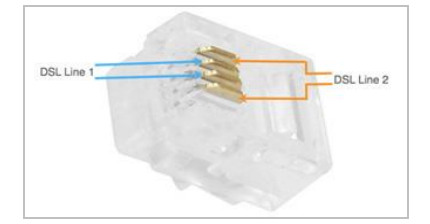

#### <span id="page-5-2"></span>**WAN**

A stand-alone RJ45 port labeled WAN enables your SmartRG gateway to be hard-wired to another network device with a RJ45/Ethernet output such as a cable, fiber, or DSL modem.

For models with a stand-alone, RJ45, WAN port and a DSL port, the WAN port can be re-purposed to function as an additional LAN port when your internet connection is via DSL.

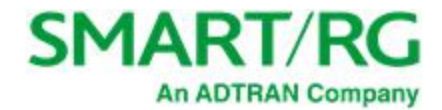

<span id="page-6-0"></span>For instructions to enable this SmartPort<sup>TM</sup> feature, see the Ethernet [Configuration](#page-56-0) section in this manual.

#### **LAN**

The four (yellow) RJ45 ports across the back of your gateway labeled LAN1, LAN2, LAN3, LAN4 are the means to connect client devices such as computers and printers to your gateway.

On some models, one of these four ports may be labeled as WAN indicating SmartPort<sup>TM</sup> support. SmartPort allows a LAN port to be re-purposed to function as an Ethernet WAN port (described above). When this port is serving as a LAN port, the corresponding LED on the face of the unit is labeled "WAN"

<span id="page-6-1"></span>For instructions to enable this SmartPort<sup>TM</sup> feature, see the Ethernet [Configuration](#page-56-0) section in this manual.

#### **USB**

<span id="page-6-2"></span>USB ports on SmartRG products currently provide +5 DC volts.

#### **POWER**

<span id="page-6-3"></span>Use only the power supply included with your gateway. Intended for indoor use only.

### *External Buttons*

Smart RG gateways provide push-button controls on the exterior for critical features. These buttons provide a convenient way to trigger WPS mode, toggle the WiFi radio on and off, or reset the gateway.

<span id="page-6-4"></span>The following describes each of these controls.

#### **WPS Button**

The WPS button triggers WPS (Wi-Fi Protected Setup™) mode. WPS is a standard means for creating a secure connection between your gateway and various wireless client devices. It is designed to simplify the pairing process between devices.

If you have client devices that support WPS, use this button to automatically configure wireless security for your network.

For specific instructions, refer to the Quick Start Guide included with your gateway. Also see the " [Basic"](#page-108-1) section of this manual.

WPS configures one client device at a time. You can repeat the steps as necessary for each additional WPS-compliant device you wish to connect.

The WPS button is located on the left side of the unit.

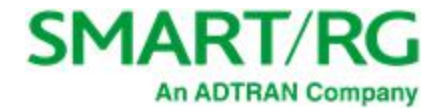

#### <span id="page-7-0"></span>**WiFi Button**

The WiFi button toggles the WiFi radio on and off. The 2.4GHz and 5GHz indicators on the gateway displays the current state of the WiFi radios.

The WiFi button s located on the left side of the unit.

To activate the WiFi radio, press and hold the WiFi button for 3-5 seconds and then release. Expect a 1-3 second delay before the WiFi LED turns on. Repeat this step to deactivate the WiFi radio.

#### <span id="page-7-1"></span>**Reset Button**

The Reset button is a small hole in the gateway's enclosure with the actual button mounted behind the surface. This style of pushbutton prevents the gateway from being inadvertently reset during handling. Reset must be actuated with a paper clip or similar implement.

The Reset button is located on the rear of the unit.

This pin-hole sized reset button has three functions. The duration for which the button is held dictates which function is carried out.

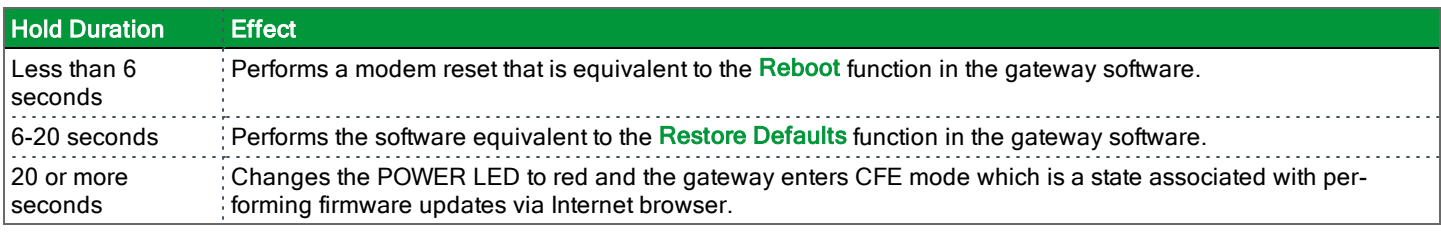

# <span id="page-7-2"></span>Installing your SmartRG Gateway

The following instructions explain all connection types offered for SmartRG gateways. For instructions specific to your gateway, follow the instructions in the Quick Start Guide included in the box.

- 1. Attach your computer's RJ45 connection to any of the SmartRG gateway's LAN ports (1-4).
- <span id="page-7-3"></span>2. If your computer is not already set up to acquire IP addresses using DHCP, configure your computer's IP interface to do so. (For instructions on logging in to a SmartRG gateway configured for "bridge mode" operation, see the Note in the Installing topic.)

# Logging into your Gateway's UI

To manually configure the SmartRG Gateway, you must access the gateway's embedded web UI.

1. Open a browser and enter the gateway's default address (usually http://192.168.1.1) in the address bar. The Authentication Required dialog box appears.

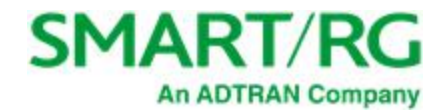

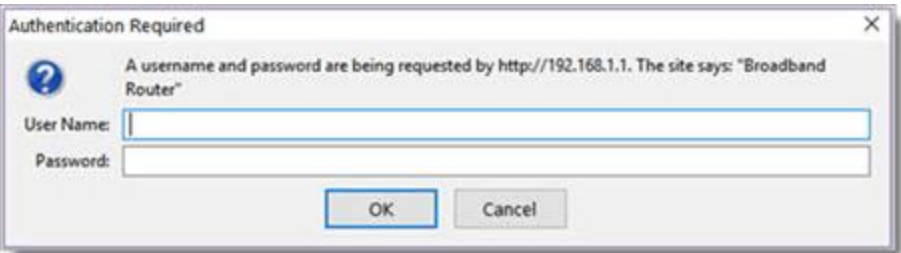

2. Enter the username and password (usually admin/admin) and click **OK** . The Device Info > Summary page appears.

**Note:** The gateway's UI can be accessed via the WAN connection by entering the WAN IP address in your browser's address bar and entering the default username and password: support/support. WAN HTTP access control MUST be enabled to access the gateway's UI via the WAN connection. For more information, see the Default Passwords table in the [Management](#page-150-0) > Access Control > Accounts section.

If your SmartRG gateway is configured for "bridge mode" (modem) operation, your PC will NOT be able to acquire an address via CPE DHCP. Instead, manually configure your PC's interface with an IP address on the default network (e.g., 192.168.1.100).

The remainder of this guide is dedicated to a sequential walk-through of the gateway user interface. Screen captures are provided along with descriptions of the options available on the pictured page. Where applicable, valid values are provided.

For in-depth "how-to" information for specific scenarios, go to the knowledge base found on our support web site. Access to this site is restricted to SmartRG customers and partners. Do not share links to this site with your subscribers.

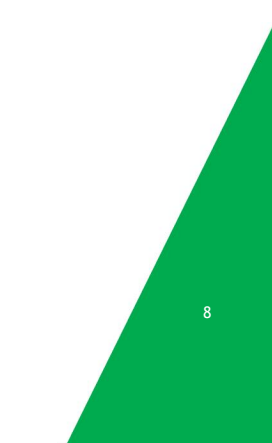

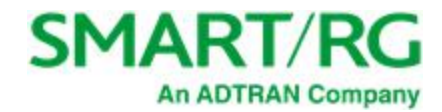

# <span id="page-9-0"></span>Device Info

There are several selections under Device Info in the left navigation bar. Each of them shows a different element of the gateway's setup, status or nature of its connection with the provider and also with LAN devices. Device Info pages are read-only. You cannot interact with or change the settings in this section.

## <span id="page-9-1"></span>*Summary*

When you log into the gateway interface, the **Device Info** is the first page to appear. This page displays details about the hardware and software associated with your gateway. In addition, the current status of the WAN connection (if present) is shown.

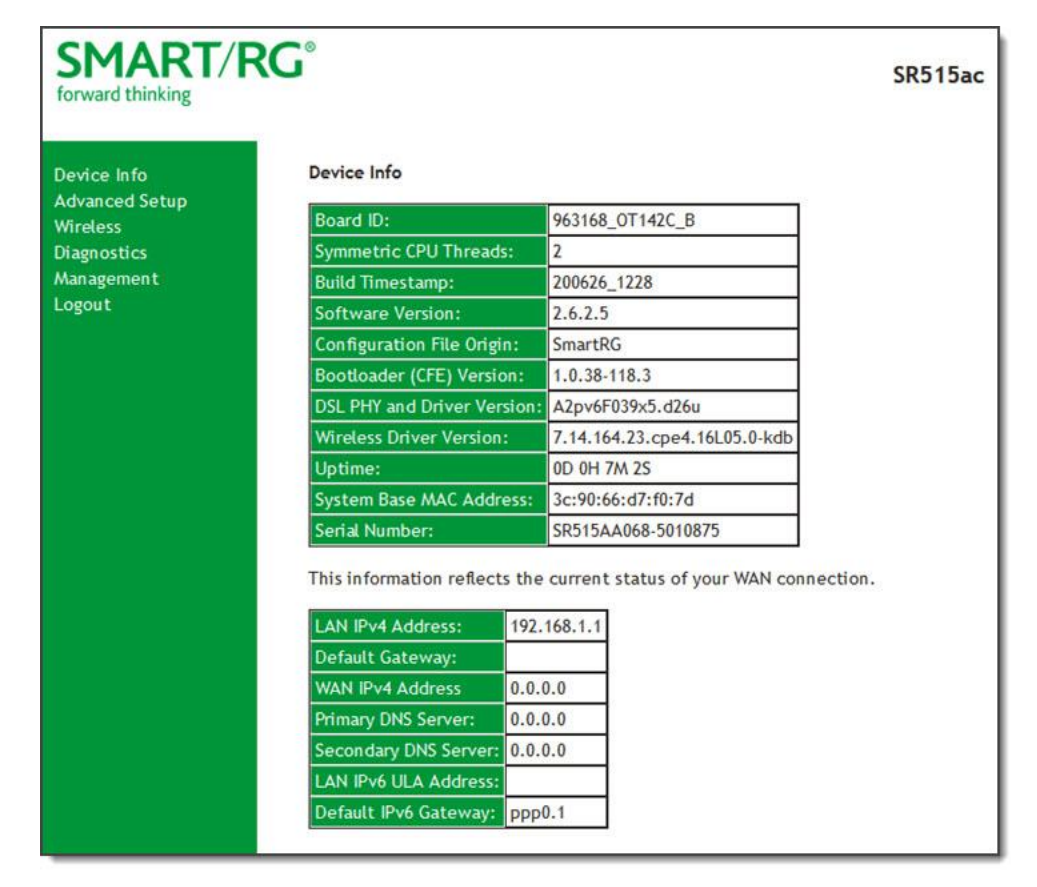

### <span id="page-9-2"></span>*WAN*

On this page, you can view information about the connection between your ISP and your gateway. The WAN interface can be DSL or Ethernet and supports a number of Layer 2 and above configuration options (explained later in this document). Some features are supported only on specific SmartRG models. Those exceptions are specified in this guide.

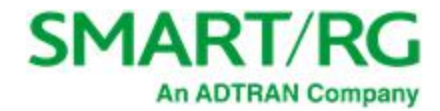

In the left navigation bar, click **Device Info** > **WAN**. The following page appears.

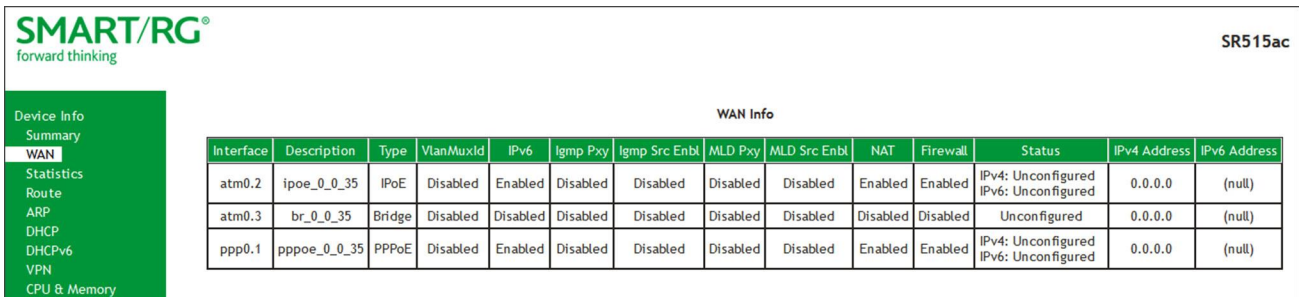

The fields on this page are explained in the following table.

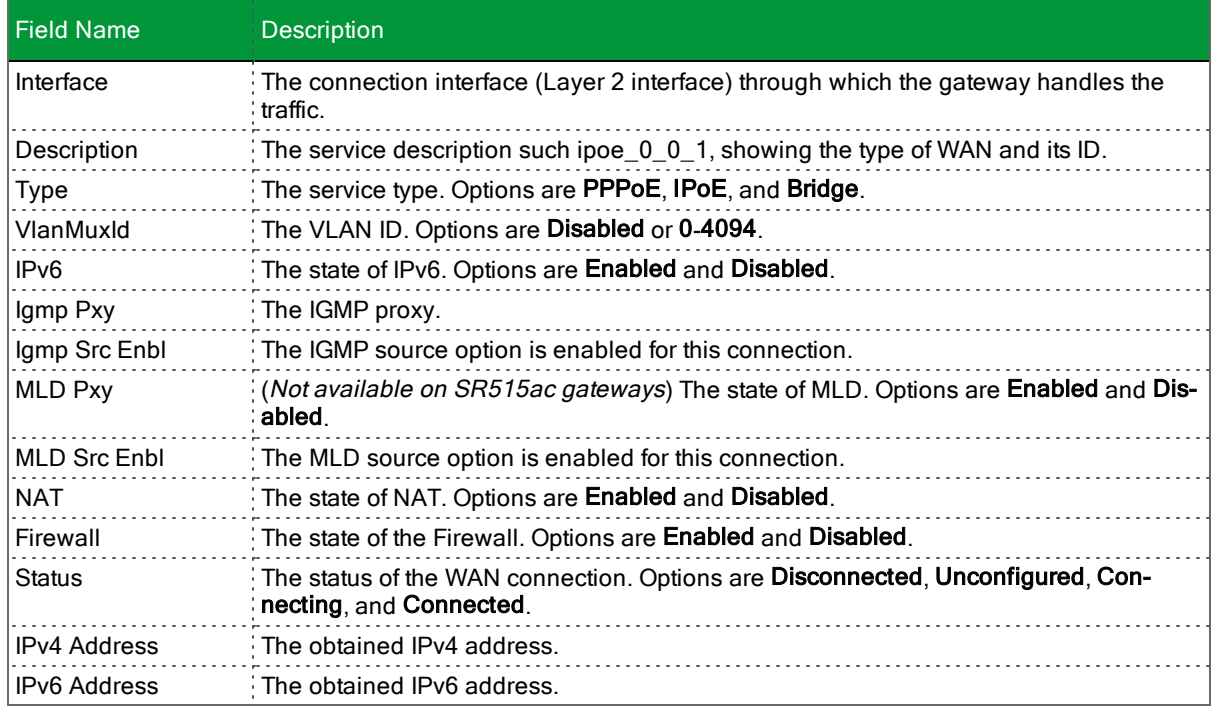

## <span id="page-10-0"></span>*Statistics*

In this section, you can view network interface information for LAN, WAN Service, xTM, xDSL, and wireless. All data is updated in 15 minute intervals.

#### <span id="page-10-1"></span>**LAN**

On this page, you can view the received and transmitted bytes, packets, errors and drops for each LAN interface configured on your gateway. All local LAN Ethernet ports, Ethernet WAN ports and wireless Interfaces are included. For some models, statistics are

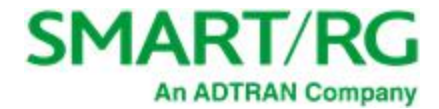

provided for multicast, unicast and broadcast traffic.

In the left navigation bar, click **Device Info** > **Statistics**. The Statistics - LAN page appears where you can view detailed information about the status of your LAN.

To reset the counters, click **Reset Statistics** near the bottom of the page.

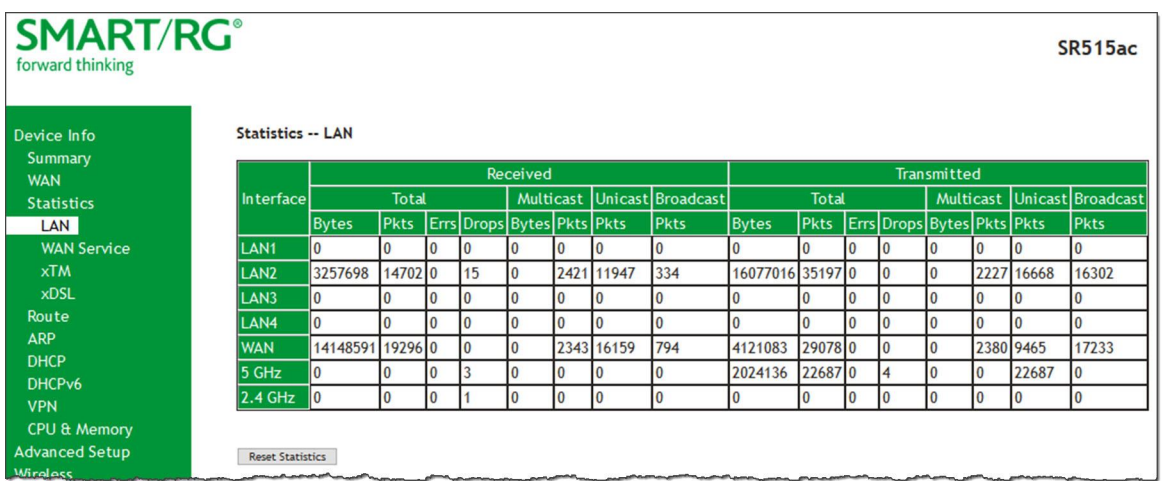

The fields on this page are explained in the following table.

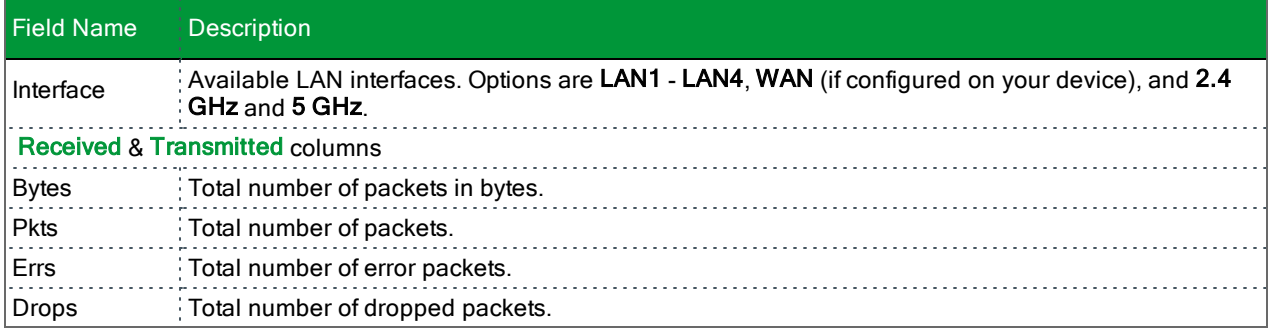

#### <span id="page-11-0"></span>**WAN Service**

On this page, you can view the received and transmitted bytes, packets, errors and drops for each WAN interface for your SmartRG Gateway. All WAN interfaces configured for your gateway are included.

In the left navigation bar, click **Device Info** > **Statistics** > **WAN Service**. The Statistics - WAN page appears where you can view detailed information about the status of your WAN.

To reset the counters, click **Reset Statistics** near the bottom of the page.

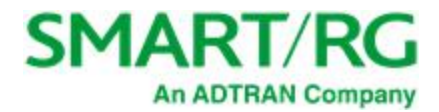

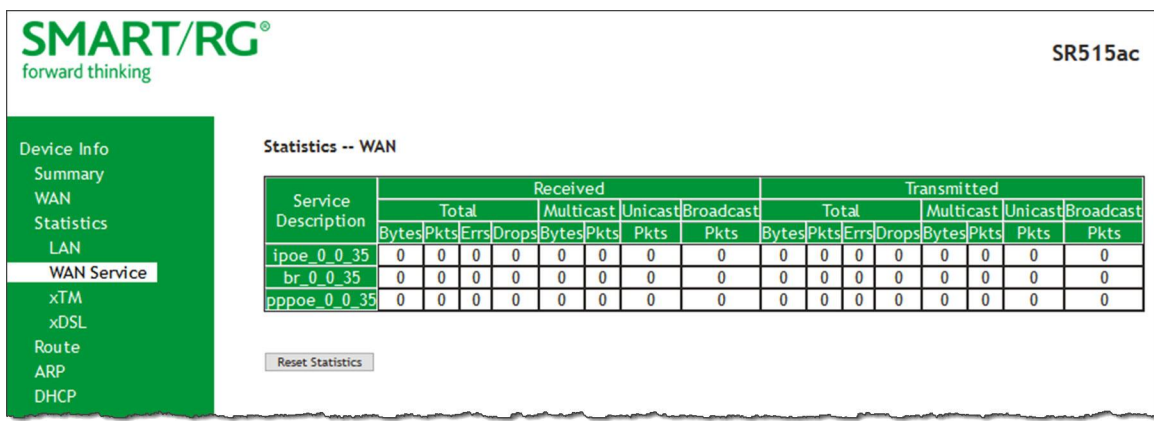

The fields on this page are explained in the following table.

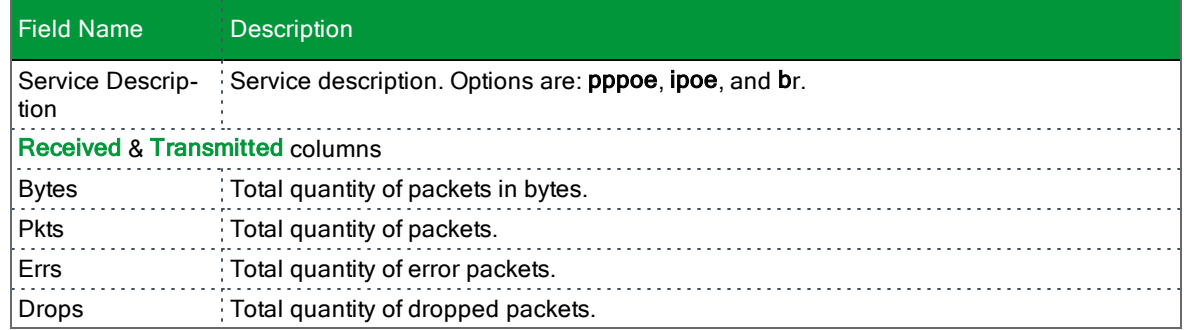

#### <span id="page-12-0"></span>**xTM**

On this page, you can view the ATM/PTM statistics for your gateway. All WAN interfaces configured for your SmartRG gateway are included.

In the left navigation bar, click **Device Info** > **Statistics** > **xTM**. The Interface Statistics page appears.

To reset these counters, click **Reset** near the bottom of the page.

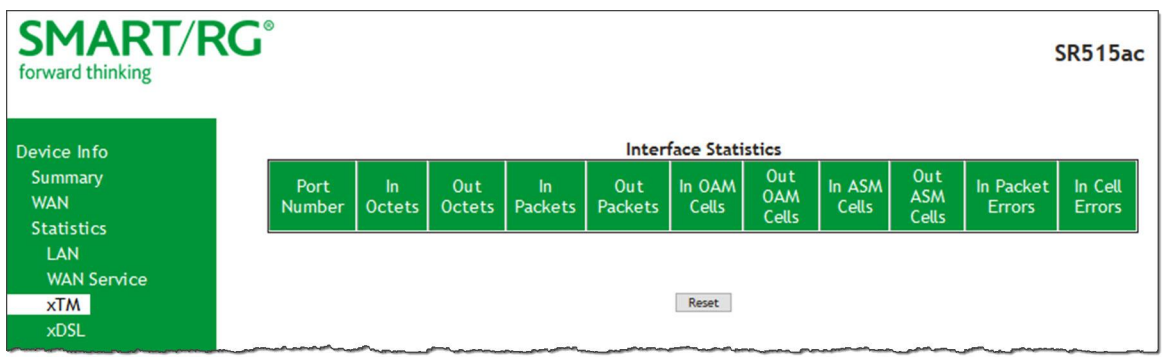

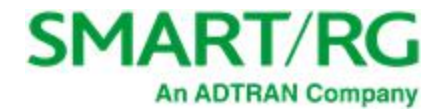

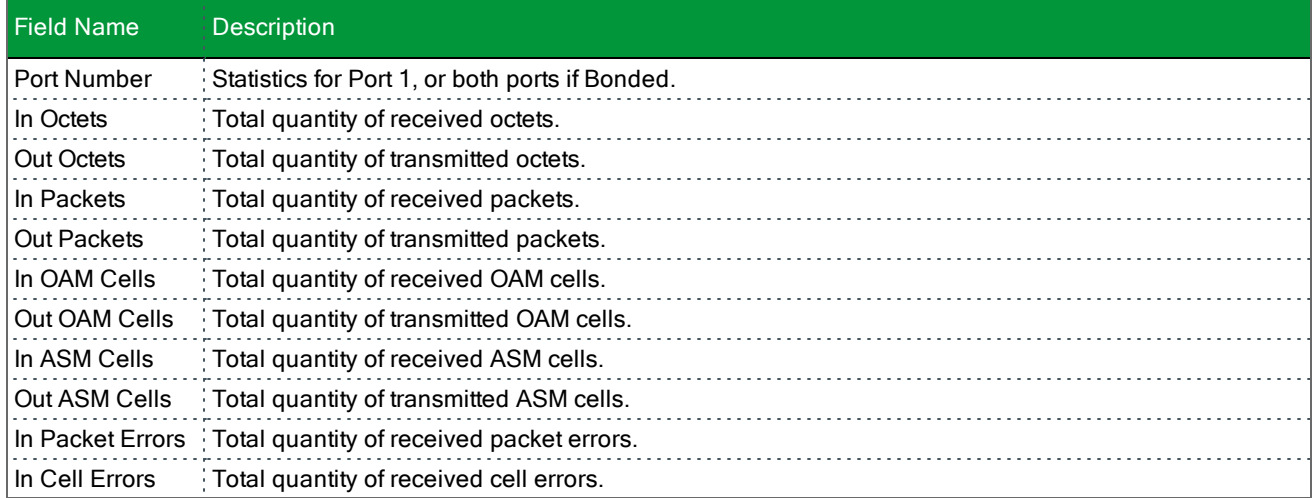

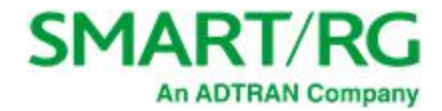

#### <span id="page-14-0"></span>**xDSL**

On this page, you can view the DSL statistics for your gateway. All xDSL (VDSL or ADSL) interfaces configured for your SmartRG gateway are included. The terms and their explanations are derived from the relevant ITU-T standards and referenced accordingly.

1. In the left navigation bar, click **Device Info** > **Statistics** > **xDSL**. The Statistics - xDSL page appears.

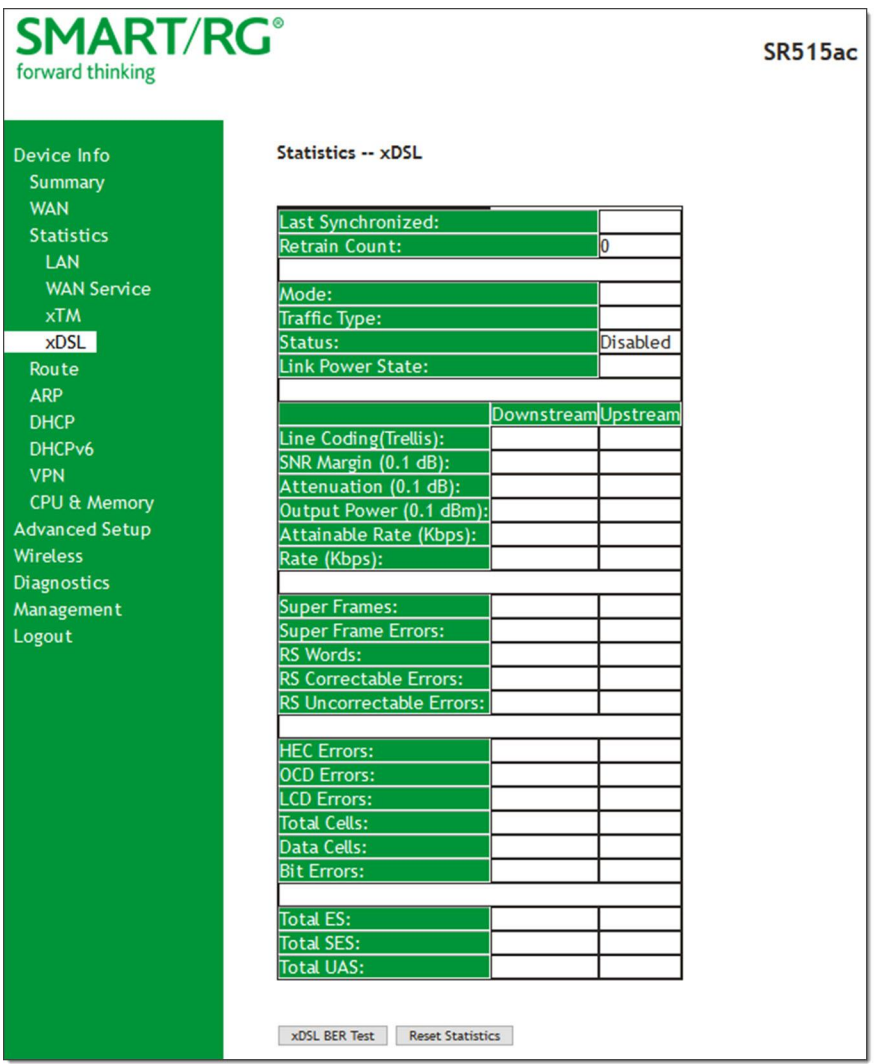

- 2. To run an xDSL Bit Error Rate (BER) test (to determine the quality of the xDSL connection):
	- a. Scroll to the bottom of the page and click **xDSL BER Test**. The ADSL BER Test Start dialog box appears.
	- b. In the **Tested Time** field, select the duration in seconds and click **Start**. Options range from **1** second to **360** seconds. The test transfers idle cells containing a known pattern and compares the received data with this known pattern. Comparison errors are tabulated and displayed. To stop the test, click **Stop**.
- 3. To reset the counters, click **Reset Statistics** at the bottom of the page.

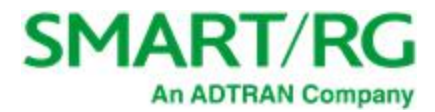

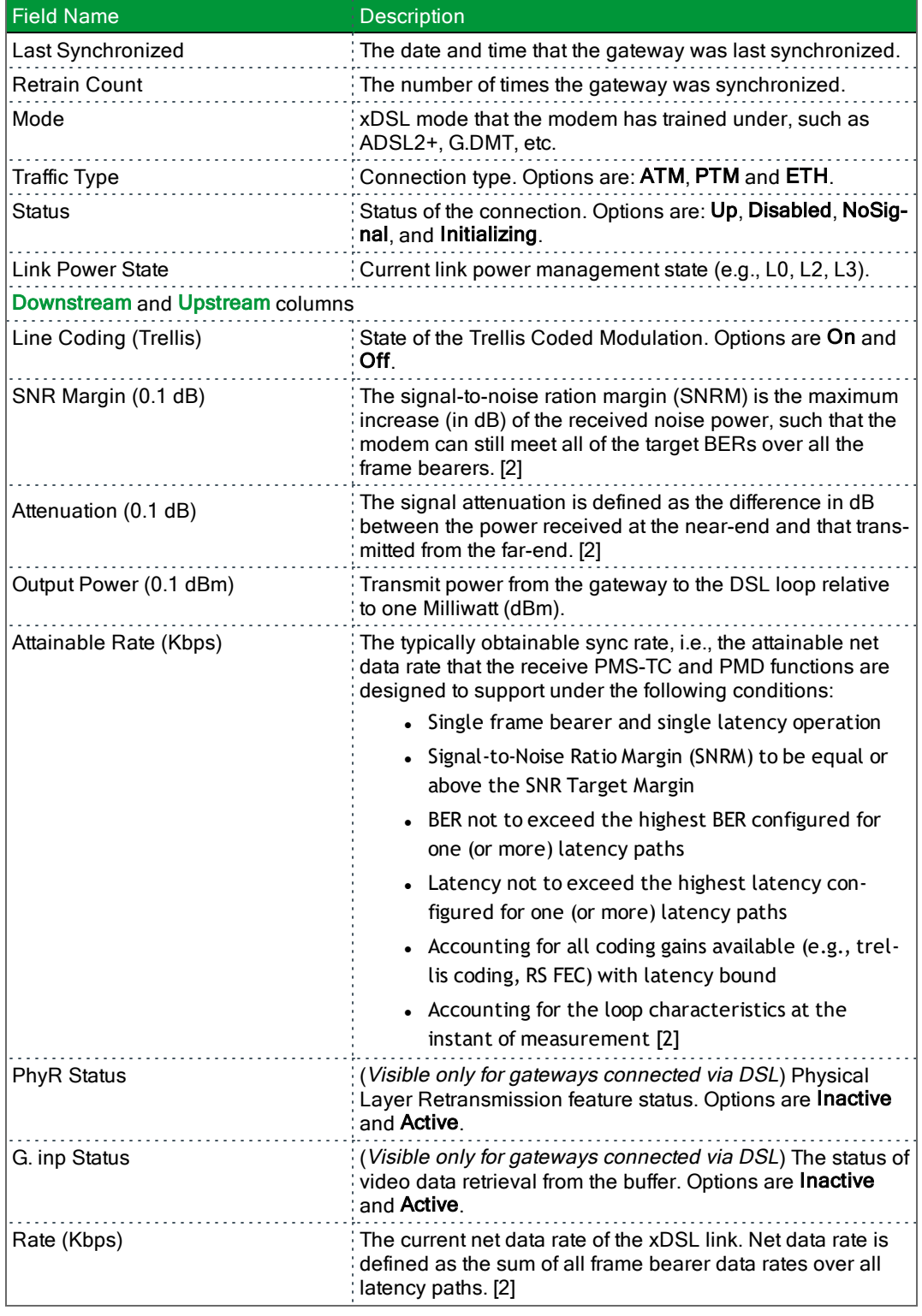

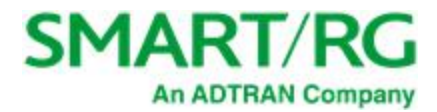

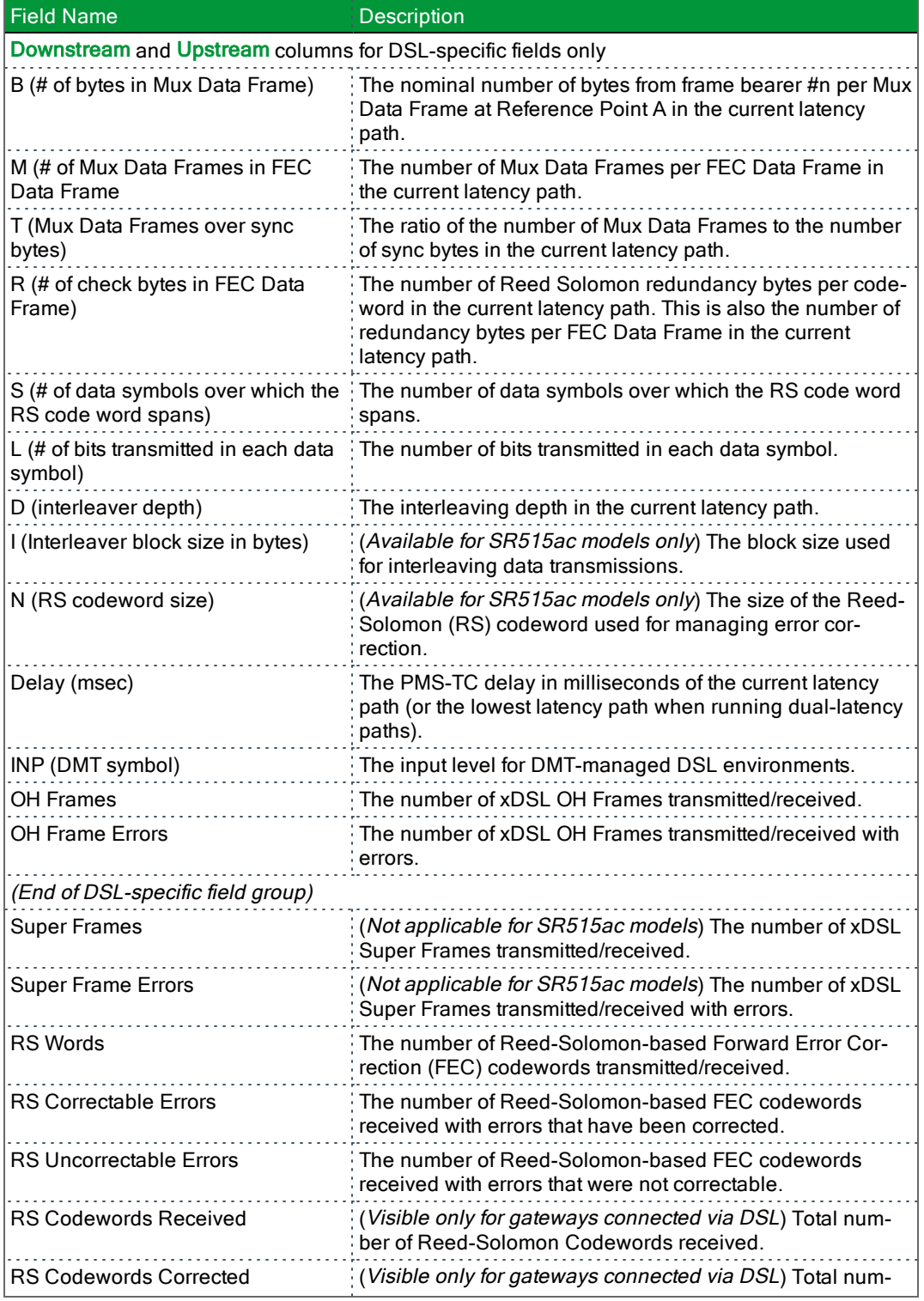

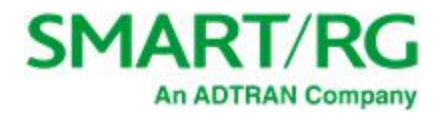

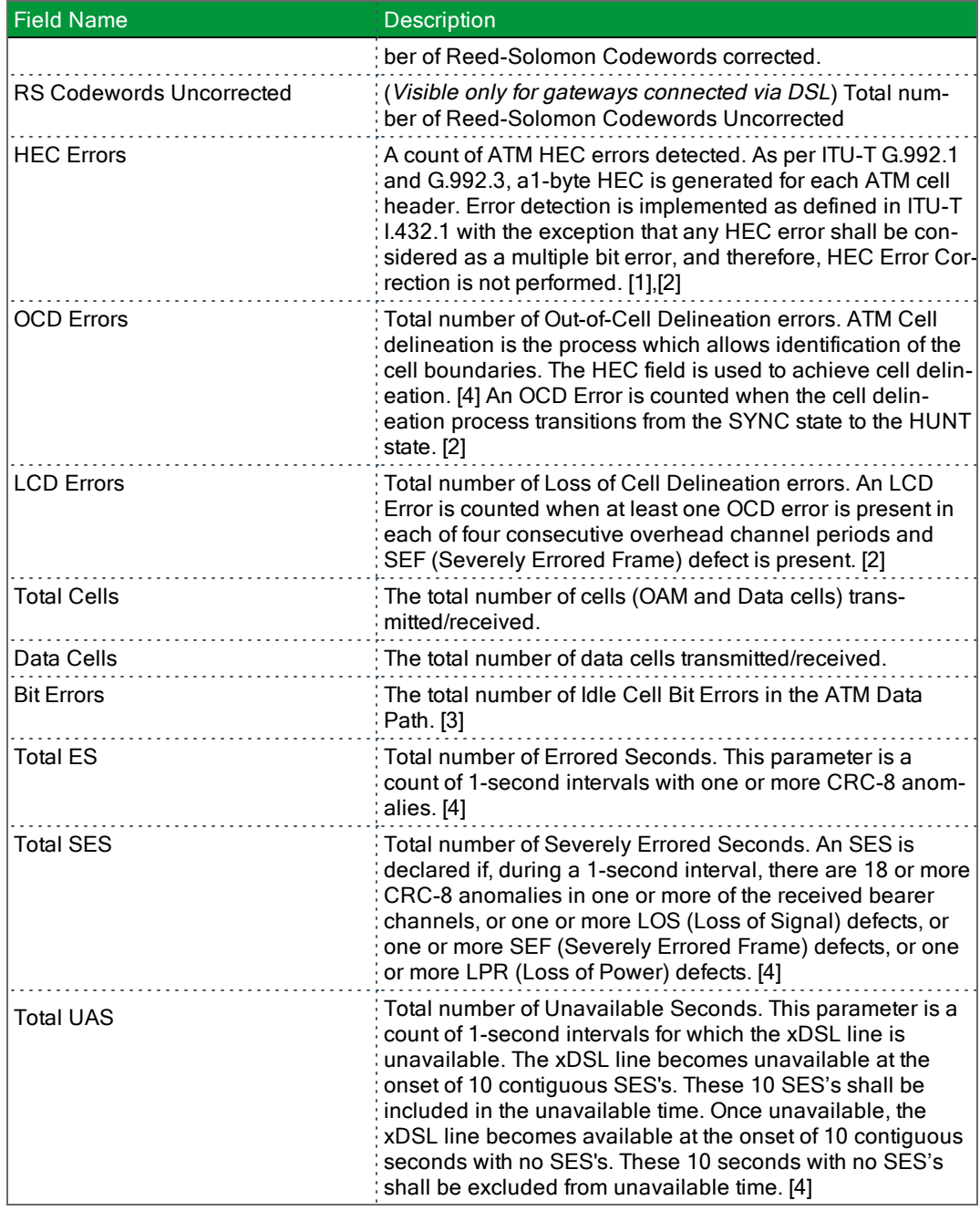

#### <span id="page-17-0"></span>**References**

[1] ITU-T [Recommendation](http://www.itu.int/rec/T-REC-G.992.1/en) G.992.1 (1999), Asymmetric digital subscriber line (ADSL) transceivers.

[2] ITU-T [Recommendation](http://www.itu.int/rec/T-REC-G.992.3/en) G.992.3 (2005), Asymmetric digital subscriber line transceivers 2 (ADSL2).

[3] ITU-T [Recommendation](http://www.itu.int/rec/T-REC-G.997.1/en) G.997.1 (2006), Physical layer management for digital subscriber line (DSL) transceivers.

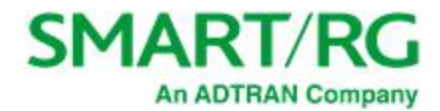

<span id="page-18-0"></span>[4] ITU-T [Recommendation](http://www.itu.int/rec/T-REC-I.432.1/en) I.432.1 (1999), B-ISDN user-network interface – Physical layer specification: General characteristics.

### *Route*

On this page, you can view the LAN and WAN route table information configured in your SmartRG Gateway for both IPv4 and IPv6 implementation.

In the left navigation bar, click **Device Info** > **Route**. The following page appears.

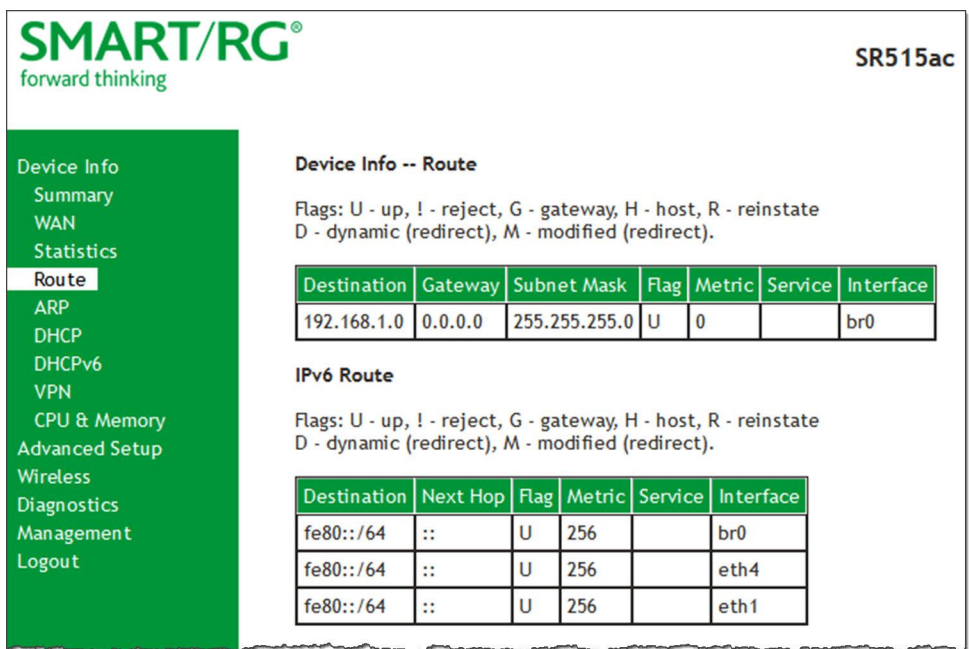

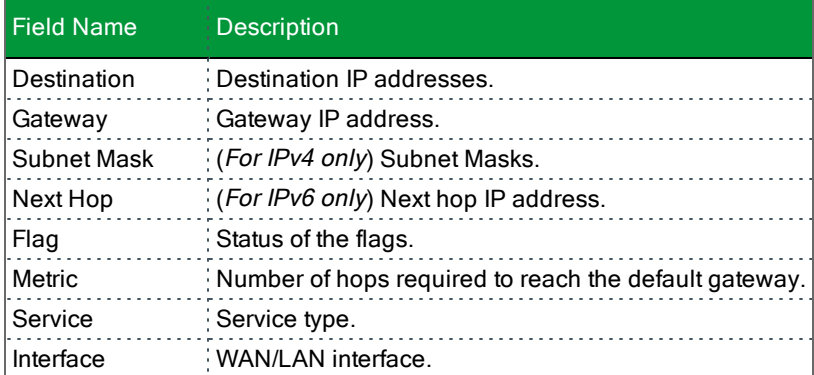

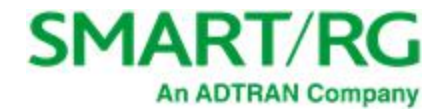

### <span id="page-19-0"></span>*ARP*

On this page, you can view the host IP addresses and their hardware (MAC) addresses for each LAN Client connected to the gateway via a LAN Ethernet port or wireless LAN.

In the left navigation bar, click **Device Info** > **ARP**. The following page appears.

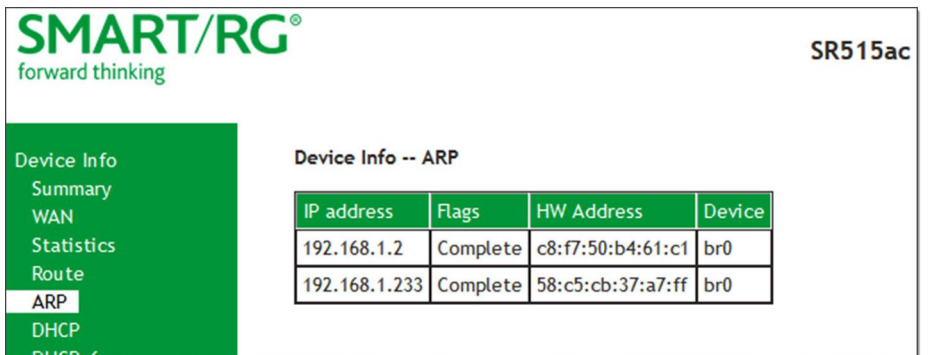

The fields on this page are explained in the following table.

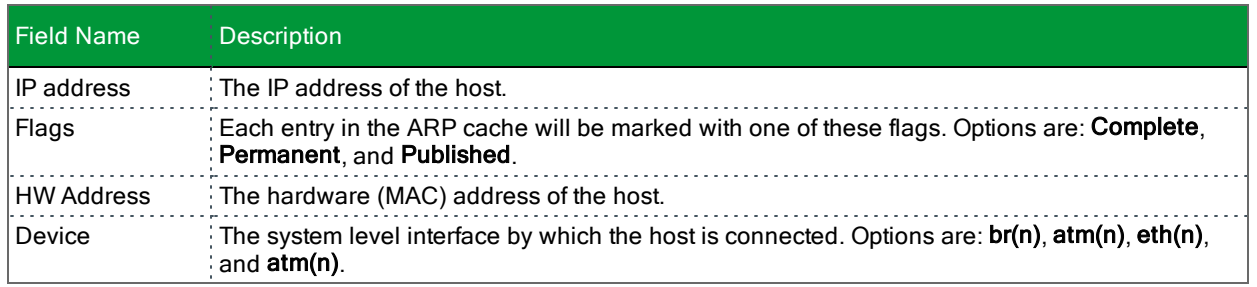

### <span id="page-19-1"></span>*DHCP*

The DHCP page displays a list of locally connected LAN hosts and their DHCP lease status, which are directly connected to the SmartRG Gateway via a LAN Ethernet port or Wireless LAN.

In the left navigation bar, select **Device Info** > **DHCP**. The following page appears.

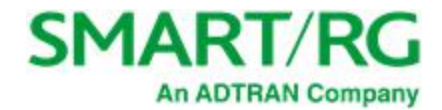

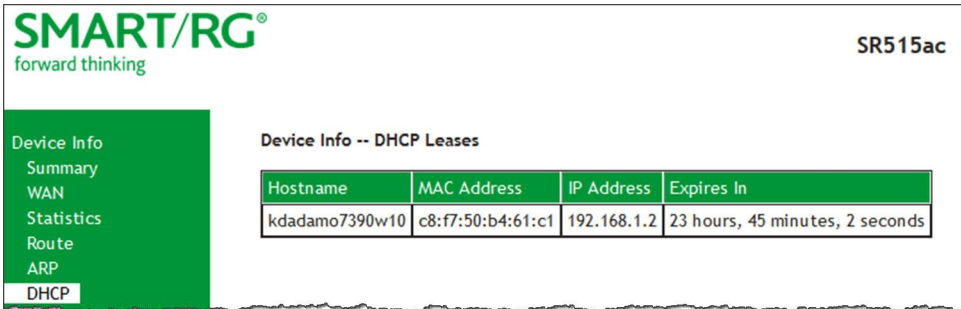

The fields on this page are explained in the following table.

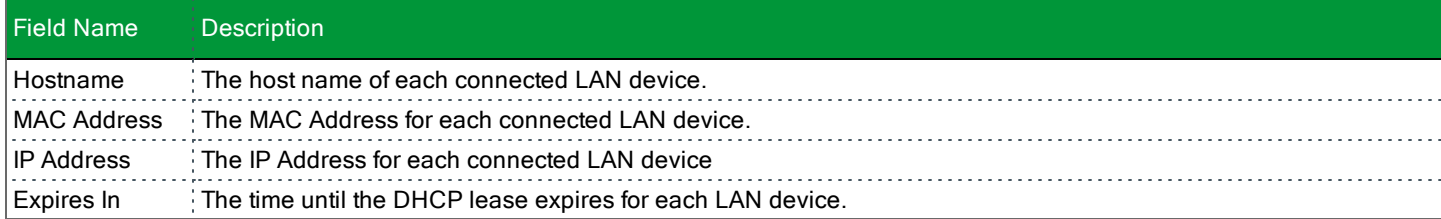

### <span id="page-20-0"></span>*DHCPv6*

On this page, you can view the host name, the IP address assigned by the DHCPv6 server, the MAC address corresponding to the IP address, and the DHCP lease time.

In the left navigation bar, select **Device Info** > **DHCPv6**. The following screen appears.

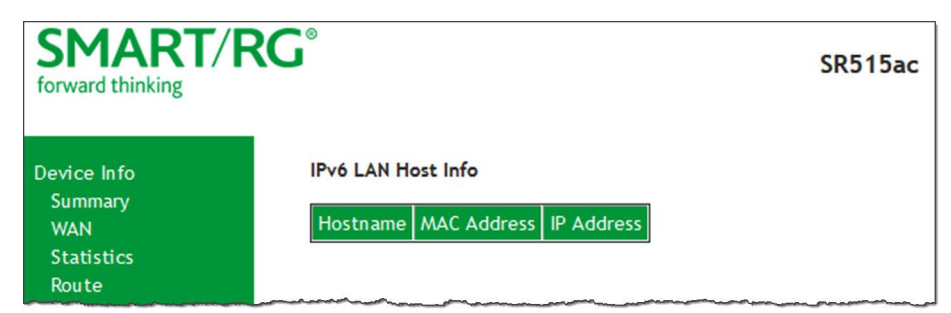

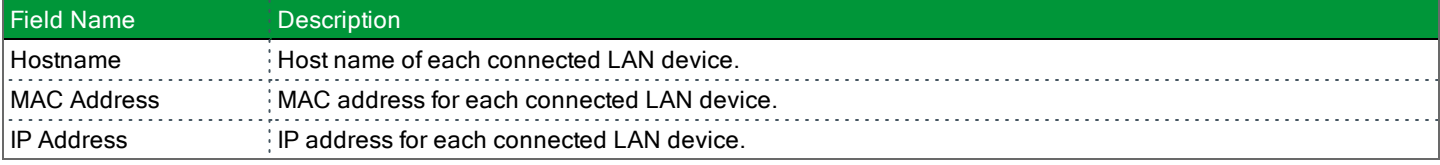

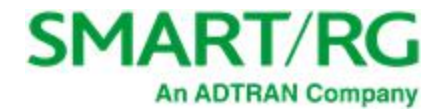

#### <span id="page-21-0"></span>*VPN*

On this page, you can view details about the IPSec tunnels configured for your gateway.

In the left navigation bar, select **Device Info** > **VPN**. The following screen appears.

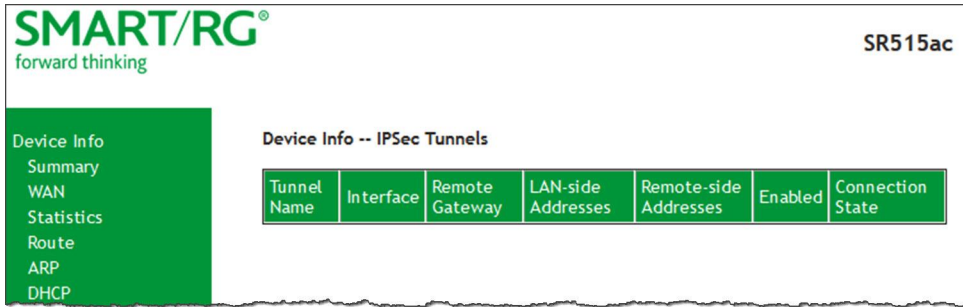

The fields on this page are explained in the following table.

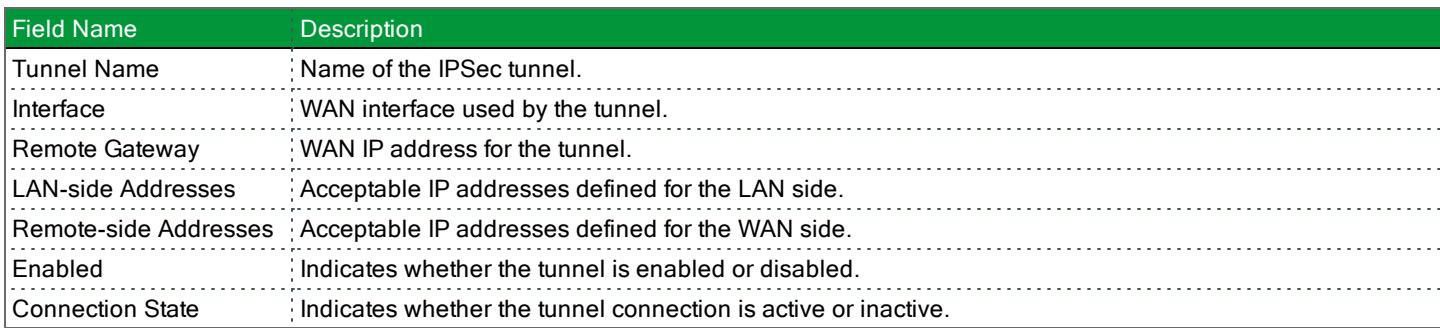

### <span id="page-21-1"></span>*CPU & Memory*

On this page, you can view the CPU and memory data for the gateway.

In the left navigation bar, click **Device Info** > **CPU & Memory**. The following page appears, showing the current usage and history. The information refreshes automatically.

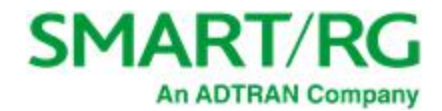

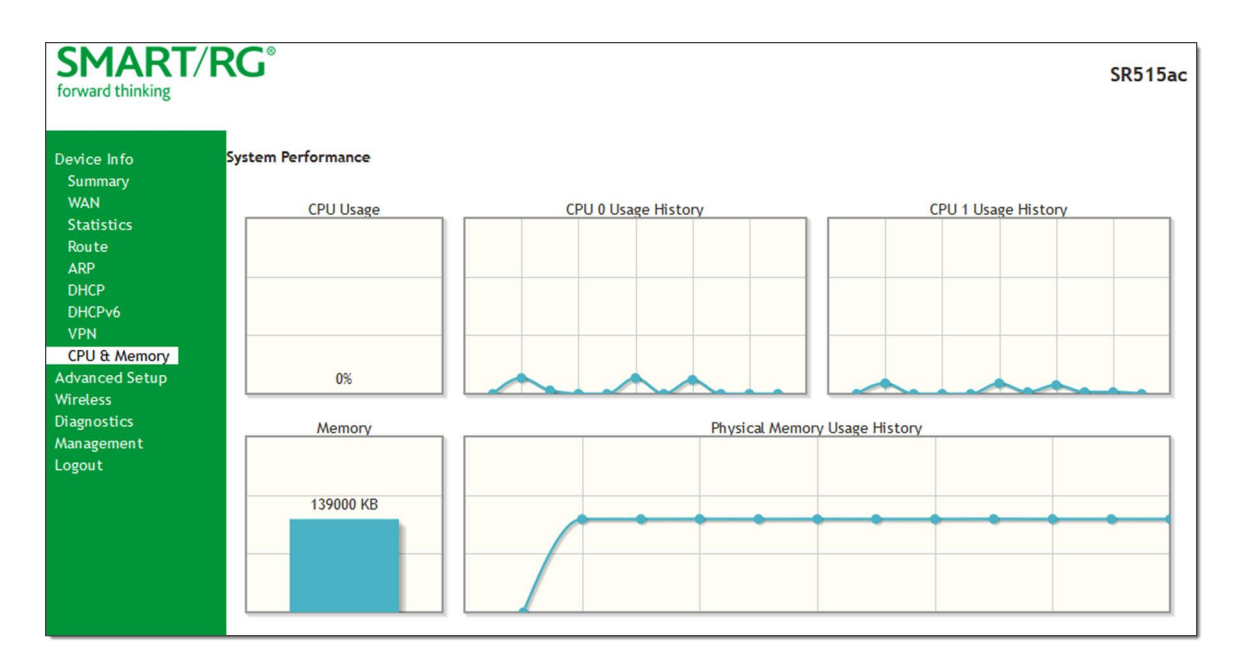

## <span id="page-22-0"></span>Advanced Setup

In this section, you can configure network interfaces, security, quality of service settings, and many other settings for your gateway and network.

## <span id="page-22-1"></span>*Layer2 Interface*

In this section, you can configure interfaces for ATM, PTM and Ethernet interfaces. Generally you can accept the settings configured by default. If your network is highly customized, you may need to modify some of the settings, such as **Username** and **Password**.

#### <span id="page-22-2"></span>**ATM Interface**

On this page, you can configure Asynchronous Transfer Mode / Permanent Virtual Conduit (ATM/PVC) settings for your gateway. You can customize latency options, link type, encapsulation mode and more.

**Note:** Devices (routers) on both ends of the connection must support ATM / PVC.

1. In the left navigation bar, click **Advanced Setup** > **Layer2 Interface** > **ATM Interface** and then click **Add**. The following page appears.

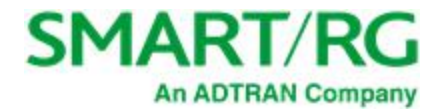

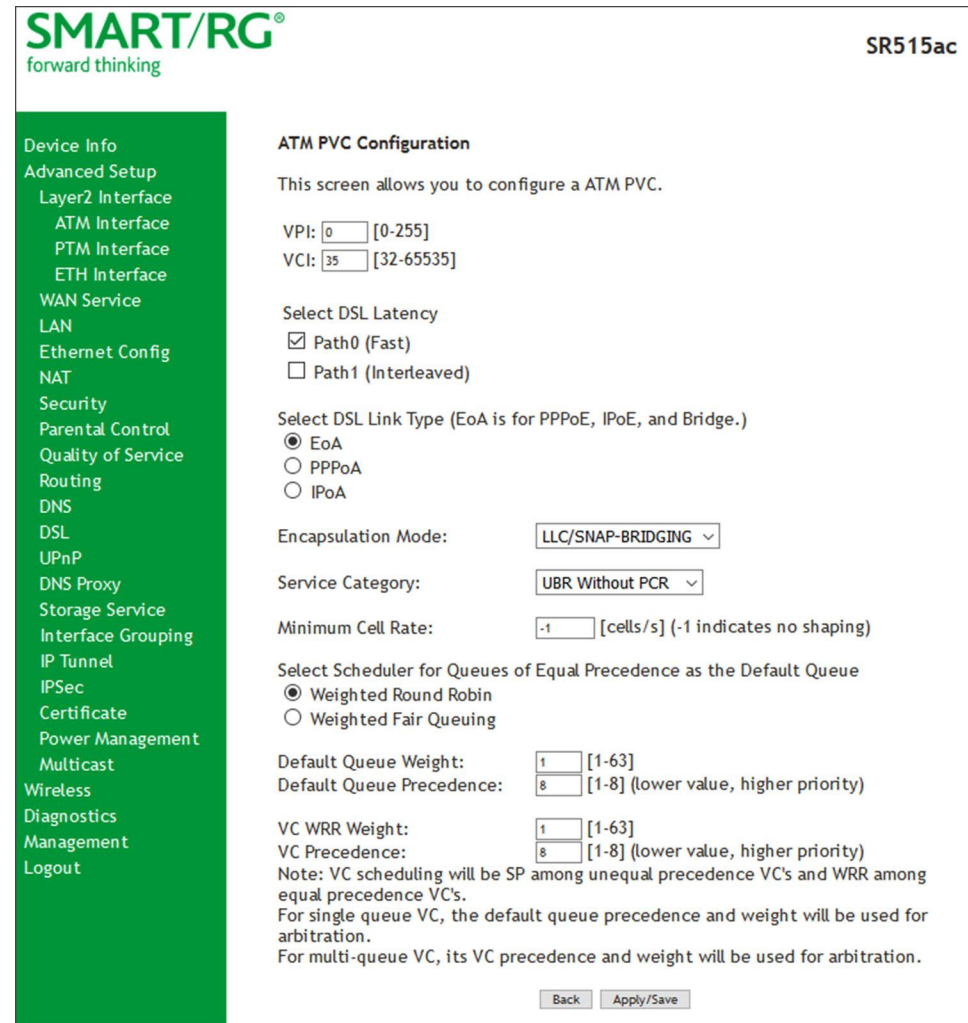

- 2. Modify the settings as desired, using the information provided in the table below.
- 3. Click **Apply/Save** to commit your changes.

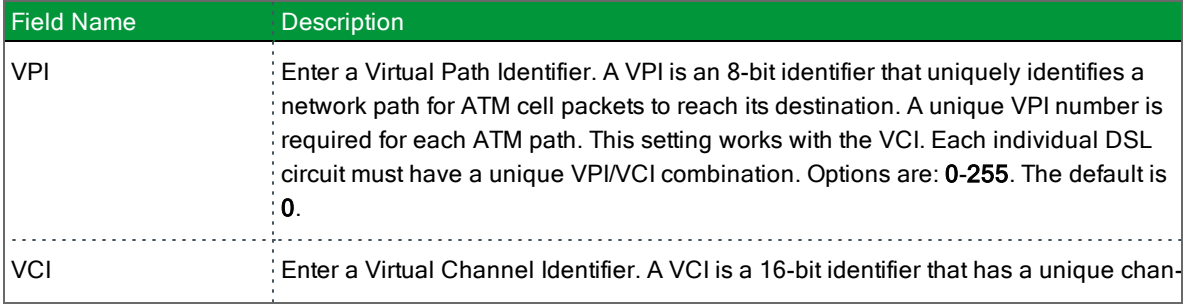

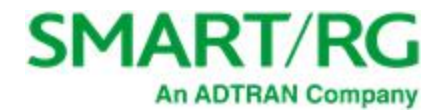

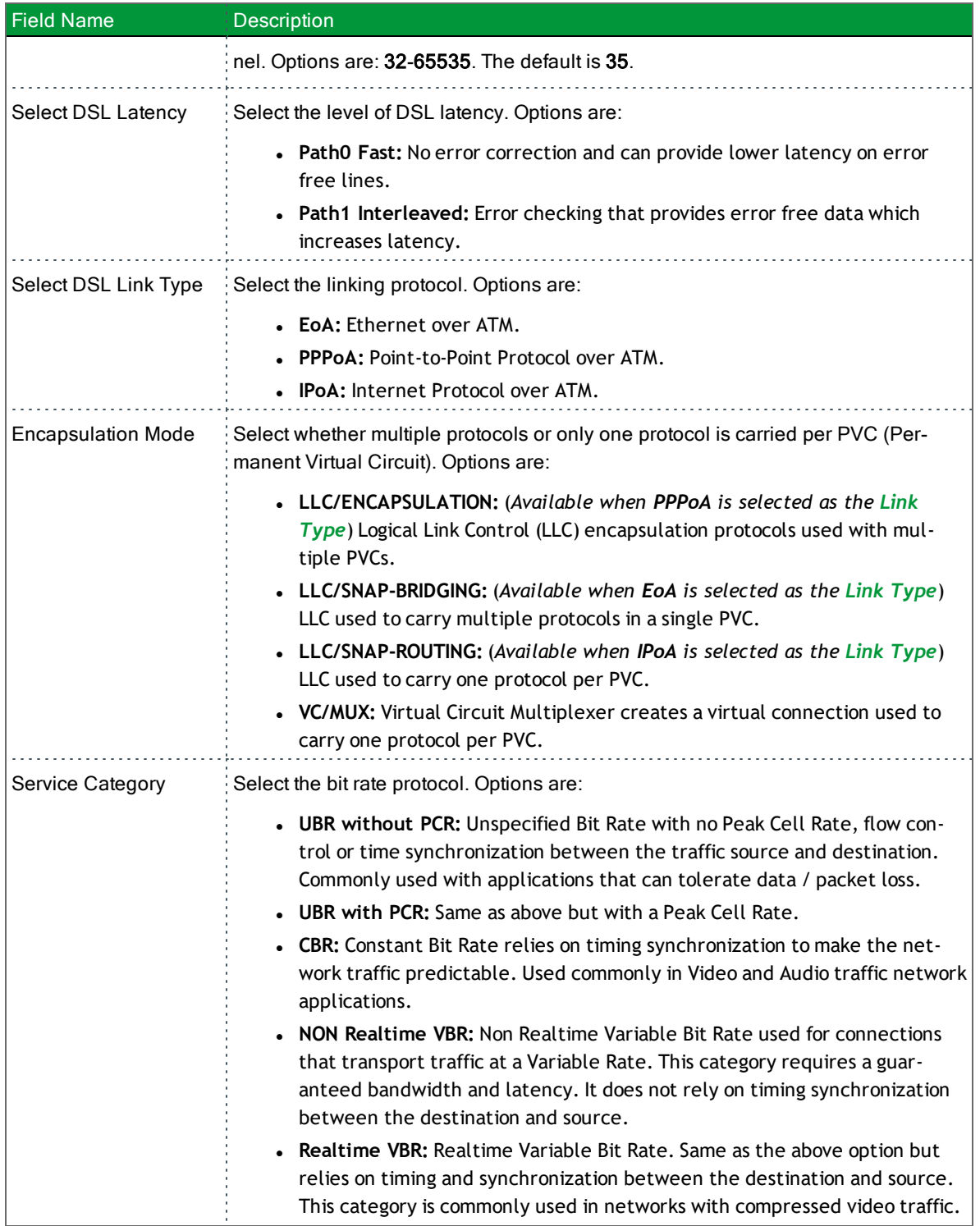

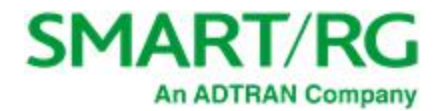

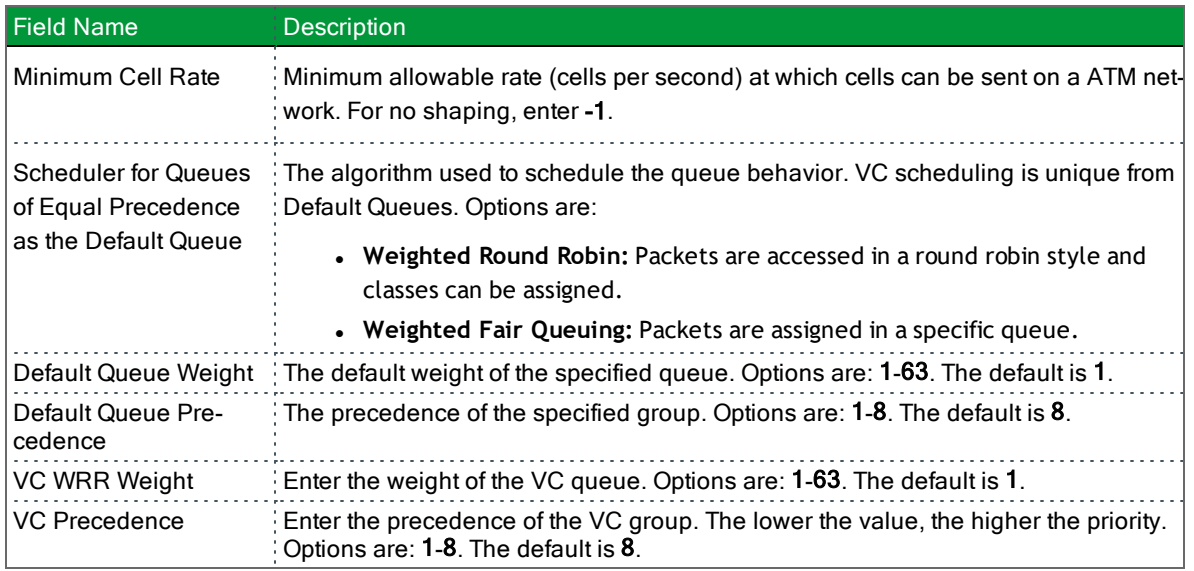

#### <span id="page-25-0"></span>**PTM Interface**

The SmartRG gateway's VDSL2 standards support Packet Transfer Mode (PTM). An alternative to ATM mode, PTM transports packets (IP, PPP, Ethernet, MPLS, and others) over DSL links. For more information, refer to the IEEE802.3ah standard for Ethernet in the First Mile (EFM). Some 500 series gateways have a PTM interface configured by default.

On this page, you can configure a PTM interface for your gateway.

1. In the left navigation bar, click **Advanced Setup** > **Layer2 Interface** > **PTM Interface** and then click **Add**. The following page appears.

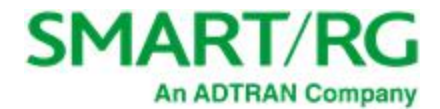

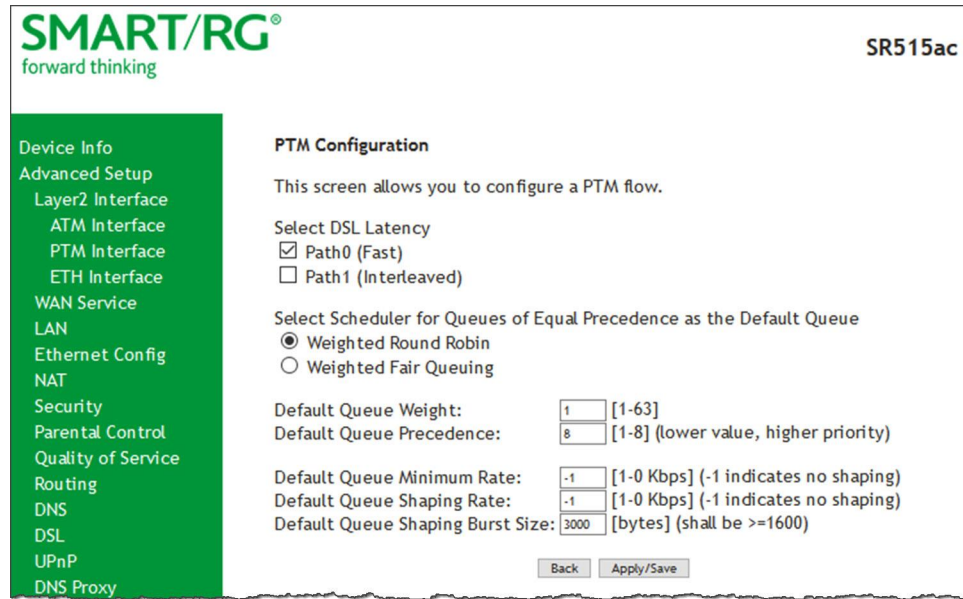

- 2. Modify the settings as desired.
- 3. Click **Apply/Save** to commit your changes.

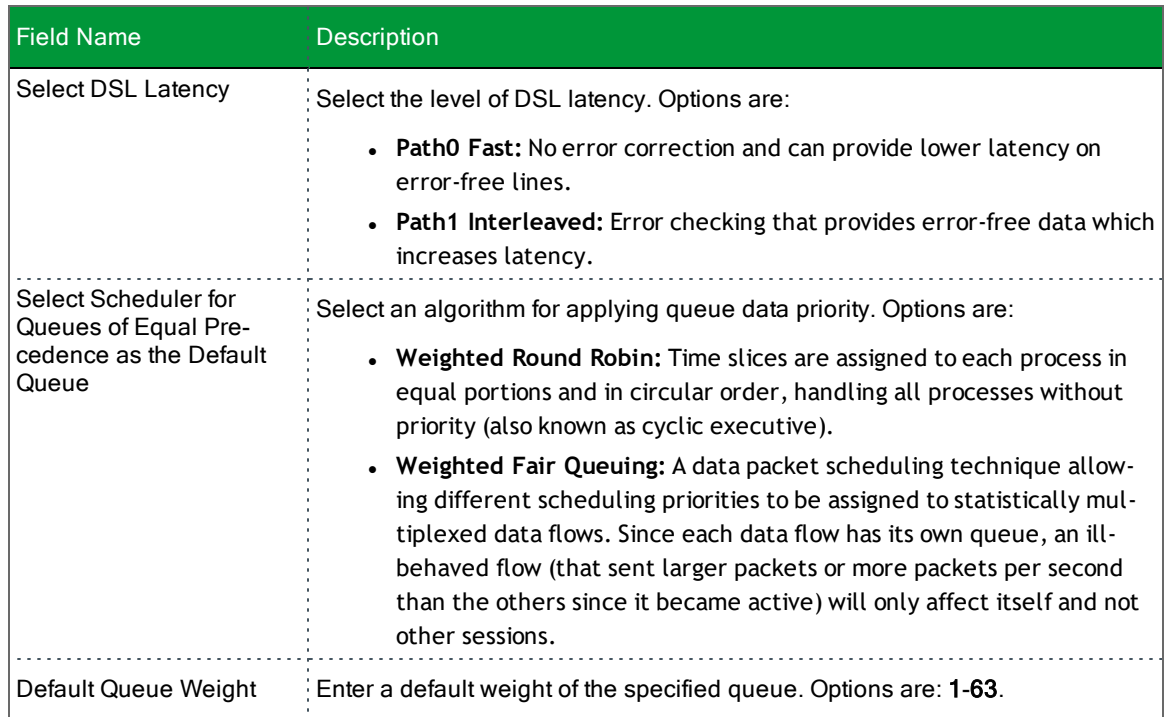

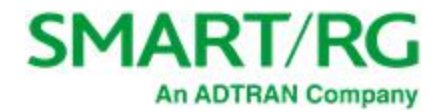

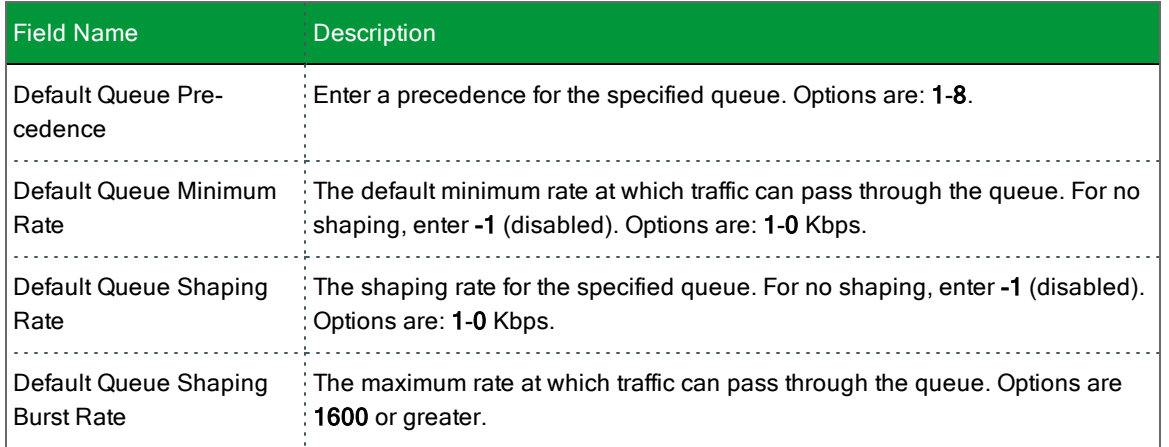

#### <span id="page-27-0"></span>**ETH Interface**

If you are using a gateway that is Ethernet-specific (non-DSL), you may want to configure an ETH interface to manage communication. Most models support Ethernet and can be configured for Ethernet and DSL at the same time. Your gateway has four LAN ports. One of them can be re-purposed to become an RJ45 WAN port when needed.

On this page, you can configure an Ethernet interface for your gateway.

1. In the left navigation bar, click **Advanced Setup** > **Layer2 Interface** > **ETH Interface**. The following page appears.

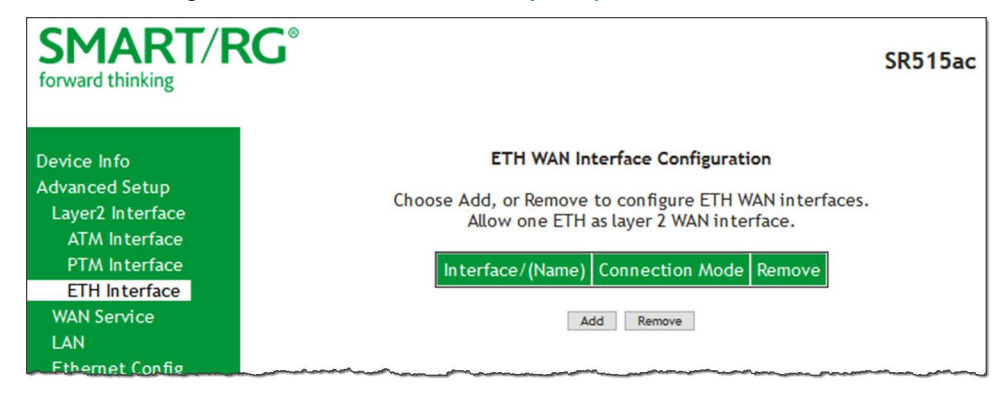

2. If no WAN port is configured, the **Add** button appears. Click **Add**.

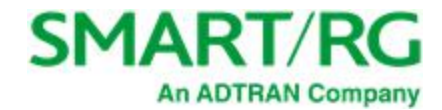

3. If a WAN port is already configured or you clicked **Add**, the following page appears.

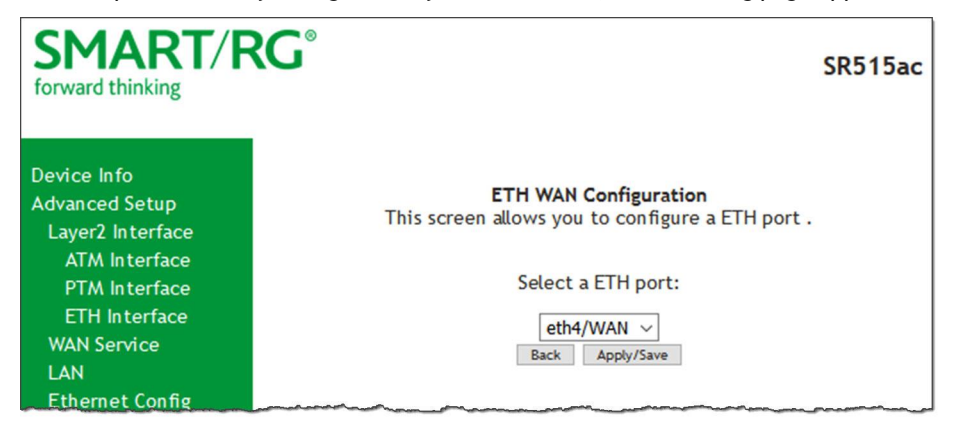

**Note:** If a WAN port it is already configured, you must remove it before you can define a new one. Before you can remove the WAN port, you must first modify or delete any WAN service that uses it. The **Add** button does not appear until the existing port is removed.

- 4. Select the LAN port you wish to act as a WAN port.
- 5. Click **Apply/Save** to commit your changes.
- 6. To remove the WAN interface, click the **Remove** checkbox and then click the **Remove** button.

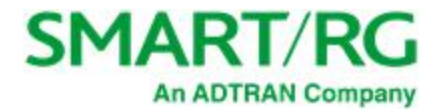

### <span id="page-29-0"></span>*WAN Service*

In this section, you can configure WAN services for:

- <sup>l</sup> "PPP over [Ethernet"](#page-29-1)
- <sup>l</sup> "IP over [Ethernet"](#page-37-0)
- ["Bridging"](#page-47-0)

<span id="page-29-1"></span>Instructions are provided for each variation.

#### **PPP over Ethernet**

There are several parts to configuring a PPP over Ethernet WAN service. You will progress through several pages to complete the configuration.

1. In the left navigation bar, click **Advanced Setup** > **WAN Service** and then click **Add**. The following page appears.

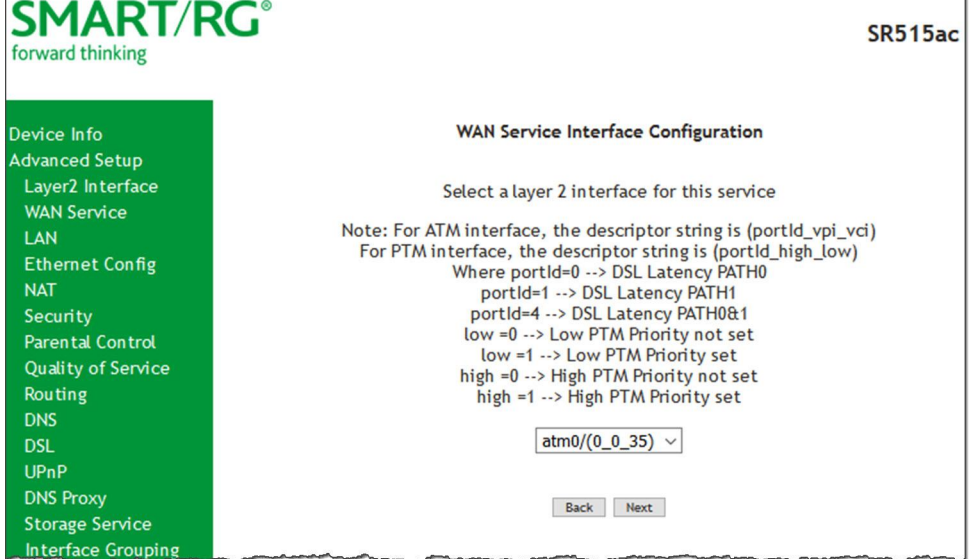

2. Select the Layer2 interface to use for the WAN service.

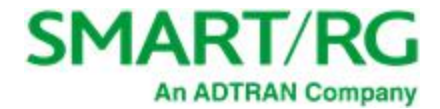

3. Click **Next**. The following page appears.

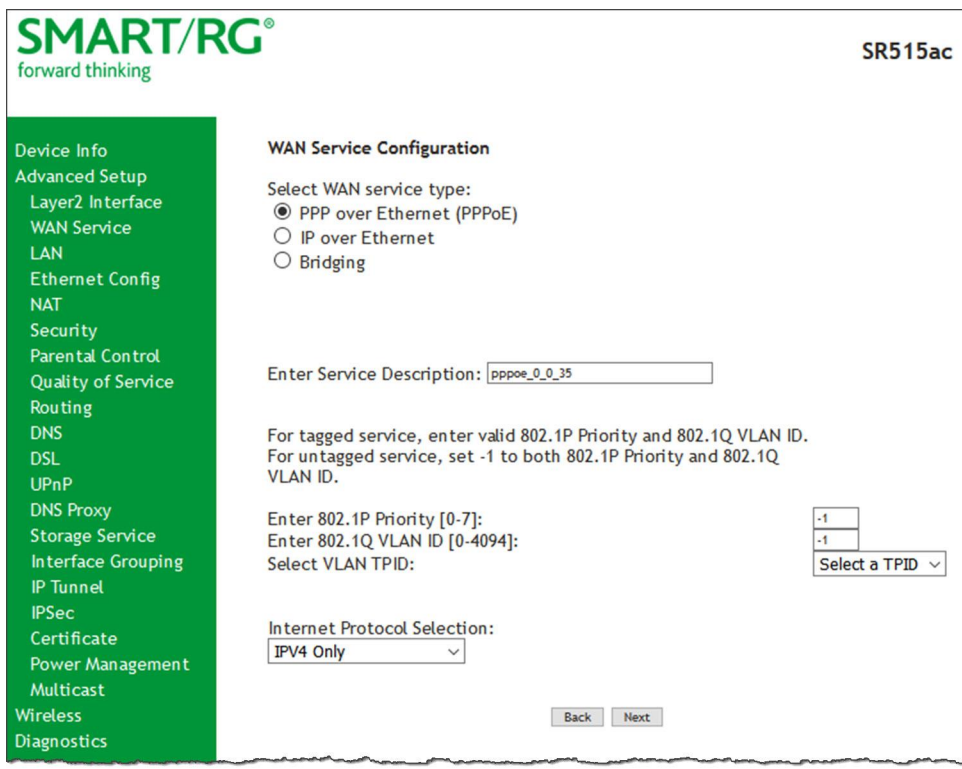

- 4. Select the **PPP over Ethernet (PPPoE)** WAN service type.
- 5. Modify the other settings as needed.

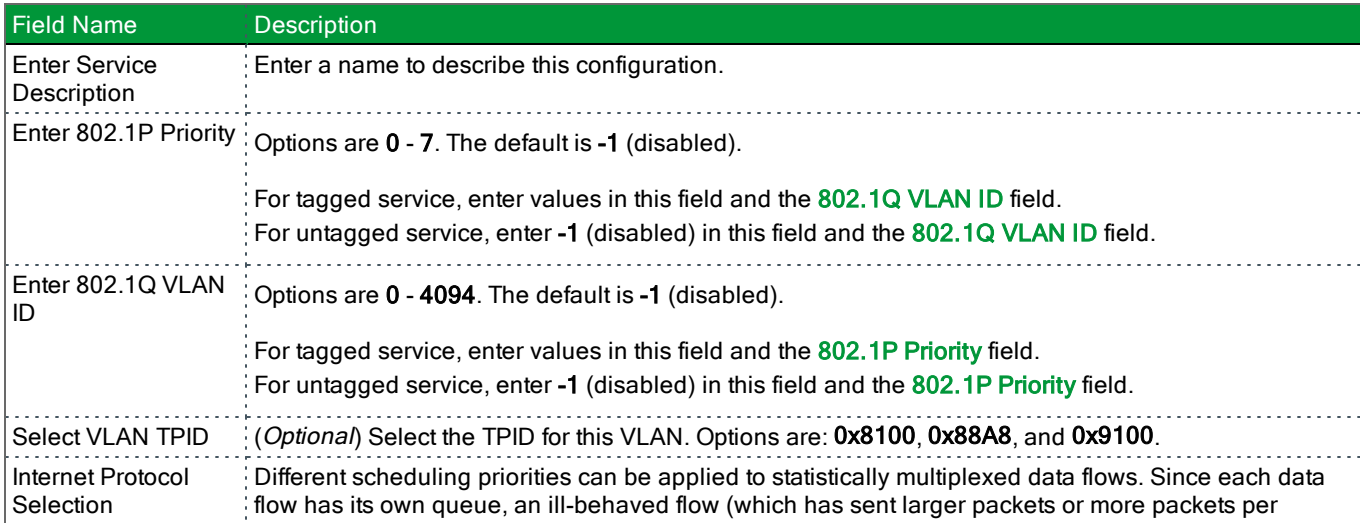

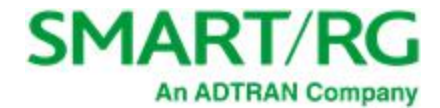

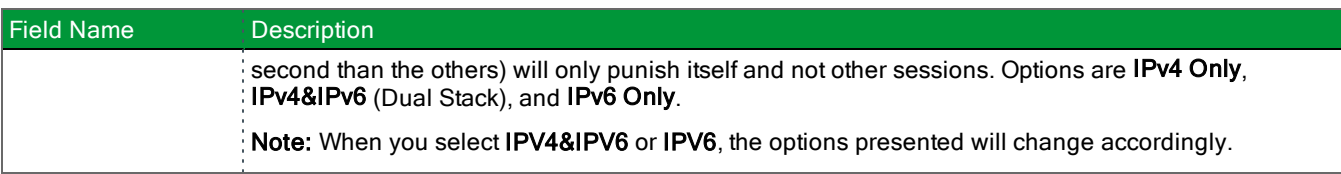

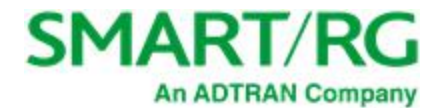

#### 6. Click **Next**. The following page appears where you will configure the PPP Username, Password and related information.

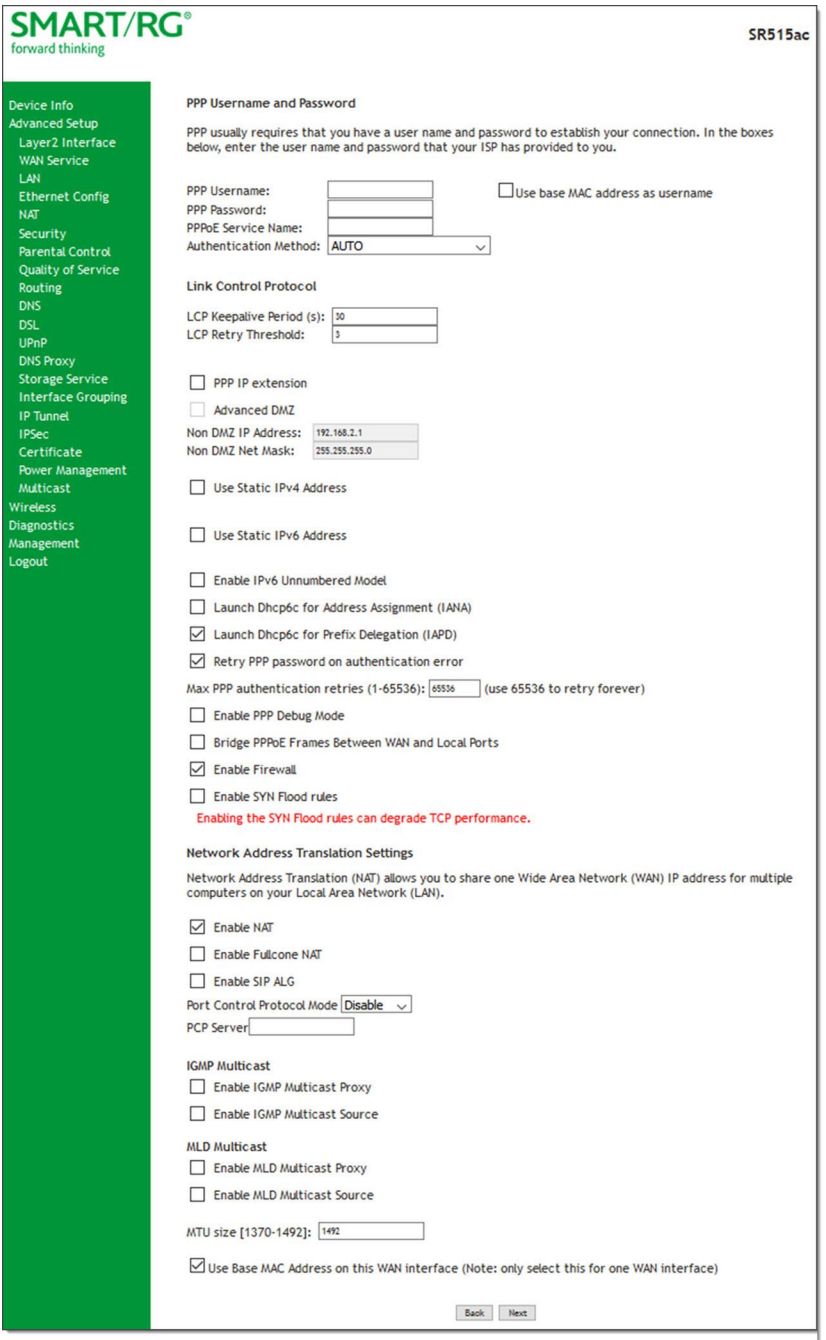

7. Modify the fields as needed.

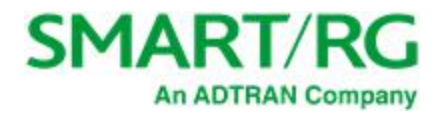

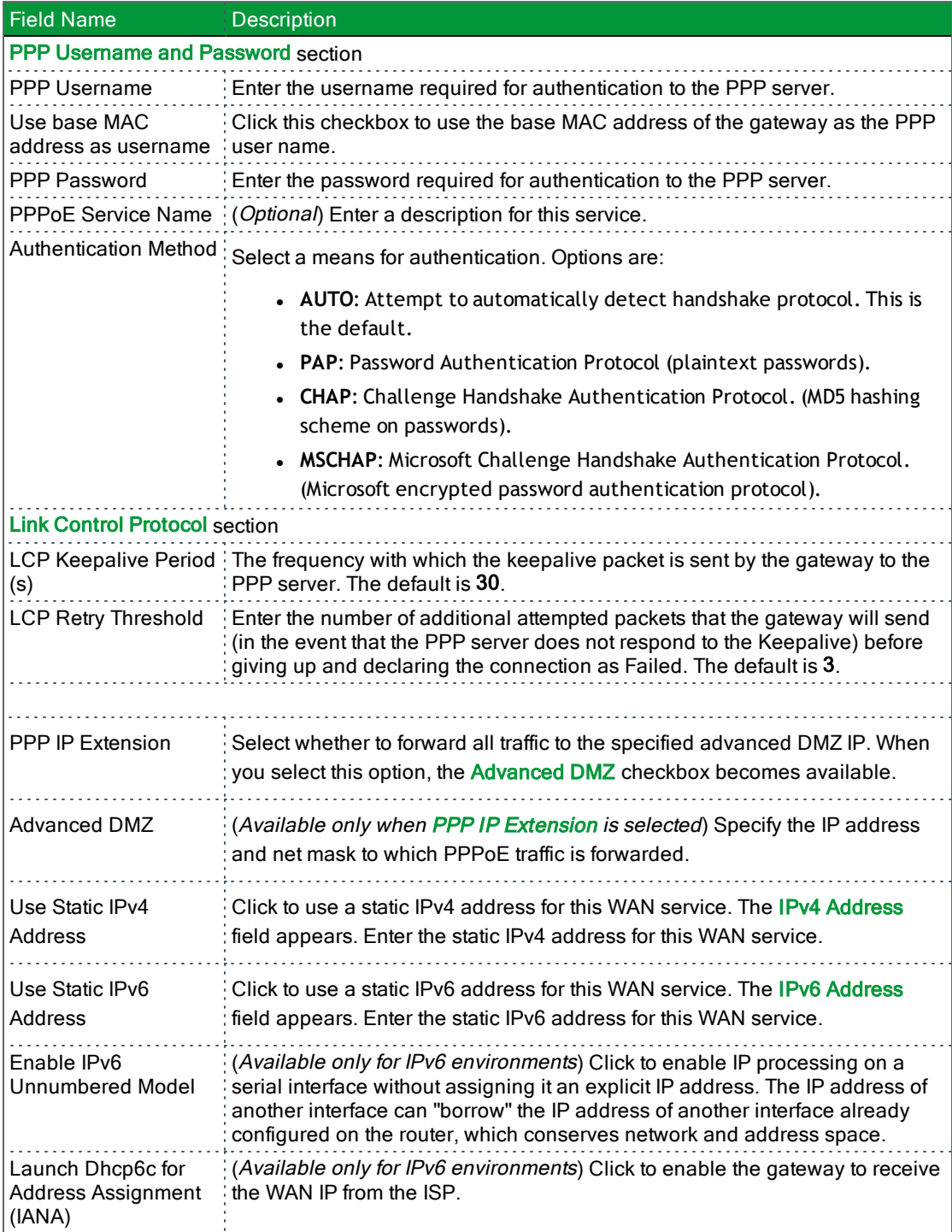

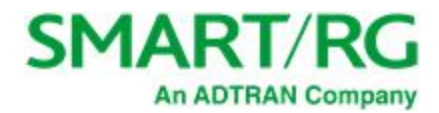

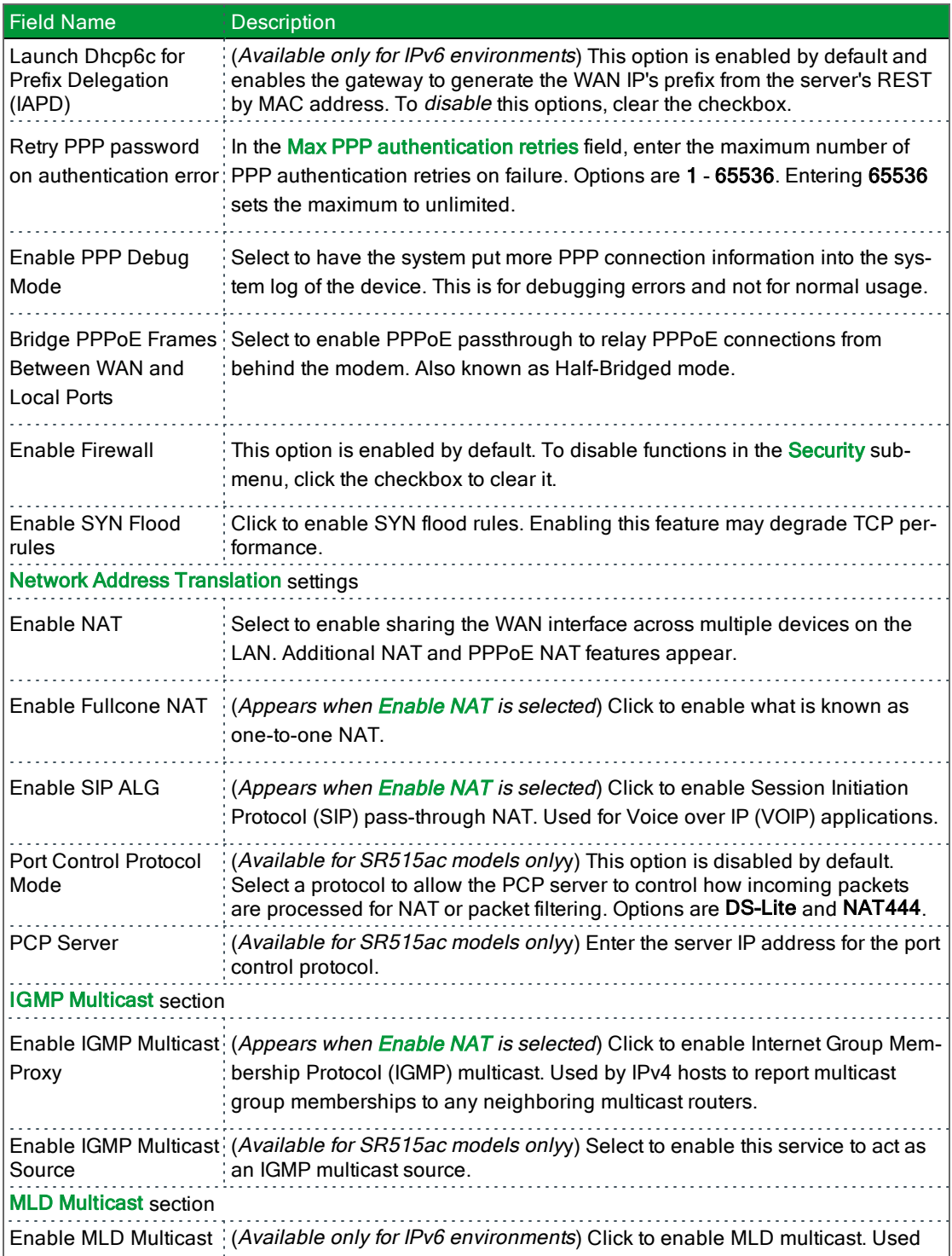

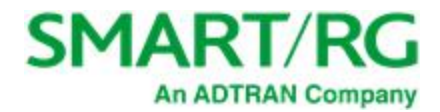

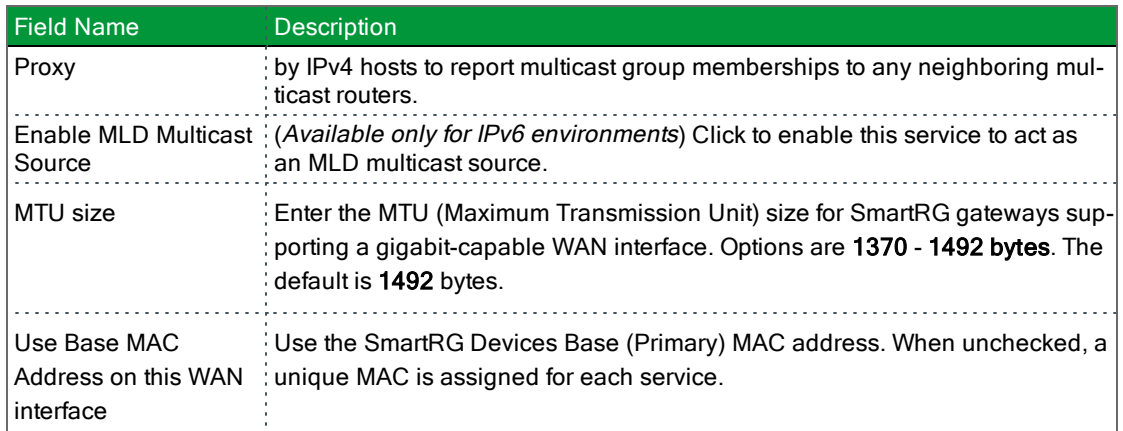

8. Click **Next**. The following page appears where you will select the interface used as a default gateway used for the PPP service being created.

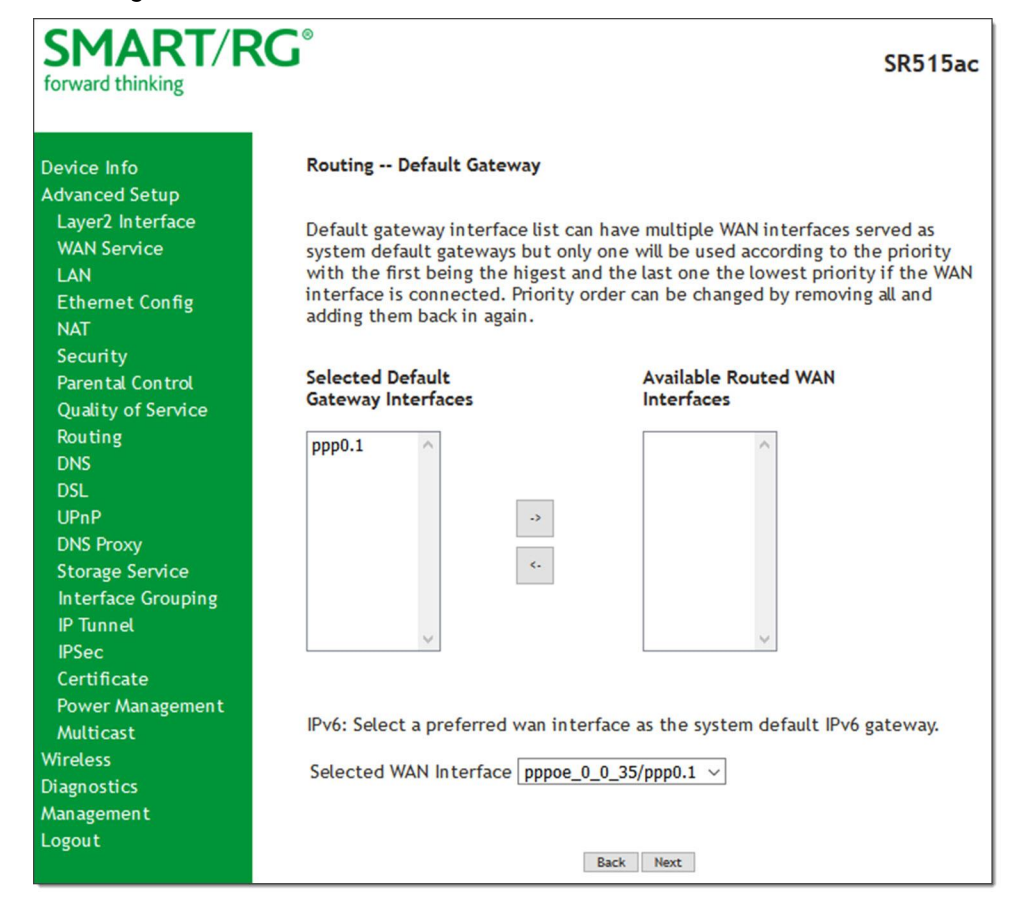

9. Click the **arrows** to move your selection from left to right or from right to left.
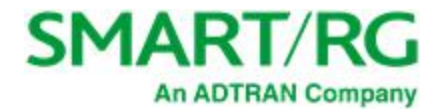

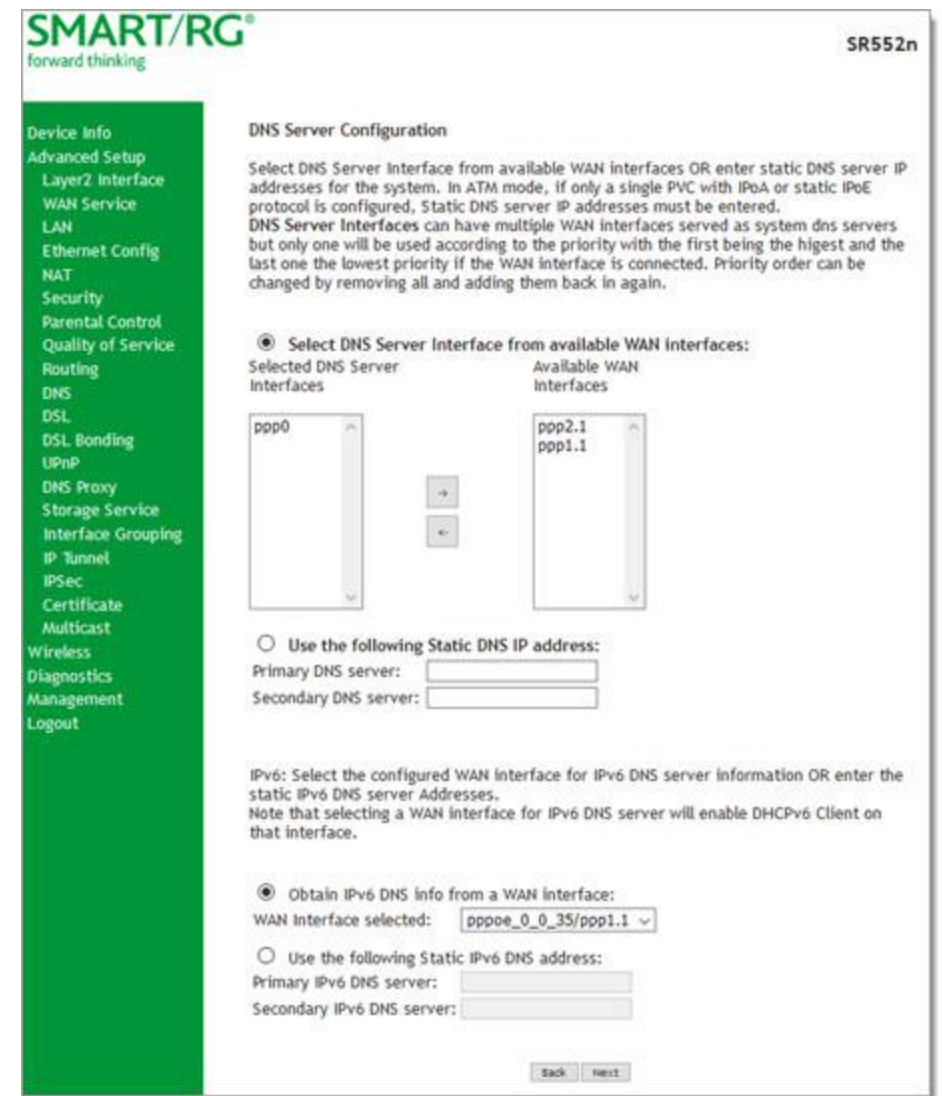

### 10. Click **Next**. The following page appears where you will select DNS Server settings.

- 11. Select the DNS Server Interface from available WAN interfaces.
- 12. Click the **arrows** to move your selection from left to right or from right to left.
- 13. Alternatively, you can enter static DNS IP addresses in the **Use the following Static DNS IP address** section.

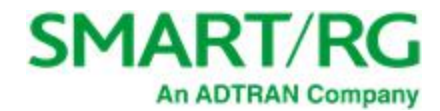

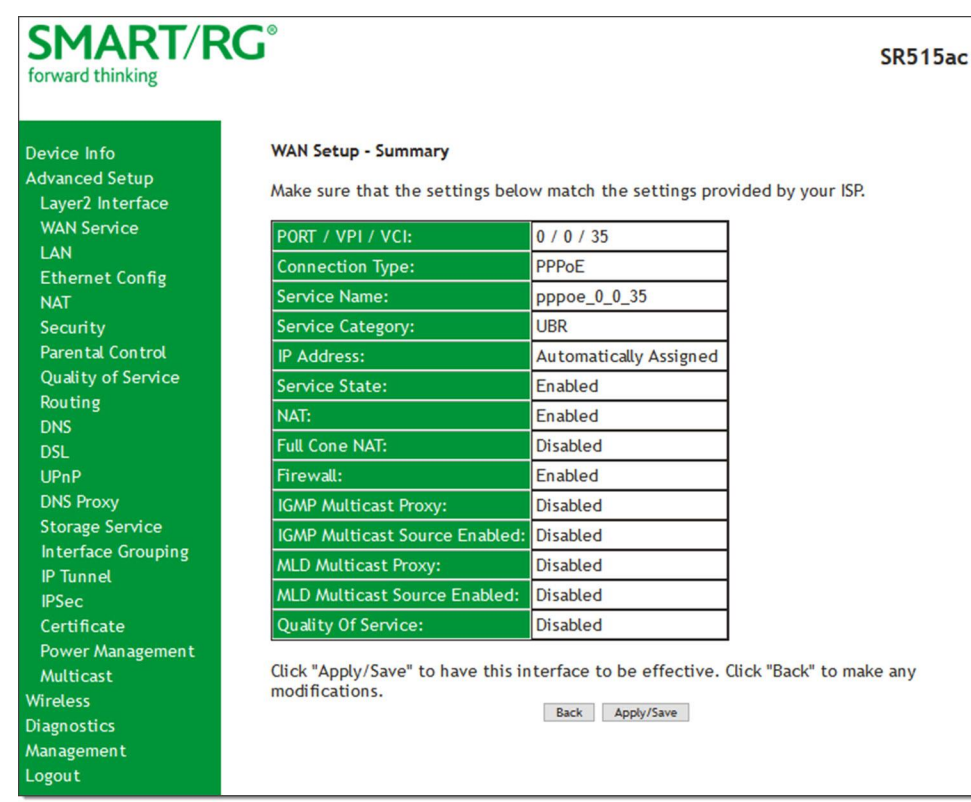

14. Click **Next**. The summary page appears indicating that your PPPoE WAN setup is complete.

15. Review the summary and either click **Apply/Save** to commit your changes or click **Back** to step through the pages in reverse order to make any necessary alterations.

### **IP over Ethernet**

There are several parts to configuring a IP over Ethernet WAN service. You will progress through several pages to complete the configuration.

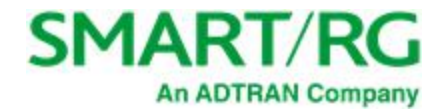

1. In the left navigation bar, click **Advanced Setup** > **WAN Service** and then click **Add**. The following page appears.

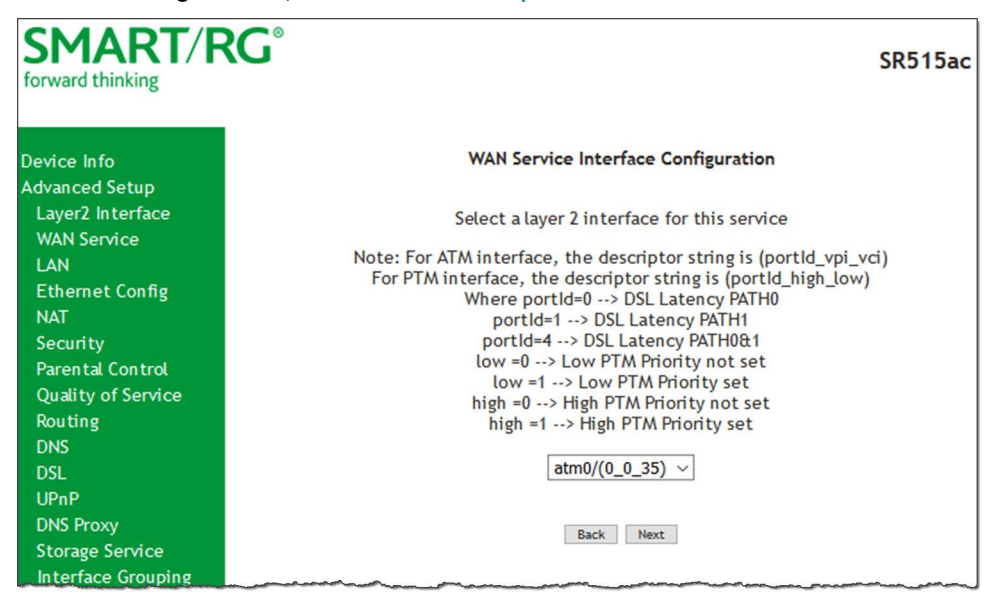

2. Select the Layer2 interface to use for the WAN service and click **Next**. The following page appears.

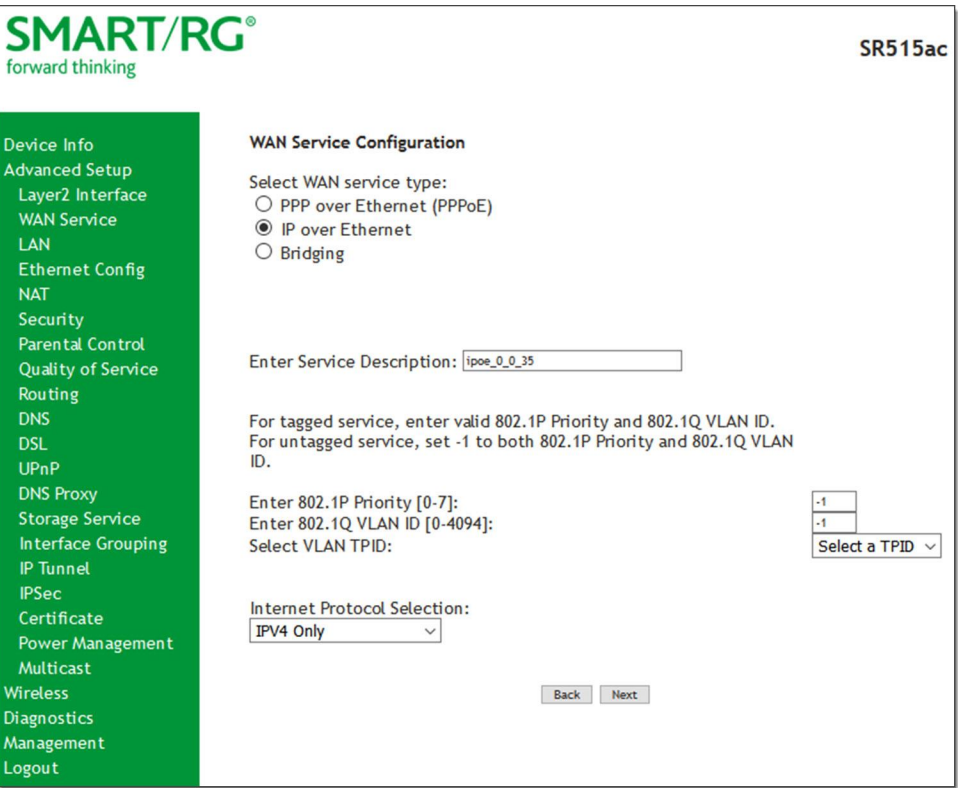

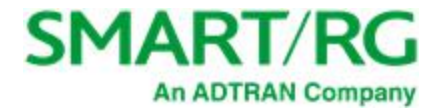

- 3. Select the **IP over Ethernet** WAN service type.
- 4. Modify the other fields as needed.

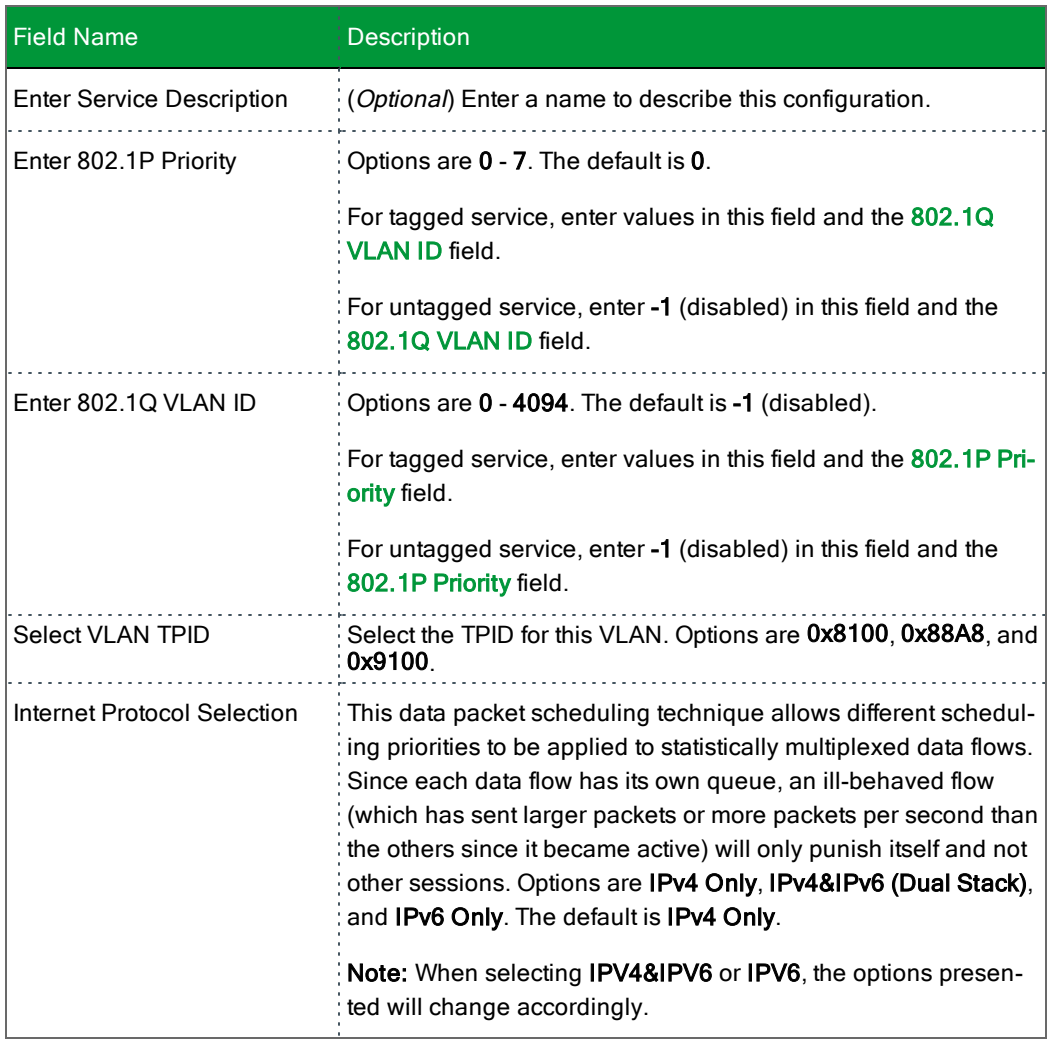

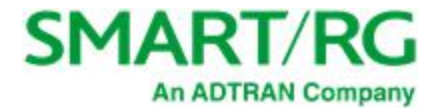

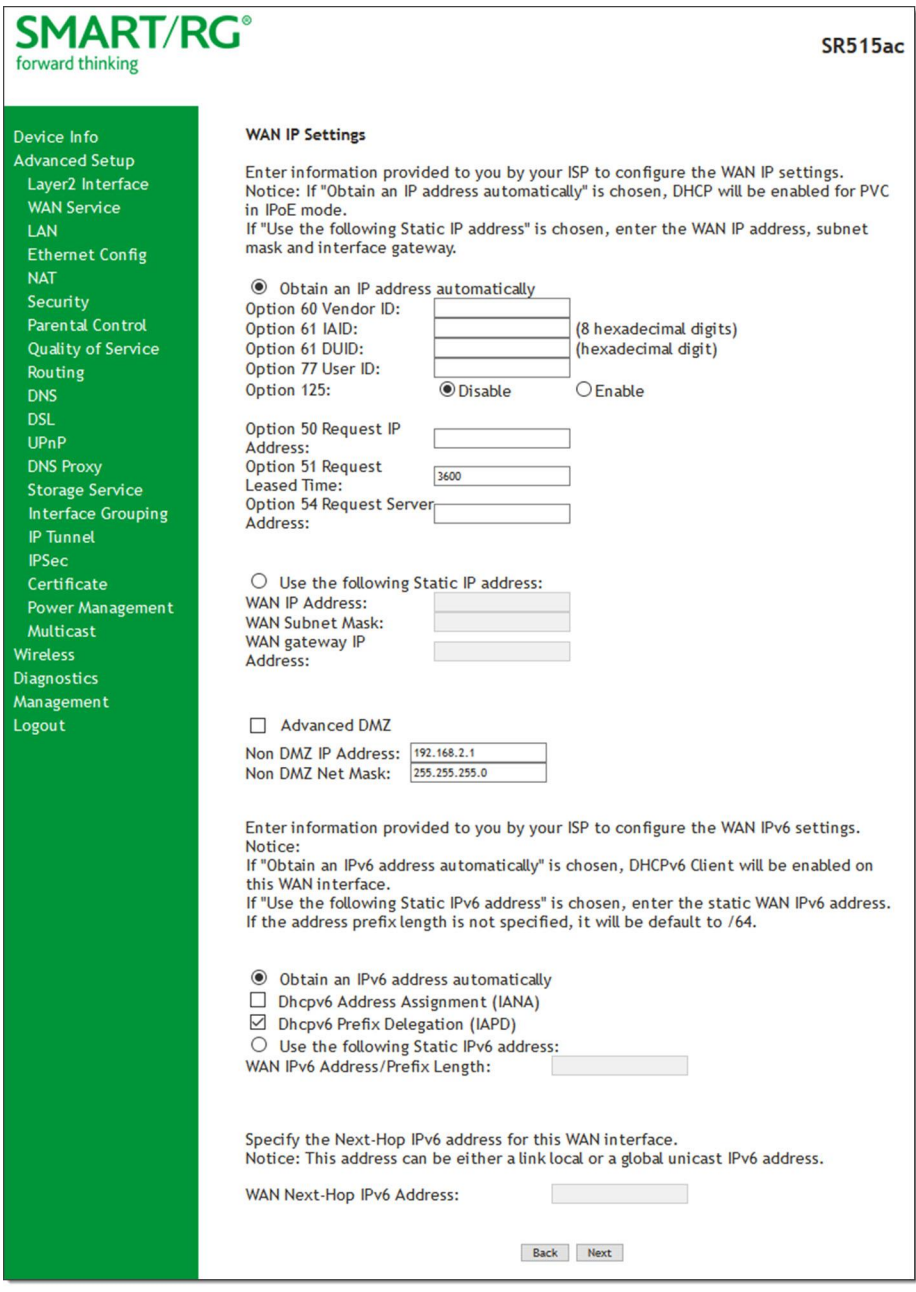

6. Enter the relevant WAN IP Settings.

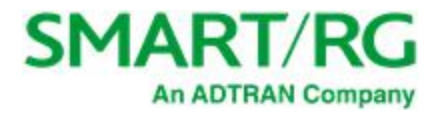

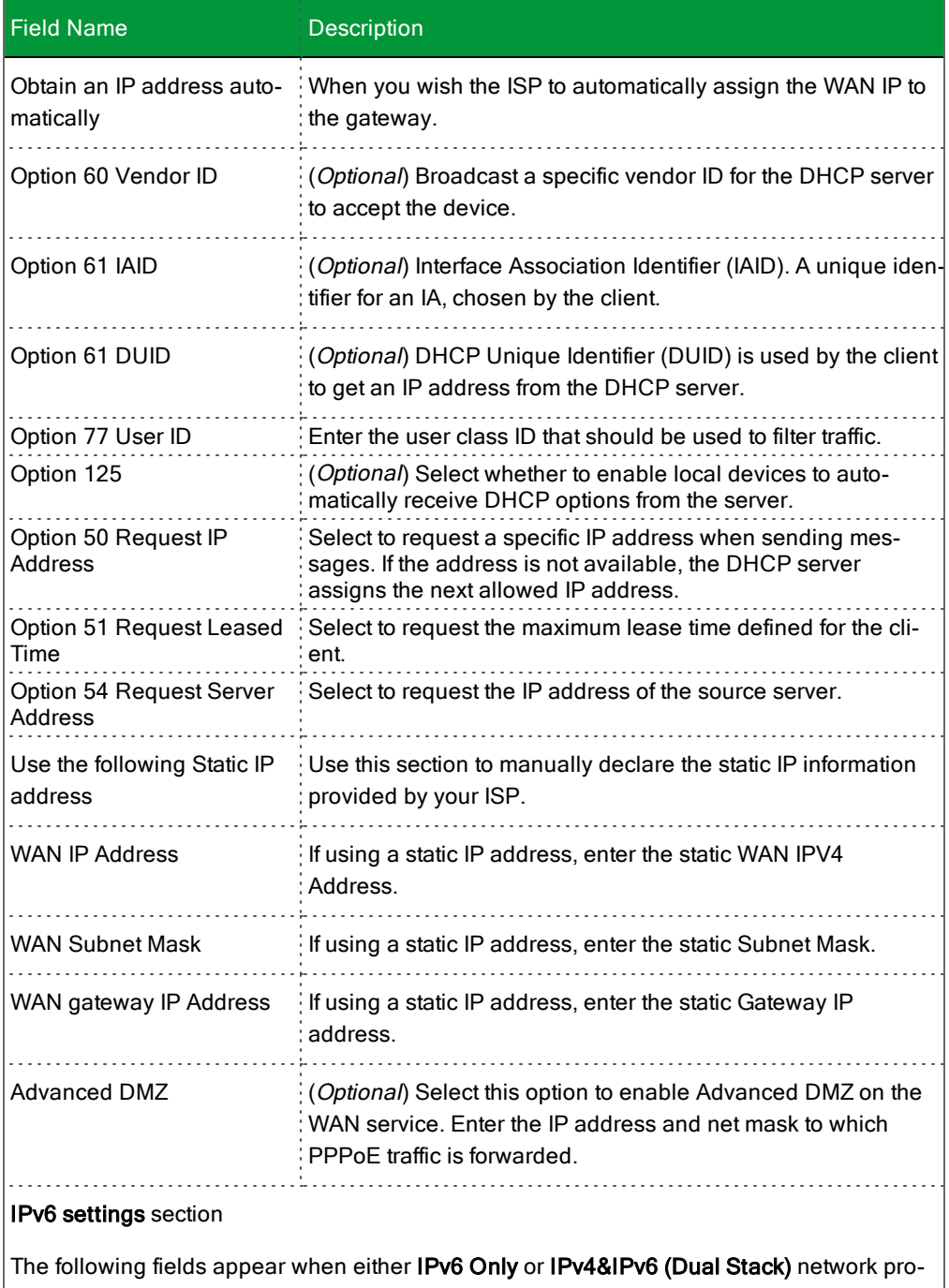

tocol values is selected on the WAN Service Configuration page.

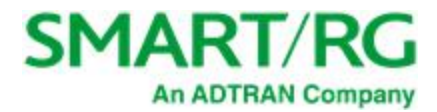

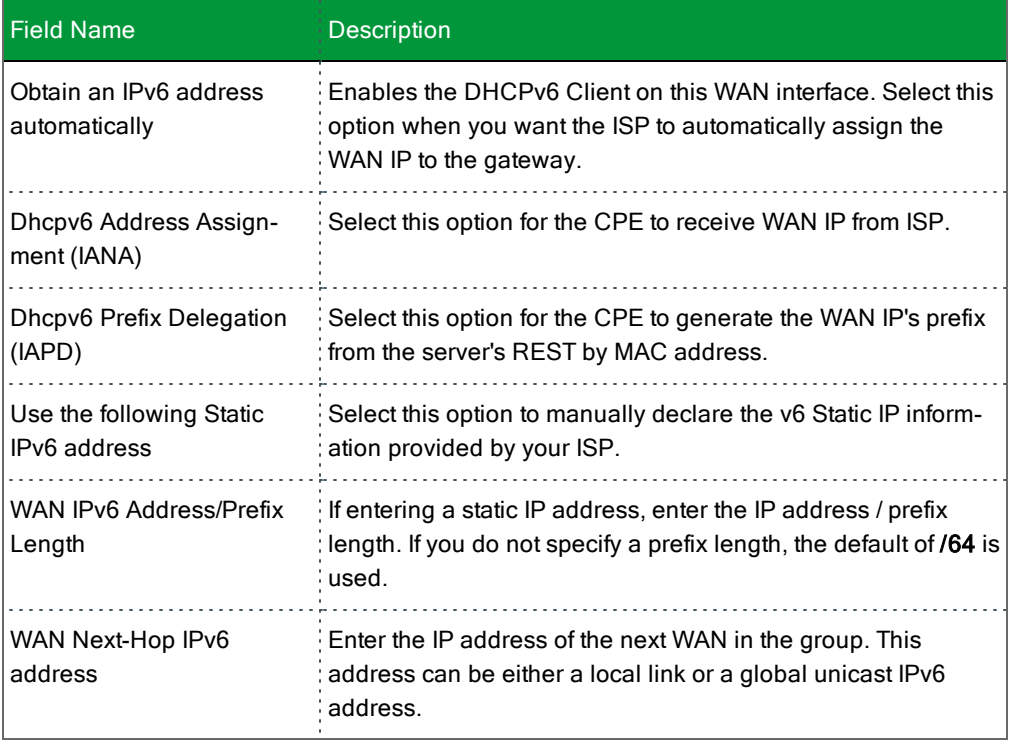

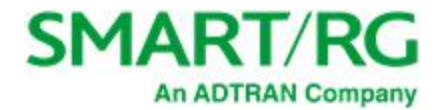

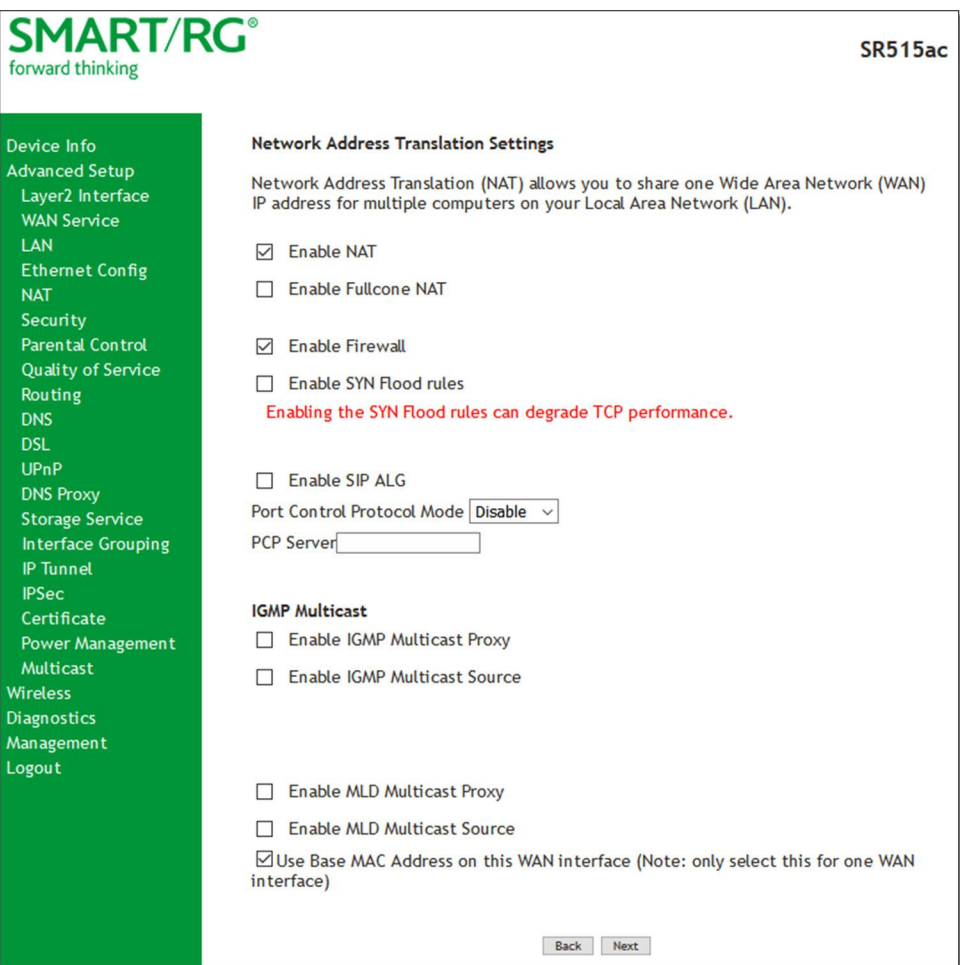

#### 8. Modify the settings as needed for your environment.

Network Address Translation (NAT) allows you to share one Wide Area Network (WAN) IP address for multiple computers on your Local Area Network (LAN). If you do not want to enable NAT (atypical) and wish the user of this gateway to access the Internet normally, you need to add a route on the uplink equipment. Failure to do so will cause access to the Internet to fail.

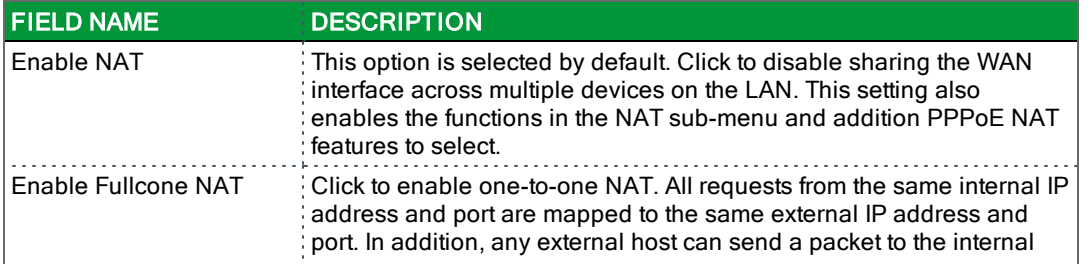

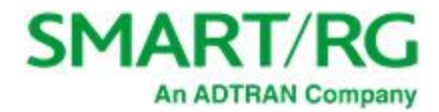

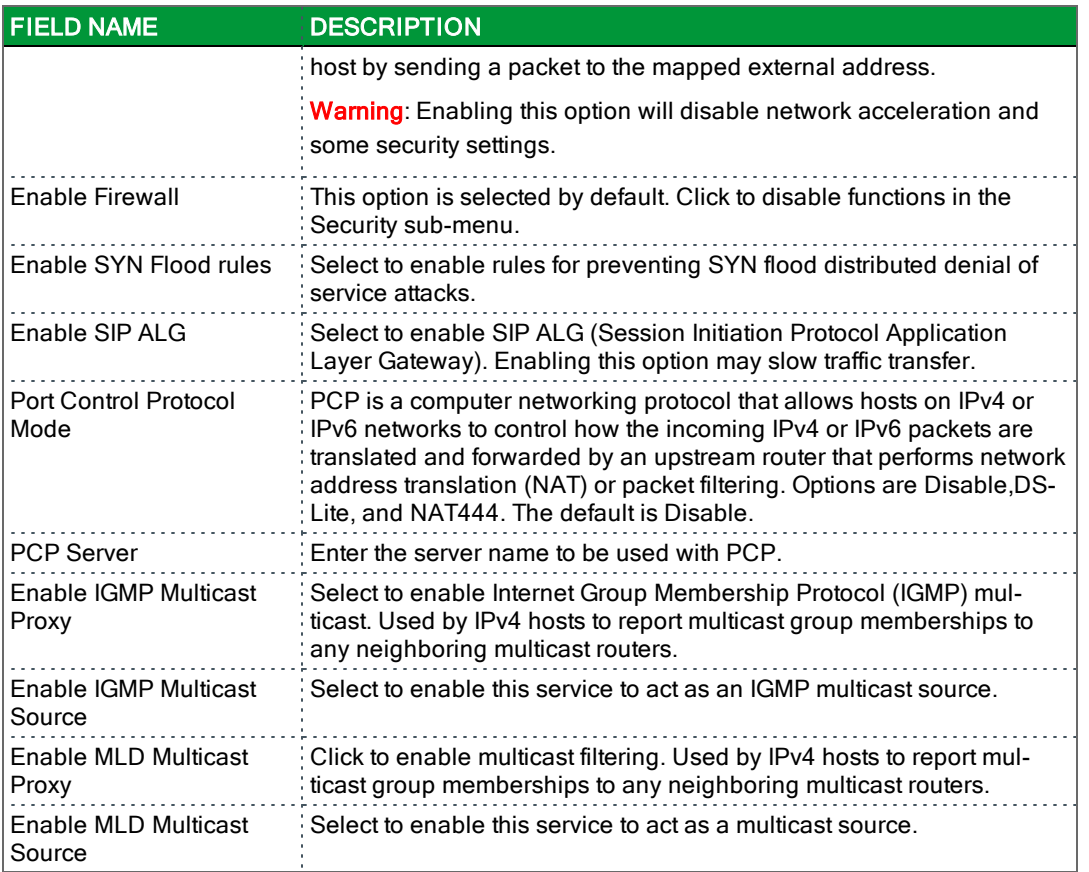

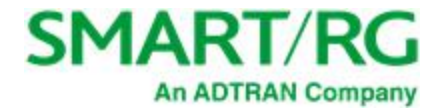

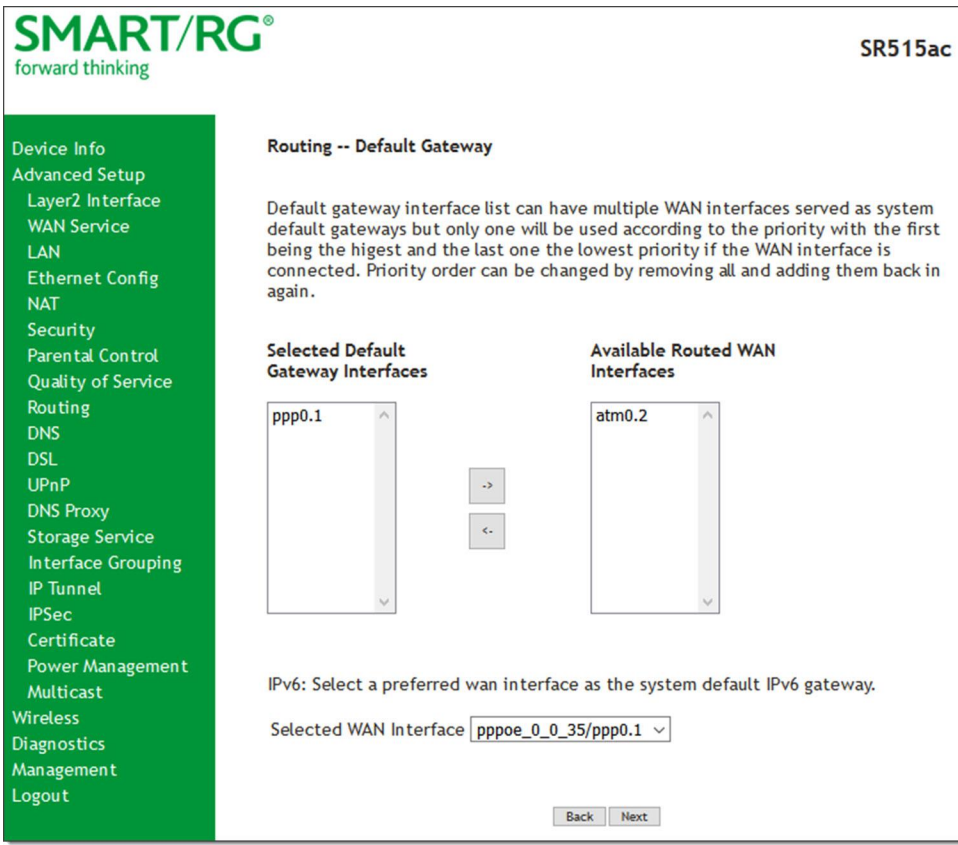

- 10. Select a WAN interface to act as the system default gateway or accept the default interface.
- 11. (*Optional*) For IPv6 environments, in the **Selected WAN Interface** field, select the preferred WAN interface for the default IPv6 gateway.

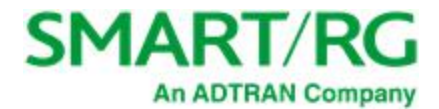

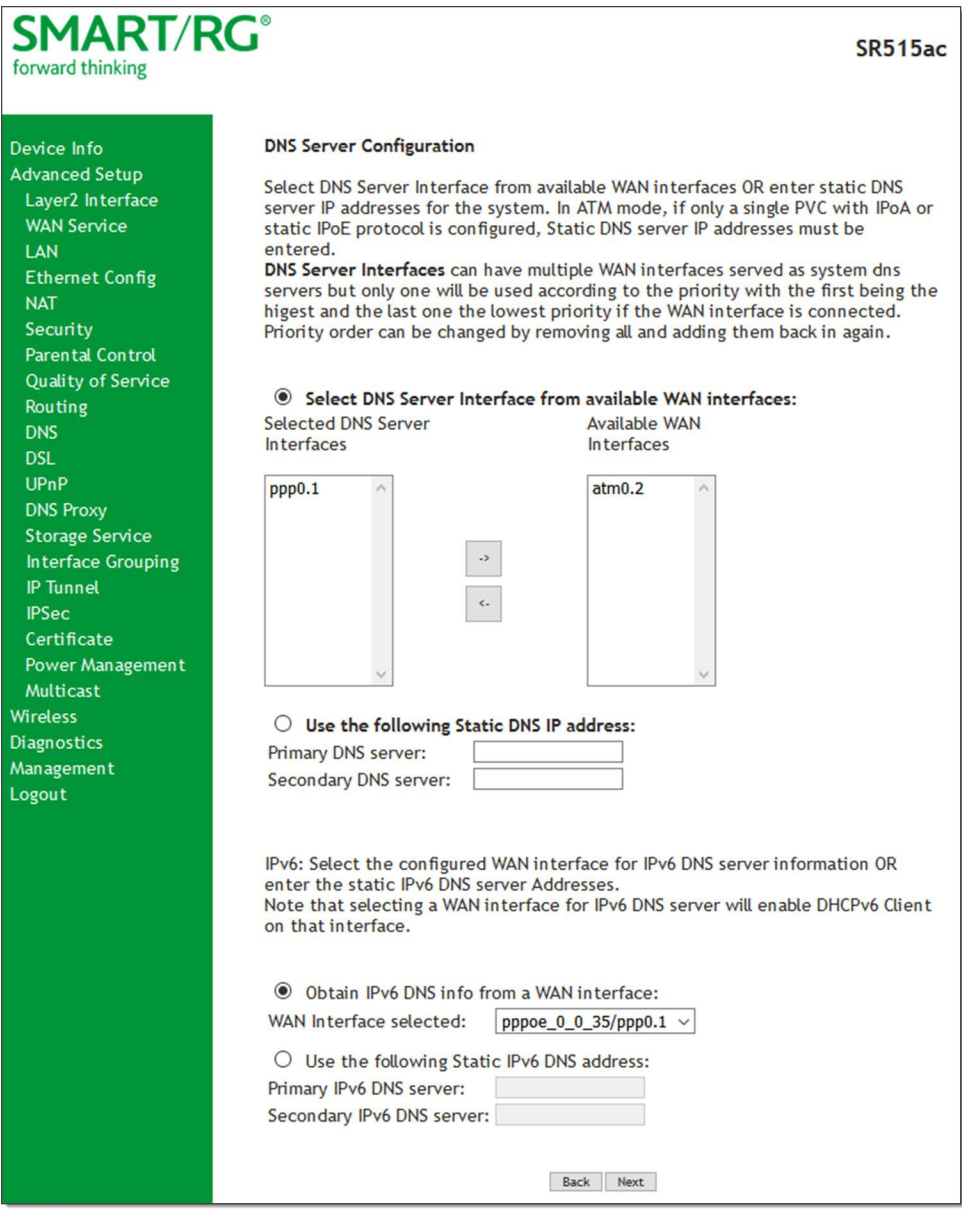

- 13. Do one of the following to configure the DNS:
	- <sup>l</sup> **Select the DNS server interface:** Select interface entries and click the arrows to move the entries right or left.
	- <sup>l</sup> **Define a static DNS IP address:** Click Use the following Static DNS IP address and enter the DNS server IP addresses.
	- <sup>l</sup> **Obtain IPv6 DNS info from a WAN interface:** In the Obtain IPv6 DNS info from a WAN interface field, select a WAN interface.

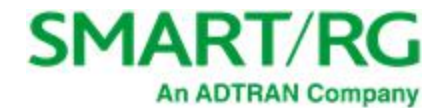

- <sup>l</sup> **Define a static IPv6 DNS IP address:** Click Use the following Static IPv6 DNS address and enter the DNS server IP addresses.
- 14. Click **Next**. The following page appears.

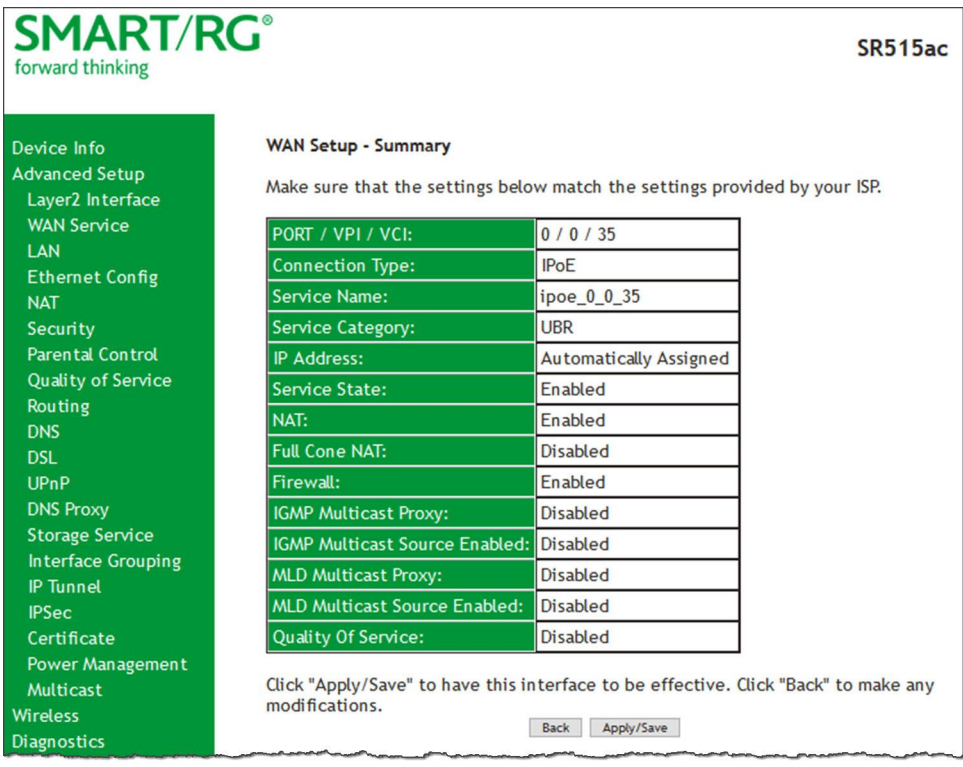

## **Bridging**

Before you can configure a bridge WAN service, you must create the related ATM interface.

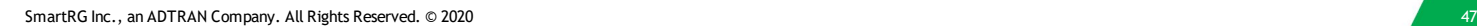

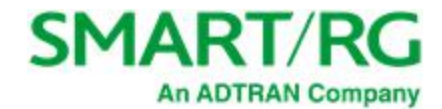

1. In the left navigation bar, click **Advanced Setup** > **WAN Service** and then click **Add**. The following page appears.

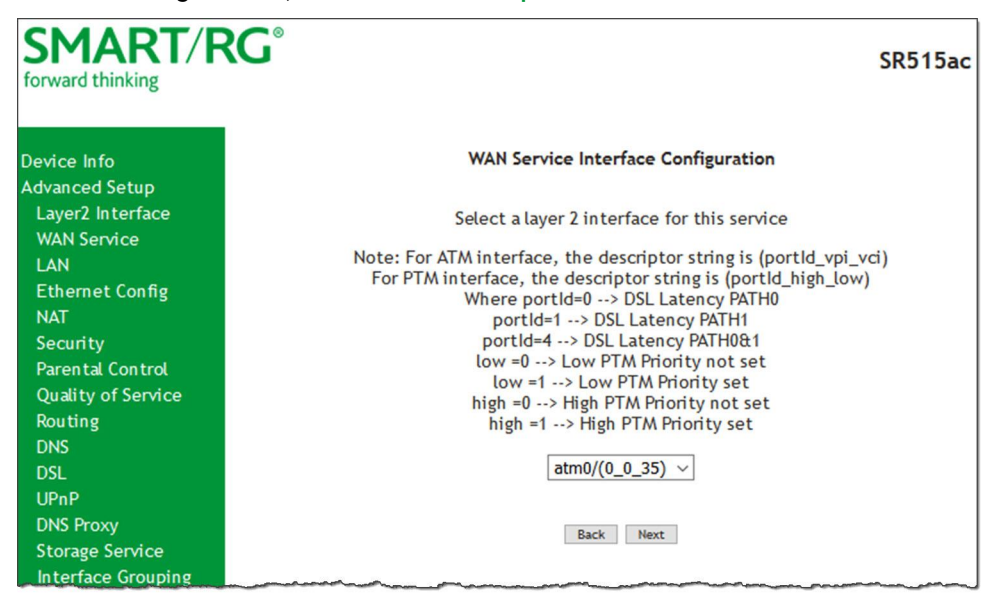

2. Select an ATM interface for the WAN service and then click **Next**. The following page appears.

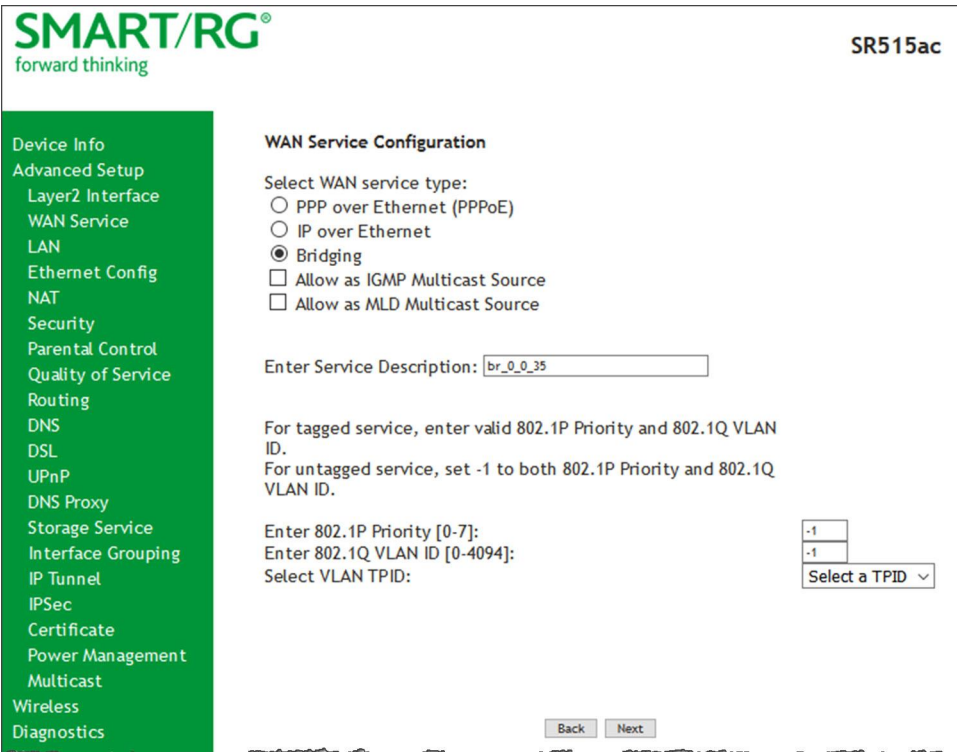

3. Select **Bridging**. The Multicast Source fields appear.

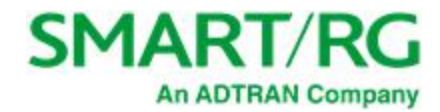

4. Modify the fields as needed, using the information in the following table.

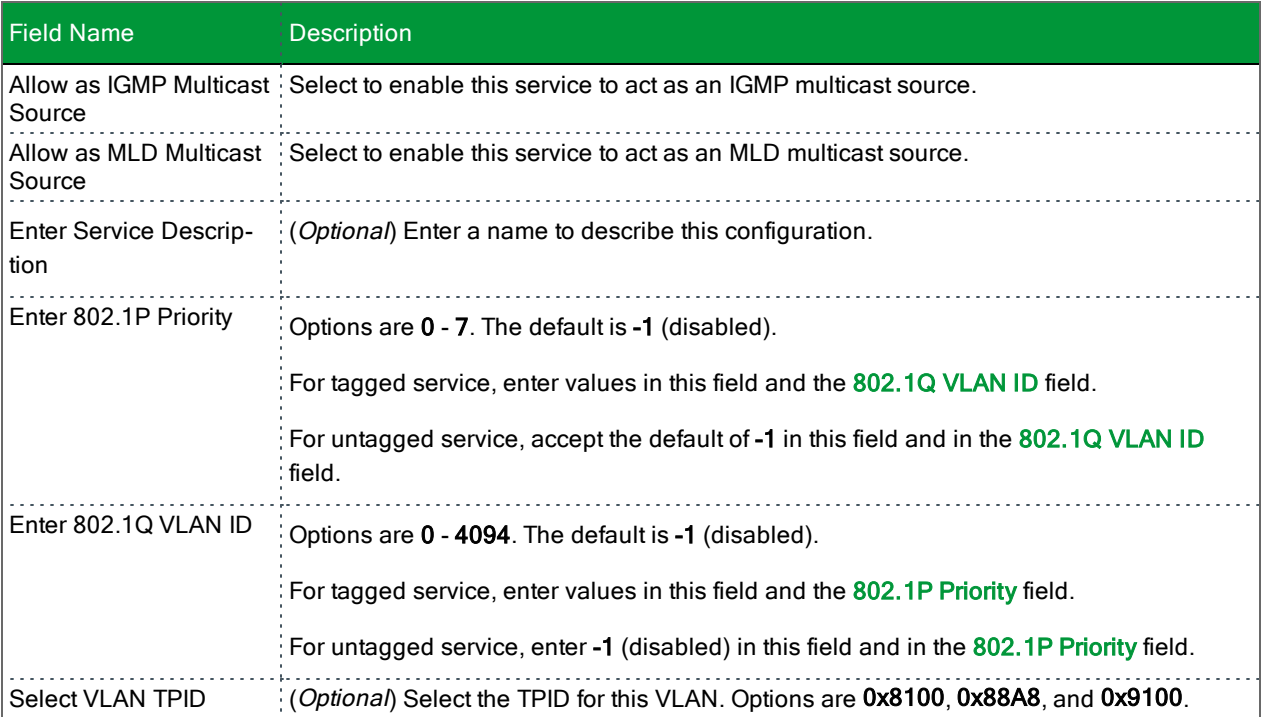

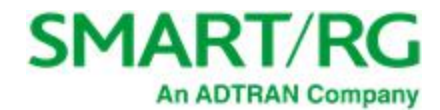

5. Click **Next**. The summary page appears indicating that your Bridging WAN setup is complete.

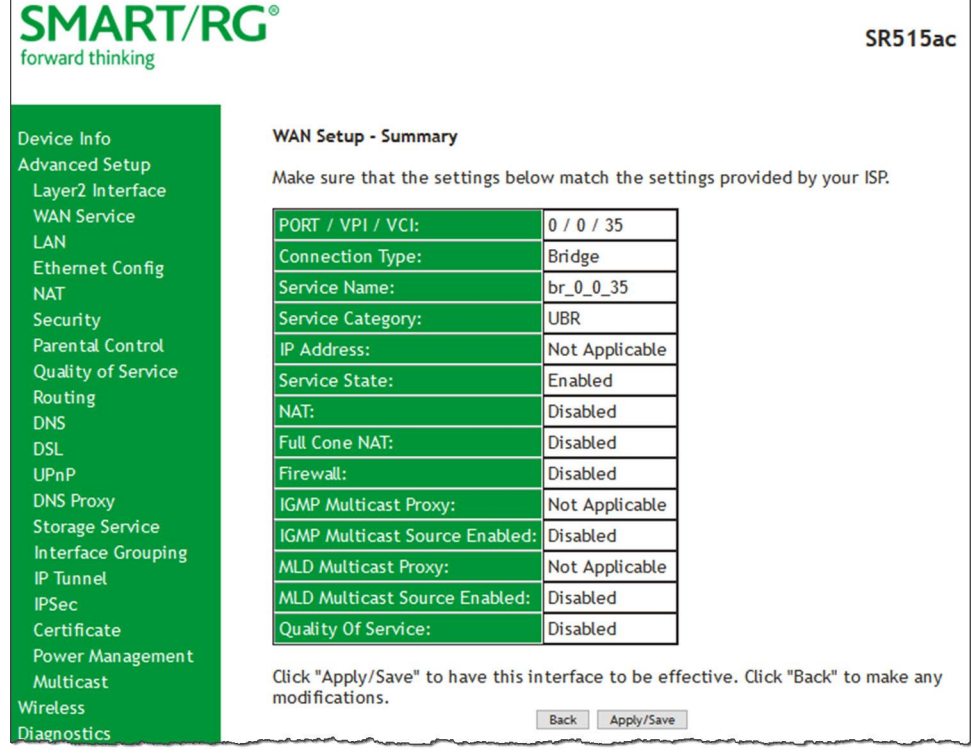

6. Review the summary and either click **Apply/Save** to commit your changes or click **Back** to step through the pages in reverse order to make any necessary alterations.

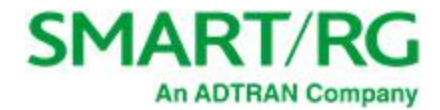

# *LAN*

On the Local Area Network (LAN) Setup page, you can configure the router's local IP addresses, subnet mask, DHCP behavior and other related LAN side settings for your gateway.

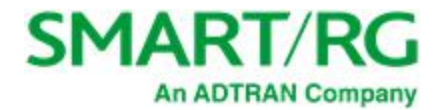

1. In the left navigation bar, click **Advanced Setup** > **LAN**. The following page appears.

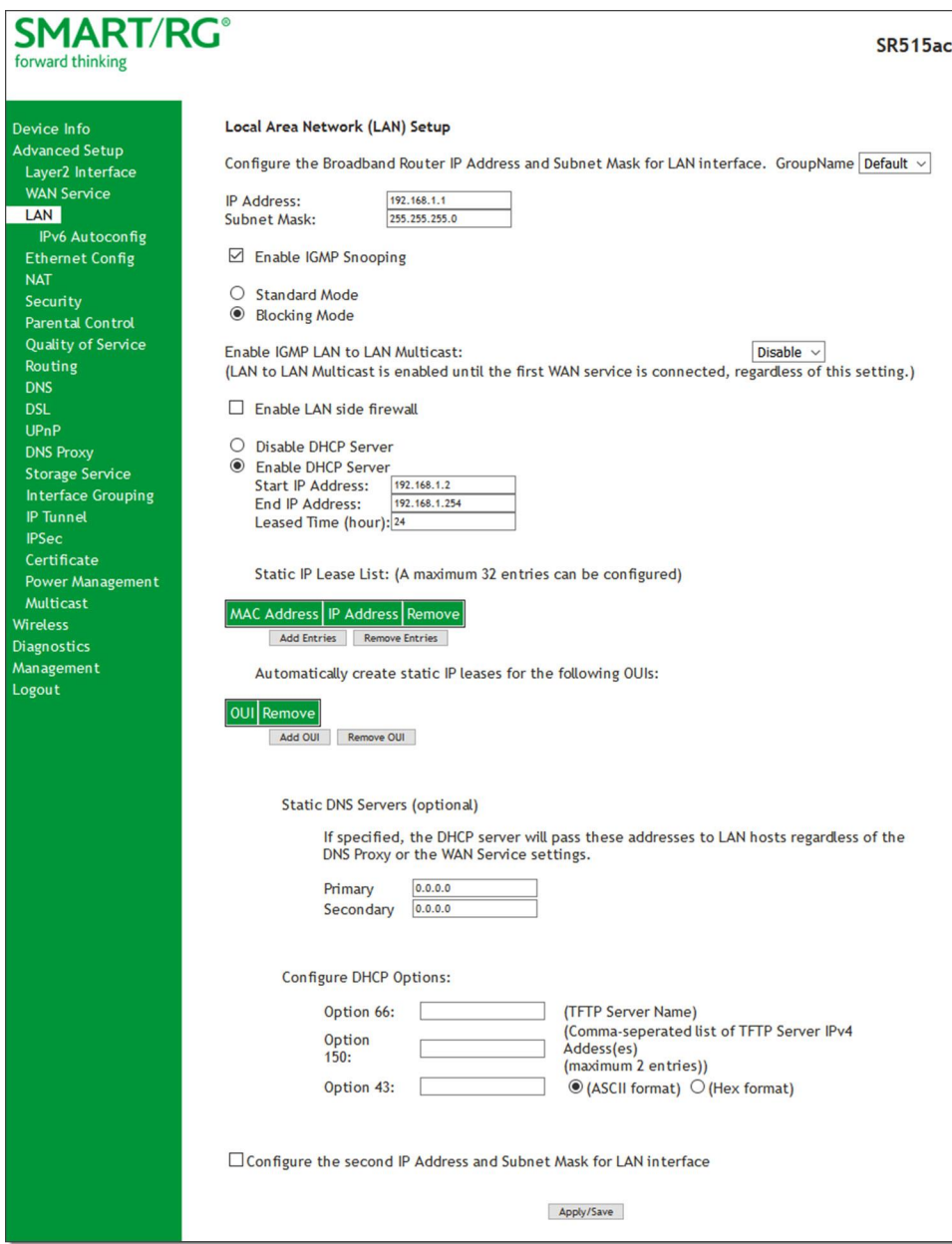

- 2. Customize the fields as desired.
- 3. Click **Apply/Save** to commit your changes.

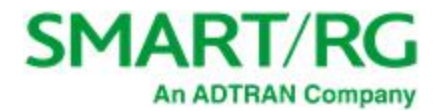

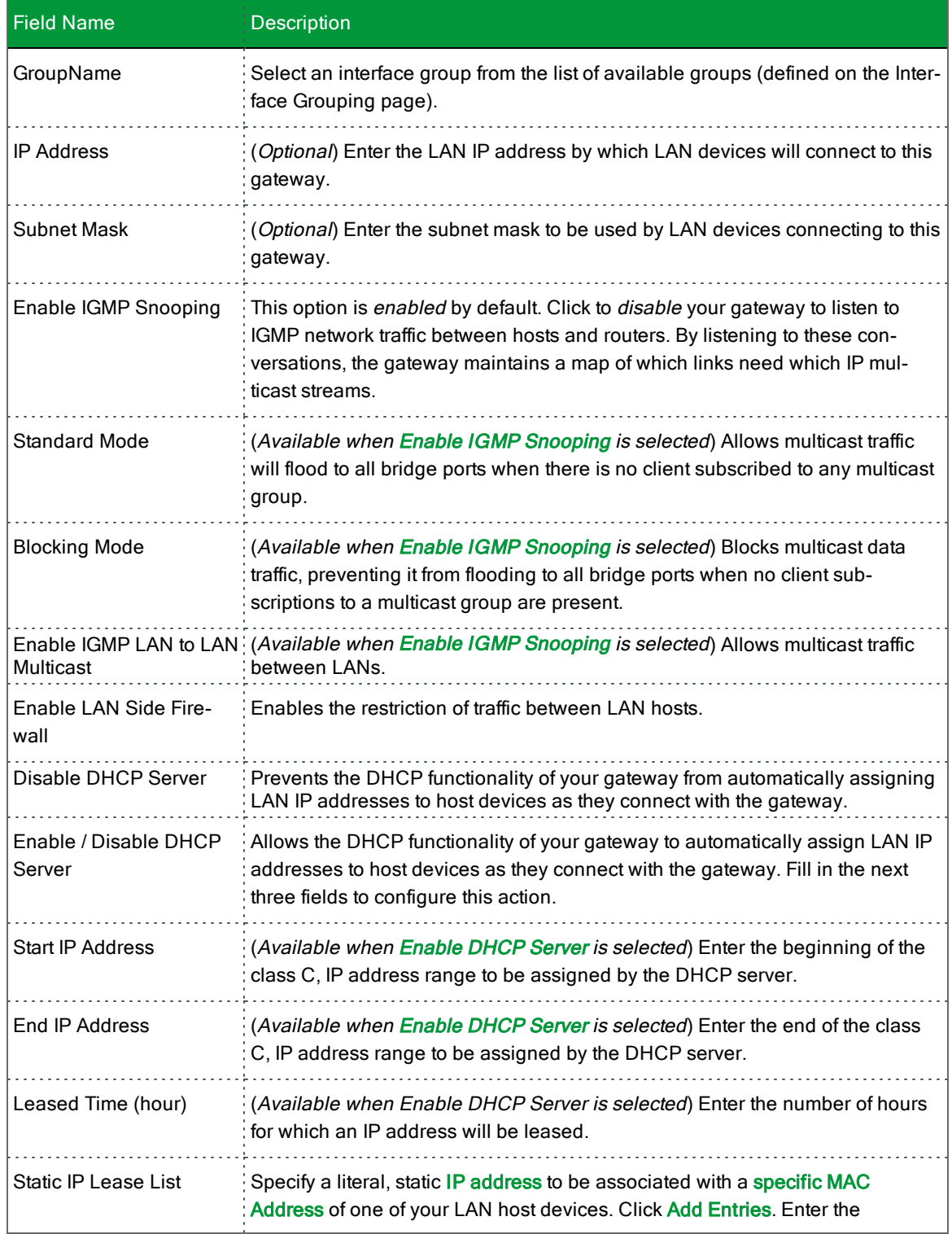

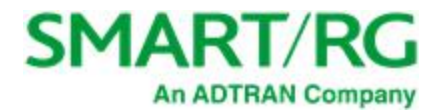

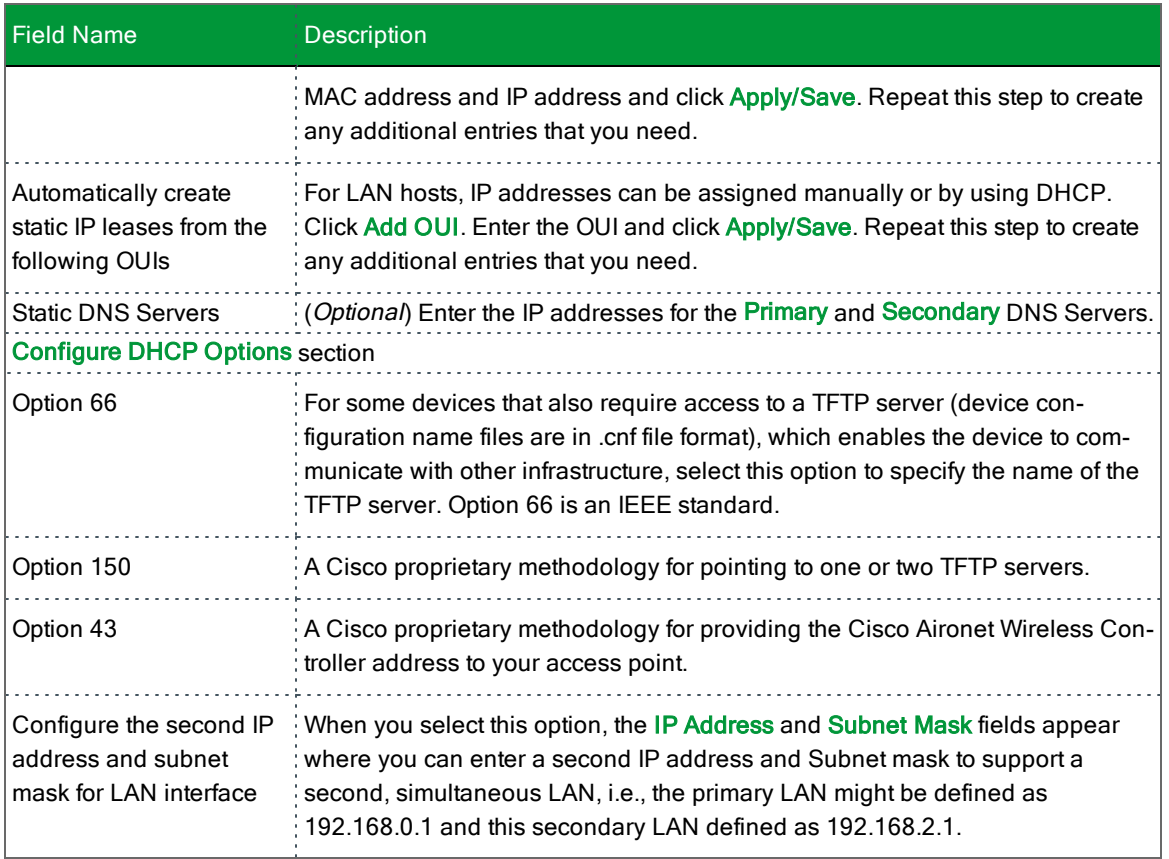

## **IPv6 Autoconfig**

On this page, you can configure your gateway's IPv6 environment.

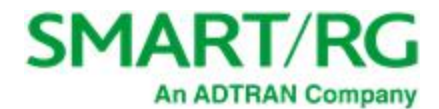

1. In the left navigation bar, click **Advanced Setup** > **LAN** > **IPv6 Autoconfig**. The following page appears.

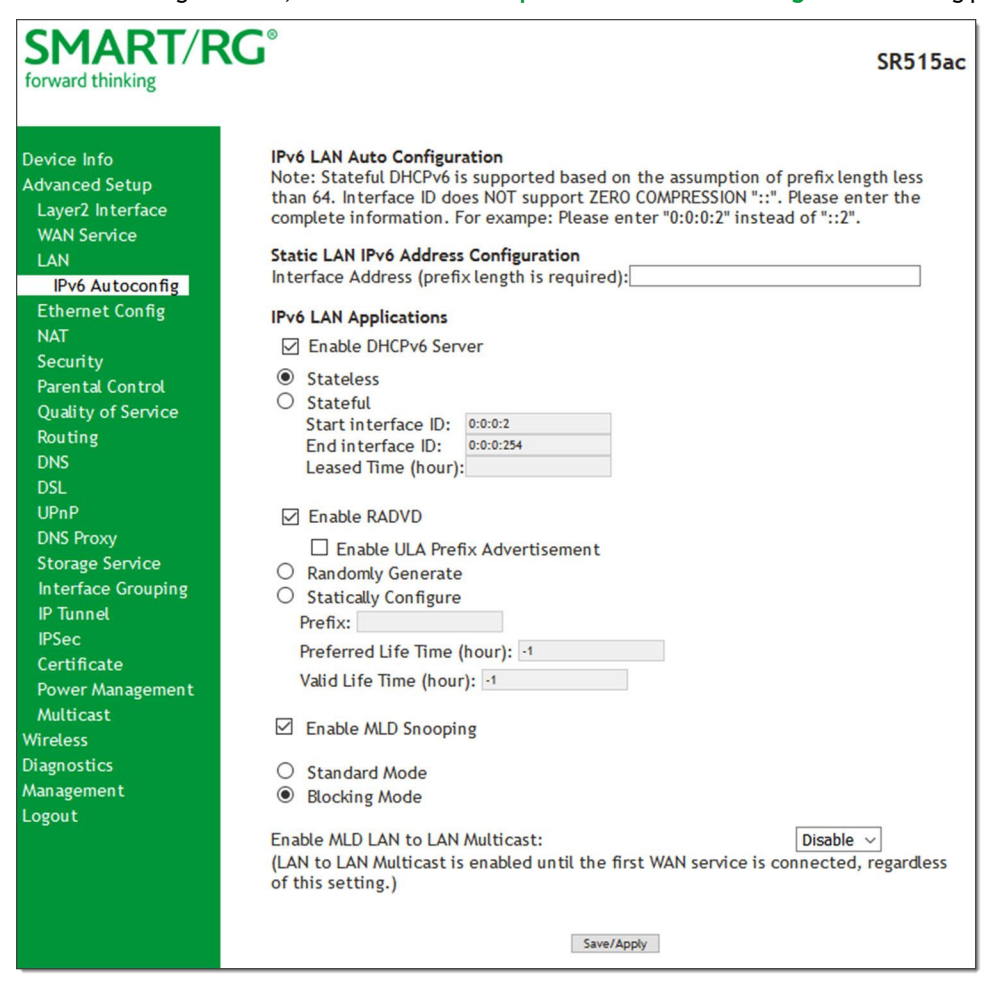

- 2. Modify the fields as needed, using the information in the table below.
- 3. Click **Save/Apply** to commit your changes.

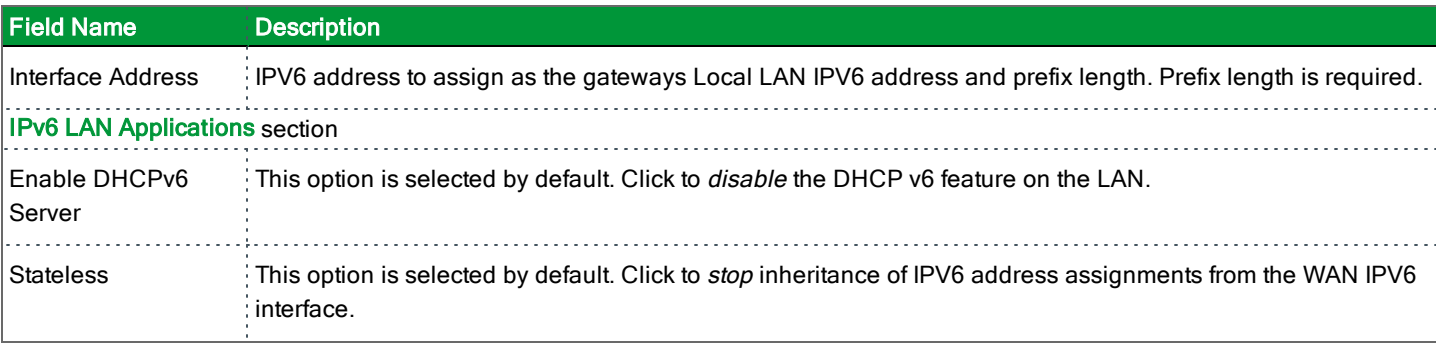

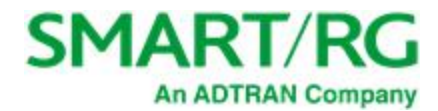

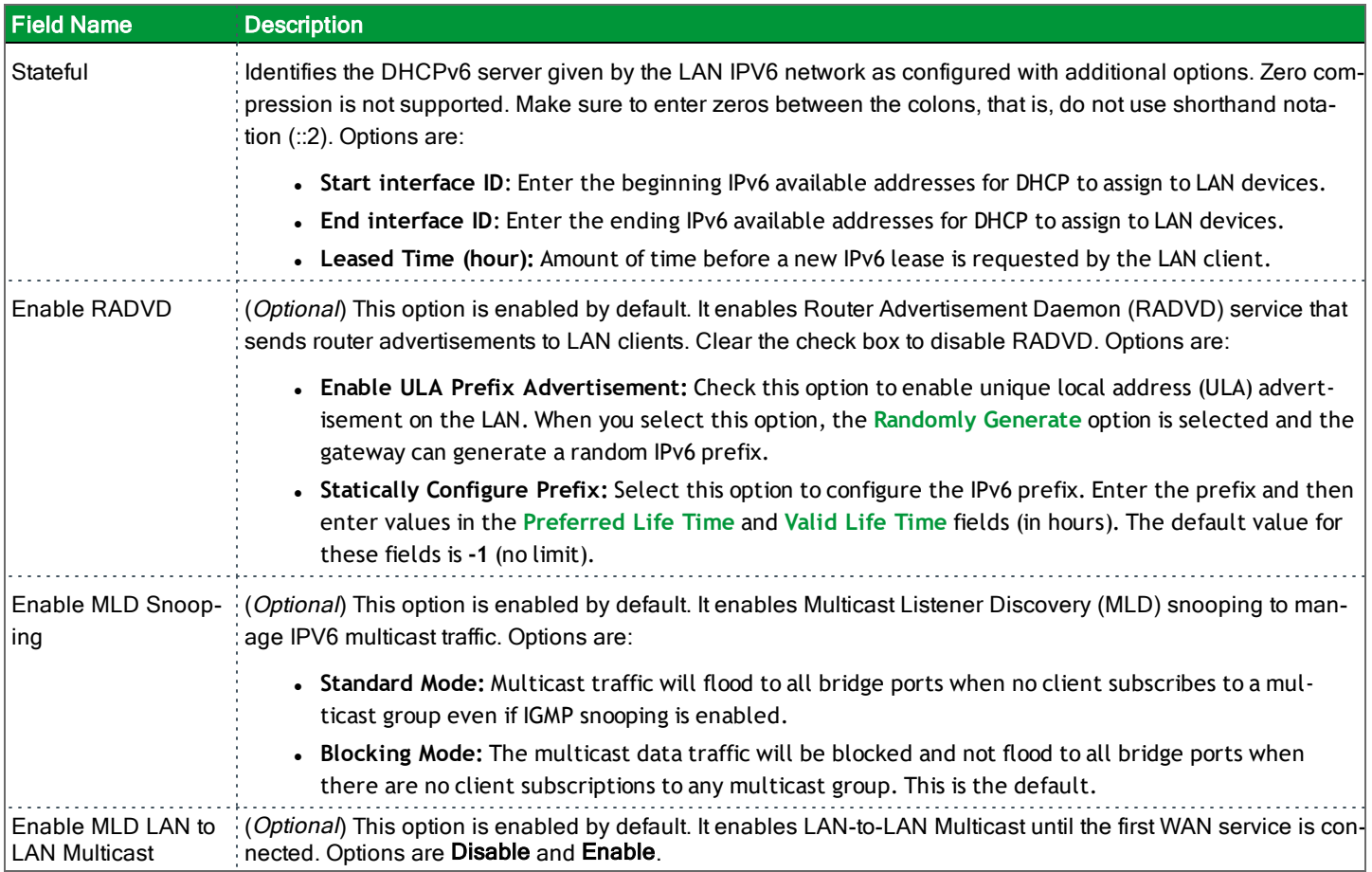

# *Ethernet Config*

On this page, you can set the speed and duplex mode for the Ethernet ports and the WAN port, if configured,

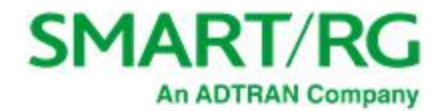

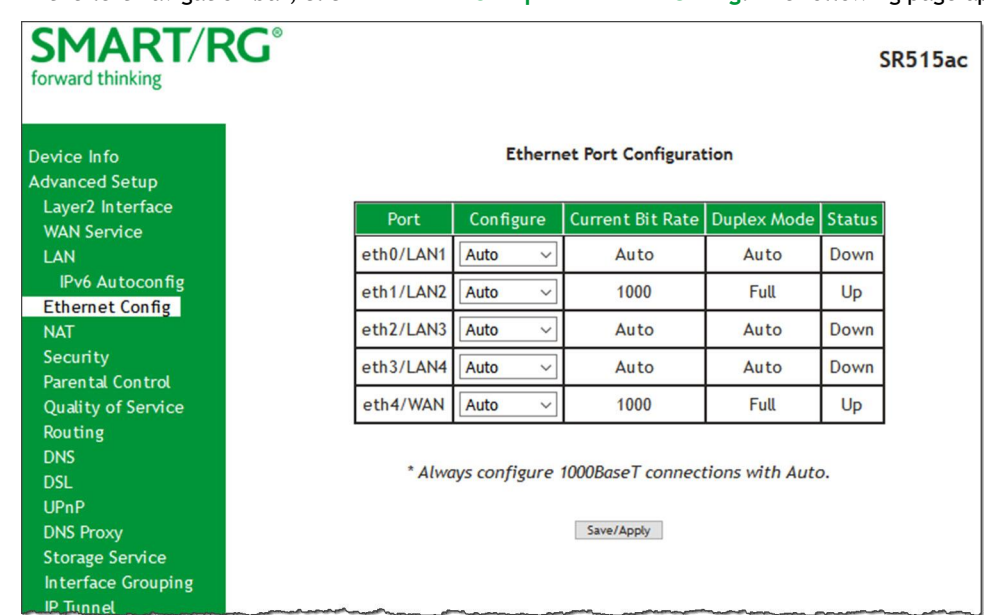

1. In the left navigation bar, click **Advanced Setup** > **Ethernet Config**. The following page appears.

2. In the **Configure** column, select an option (**Auto**, **<sup>100</sup> Full**, **<sup>100</sup> Half**, **<sup>10</sup> Full** or **<sup>10</sup> Half**) for each of the four Ethernet ports on your gateway. The default is **Auto**.

These options represent 100 megabits or 10 megabits using half or full duplex transmission protocols. When you have a specific device with a known limited transmission speed capability, select one of the latter four options. If you select **Auto**, your gateway will automatically select an appropriate setting based on Ethernet auto negotiation with the NIC of the LAN host.

**Note:** For 1000 BaseT connections, always select **Auto**.

3. Click **Apply/Save** to commit your changes.

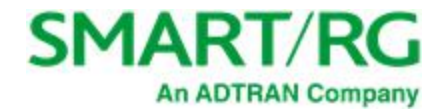

# *NAT*

In this section, you can configure the settings for Network Address Translation including setting up virtual servers, port triggering and a DMZ host. There is seldom need to customize these settings as the default settings manage the related features sufficiently for most environments.

### **Virtual Servers**

Virtual Servers (more commonly known as Port Forwards) is a technique used to facilitate communications by external hosts with services provided within a private local area network.

On this page, you can configure the virtual server settings for your gateway.

1. In the left navigation bar, select **Advanced Setup > NAT** and then click **Add**. The following page appears.

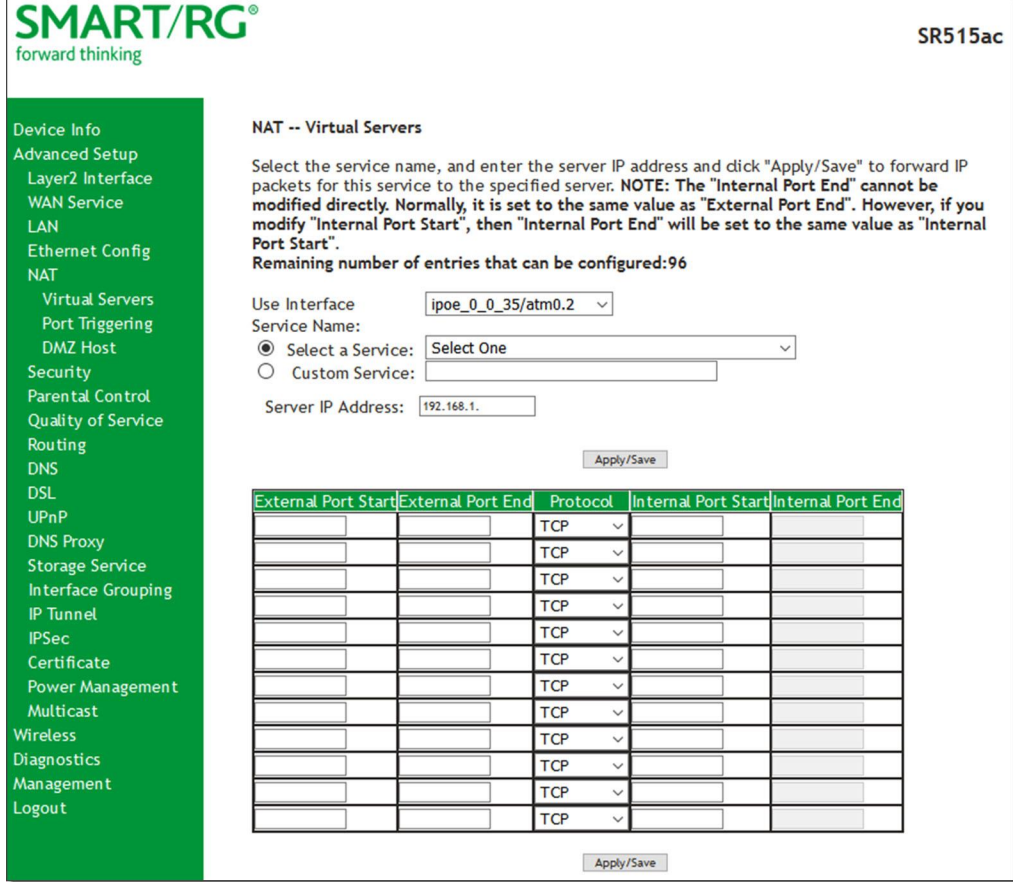

- 2. Modify the fields as needed, using the information in the table below.
- 3. Click **Apply/Save** to commit your changes.

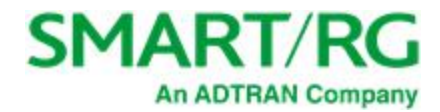

The fields on this page are explained in the following table.

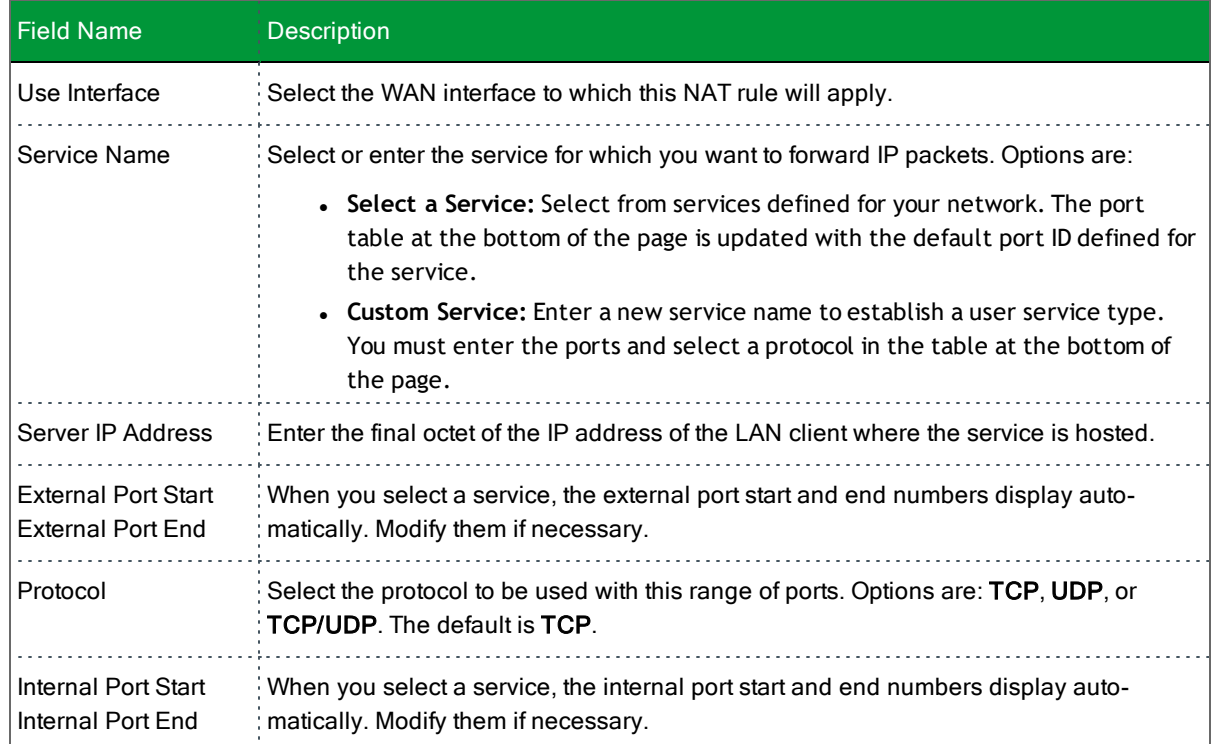

### **Port Triggering**

Some applications require that specific ports in the gateway's firewall be opened for access by remote parties. The Port Trigger feature dynamically opens up the open ports in the firewall when an application on the LAN initiates a TCP/UDP connection to a remote party using the triggering ports. The gateway allows the remote party from the WAN side to establish new connections back to the application on the LAN side using the Open Ports.

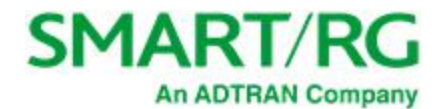

1. In the left navigation bar, click **Advanced Setup** > **NAT** > **Port Triggering** and then click **Add**. The following page appears.

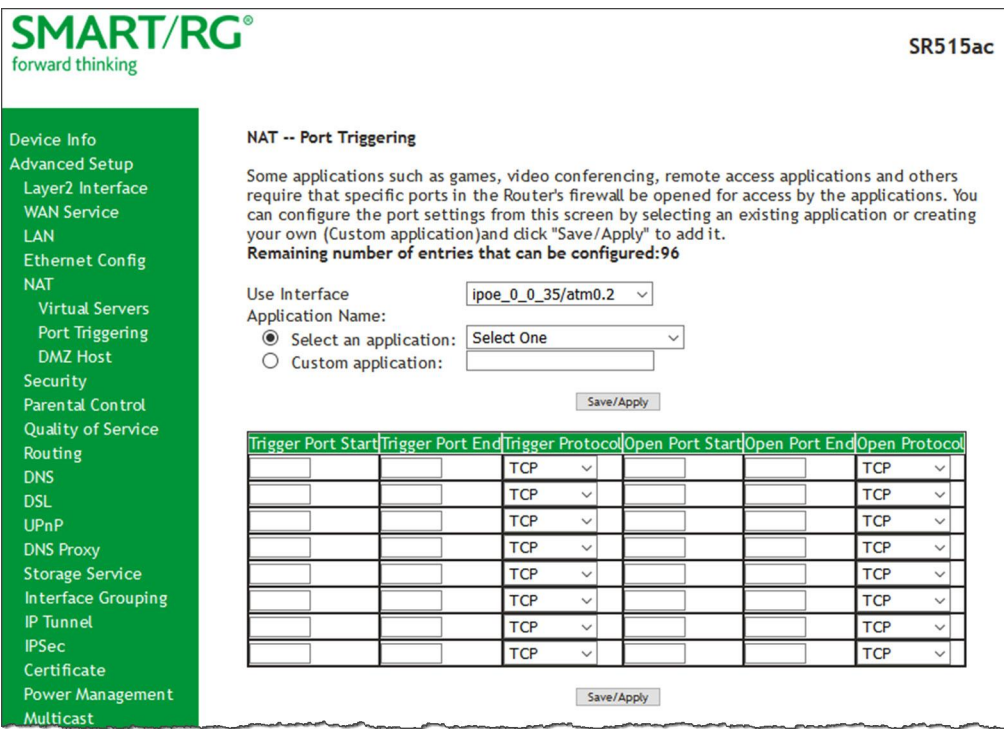

- 2. Customize the fields as needed for the firewall pinholes you wish to establish. A maximum of 96 entries can be configured.
- 3. Click **Save/Apply** to commit your changes.

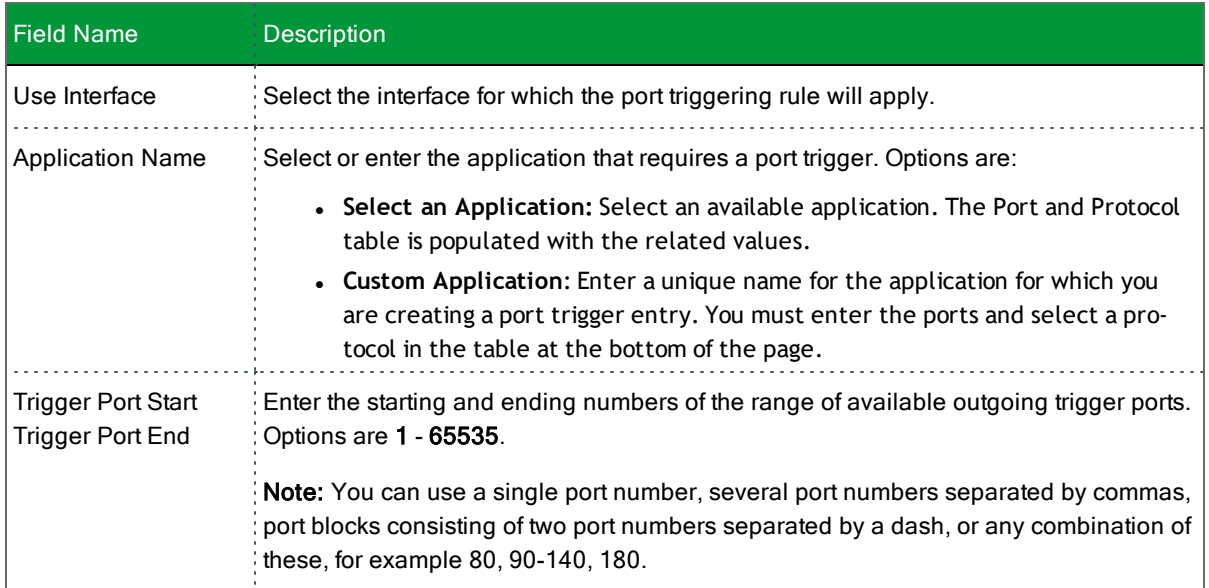

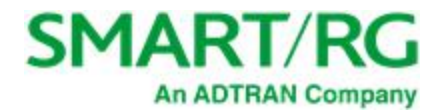

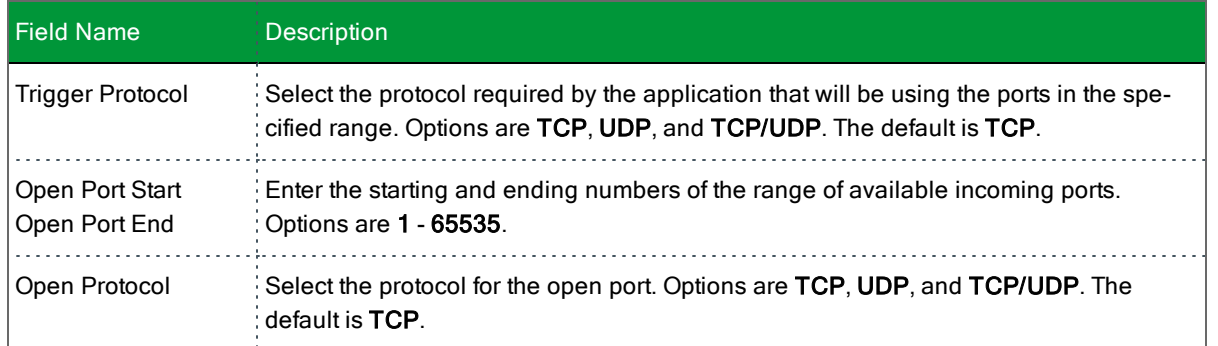

### **DMZ Host**

The Broadband Router will forward IP packets from the WAN that do not belong to any of the applications configured in the Virtual Servers table to the DMZ host computer. If you want to route all internet traffic to a specific LAN device with no filtering or security, add the IP address of that device to this page.

1. In the left navigation bar, click **Advanced Setup** > **NAT** > **DMZ Host**. The following page appears.

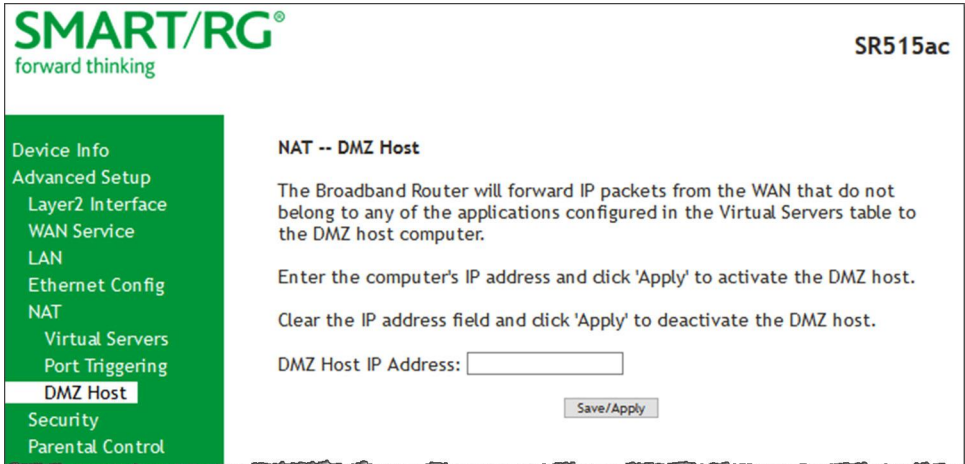

- 2. Enter the **DMZ Host IP Address**.
- 3. Click **Apply/Save** to commit the new or changed address.

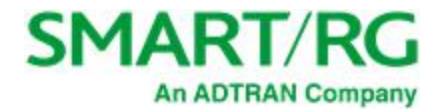

# *Security*

In this section, you can configure filtering for IP and MAC.

### **IP Filtering - Outgoing**

On this page, you can add an outgoing filter when refusal of data from the LAN to the WAN is desired.

You can define up to 32 outgoing IP filters.

1. In the left navigation bar, click **Advanced Setup** > **Security** and then click **Add**. The following page appears.

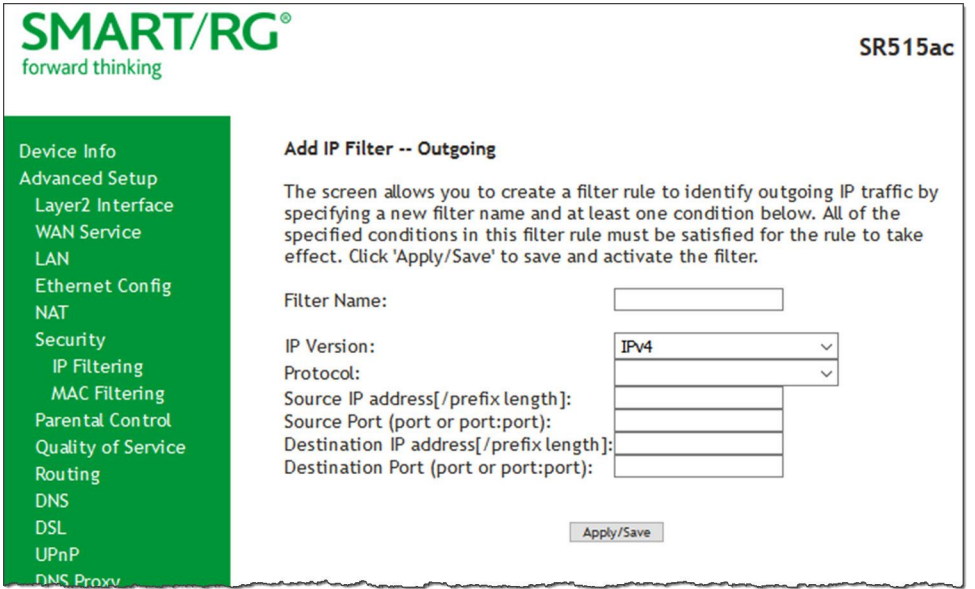

- 2. Fill in the fields, using the information in the table below.
- 3. Click **Apply/Save** to commit the completed entry.

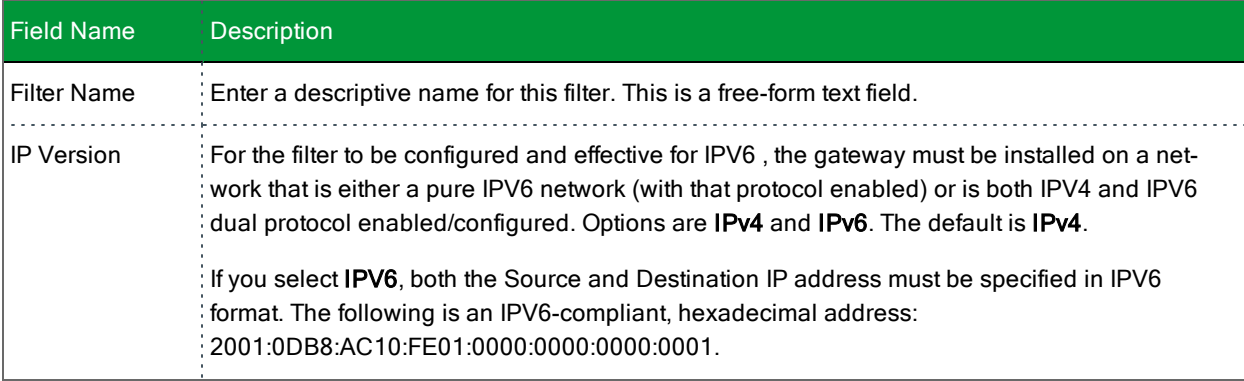

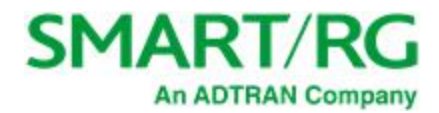

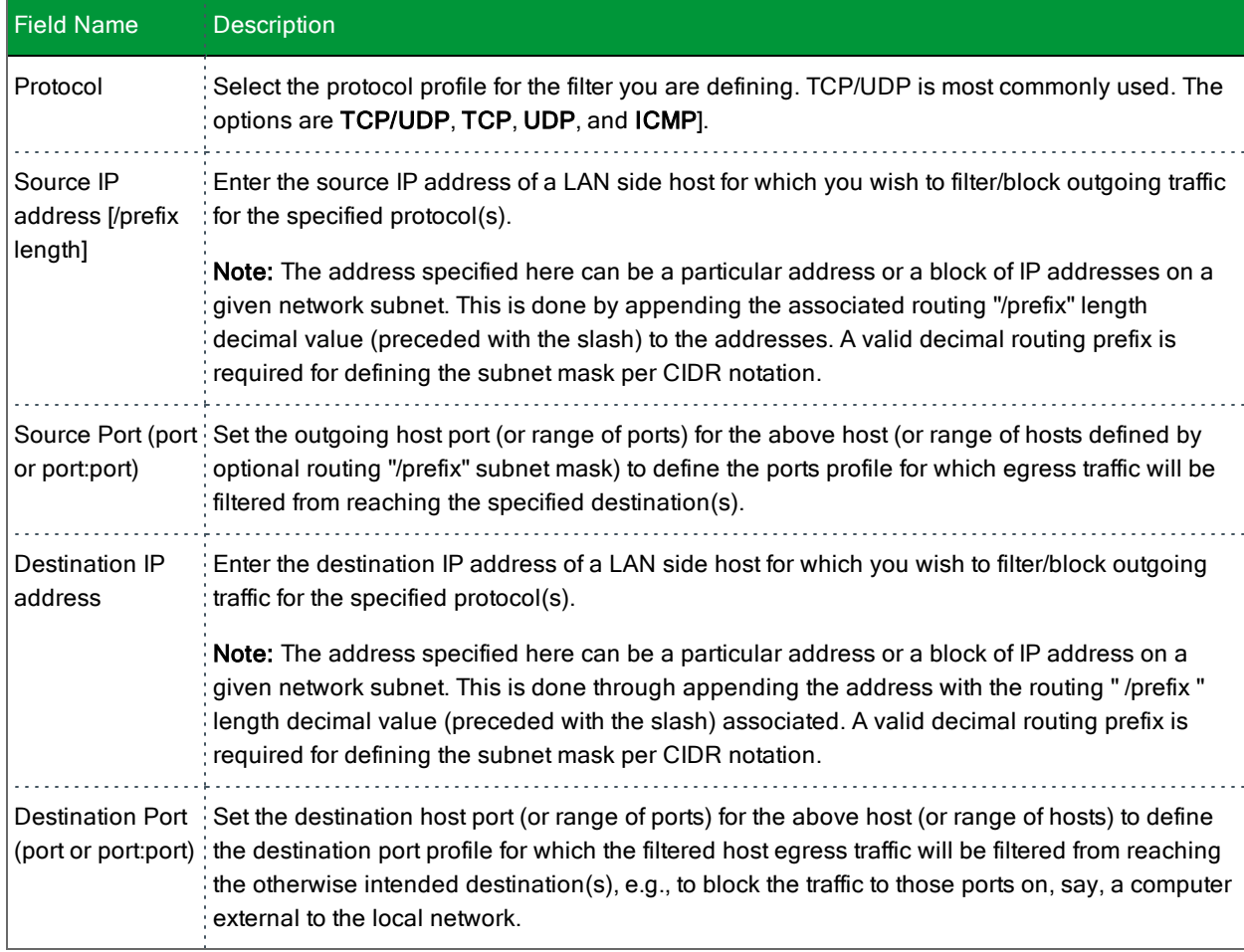

## **IP Filtering - Incoming**

On this page, you can add an incoming filter when refusal of data from the WAN to the LAN is desired.

1. In the left navigation bar, click **Advanced Setup** > **Security** > **IP Filtering** > **Incoming** and then click **Add**. The following page appears.

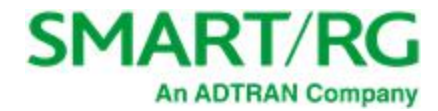

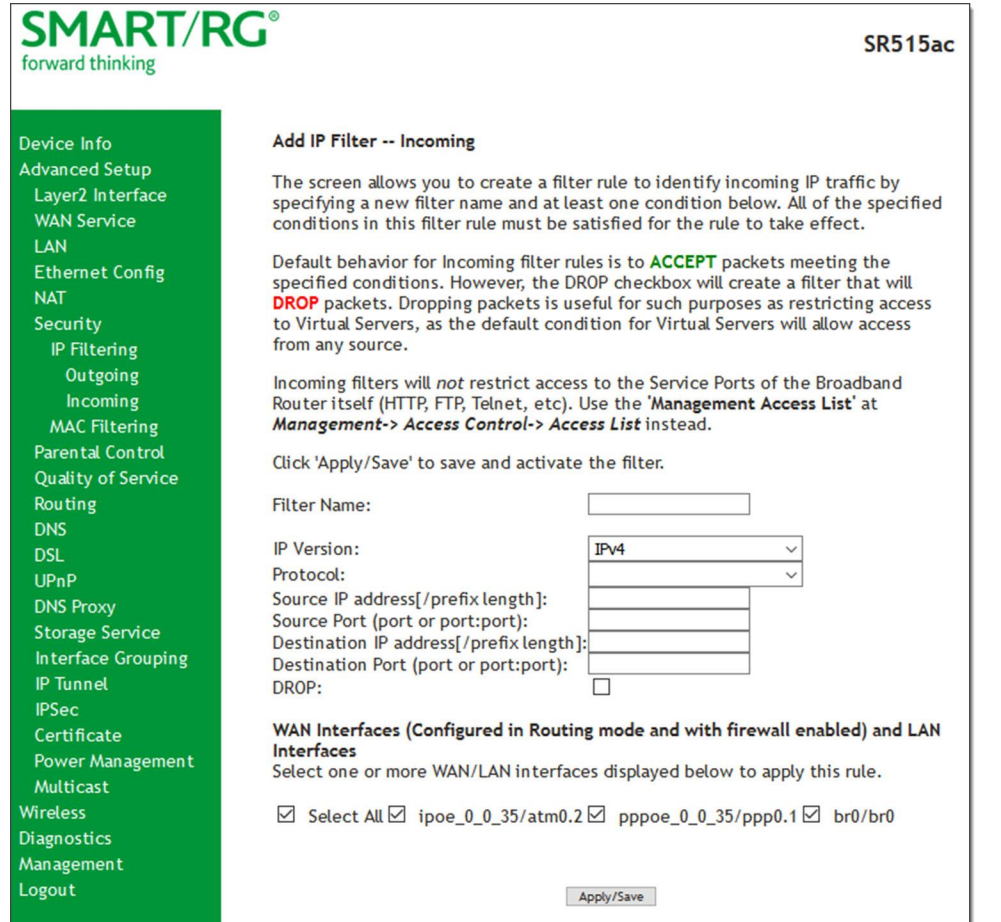

- 2. Fill in the fields, using the information in the table below.
- 3. Click **Apply/Save** to commit your changes.

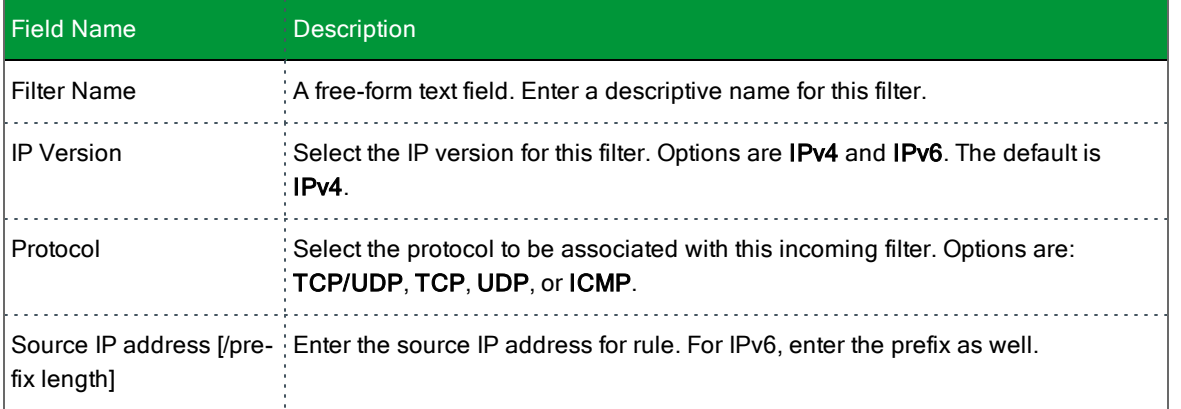

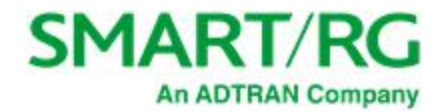

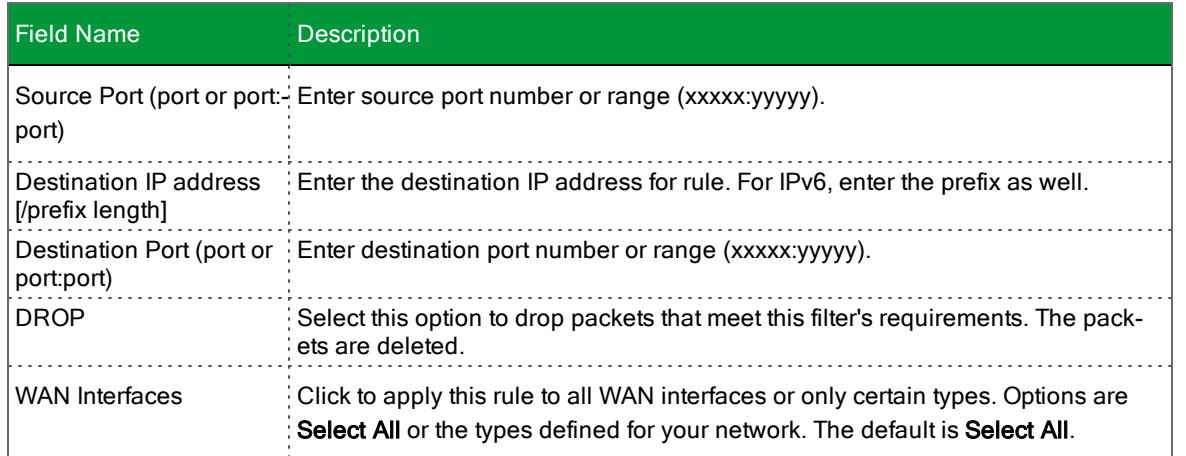

## <span id="page-65-0"></span>**MAC Filtering**

Your SmartRG gateway can block or forward packets based on the originating device. This MAC filtering feature is available only in Bridge mode. For other modes, similar functionality is available via IP Filtering. On this page, you can manage MAC filtering for your gateway.

1. In the left navigation bar, click **Advanced Setup** > **Security** > **MAC Filtering**. The following page appears.

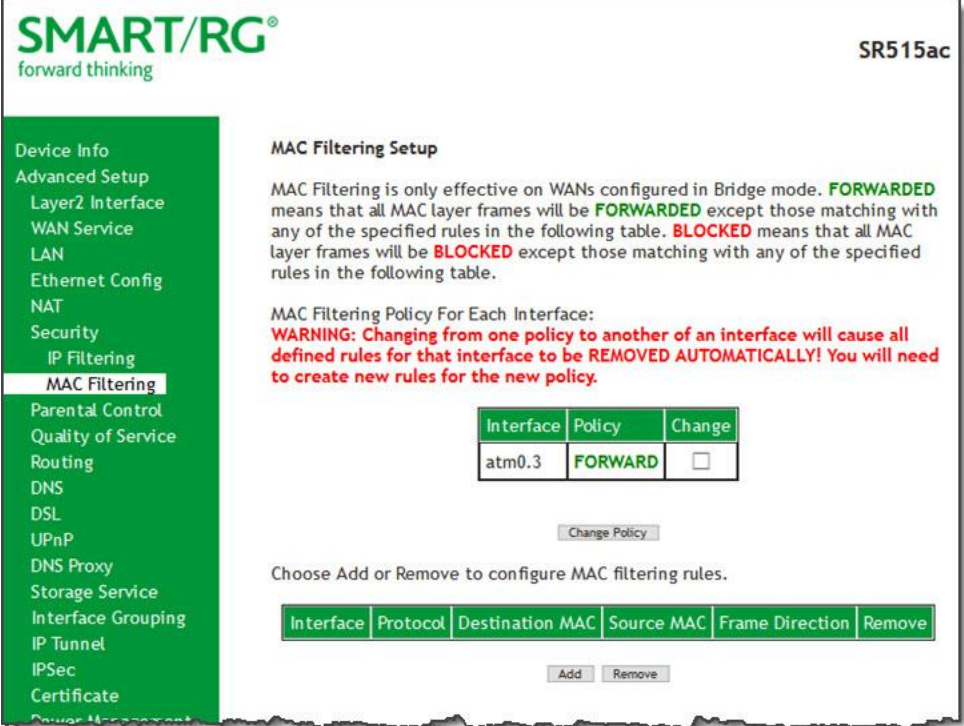

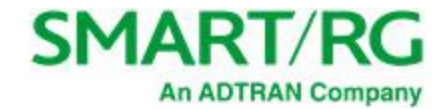

- 2. To modify policy settings:
	- a. Review the information on the page.
	- b. Once you understand the consequences of changing the policy, click the **Change** checkbox, and then click **Change Policy**. The policy is switched to **FORWARD** or **BLOCKED**.
- 3. To add a rule, follow the instructions in "MAC [Filtering"](#page-65-0).
- 4. To remove a rule, click the **Remove** checkbox next to the rule and click the **Remove** button.
- 5. When your changes are completed, click **Apply/Save** to commit your changes.

#### **Add a MAC Filtering Rule**

You cannot edit rules but you can add new ones and then remove the obsolete ones.

1. On the MAC Filtering page, click **Add**. The following page appears.

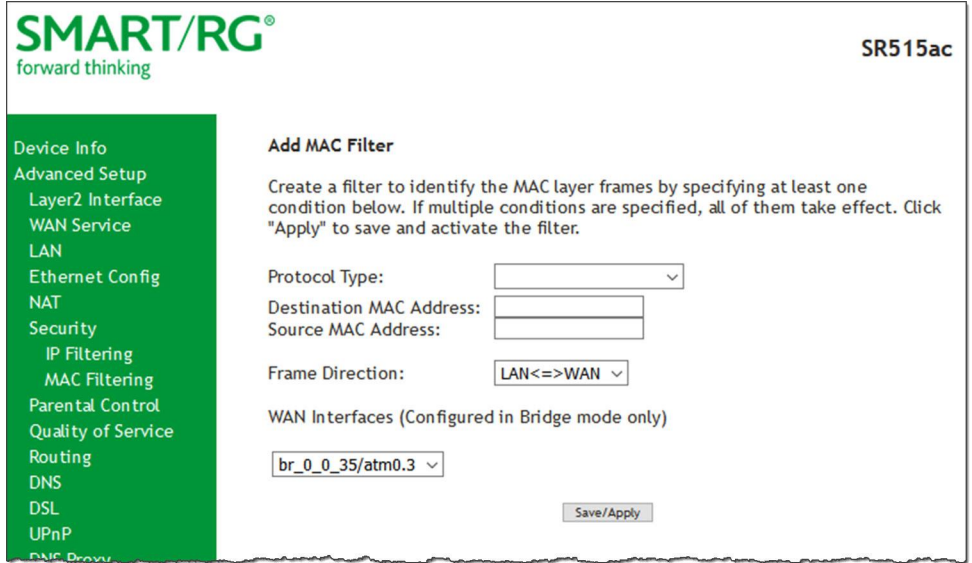

- 2. Fill in the fields, using the information provided in the following table.
- 3. Click **Apply/Save** to commit your changes.

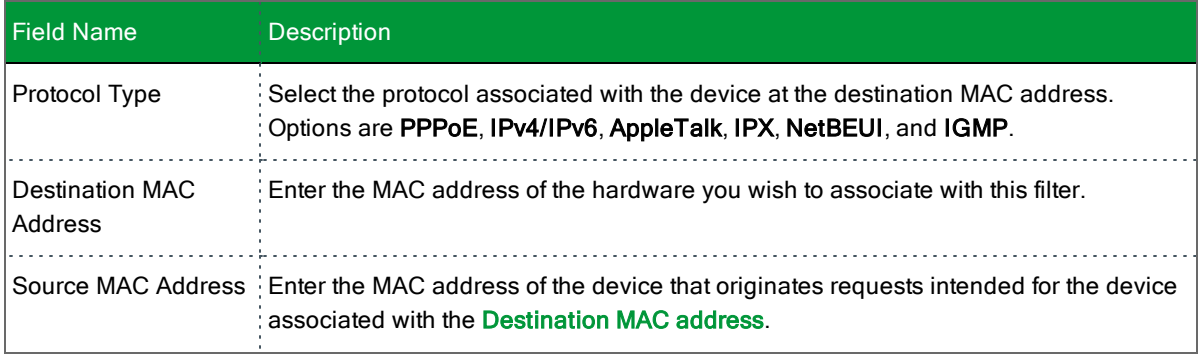

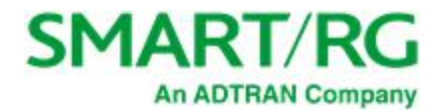

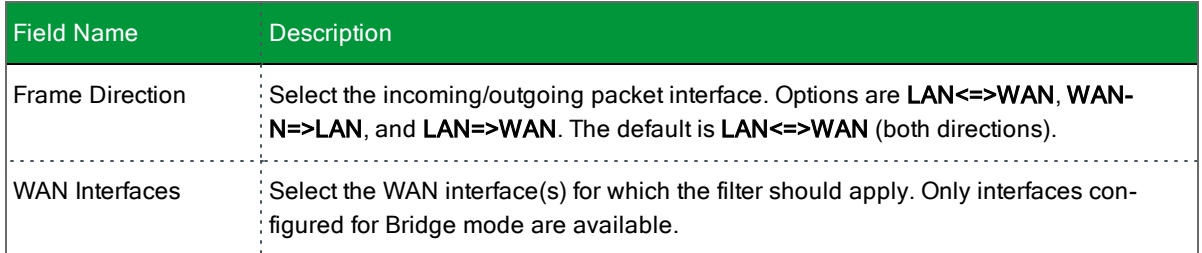

# *Parental Control*

In this section, you can configure the Parental Control features of your SmartRG gateway to restrict Internet access to certain hours and to certain URLS.

### **Time Restriction**

On this page, you can restrict Internet access to particular days and specific times for each device that accesses your gateway.

1. In the left navigation bar, click **Advanced Setup** > **Parental Control** > **Time Restriction** and then click **Add**. The following page appears.

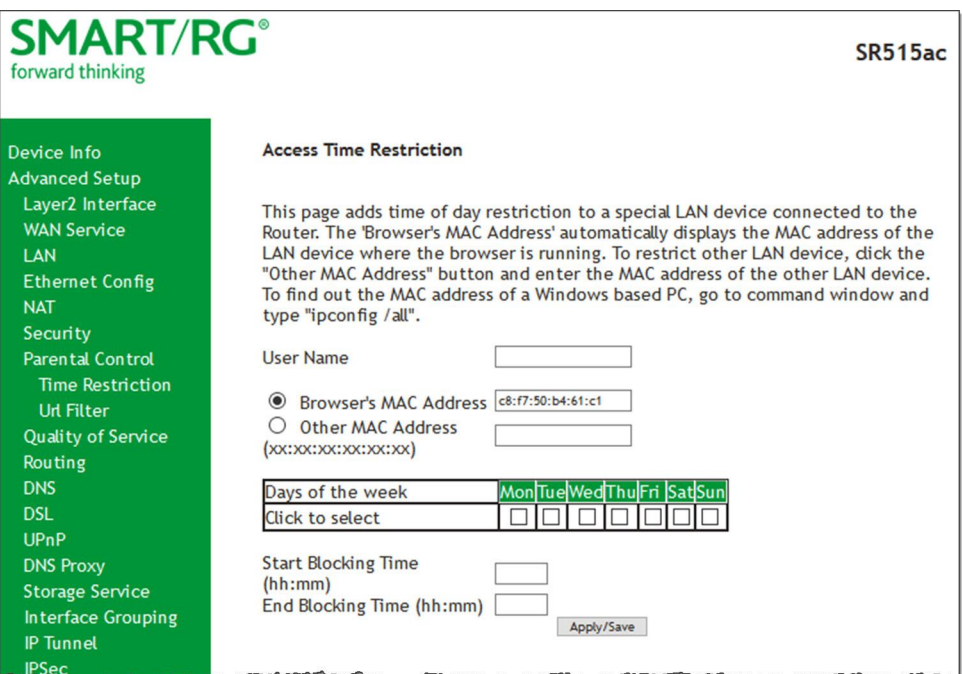

- 2. Fill in the fields using the information in the table below.
- 3. Click **Apply/Save**.

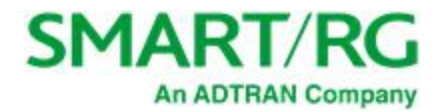

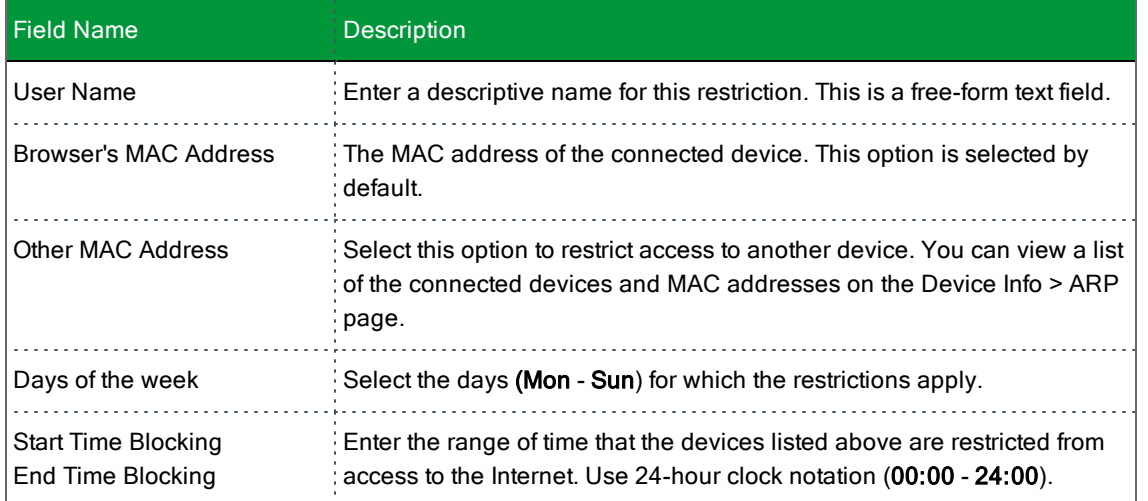

### **URL Filter**

The other side of Parental Controls is URL filtering. On this page, you can exclude and include URLs as desired. Each list can include up to 100 addresses.

**Note:** Only one **Exclude** list and one **Include** list are supported for each gateway. Unique lists are not supported for connecting devices.

1. In the left navigation bar, click **Advanced Setup** > **Parental Control** > **Url Filter**. The following page appears.

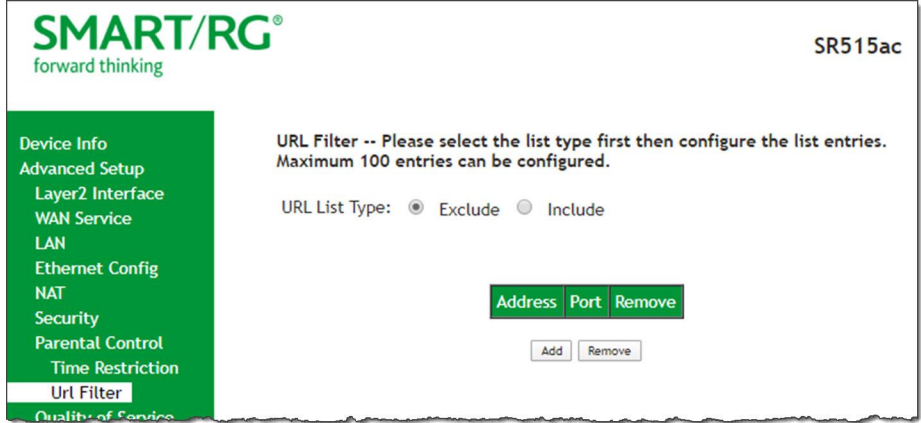

2. Select whether to exclude or include the URLs in the list you are going to create. If you select **Exclude**, users cannot access the URLs in the list. If you select **Include**, users can access the URLs in the list.

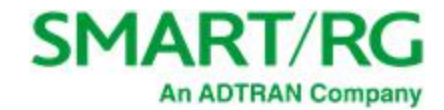

3. To create the list of URLs, click **Add**. The following page appears.

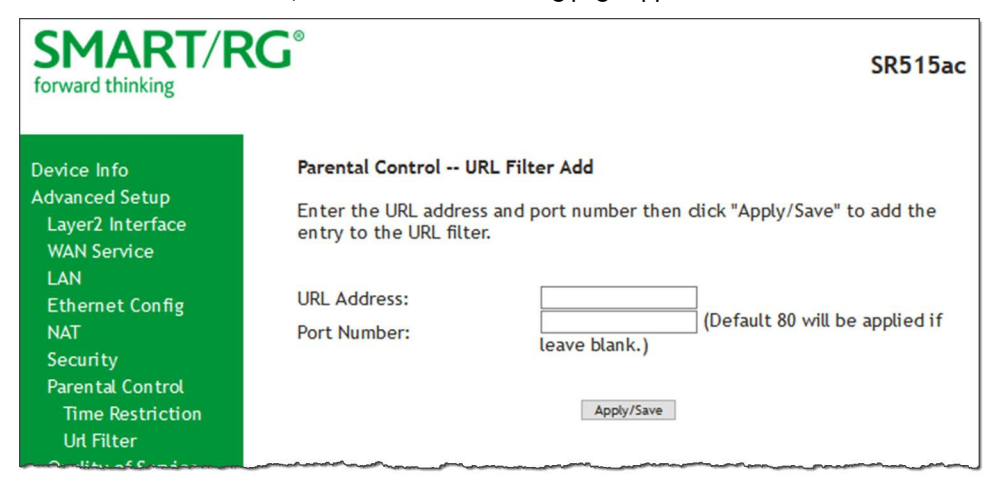

- 4. Enter the URL address and its corresponding port number. For example, enter http://www.google.com as the URL address and 80 as the port number. If you leave the **Port Number** field blank, the default port number of **80** is used.
- 5. Click **Apply/Save** to save your changes. You are returned to the Parental Control > URL Filter page

# *Quality Of Service*

Quality of Service (QoS) enables prioritization of Internet content to help ensure the best possible performance. This is particularly useful for streaming video and audio content with minimized potential for drop-outs. QoS becomes significant when the sum of all traffic (audio, video, data) exceeds the capacity of the line.

In this section, you can configure QoS settings including traffic queues, classifications (rules) and port shaping.

### **QoS Config**

On this page, you can enable QoS and set the DSCP Mark classification**.**

The maximum number of queues that can be configured vary by mode, as shown below.

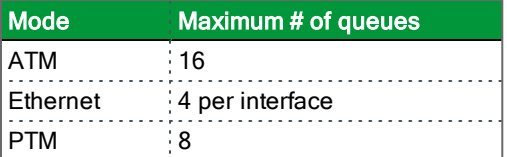

**Note:** Queues for Wireless (e.g., WMM Voice Priority for wl0 interface) are shown only when wireless is enabled. If the **WMM Advertise** function on the Wireless Basic Setup page is disabled, assigning classifications to wireless traffic has no effect.

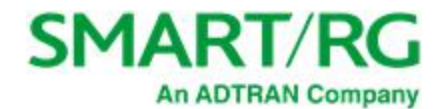

1. In the left navigation bar, click **Advanced Setup** > **Quality Of Service** > **QoS Config**. The following page appears.

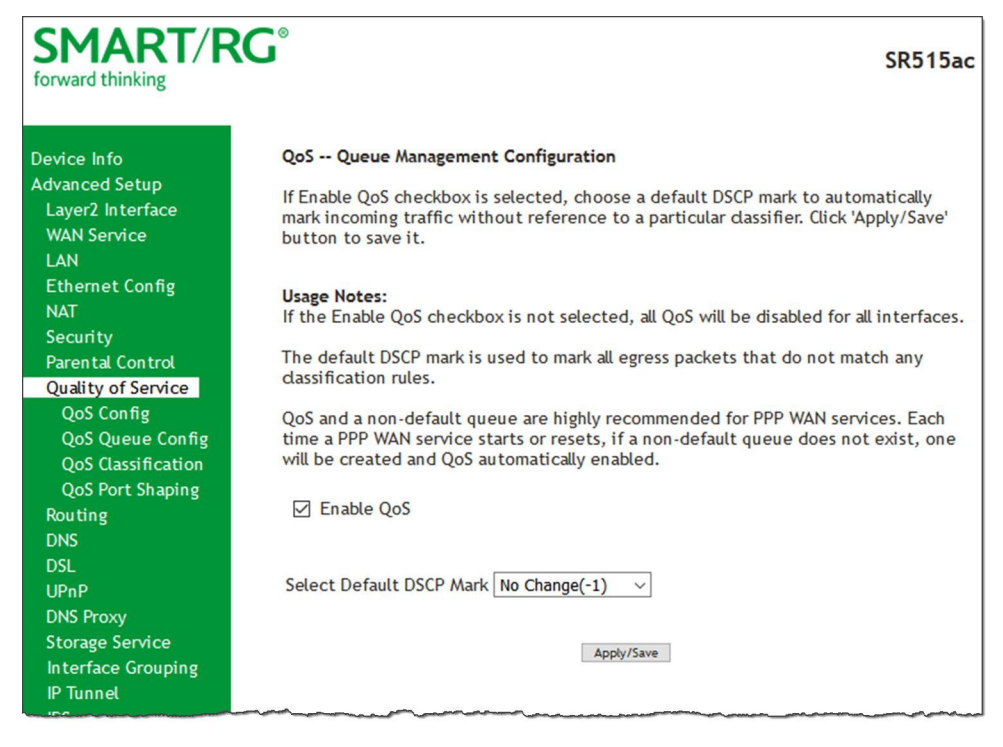

2. If not already selected, click **Enable QoS**.

**Warning:** If this option was already enabled and you clear the checkbox, QoS will be disabled for ALL interfaces.

- 3. (*Optional*) In the **Select Default DSCP Mark** field, select the default Differentiated Services Code Point (DSCP) Mark classification value to be used. For a list of supported values, see ["Supported](#page-70-0) DSCP Values".
- <span id="page-70-0"></span>4. Click **Apply/Save** to save your settings.

#### **Supported DSCP Values**

The DSCP marking QoS Queue Management Configuration marking on ingress packets is based on the selection you make in the **Select Default DSCP Mark** field. The selected default marking is applied automatically to all incoming packets without reference to a particular classification.

**Note:** A default DSCP mark value of **Default(000000)** will mark all egress packets that do NOT match any classification.

The following values are supported. For more information about commonly used DSCP values, refer to RFC 2475.

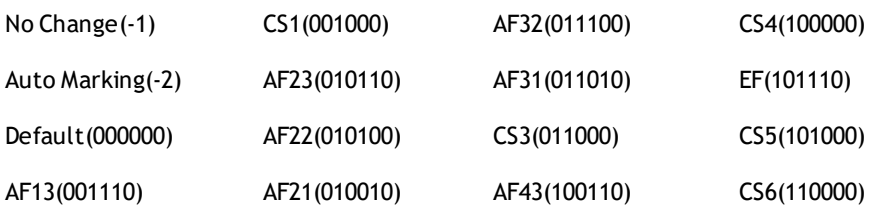

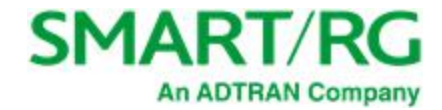

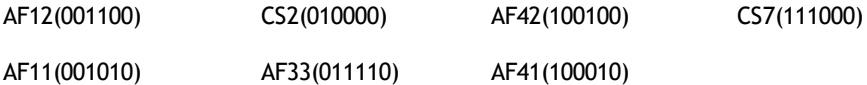

## **QoS Queue Config**

On this page you can configure a queue and add it to a selected Layer2 interface.

1. In the left navigation bar, click **Advanced Setup** > **Quality Of Service** > **QoS Queue Config** and then click **Add**. The following page appears.

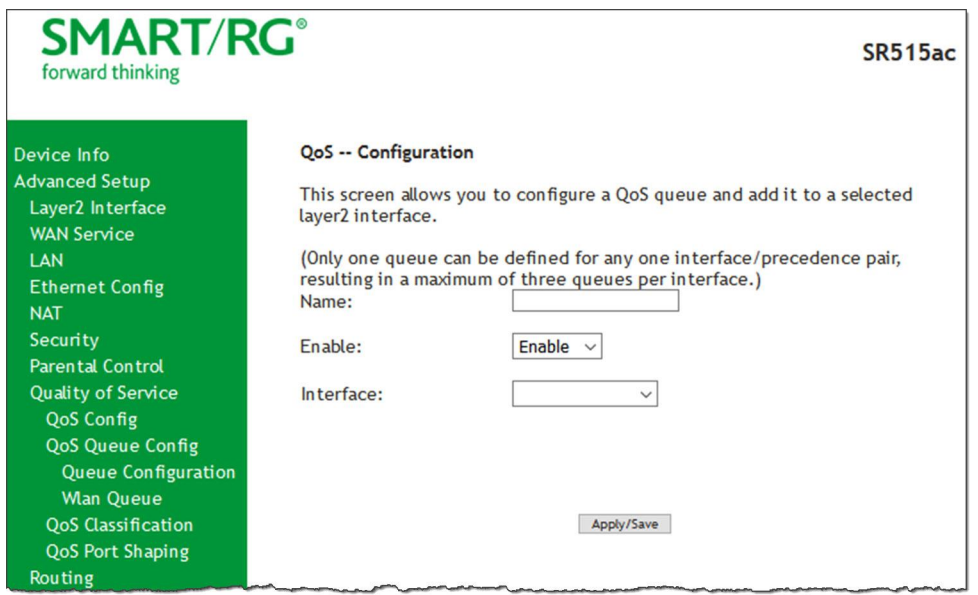

- 2. Fill in the fields, using the information in the table below. **Note:** For Dynamic WAN interfaces, the Queue Priority settings appear twice - once for ATM WAN QoS configuration and once for PTM WAN QoS configuration.
- 3. Click **Apply/Save** to save your settings.

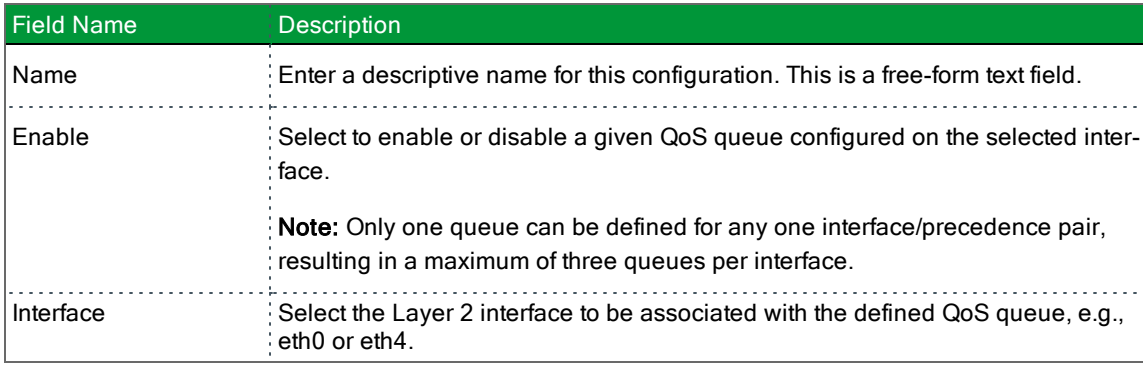
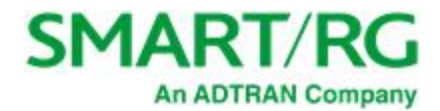

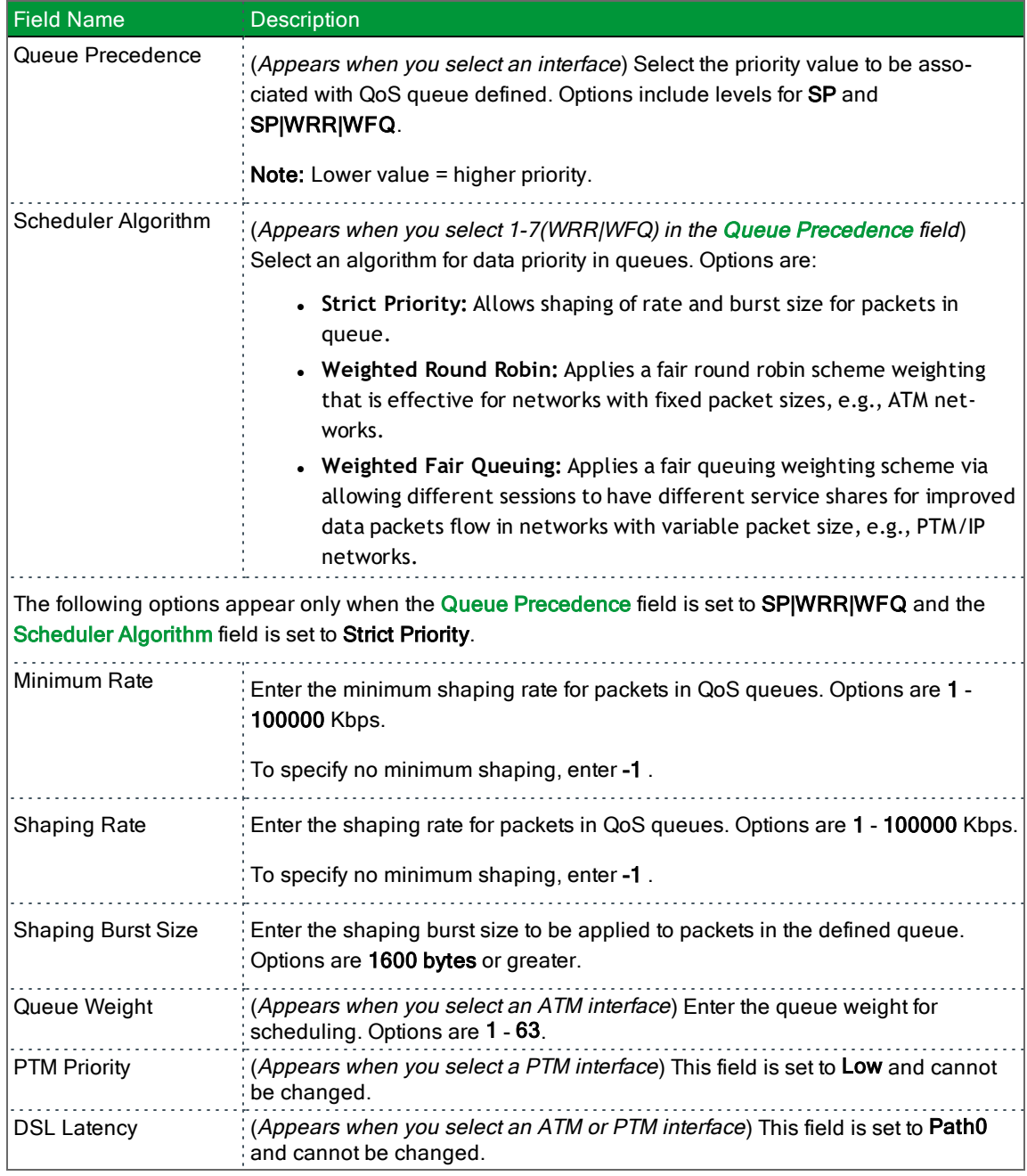

### **WLAN Queue**

On this page, you can view the wireless queues and classifications.

**Note:** The **WMM Advertise** option must be enabled before these classifications will function. This option is enabled by default. If you have disabled it, go to the Wireless > Basic page and clear the **Disable WMM Advertise** checkbox.

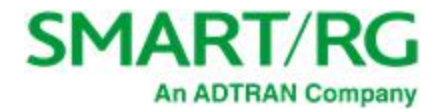

In the left navigation bar, click **Advanced Setup** > **Quality Of Service** > **QoS Queue Config** > **Wlan Queue**. The following page appears.

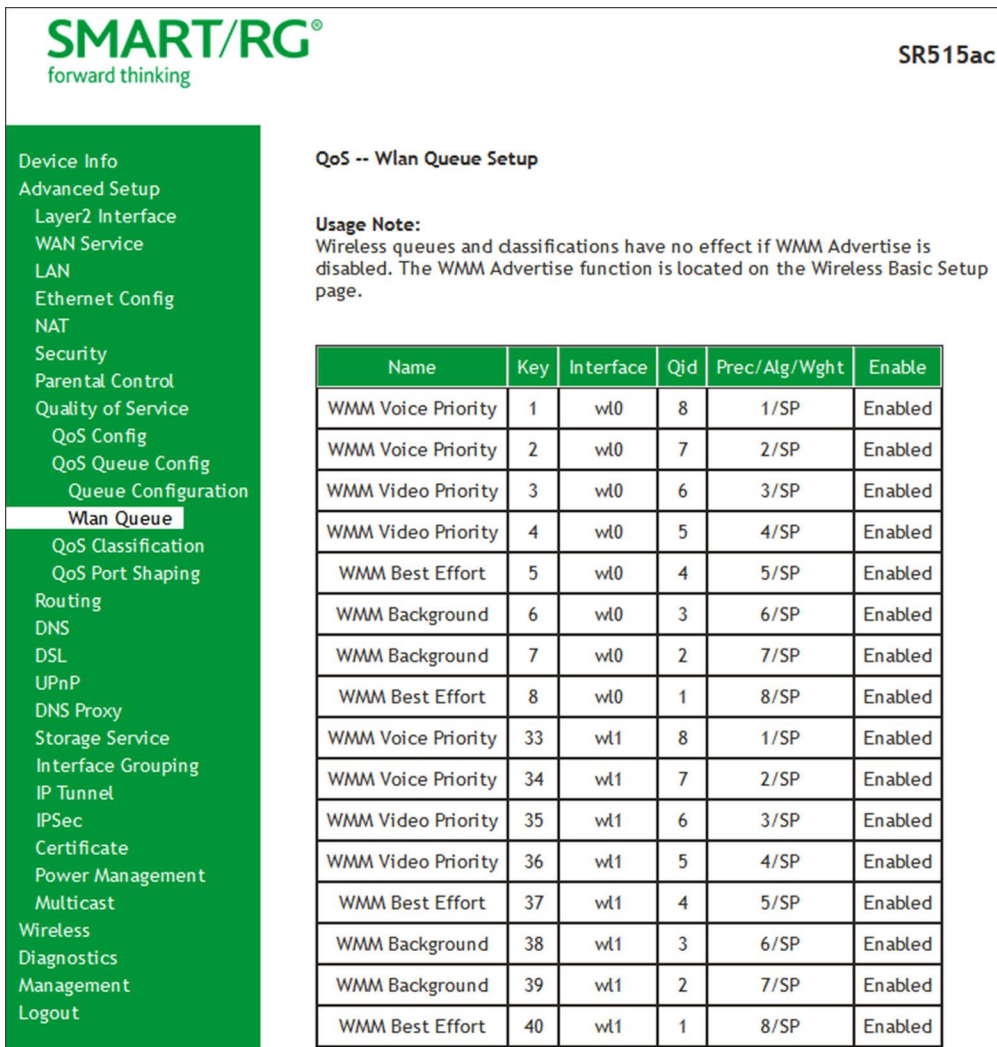

### **QoS Classification**

On this page, you can create traffic class rules for classifying the ingress traffic into a priority queue. You can also mark the DSCP or Ethernet priority of the packet.

1. In the left navigation bar, click **Advanced Setup** > **Quality Of Service** > **QoS Classification** and then click **Add**. The following page appears. A maximum of 32 entries can be configured.

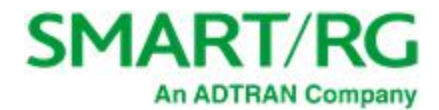

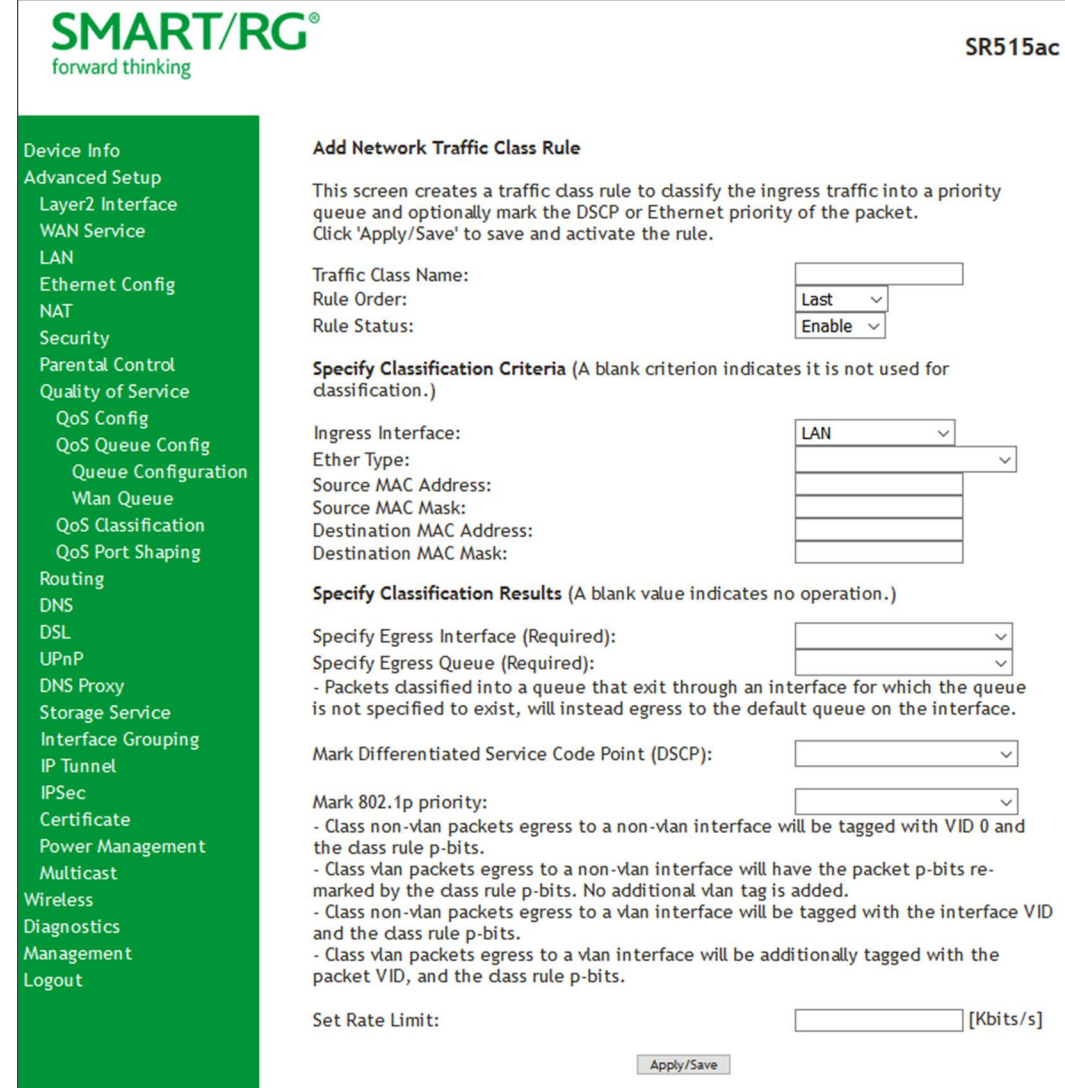

- 2. Fill in the fields, using the information in the table below.
- 3. Click **Apply/Save** to commit your changes.

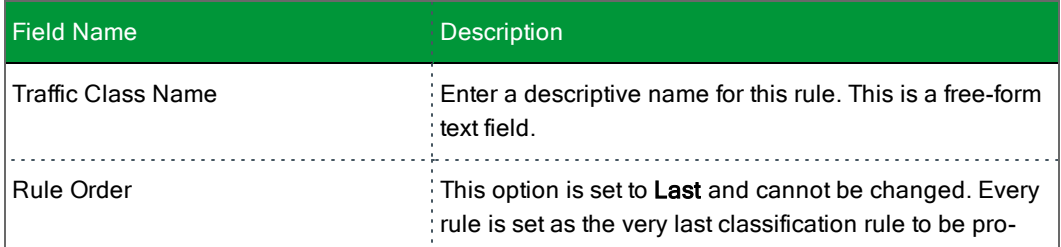

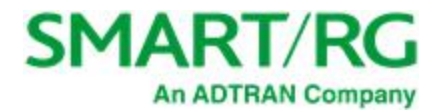

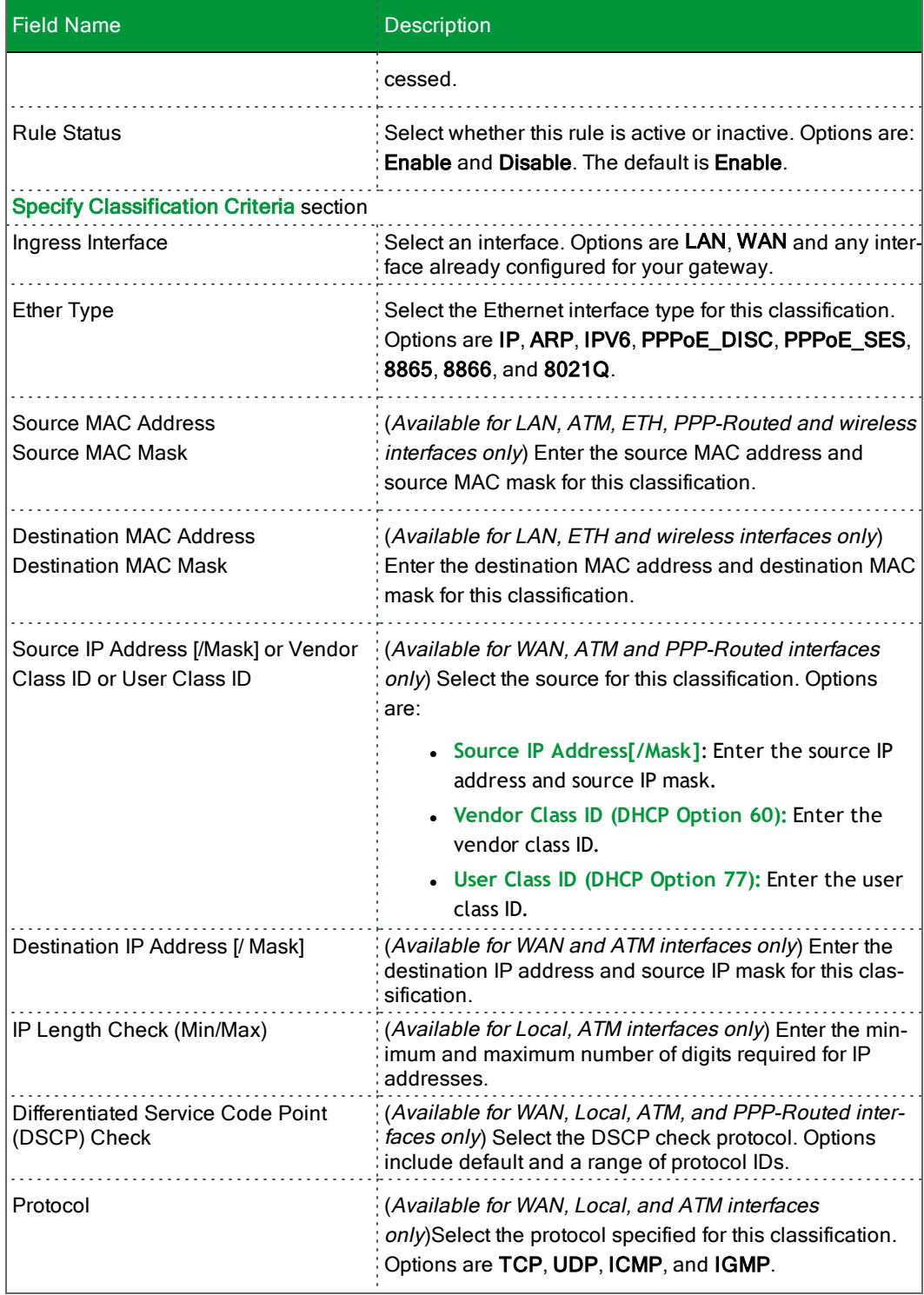

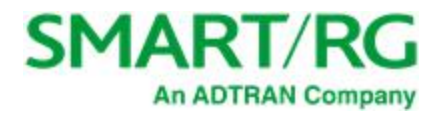

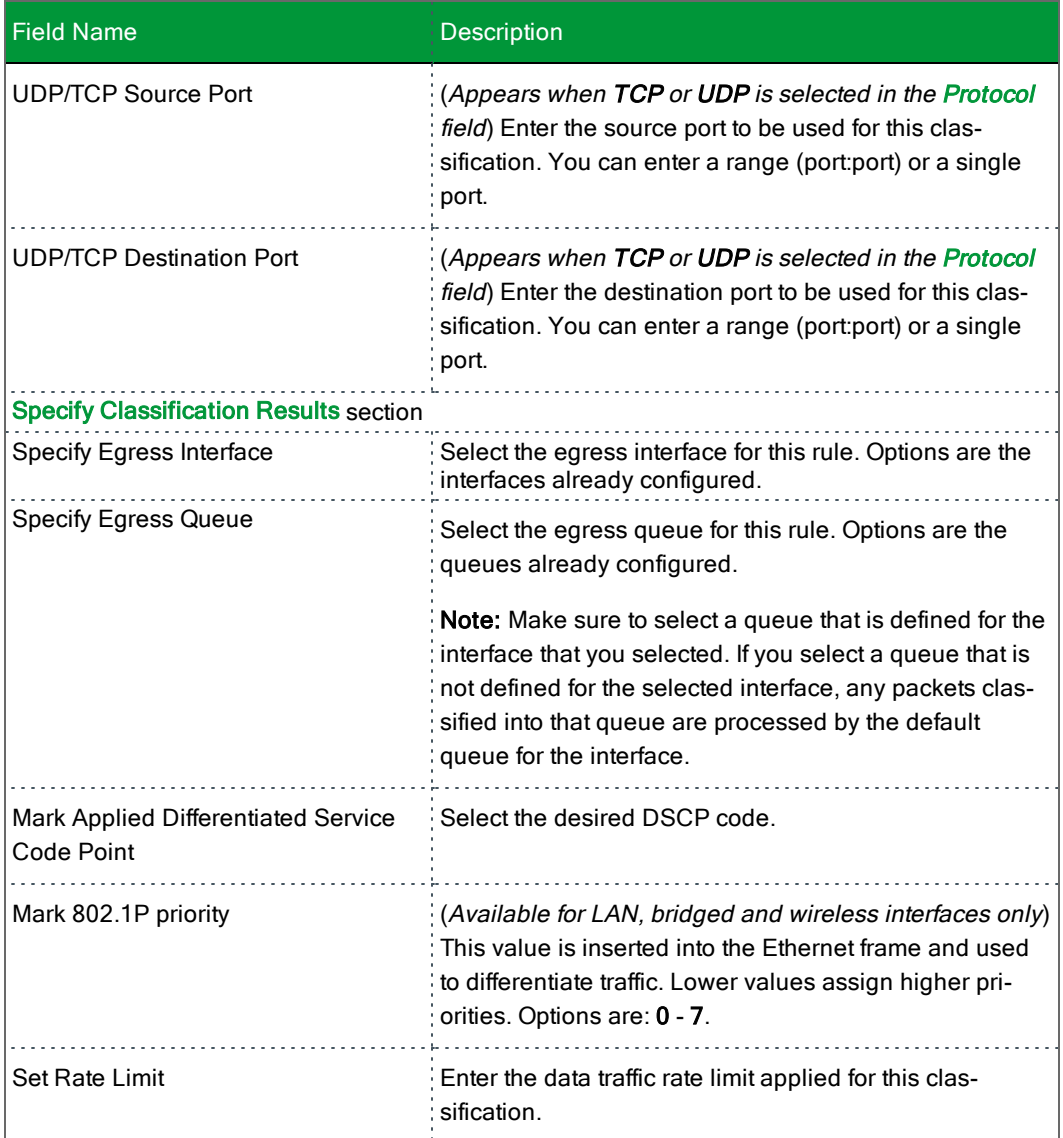

## **QoS Port Shaping**

QoS Port Shaping facilitates setting a fixed rate (Kbps) for each of the Ethernet ports.

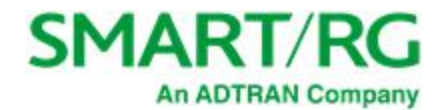

1. In the left navigation bar, click **Advanced Setup** > **Quality Of Service** > **QoS Port Shaping**. The following page appears.

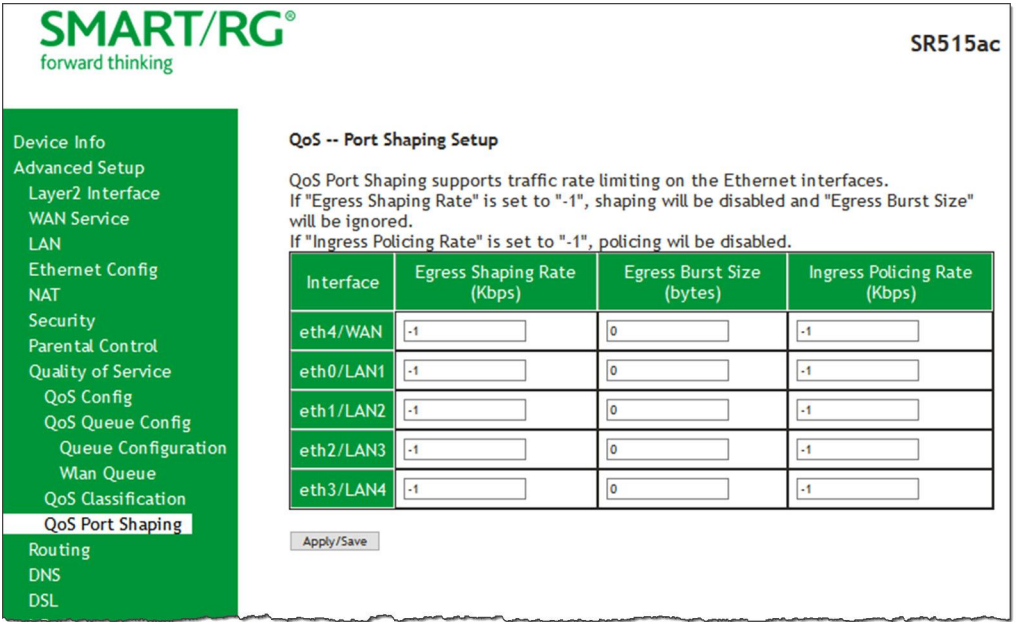

- 2. (*Optional*) For each interface in the table, enter an **Egress Shaping Rate (in Kbps)**, an **Egress Burst Size (in bytes)**, and an **Ingress Policing Rate (in Kbps)**. The default settings work for most scenarios.
- 3. Click **Apply/Save** to commit your changes.

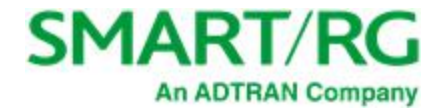

# *Routing*

In this section, you can configure default gateways, static routing, policy routing and RIP settings.

#### **Default Gateway**

On this page, you can configure the default gateway interface list to establish access priority, that is, interfaces are accessed in the order listed in the **Selected Default Gateway Interfaces** column.

1. In the left navigation bar, select **Advanced Setup** > **Routing**. The following page appears.

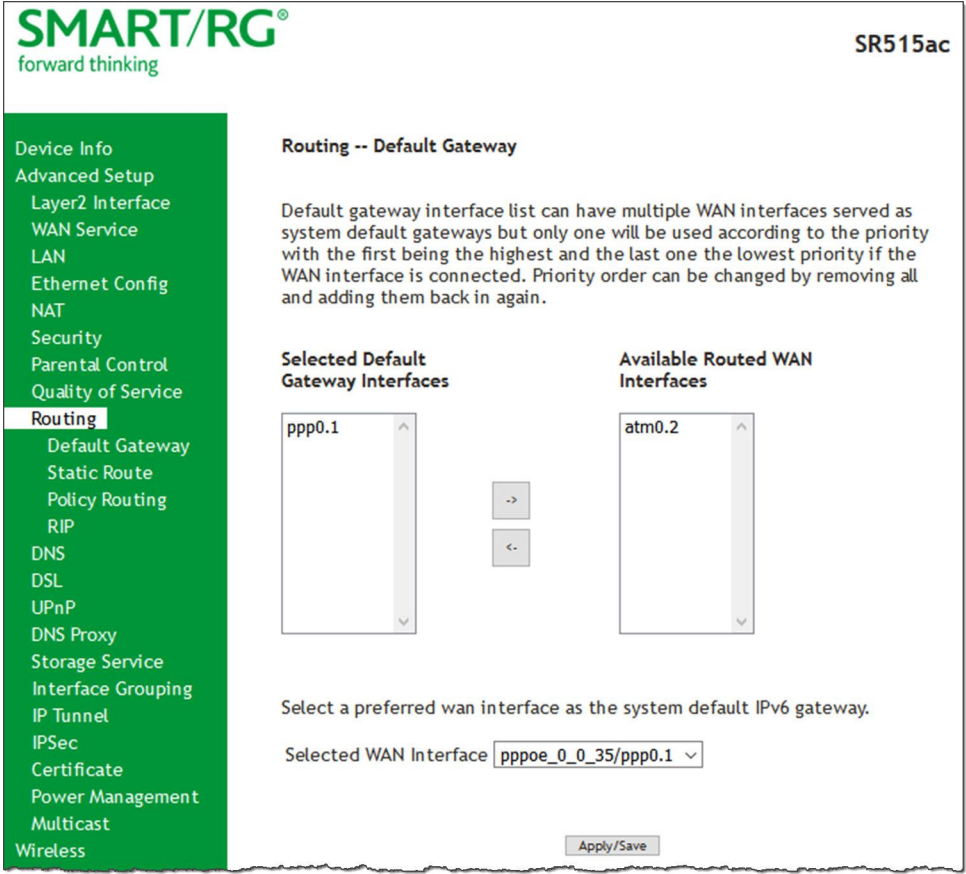

- 2. Select the interfaces that you want used as default gateway interfaces. Click the arrows to move your selection between the columns. Move the highest priority interface first, followed by the next highest priority interface, and so on.
- 3. (*Optional*) In the **Selected WAN Interface** field, select an IPv6 interface. You must configure the IPv6 interface before it appears in this field.
- 4. Click **Apply/Save** to commit your changes.

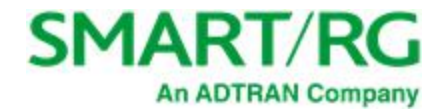

#### **Static Route**

On this page, you can configure static routes for your network. A static route is a manually configured, fixed route for IP data. You can enter a ma maximum of 32 entries.

1. In the left navigation bar, click **Advanced Setup** > **Routing** > **Static Route** and then click **Add**. The following page appears.

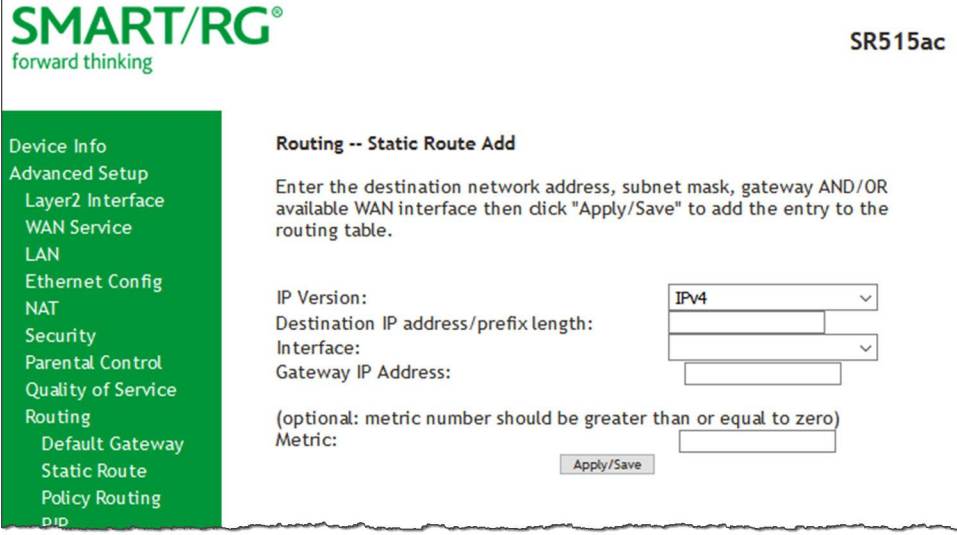

- 2. Fill in the fields, using the information in the table below.
- 3. Click **Apply/Save** to commit your changes.

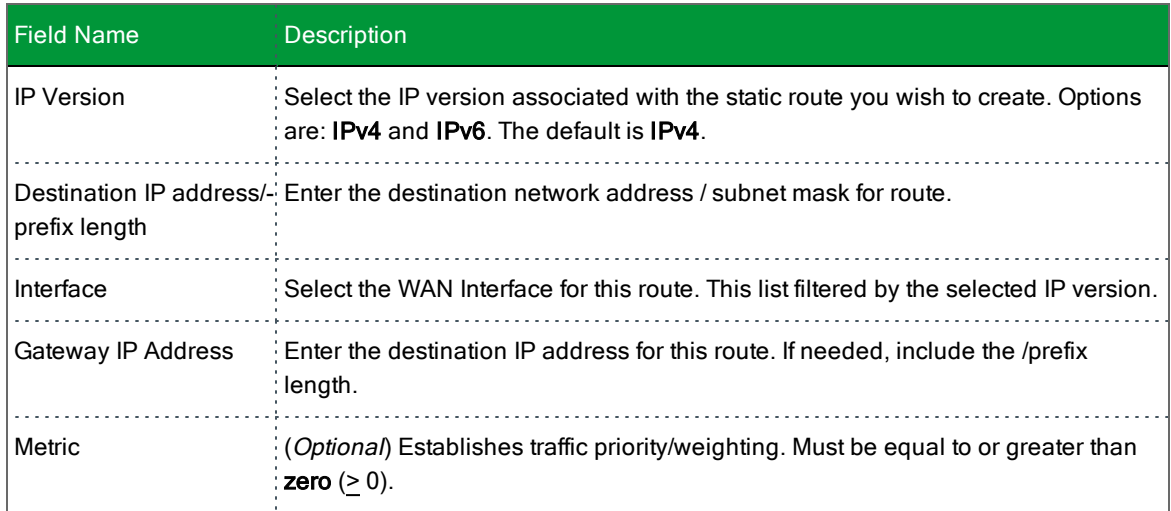

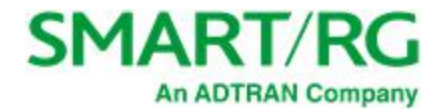

#### **Policy Routing**

Policy routing makes somewhat automated routing choices based on policies defined by a network administrator. For example, a network administrator might want to deviate from standard routing based on destination markers in the packet and, instead, forward a packet based on the source address.

On this page, you can configure similar policies.

1. In the left navigation bar, click **Advanced Setup** > **Routing** > **Policy Routing** and then click **Add**. The following page appears.

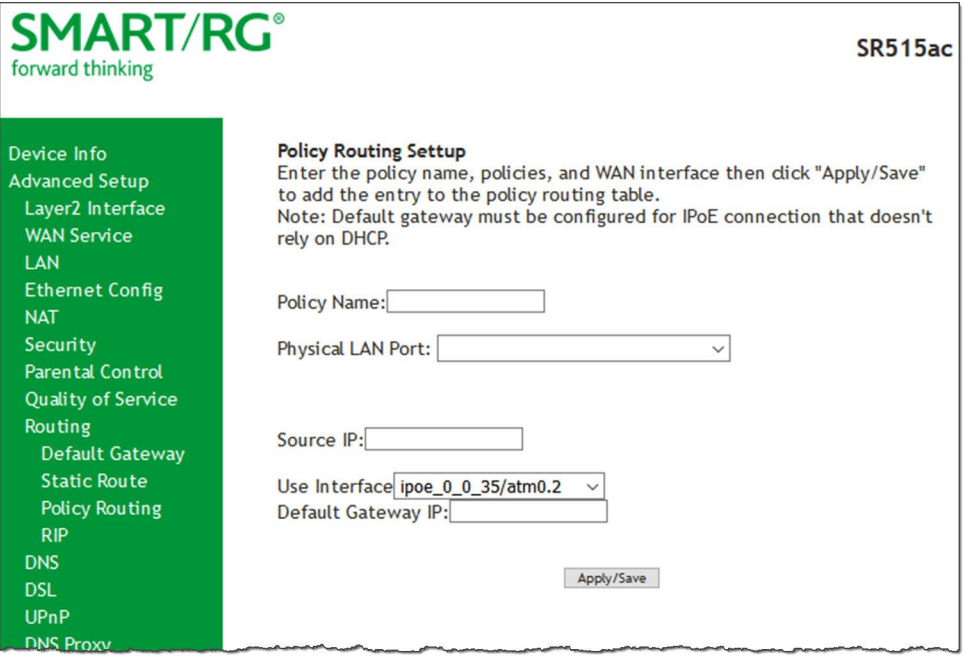

- 2. Fill in the fields, using the information in the table below.
- 3. Click **Apply/Save** to commit your changes.

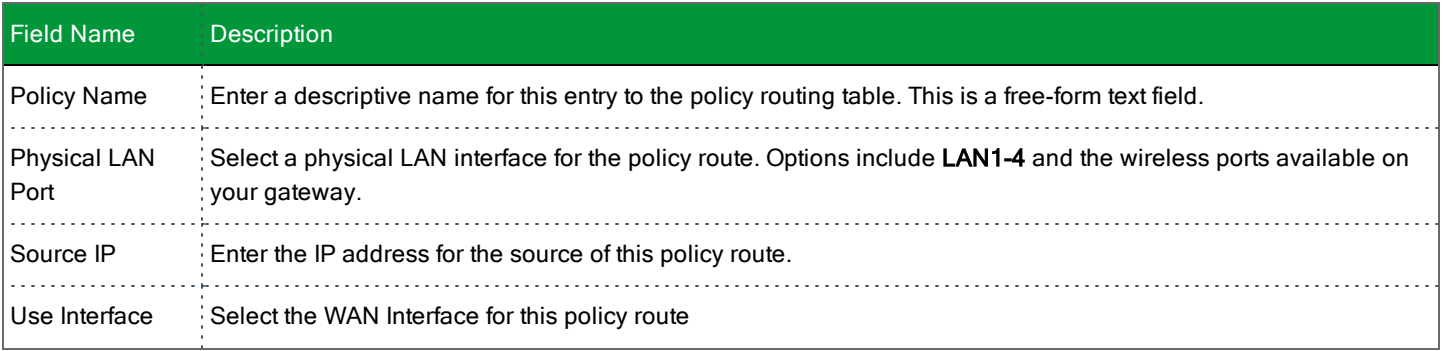

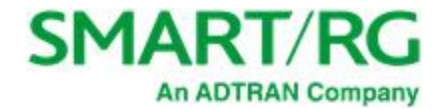

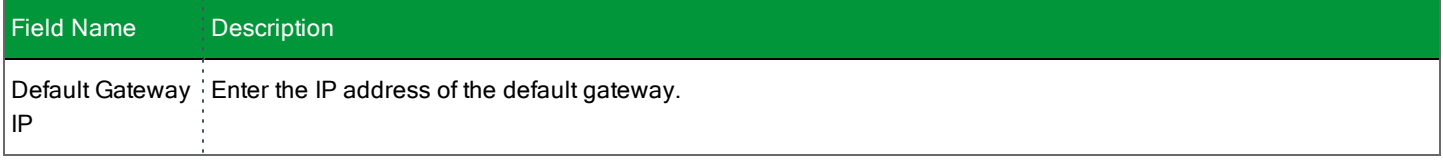

#### **RIP (Routing Information Protocol)**

RIP is a type of distance-vector routing protocol, which leverages hop count as a metric for routing. RIP puts a limit on the number of hops (maximum of 15) allowed in order to prevent routing loops. This can sometimes limit the size of networks where RIP can be successfully employed.

On this page, you can configure the RIP settings.

1. In the left navigation bar, click **Advanced Setup** > **Routing** > **RIP,** and then click **Add**. The following page appears.

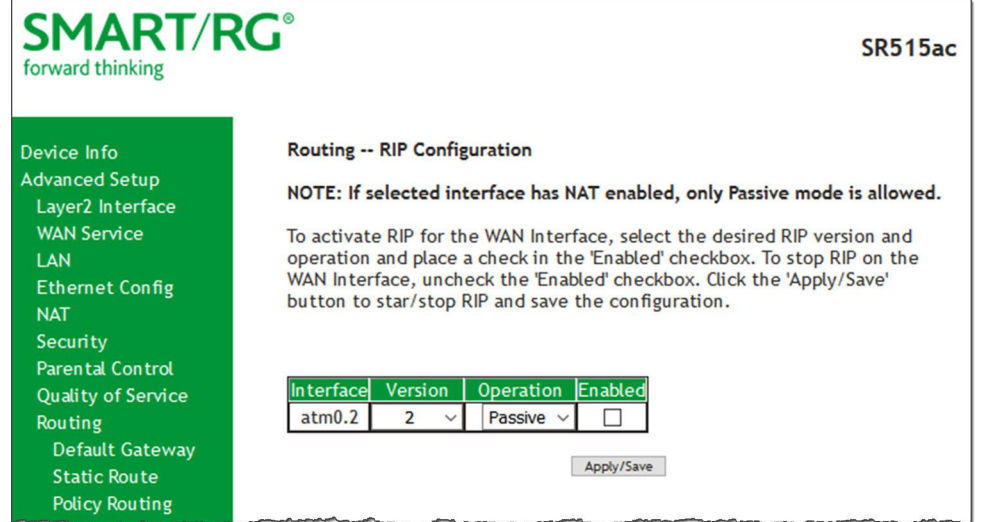

- 2. For the interface that you want to modify, select values using the information in the table below.
- 3. To enable a configuration, click the **Enabled** checkbox next to the interface.
- 4. Click **Apply/Save** to commit your changes.

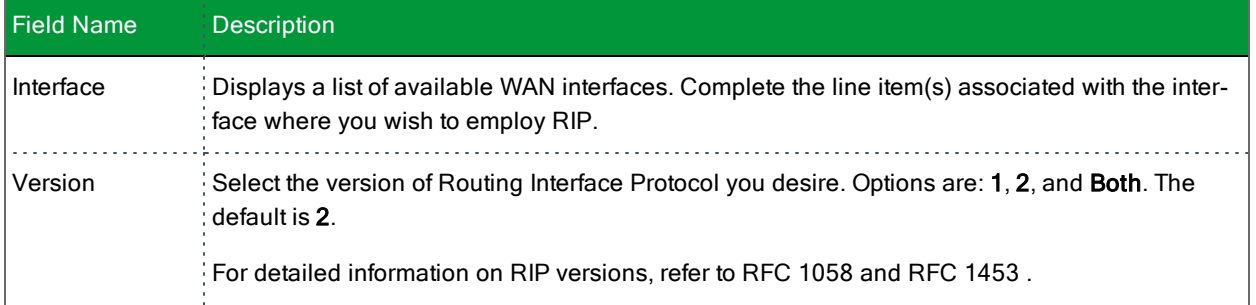

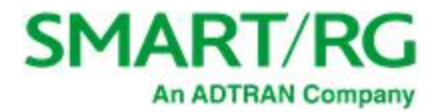

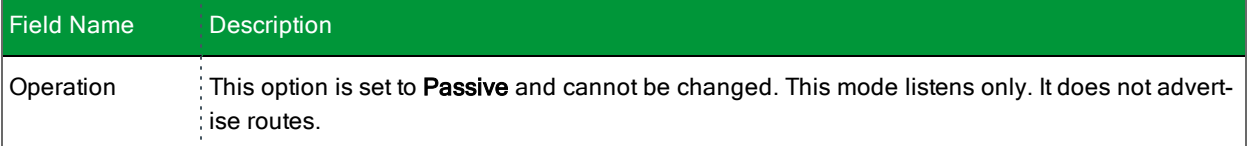

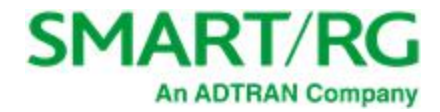

# *DNS*

In this section, you can configure a DNS server, dynamic DNS and static DNS.

#### **DNS Server**

On this page, you can input the Domain Name Server (DNS) information supplied by your service provider.

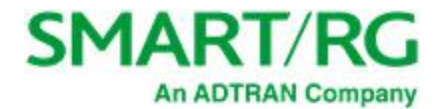

#### 1. In the left navigation bar, click **Advanced Setup** > **DNS**. The following page appears.

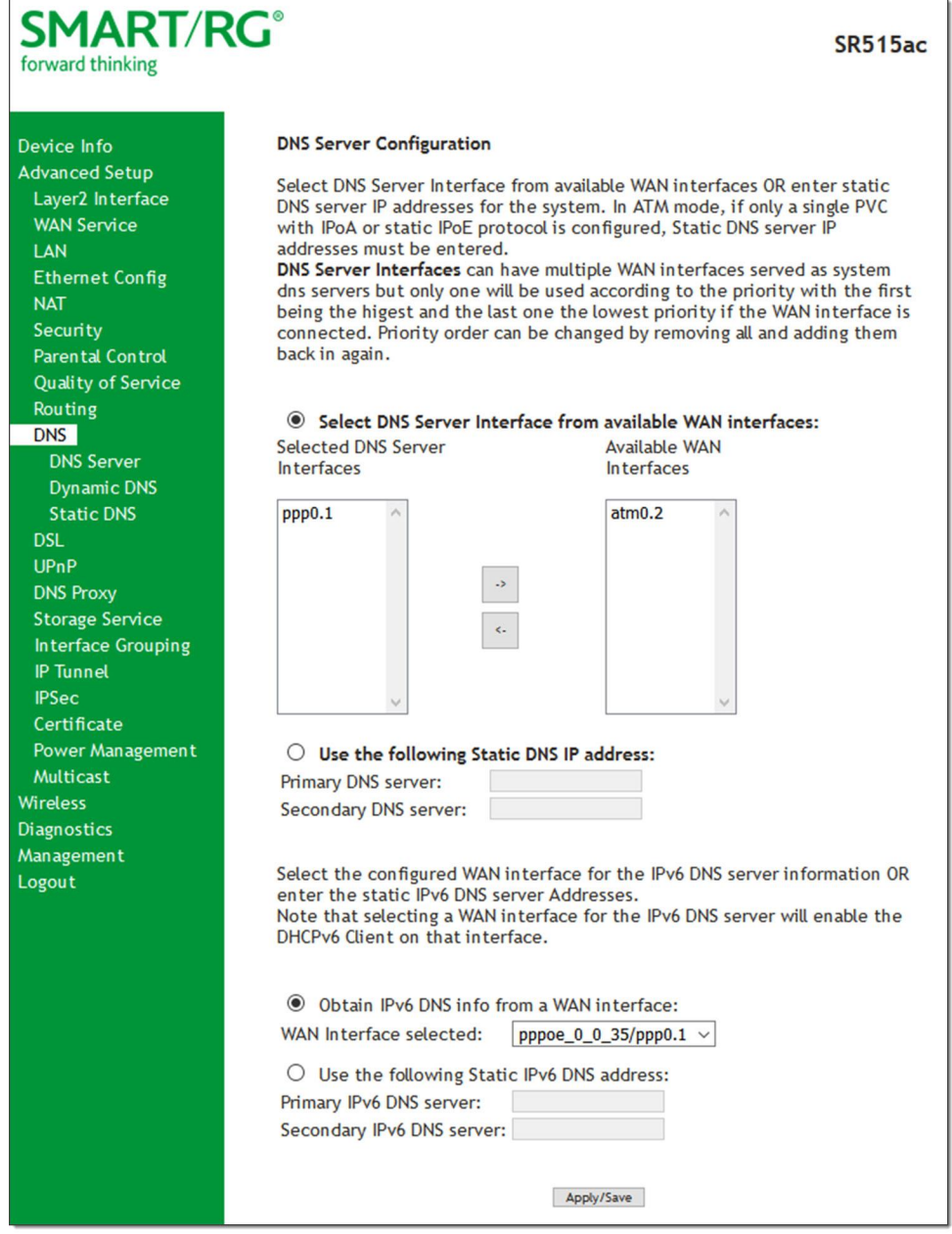

2. Enter your desired settings. Click **Apply/Save** to commit changes.

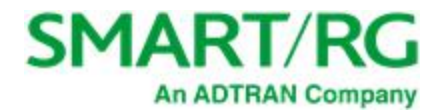

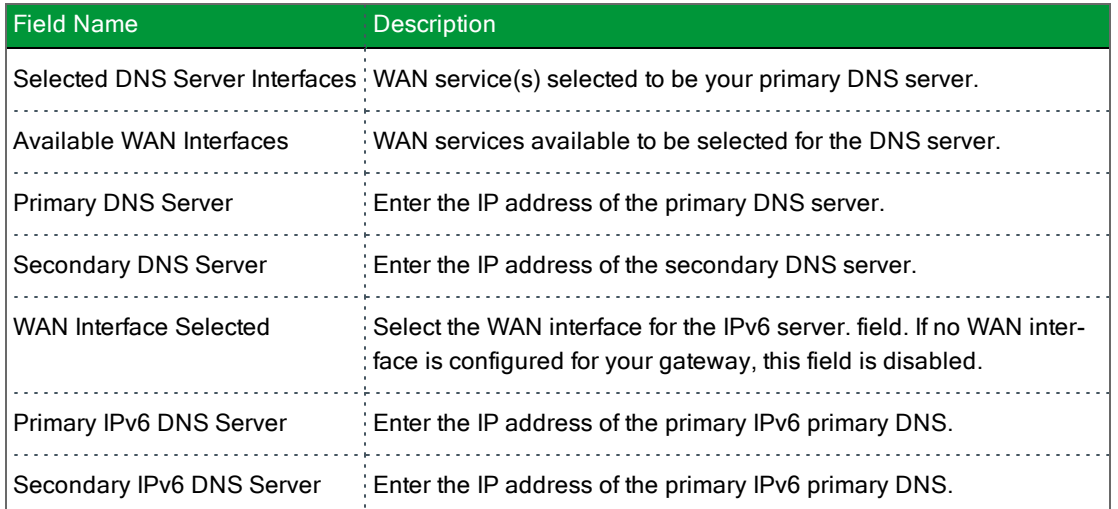

### **Dynamic DNS**

Dynamic DNS (DDNS) automatically updates a name server in the DNS with the active DNS configuration of its configured hostnames, addresses or other data. Often this update occurs in real time. On this page, you can configure the settings for this feature.

1. In the left navigation bar, click **Advanced Setup** > **DNS** > **Dynamic DNS** and then click **Add**. The following page appears.

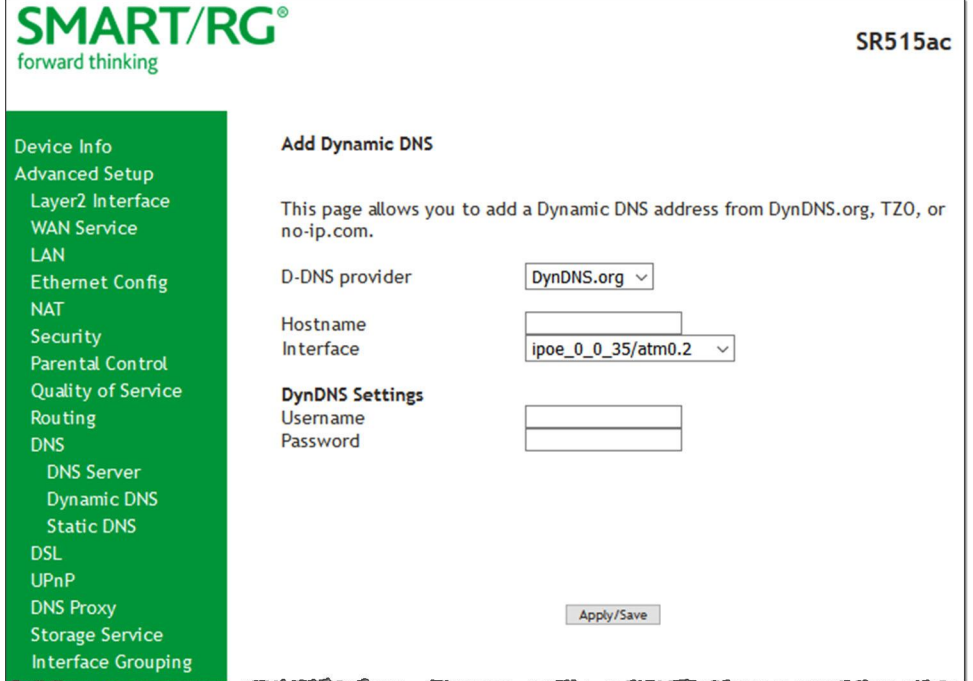

- 2. Modify the fields as needed, using the information in the table below.
- 3. Click **Apply/Save** to commit your changes.

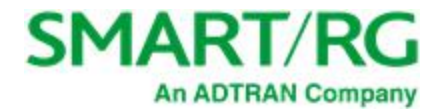

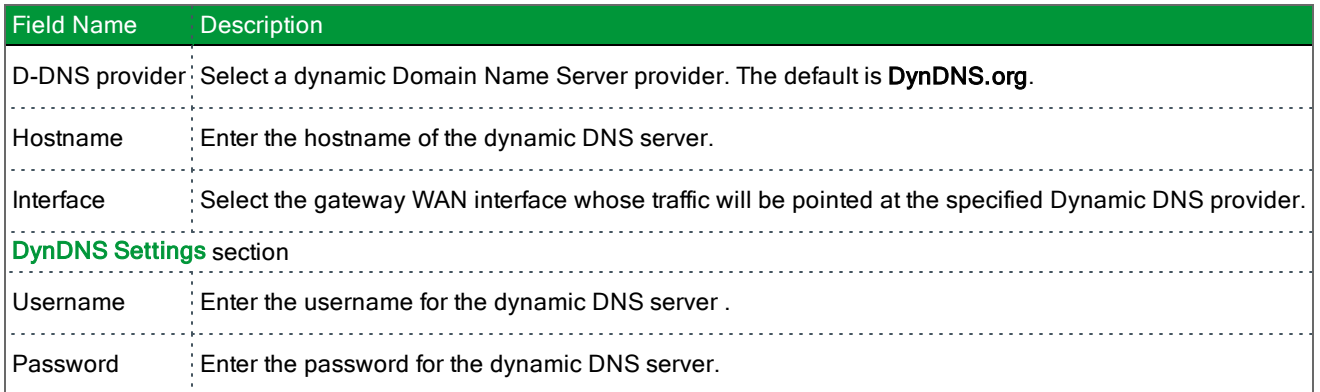

#### **Static DNS**

The Static DNS service allows you to resolve DNS queries on the Broadband Router by adding a static host name to the IP Address mappings.

On this page, you can configure up to 10 static DNS entries.

1. In the left navigation bar, click **Advanced Setup** > **DNS** > **Static DNS** and then click **Add**. The following page appears.

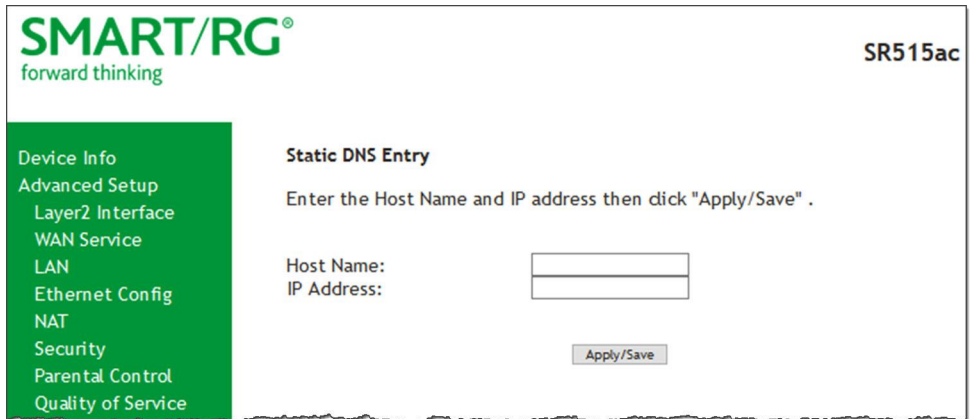

- 2. Modify the fields as needed, using the information in the table below.
- 3. Click **Apply/Save** to commit your changes.

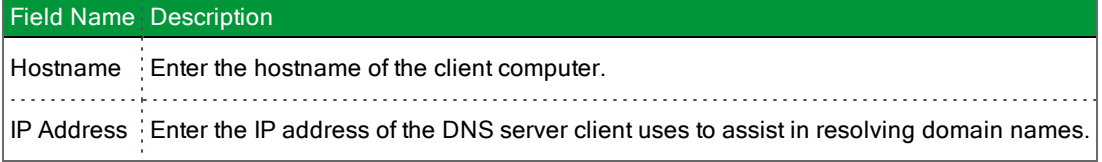

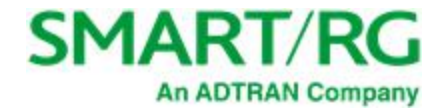

# *DSL*

On this page, you can configure settings for the DSL interface.

Warning: Altering these settings unnecessarily can result in the gateway being unable to attain DSL synchronization.

1. In the left navigation bar, click **Advanced Setup** -> **DSL**. The following page appears.

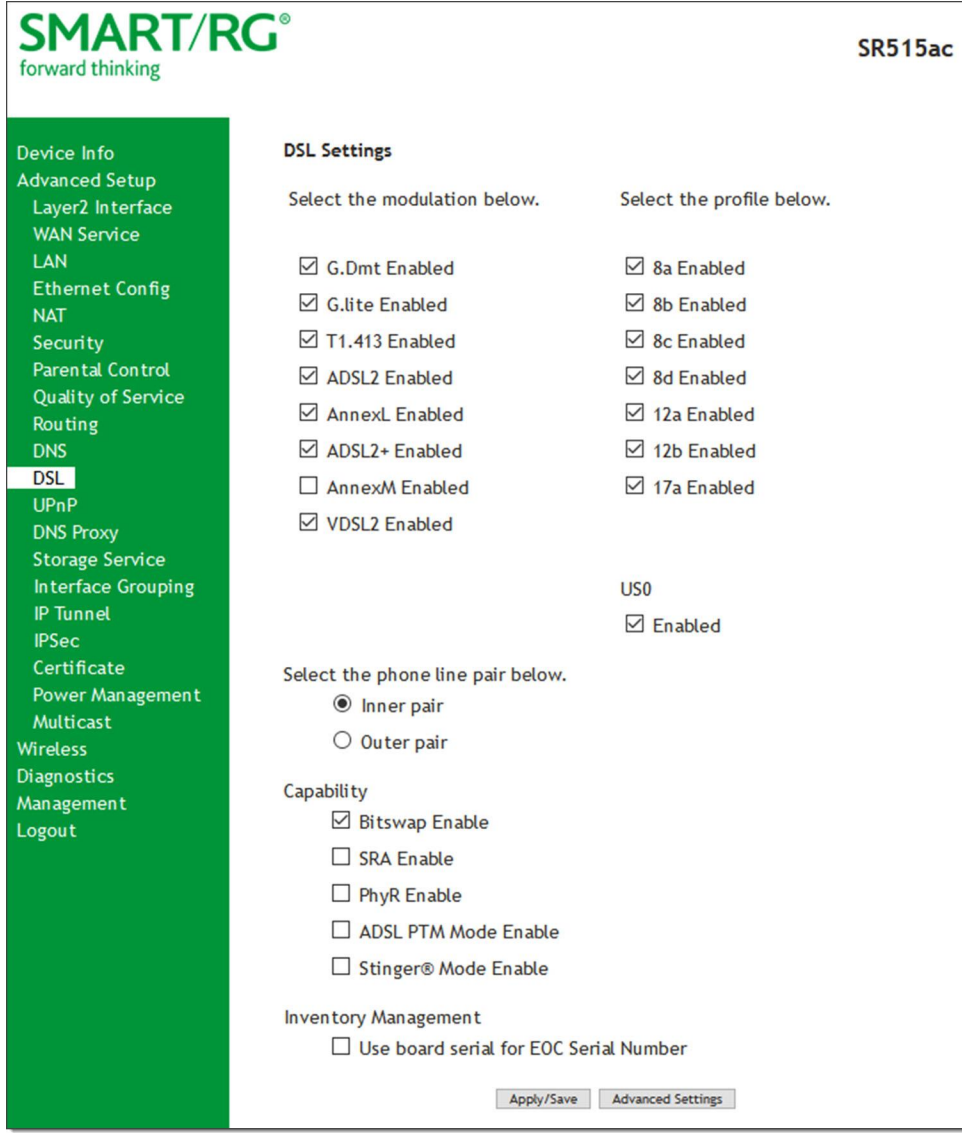

2. Modify the fields as needed, using the information in the table below.

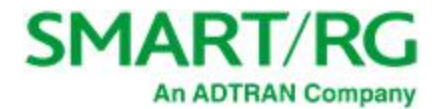

- 3. To configure advanced settings, see ["Advanced](#page-89-0) settings".
- 4. Click **Apply/Save** to commit your changes.

The fields on this page are explained in the following table.

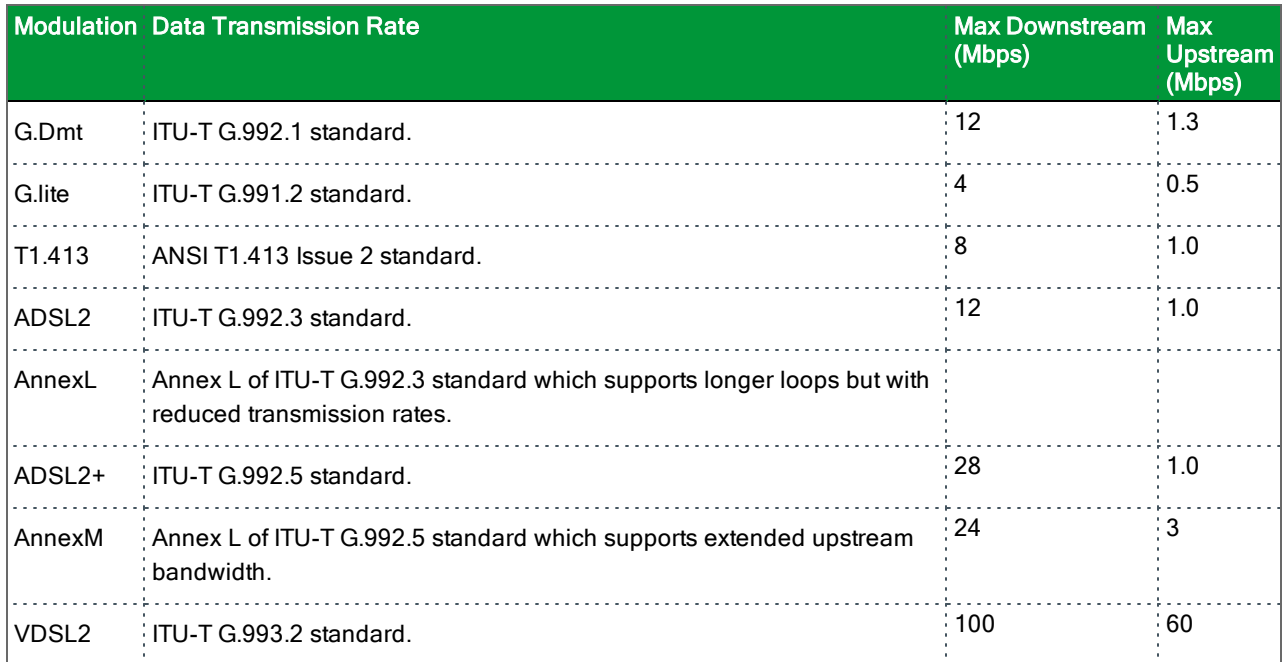

The following table explains the maximum transaction power for each profile supported for SmartRG gateways.

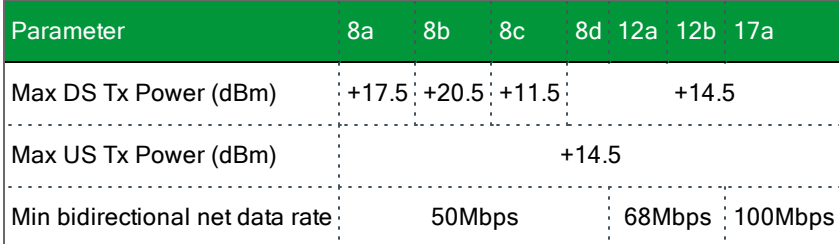

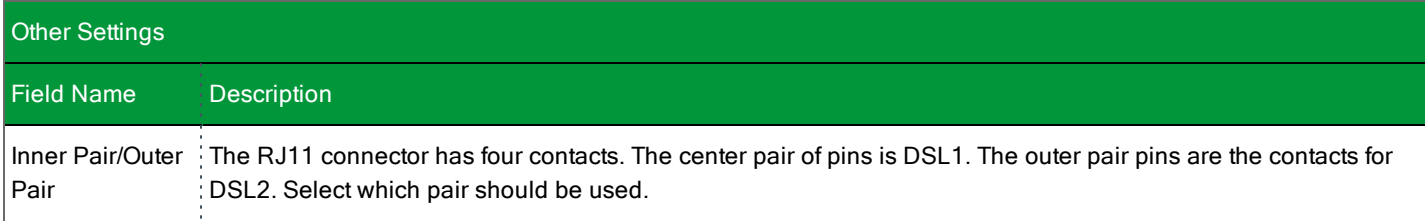

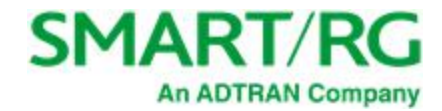

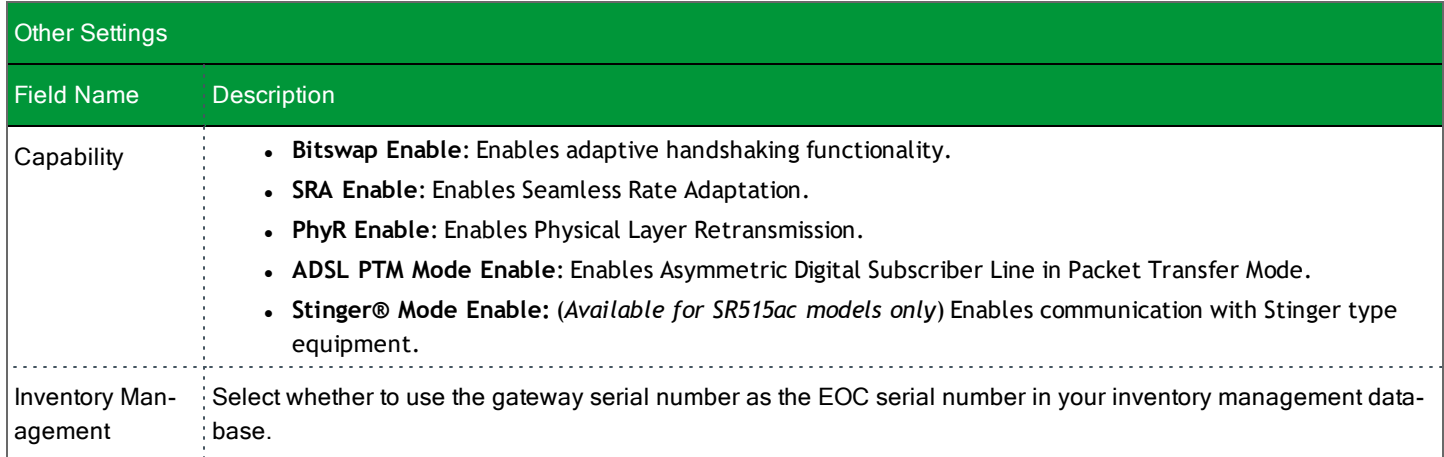

### <span id="page-89-0"></span>Advanced settings

**Note:** This option is not available for the SR515ac model.

1. To configure the test mode, click **Advanced Settings** on the **Advanced** > **DSL** page. The following page appears.

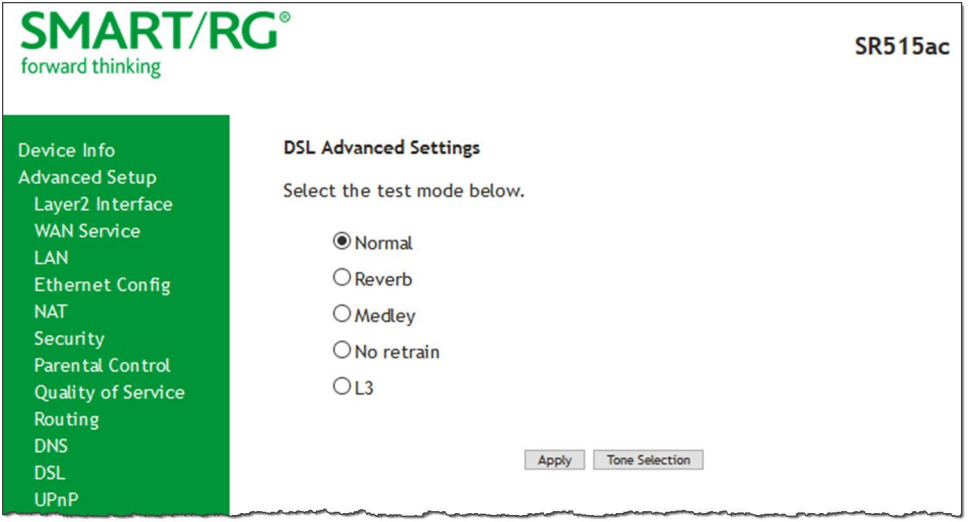

2. Click **Apply** to place the gateway in test mode.

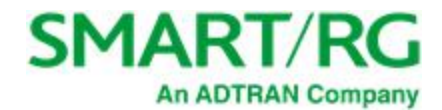

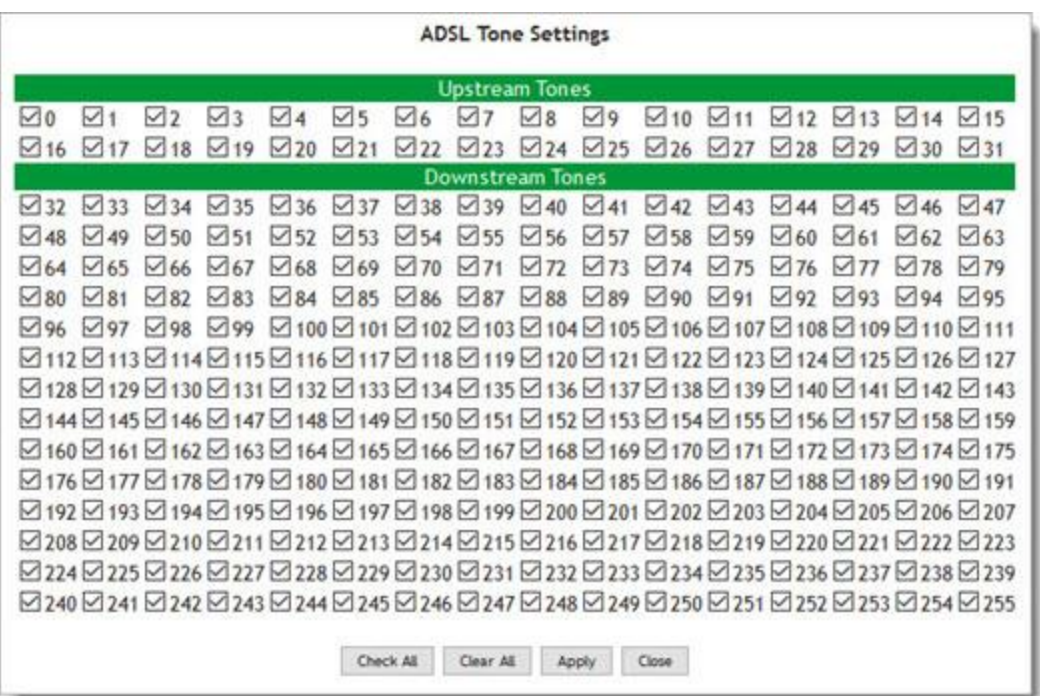

3. To view the ADSL tone settings, click **Tone Selection**. TADSL Tone Settings page appears.

**Caution:** Do not modify the tones selected unless under explicit instruction from a telecommunications professional.

4. Click **Apply** to commit your changes or **Close** to return to the previous page.

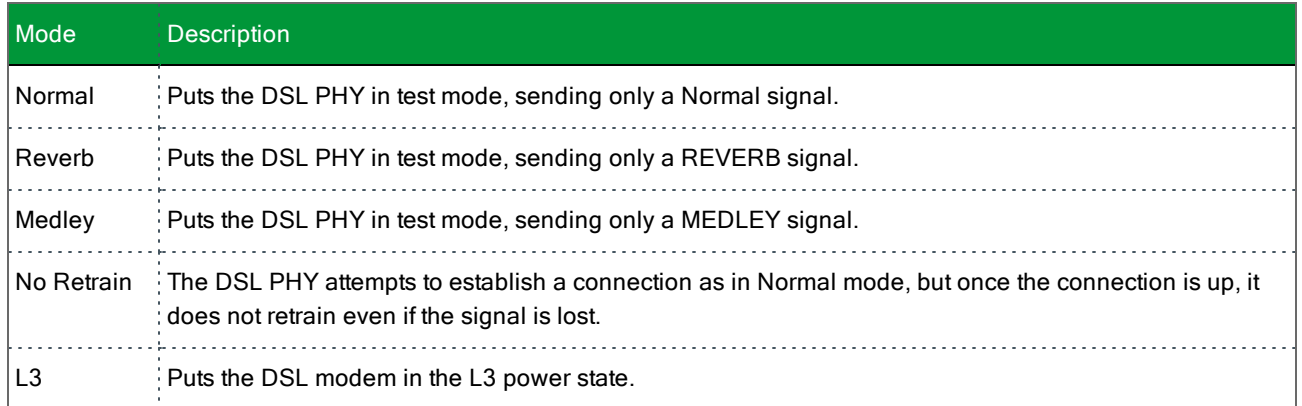

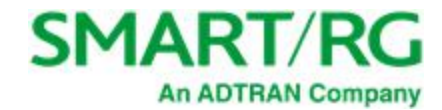

## *UPnP*

On this page, you can enable UPnP when 3rd party devices on your LAN support this Universal Plug and Play standard. Common client devices include gaming consoles, IP cameras, printers and others. This feature is enabled by default.

1. In the left navigation bar, select **Advanced Setup** > **UPnP**. The following page appears.

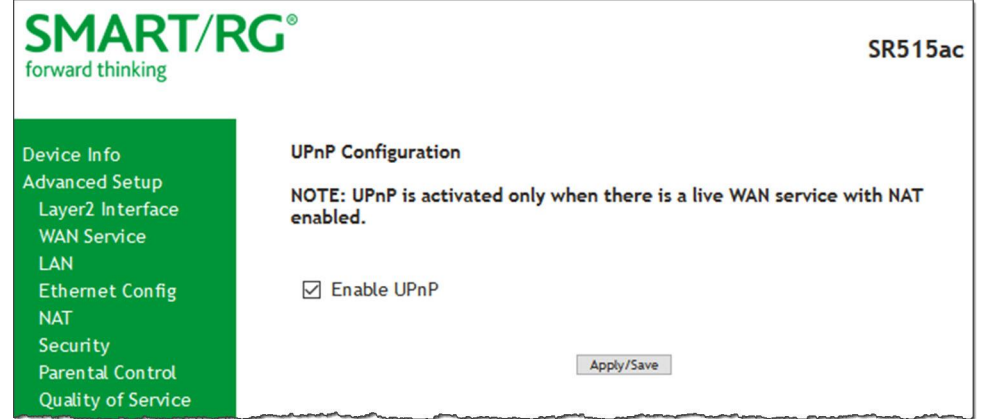

- 2. To *disable* this option, click **Enable UPnP** to clear the box.
- 3. Click **Apply/Save** to commit your changes.

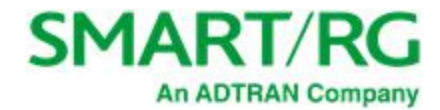

# *DNS Proxy*

On this page, you can configure the DNS proxy settings. A DNS proxy improves domain look-up performance for clients by creating a historical cache of look-ups.

1. In the left navigation bar, click **Advanced Setup** > **DNS Proxy**. The following page appears.

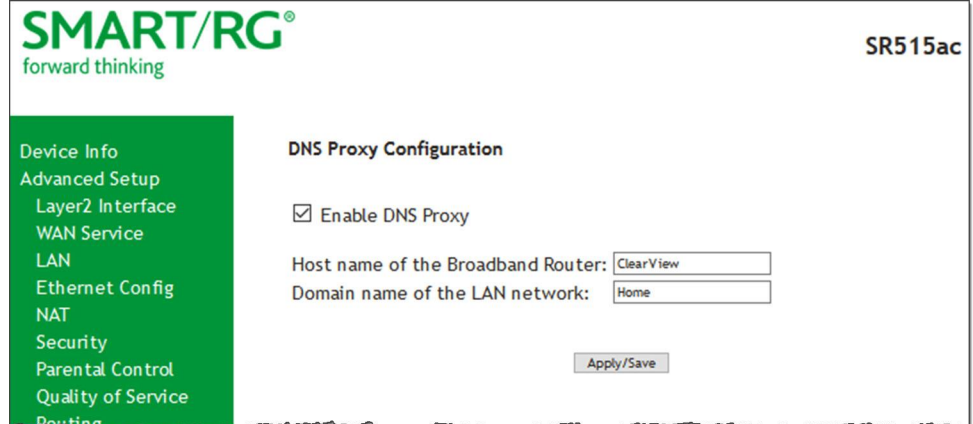

- 2. If not already selected, click **Enable DNS Proxy**.
- 3. Enter the host name of the broadband router and the domain name of the LAN network.
- 4. Click **Apply/Save** to commit your changes.

# *Storage Service*

In this section, you can view information about the storage devices connected to the gateway and manage the user accounts that can access them.

#### **Storage Device Info**

On this page, you can view information about storage devices that connect to the gateway and manage the related user accounts.

In the left navigation menu, click **Advanced Setup** > **Storage Service**. The following page appears, showing information about the connected storage device.

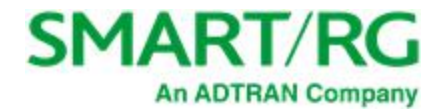

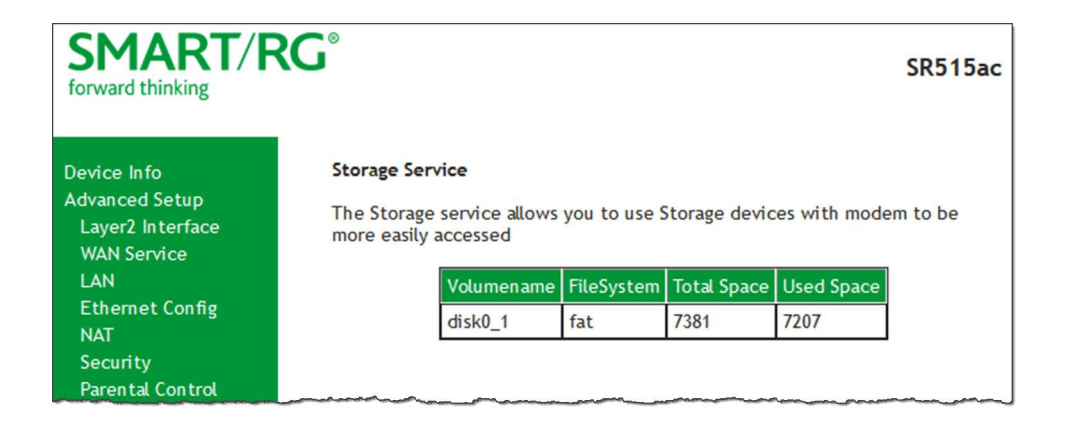

#### **User Accounts**

On this page, you can manage user accounts for the storage devices.

1. In the left navigation menu, click **Advanced Setup** > **Storage Service** > **User Accounts**. The following page appears.

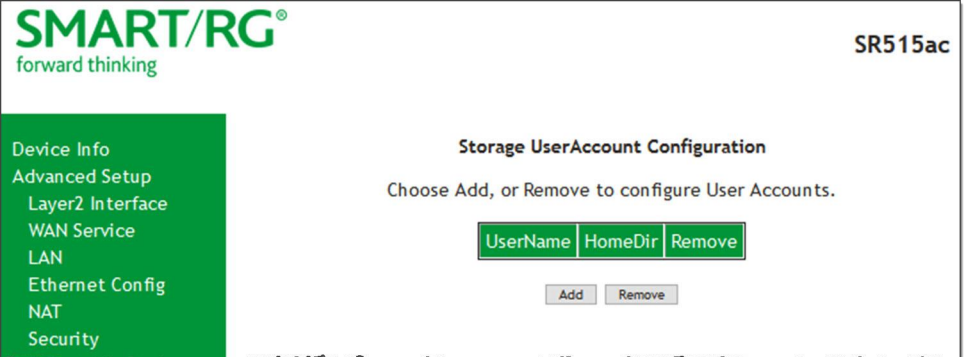

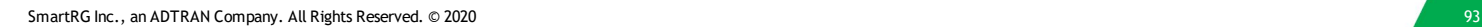

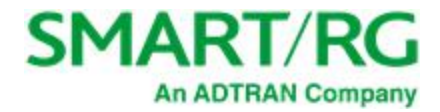

#### 2. To add a new account:

a. Click **Add**. The following page appears.

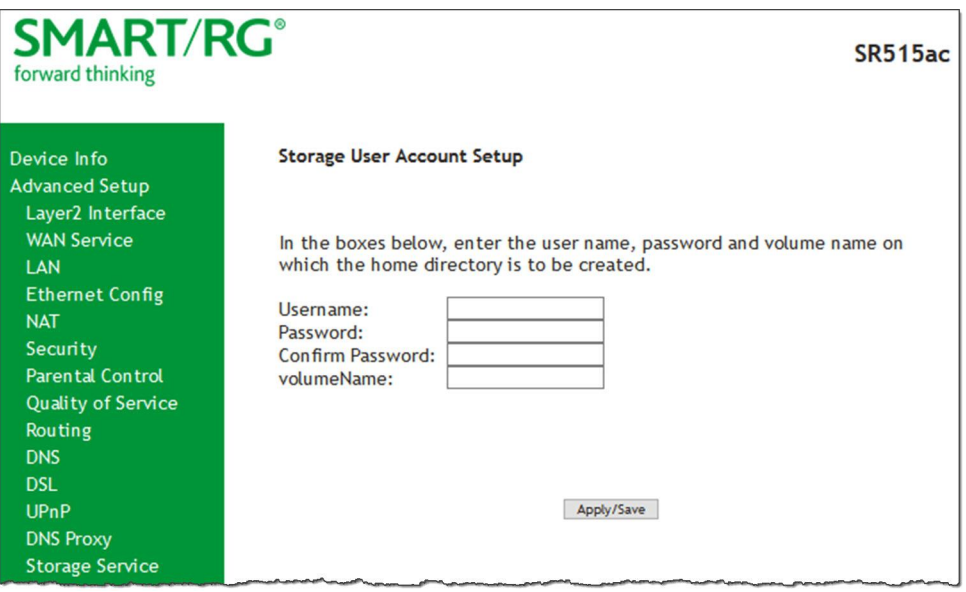

- b. Enter a user name and enter the password twice. The password cannot contain spaces.
- c. (*Optional*) In the **Volume Name** field, enter a volume name where the home directory should be created.
- d. Click **Apply/Save** to save your settings. You are returned to the User Accounts page.
- 3. To remove a user account, click the **Remove** checkbox next to the account entry and then click the **Remove** button. The list refreshes to show your changes were applied.

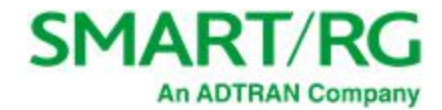

# *Interface Grouping*

On this page, you can create an interface group to map local interfaces to WAN interfaces. A typical application for this feature is assigning IPTV set-top boxes to a WAN interface.

1. In the left navigation bar, click **Advanced Setup** > **Interface Grouping** and then click **Add**. The following page appears.

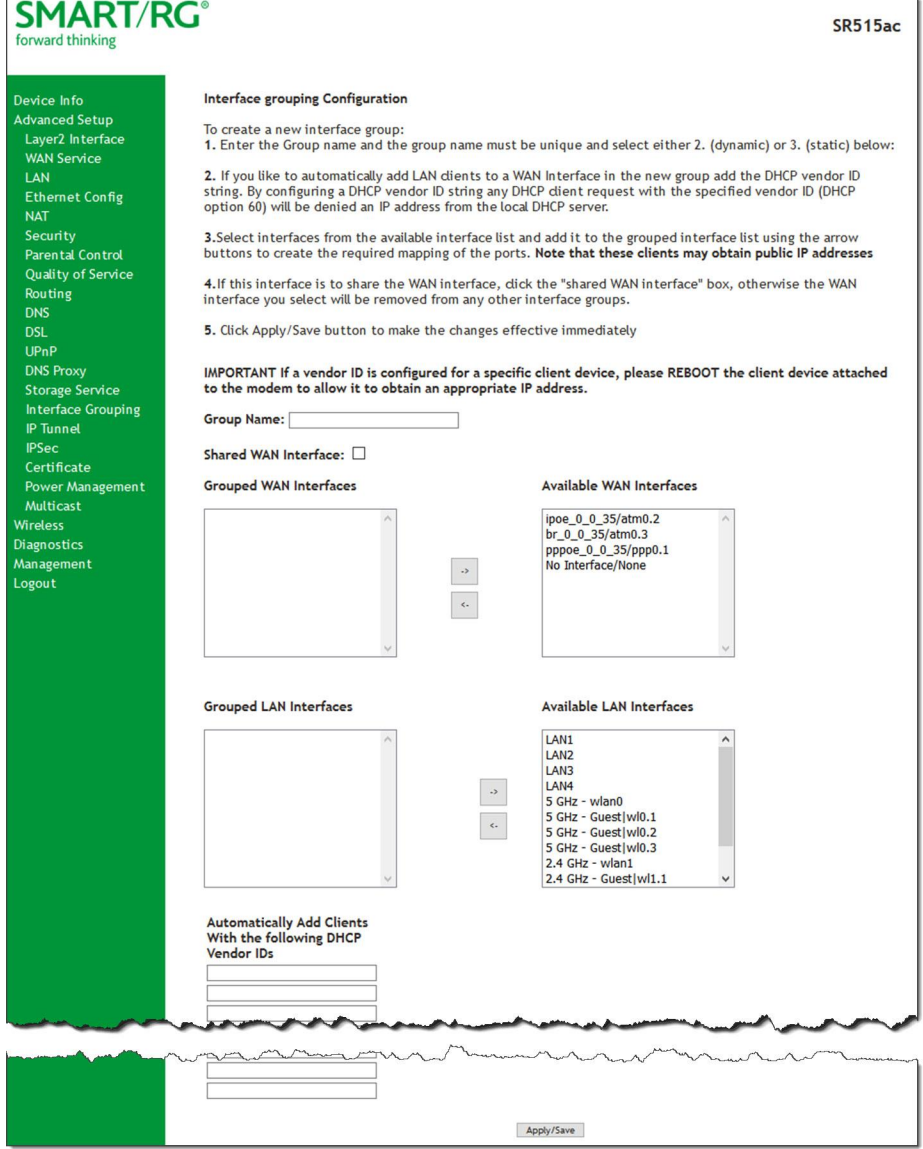

2. To create a new interface group, enter a unique **Group Name**, then proceed with either step 3 (dynamic) or step 4 (static) below.

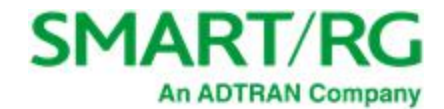

- 3. If this new grouped interface is to share the WAN interface, click **Shared WAN Interface**. *Not* selecting this option this will cause the WAN interface you select to be removed from any other interface groups. Important: If a vendor ID is configured for a specific client device, make sure to reboot the client device attached to the gateway to allow it to obtain an appropriate IP address.
- 4. Map the ports for the WAN or LAN interface:
	- a. Select an interface from the applicable **Available Interface** list.
	- b. Add it to the **Grouped Interface** list by clicking the arrow to create the required mapping of the ports. Hold down the Shift key to select multiple interfaces.
		- Note: Depending on the WAN interface configuration, these clients may obtain public IP addresses.
- 5. To automatically add LAN clients (such as set-top boxes) to a WAN Interface in the new group, enter the **DHCP vendor ID** string. You can add up to 16 vendor IDs. When you configure a DHCP vendor ID string, any DHCP client request that includes this vendor ID is denied an IP address from the local DHCP server (DHCP option 60).
- 6. Click **Apply/Save**. Your changes take effect immediately.
- 7. To remove a grouping, select the grouping and click **Remove**. You can only remove groupings that you create.

## *IP Tunnel*

IP Tunneling is typically used as a means to establish a path between two independent networks. Your SmartRG gateway supports connecting islands of IPv6 networks across the IPv4 internet or IPv4 in IPv6 as well.

In this section, you can configure IP tunnel settings.

**Note:** For IPv6inIPv4, only 6rd configuration is supported. For IPv4inIPv6, only DS-Lite configuration is supported.

#### **IPv6inIPv4**

On this page, you can configure the IPv6inIP4 settings.

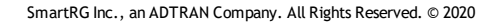

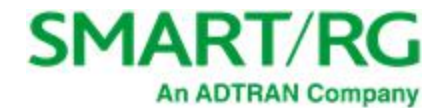

1. In the left navigation bar, click **Advanced Setup** > **IP Tunnel** > **IPv6inIPv4** and then click **Add**. The following page appears.

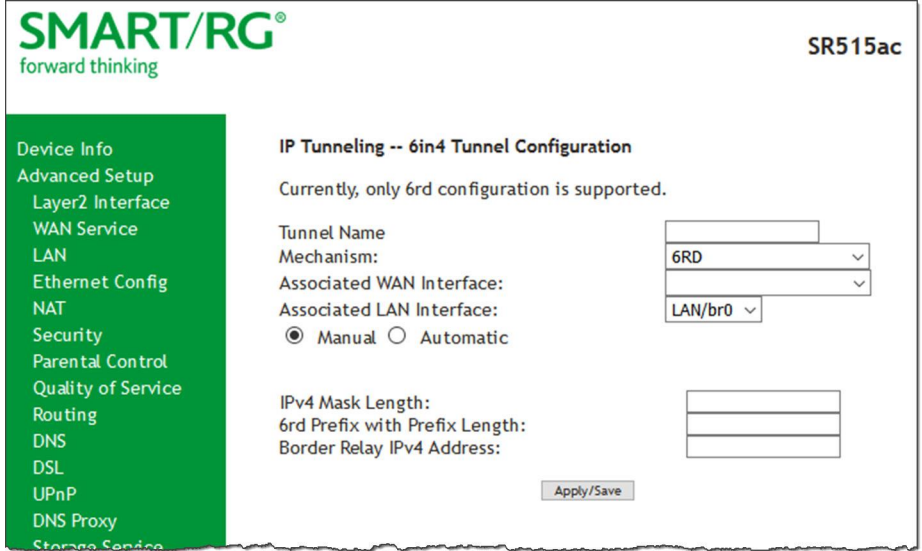

- 2. Enter a **Tunnel Name**.
- 3. Select the WAN and LAN interfaces associated with the tunnel you wish to establish.
- 4. The **Manual** button is selected by default. Enter appropriate values in the **IPv4 Mask Length, 6rd Prefix with Prefix Length** and **Border Relay IPv4 Address** fields. To configure these settings automatically, select **Automatic** under **Associated LAN Interface**.
- 5. Click **Apply/Save** to commit your changes.

#### **IPv4inIPv6**

On this page, you can configure the IPv4inIP6 settings.

1. In the left navigation bar, click **Advanced Setup** > **IP Tunnel** > **IPv4inIPv6** and then click **Add**. The following page appears.

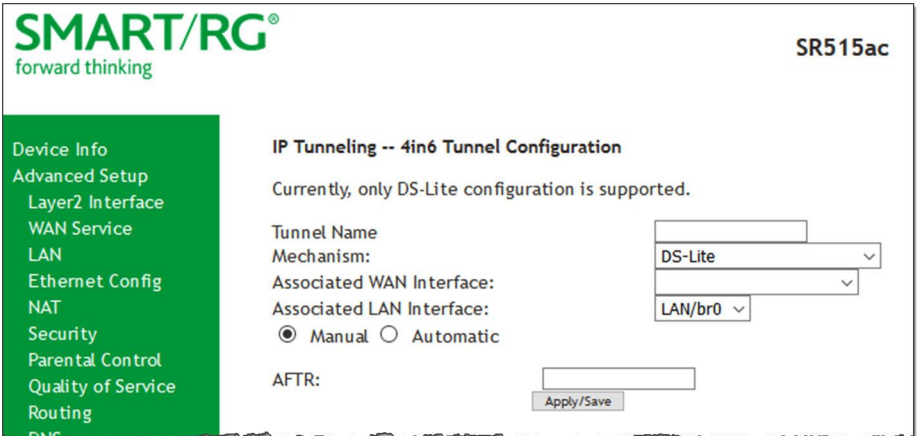

**Note:** Currently, only the DS-Lite Mechanism is supported. For more information about DS-Lite, consult RFC6333.

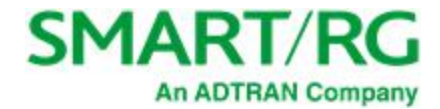

- 2. Enter a **Tunnel Name**.
- 3. Select the **LAN** and **WAN** interfaces associated with the tunnel you wish to establish.
- 4. **AFTR** (Address Family Transition Router) may be configured automatically. To configure **AFTR** manually, select **Manual** under **Associated LAN Interface** and enter the appropriate values.
- 5. Click **Apply/Save** to commit your changes.

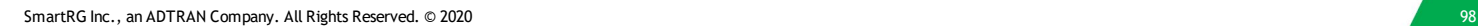

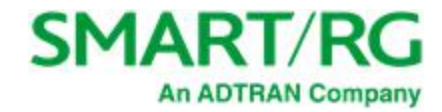

## *IPSec*

IPSec (Internet Protocol Security) is a protocol for securing communications by packet level encryption and authentication.

On this page, you can create, enable, edit and remove connections. A maximum of 40 IPSec connections is allowed.

1. In the left navigation bar, click **Advanced Setup** > **IP Sec** and then click **Add**. The following page appears.

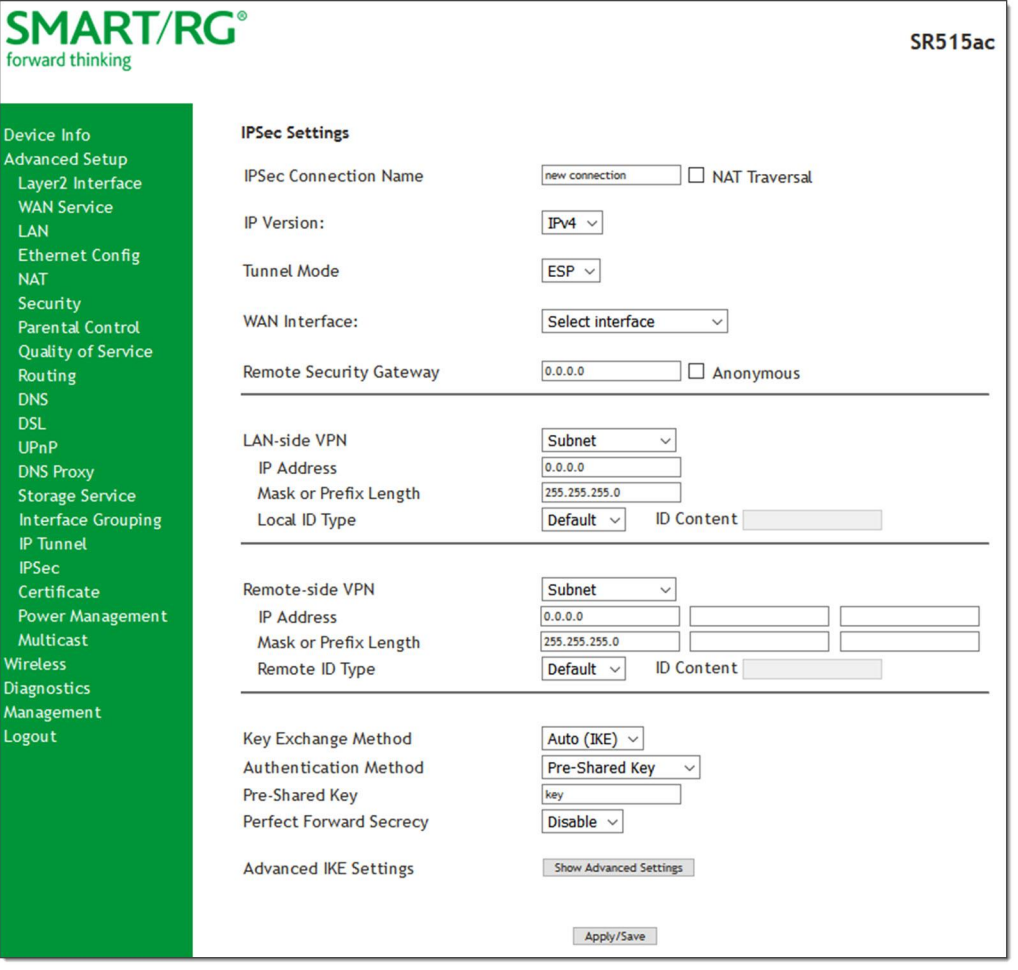

- 2. Modify the fields as needed, using the information in the table below.
- 3. Click **Apply/Save** to commit your changes.

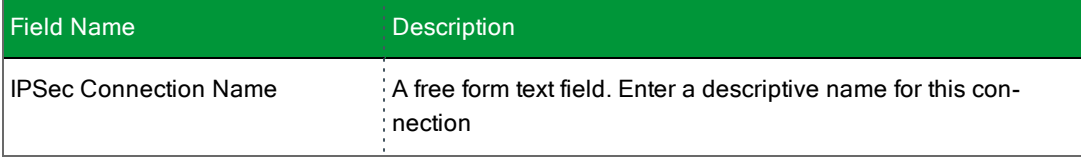

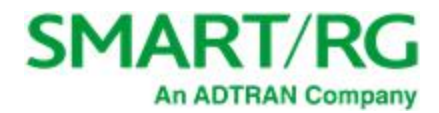

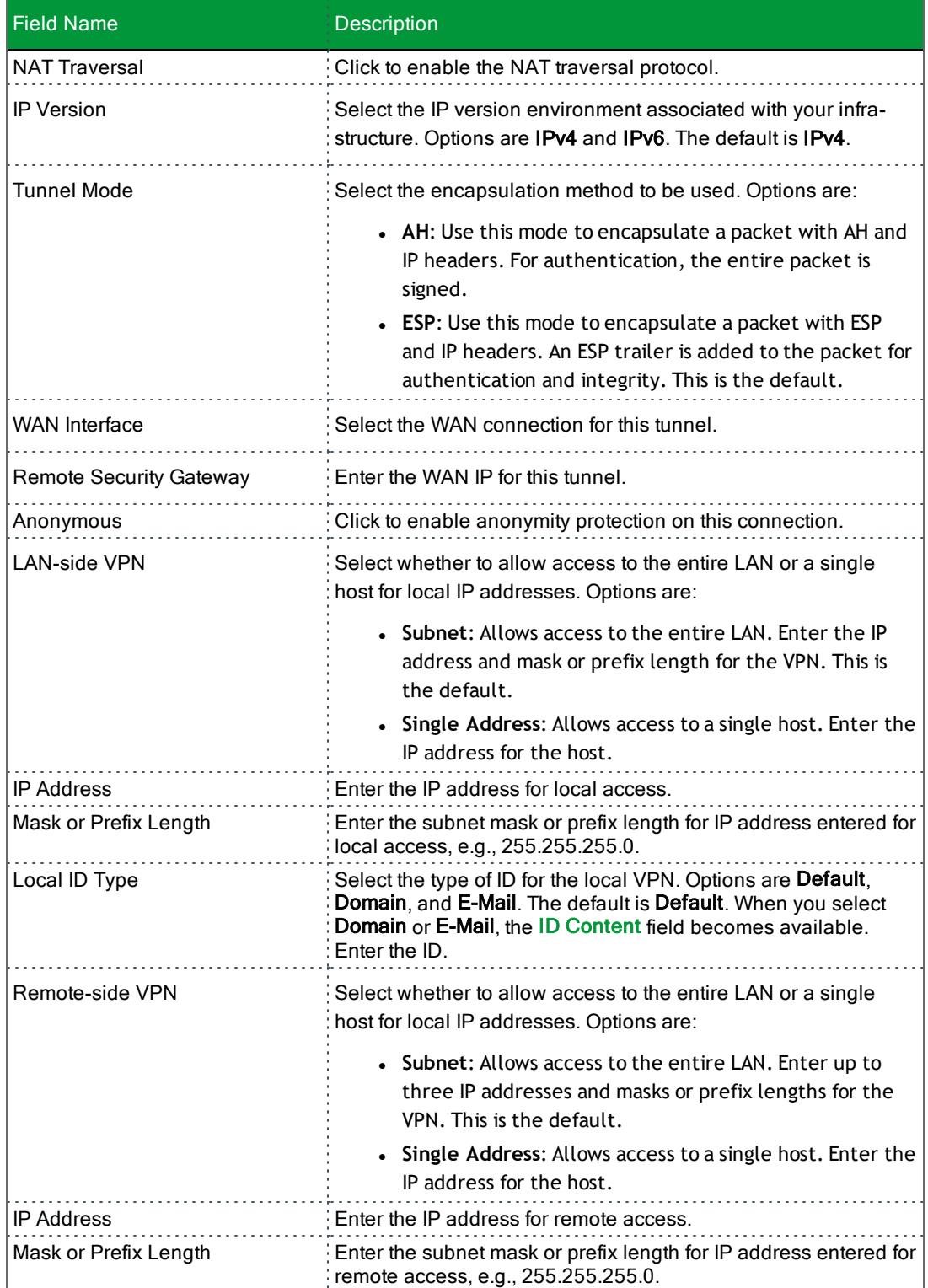

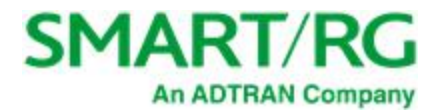

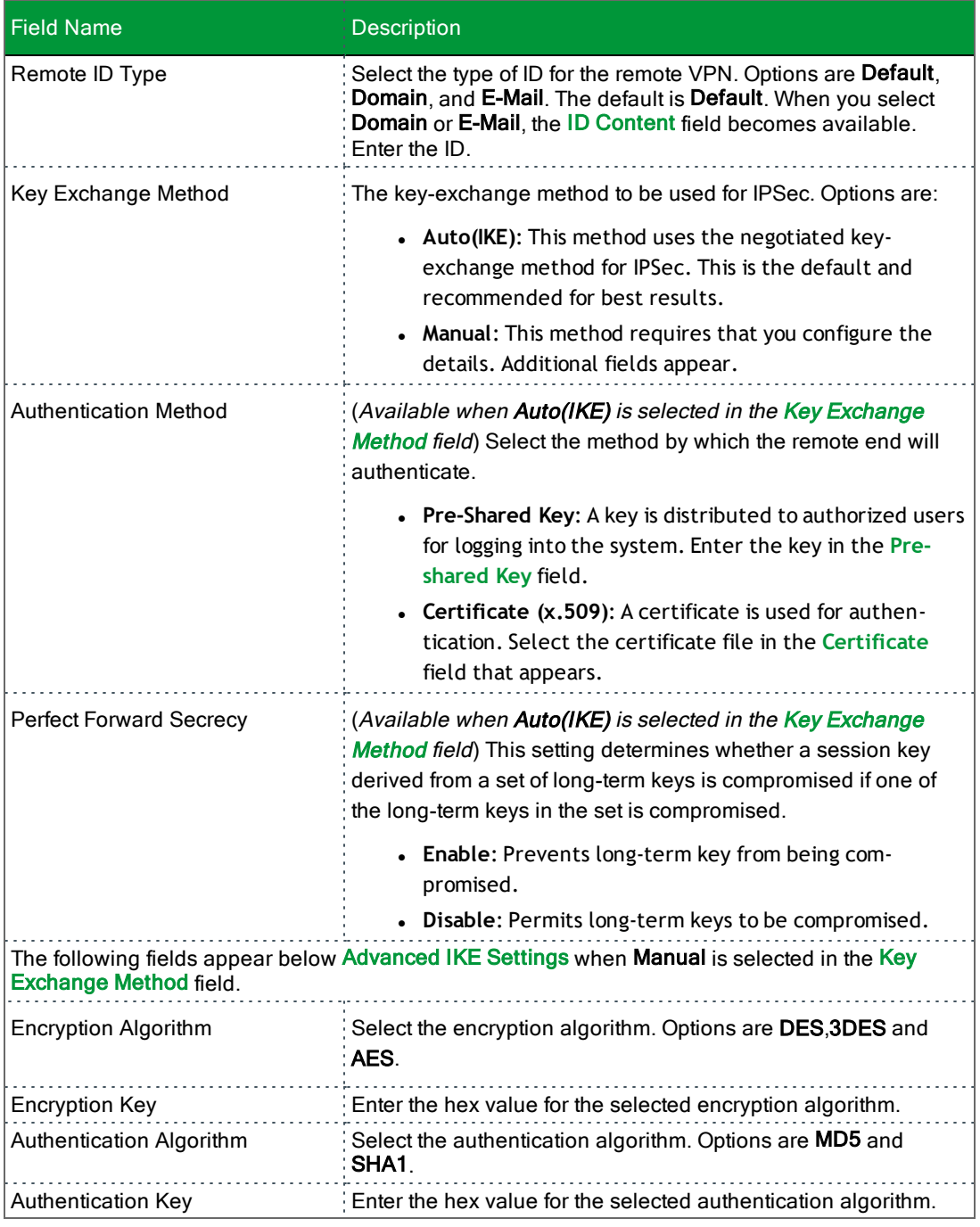

## **Advanced IKE Settings**

You can configure advanced IKE settings if desired.

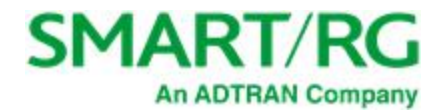

#### 1. On the IPSec Settings page, click **Show Advanced IKE Settings** to display the Phase 1 and Phase 2 fields.

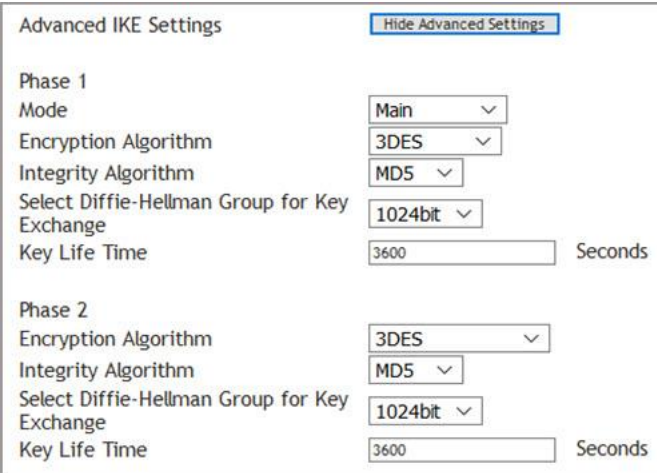

2. Fill in the fields, using the information in the table below.

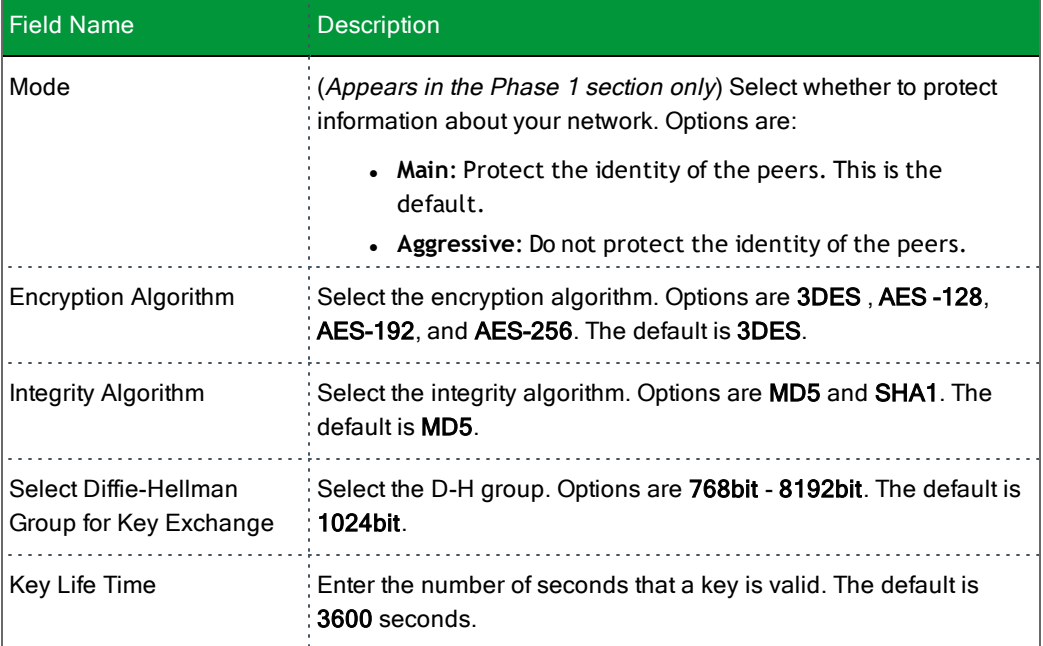

3. Click **Apply/Save** to commit your changes.

# *Certificate*

On this page, you can configure certificates for the gateway. You can use Local and Trusted CA certificates on this gateway.

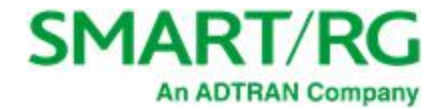

#### **Local**

Local certificates are used to identify the gateway to other users.

On this page, you can create a new certificate request locally and have it signed by a certificate authority, or you can import an existing certificate.

1. In the left navigation bar, click **Advanced Setup** > **Certificate** > **Local** and then click **Create Certificate Request**. The following page appears.

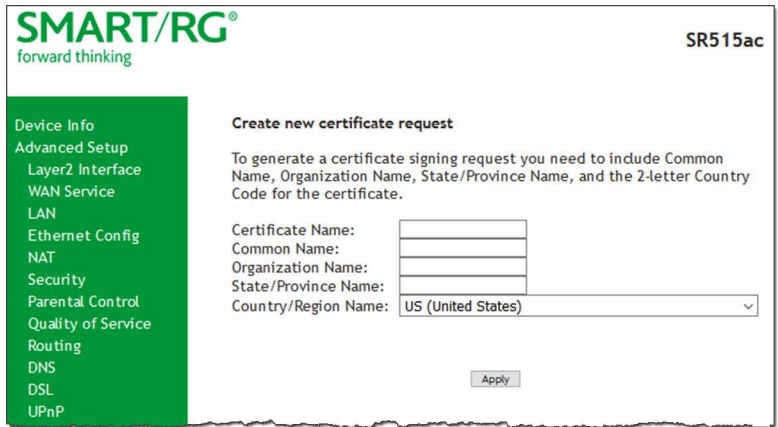

- 2. Enter your connection details by completing the appropriate fields. For more information about certificates, refer to the ITU X.509 standard.
- 3. Click **Apply** to complete the request.

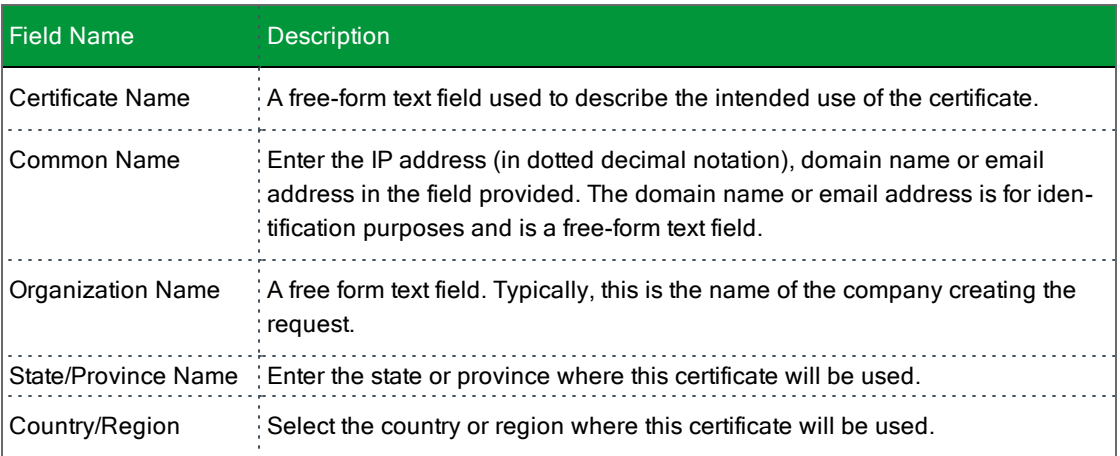

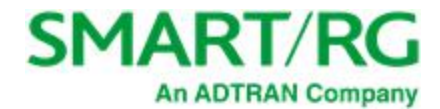

4. To import a certificate and the corresponding private key, click **Import Certificate**. The following page appears.

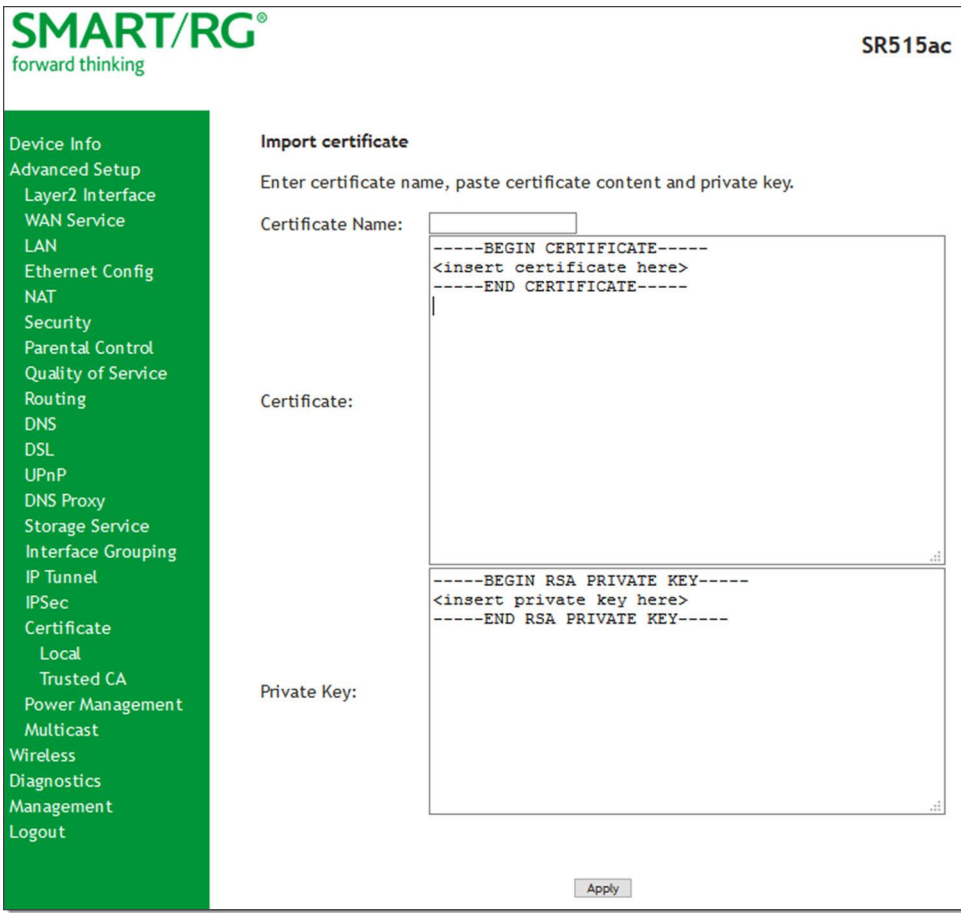

- 5. In the **Certificate Name** field, type "cpecert".
- 6. Paste the **Certificate** details between the **BEGIN** and **END** markers.
- 7. Paste the **Private Key** information between the **BEGIN** and **END** markers.
- 8. Click **Apply** to implement this certificate.

### **Trusted CA**

On this page, you import and store up to four trusted certificates. Trusted Certificates are used to identity other gateways to your gateway as a trusted source.

1. In the left navigation bar, click **Advanced Setup > Certificate > Trusted CA** and then click **Import Certificate**. The following page appears.

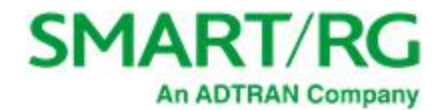

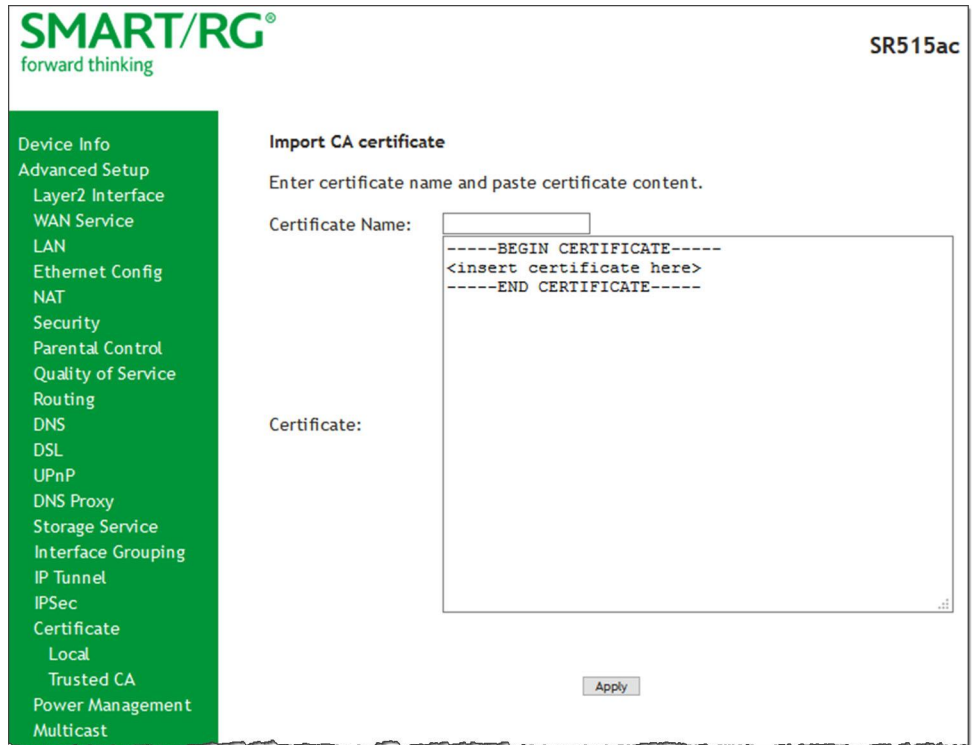

- 2. In the **Certificate Name** field, type "acscert", and then paste the certificate details between the **BEGIN** and **END** markers.
- 3. Click **Apply** to commit this certificate.

After you add one certificate, a **Remove** button appears on the **Trusted CA** landing page. Click this button to remove the current certificate and replace it with a new one.

## *Power Management*

**Note:** This feature is not currently supported.

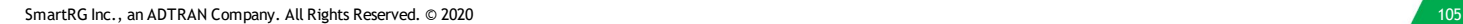

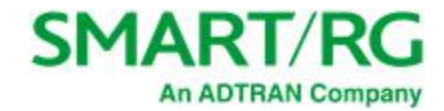

## *Multicast*

Multicast methodology is used for applications shipping information simultaneously to multiple destinations. The most common scenario is Internet television and other streaming media. In IP Multicast, the implementation occurs at the IP routing level, where routers create the most efficient distribution paths for packets sent to a destination.

On this page, you can configure the multicast settings.

1. In the left navigation bar, select **Advanced Setup** > **Multicast**. The following page appears.

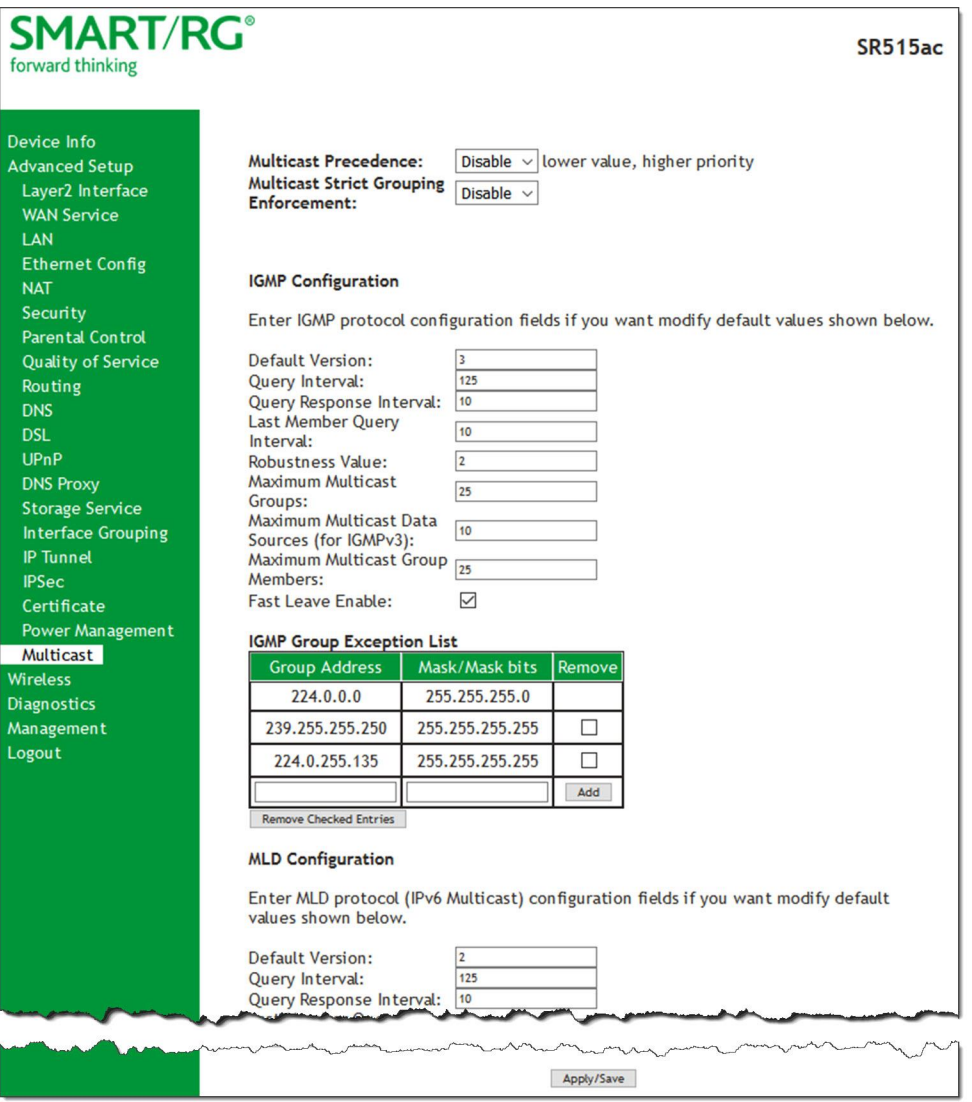

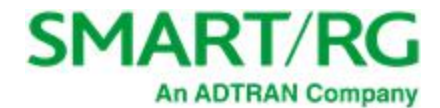

- 2. Modify the fields as needed, using the information in the table below. The same fields are provided for both IGMP and MLD configuration.
- 3. Click **Apply/Save** to commit your changes.

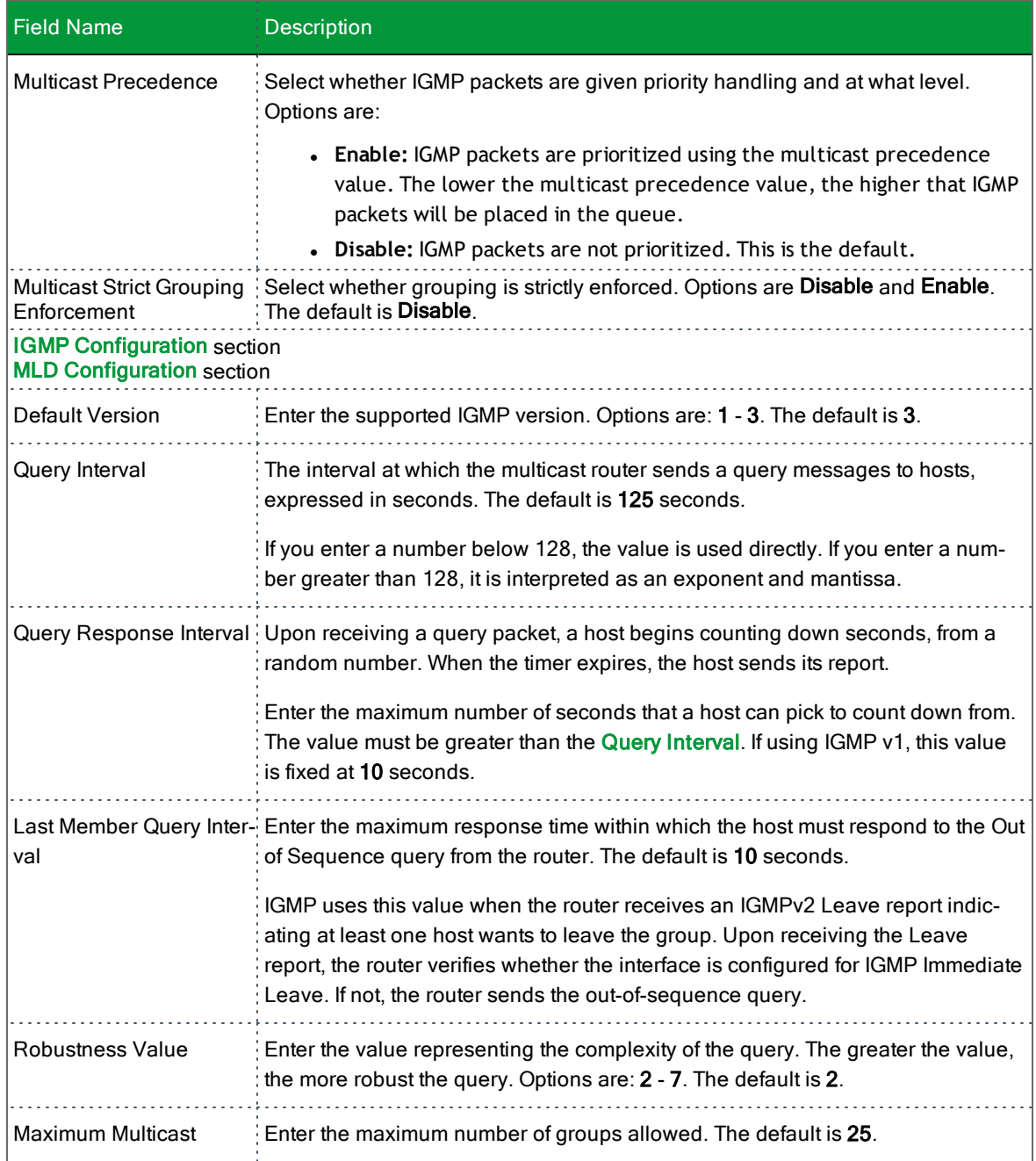
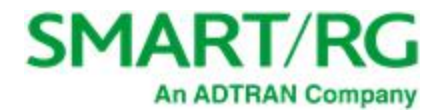

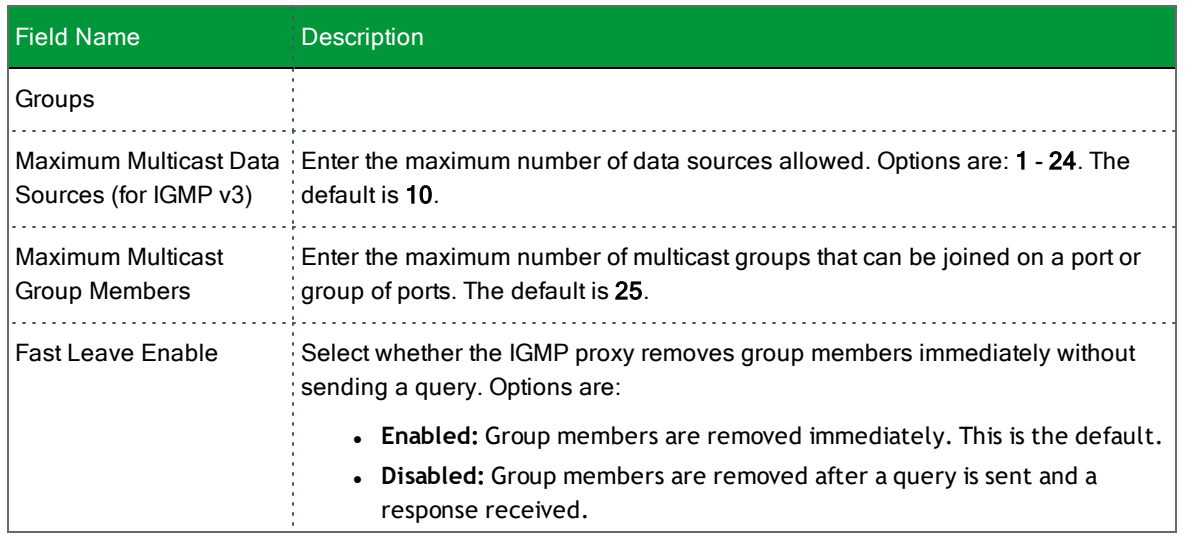

## Wireless

In this section, you can configure the wireless interface settings for your gateway, including basic and advanced settings, MAC filtering, and wireless bridging.

**Note:** The pages in this section explain the fields for both wireless bands. The fields are the same for both bands.

### *Basic*

On this page, you can configure basic features of the Wi-Fi LAN interface. You can enable or disable the Wi-Fi LAN interface, hide the network from active scans, set the Wi-Fi network name (also known as SSID) and restrict the channel set based on country requirements.

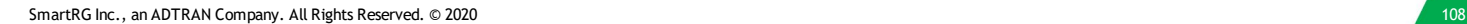

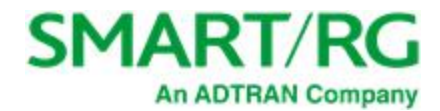

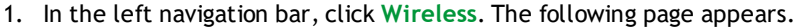

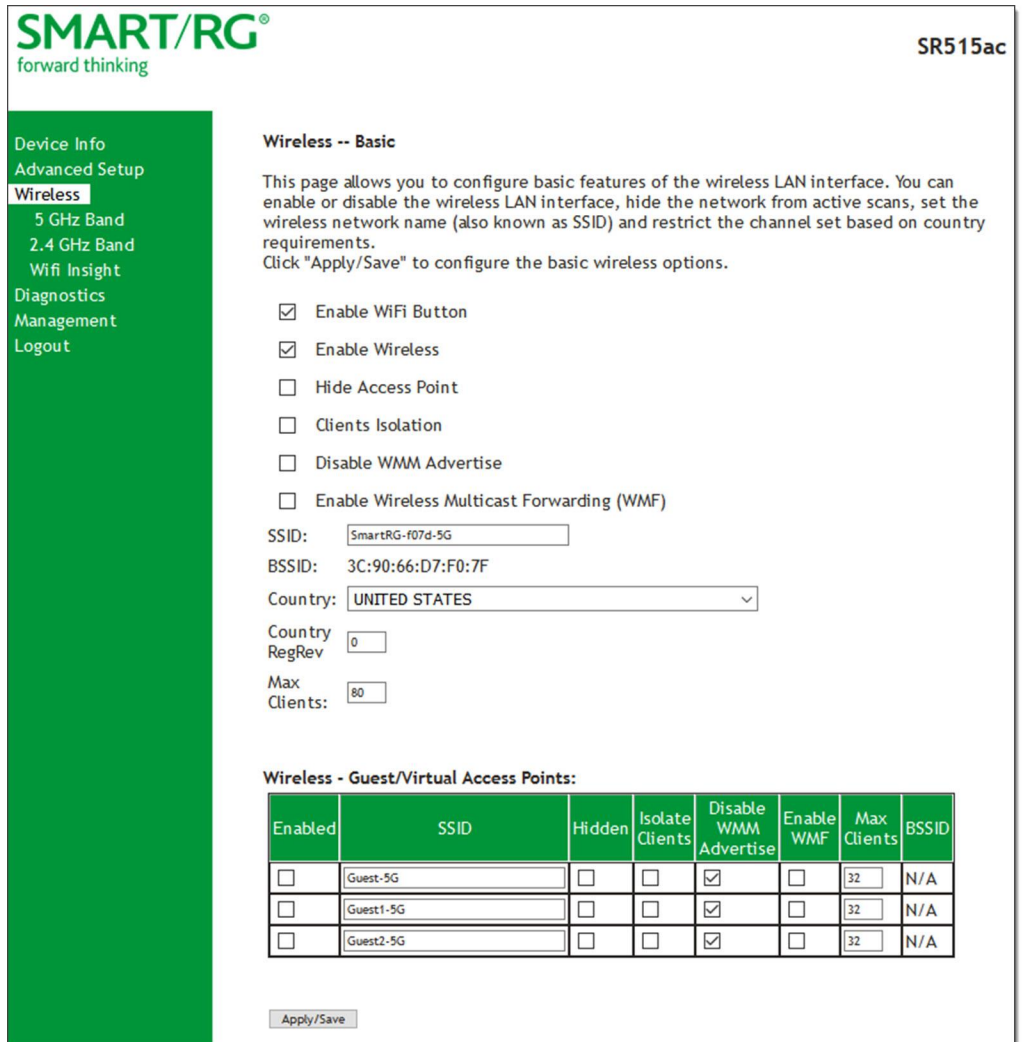

- 2. Modify the settings as desired, using the information provided in the table below. The table at the bottom of the page lists the guest/virtual access points defined for your gateway. If desired, you can define up to three virtual access points for guest use.
- 3. Click **Apply/Save** to commit your settings.

The fields on this page are explained in the following table.

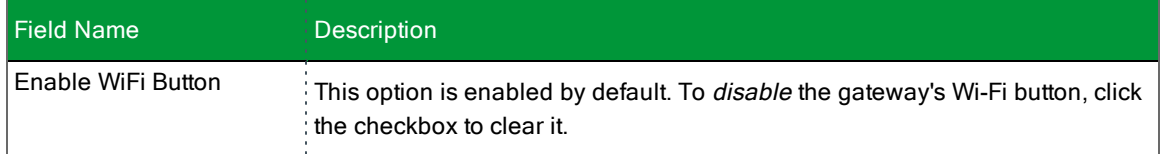

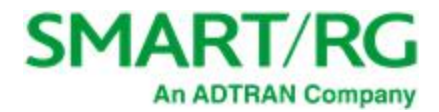

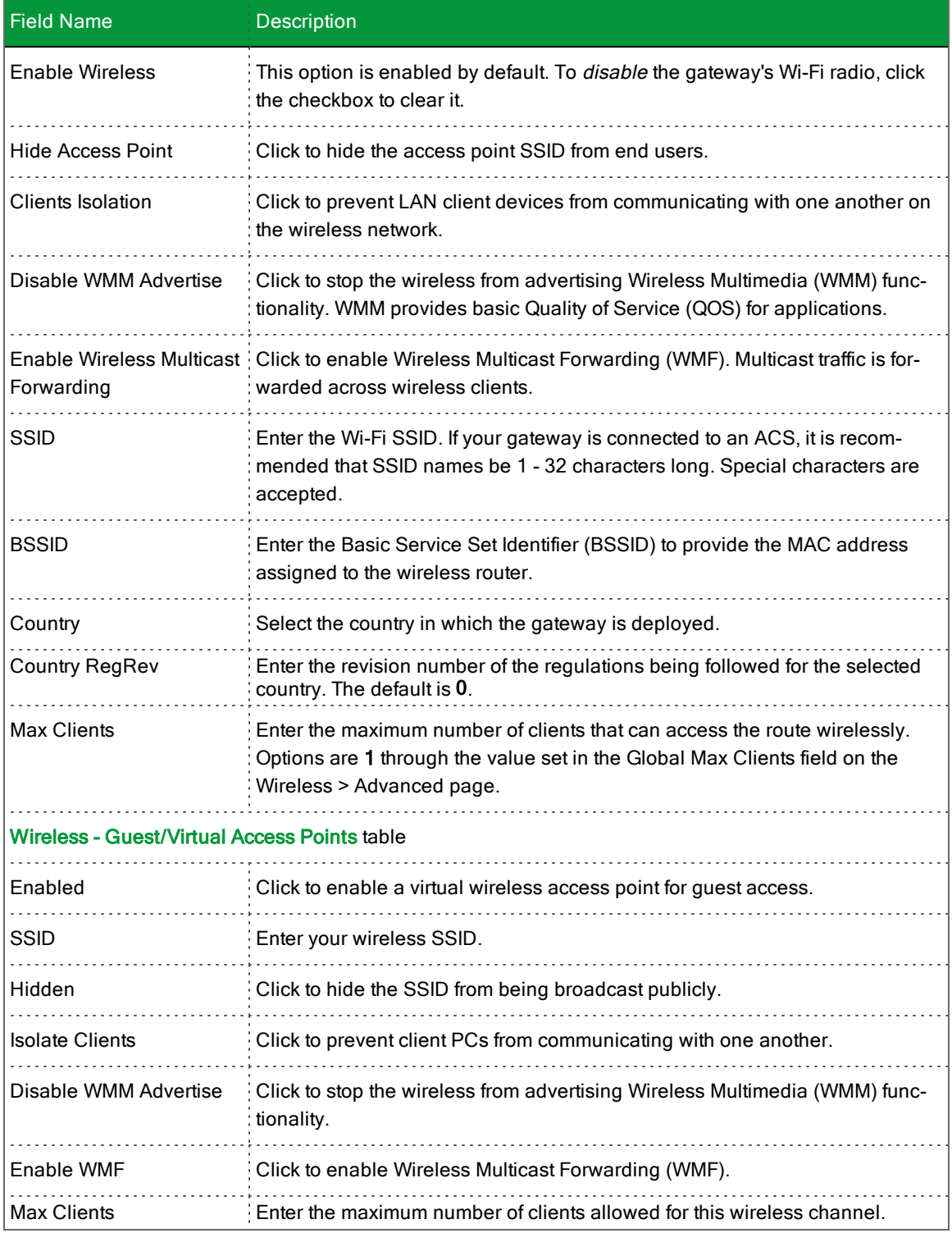

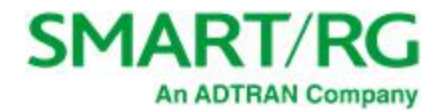

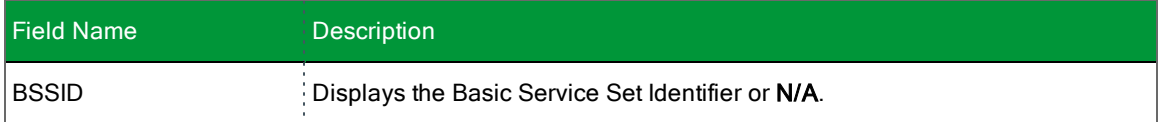

### *Security*

On this page, you can configure security features of the wireless LAN interface, either manually or via Wi-Fi Protected Setup (WPS).

**Note:** When WPS is enabled, the **STA PIN** and **Authorized MAC** fields appear. If both of these fields are empty, **PBC** becomes the default value. If **Hide Access Point** is enabled or the MAC filter list is empty with "Allow" selected, WPS2 will be disabled.

1. In the left navigation bar, click **Wireless** > **5 GHz Band** *or* **2.4 GHz Band** > **Security**. The following page appears.

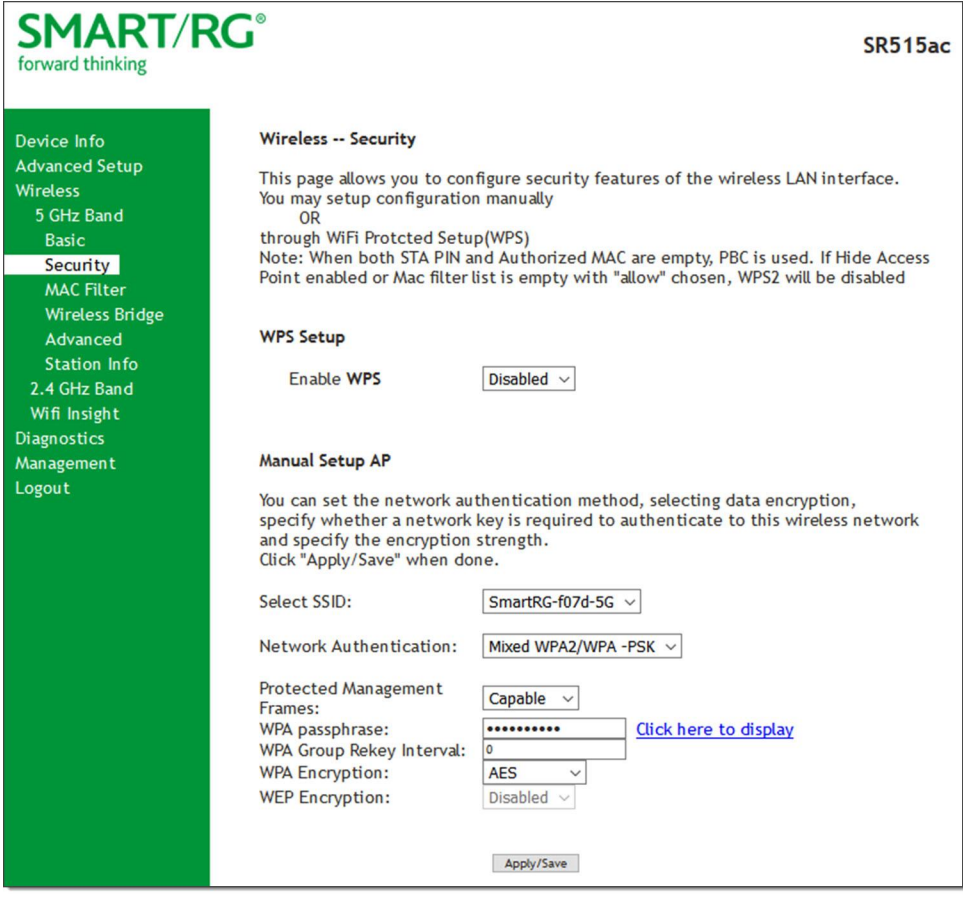

- 2. Modify the settings as needed, using the information provided in the field description table.
- 3. Click **Apply/Save** to commit your changes.

The fields on this page are explained in the following table.

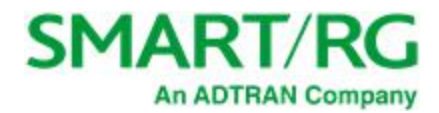

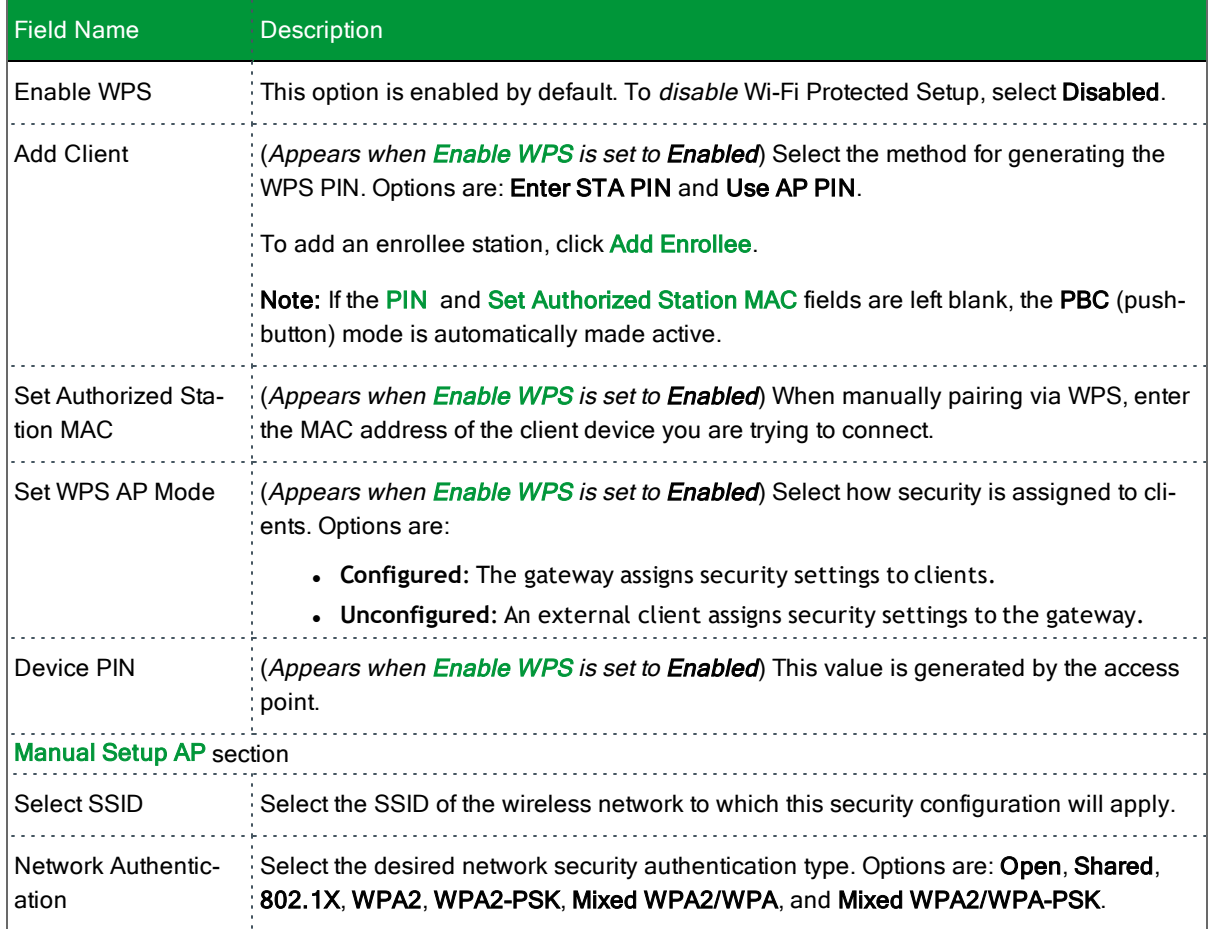

The fields shown in the **Manual Setup AP** section of the page vary based on the network authentication method that you select. The variations are explained in the following sections:

- <sup>l</sup> "Open & Shared [Authentication"](#page-112-0)
- <sup>l</sup> "802.1X [Authentication"](#page-113-0)
- <sup>l</sup> "WPA2 & Mixed WPA2/WPA [Authentication"](#page-115-0)
- "WPA2-PSK & Mixed WPA2/WPA-PSK [Authentication"](#page-116-0)

#### <span id="page-112-0"></span>**Open & Shared Authentication**

The same configuration fields apply for both **Open** and **Shared** authentication types.

1. On the Wireless > Security page, select **Open** or **Shared** in the **Network Authentication** field. When you select **Enabled** in the **WEP Encryption** field, additional fields appear.

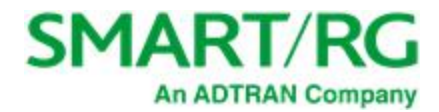

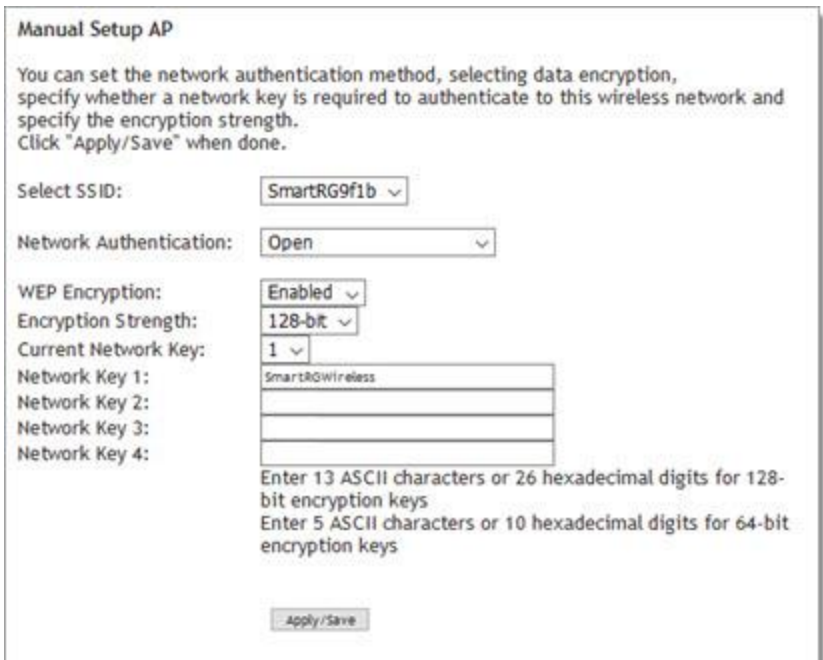

- 2. Fill in the fields, using the information in the field description table below.
- 3. Click **Apply/Save** to save the settings.

The fields on this page are explained in the following table.

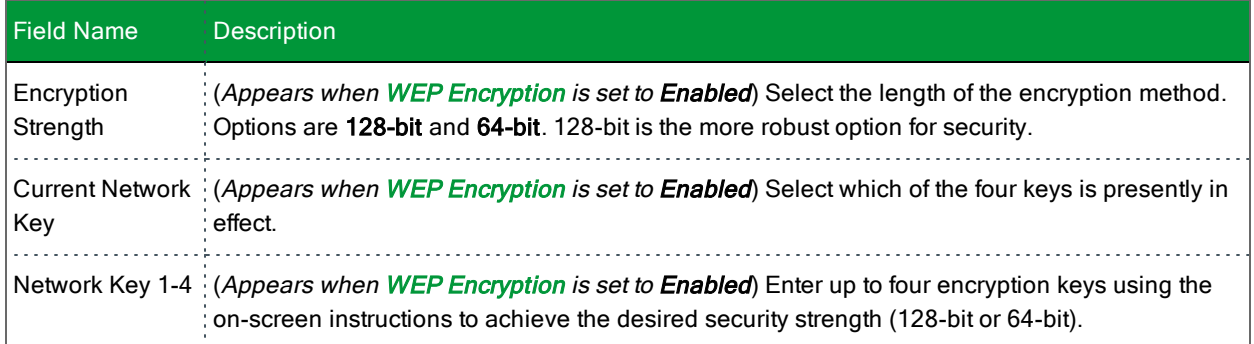

#### <span id="page-113-0"></span>**802.1X Authentication**

1. On the Wireless > Security page, select **802.1X** in the **Network Authentication** field. When you select **Enabled** in the **WEP Encryption** field, additional fields appear.

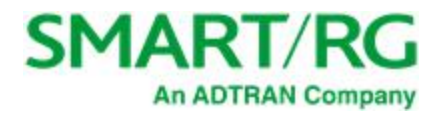

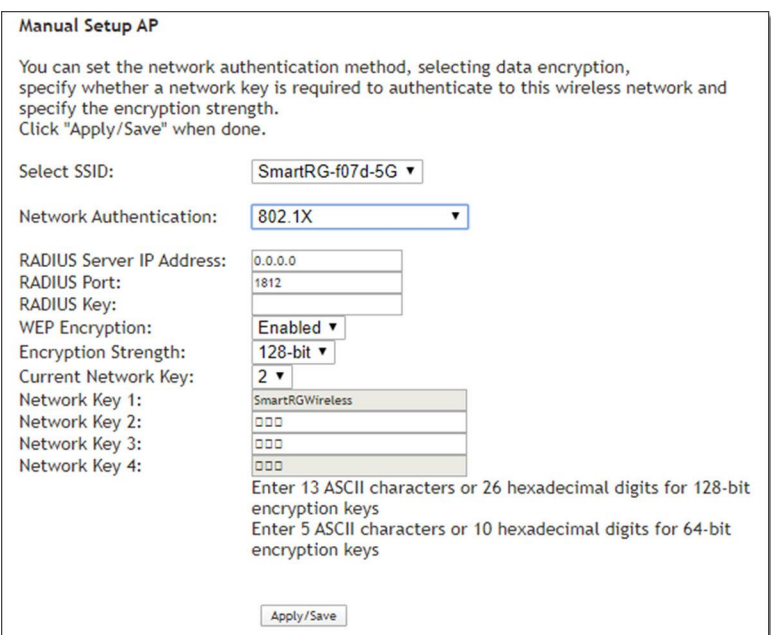

- 2. Fill in the fields, using the information in the field description table below.
- 3. Click **Apply/Save** to save the settings.

The fields on this page are explained in the following table.

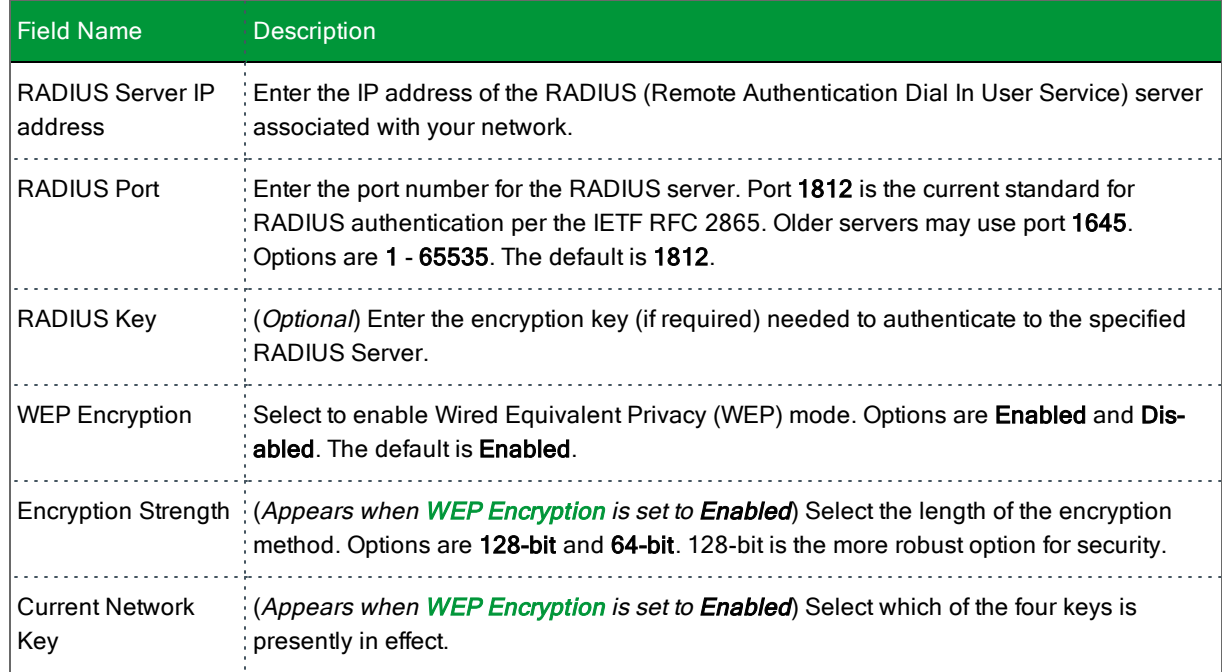

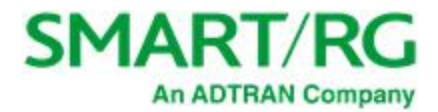

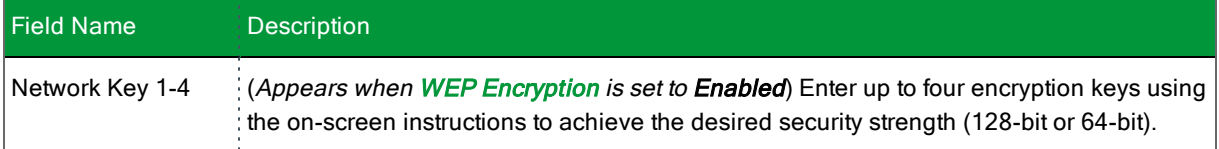

#### <span id="page-115-0"></span>**WPA2 & Mixed WPA2/WPA Authentication**

The same configuration fields apply for both WPA2 and Mixed WPA2/WPA authentication methods.

1. On the Wireless > Security page, select **WPA2** or **Mixed WPA2/WPA** in the **Network Authentication** field. The following fields appear.

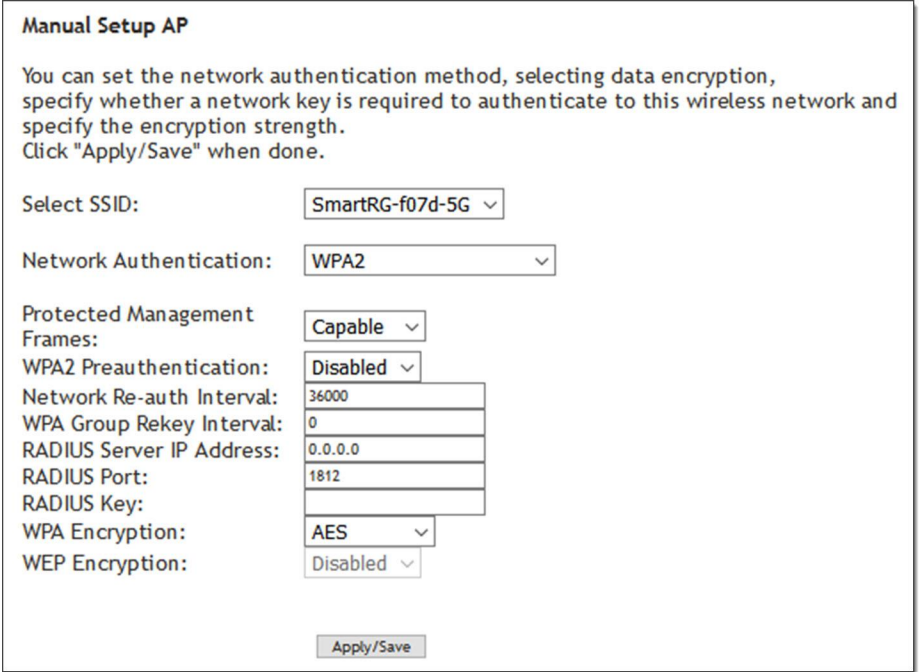

- 2. Modify the fields as needed, using the information in the table below.
- 3. Click **Apply/Save** to save the settings.

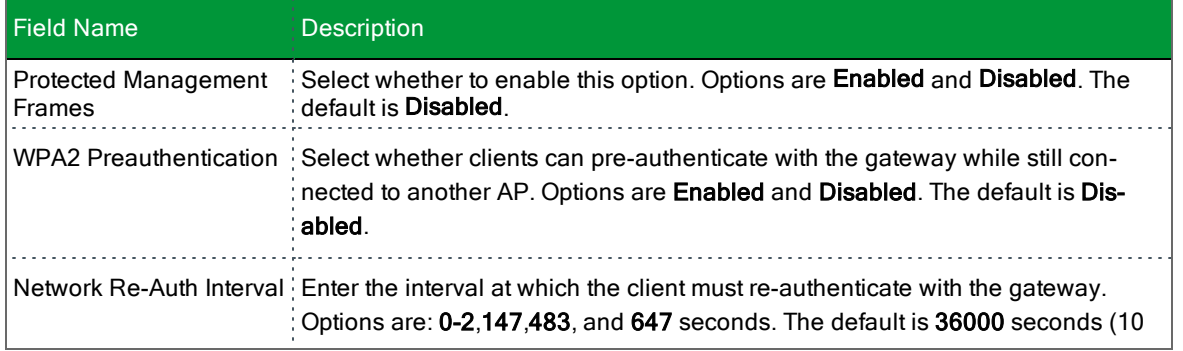

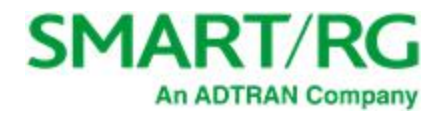

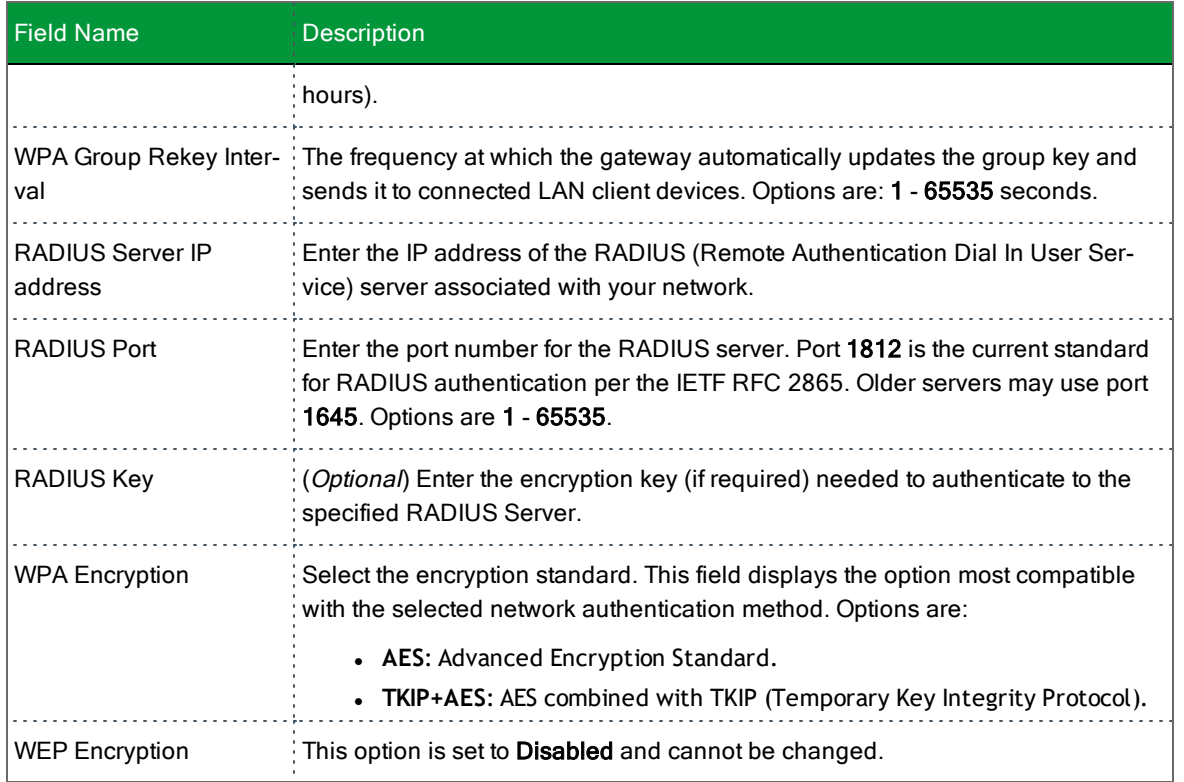

#### <span id="page-116-0"></span>**WPA2-PSK & Mixed WPA2/WPA-PSK Authentication**

The same configuration fields apply for both WPA2-PSK and Mixed WPA2/WPA-PSK authentication methods.

1. On the Wireless > Security page, select **WPA2-PSK** or **Mixed WPA2/WPA-PSK** in the **Network Authentication** field. The fields shown below appear.

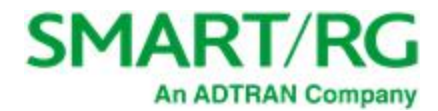

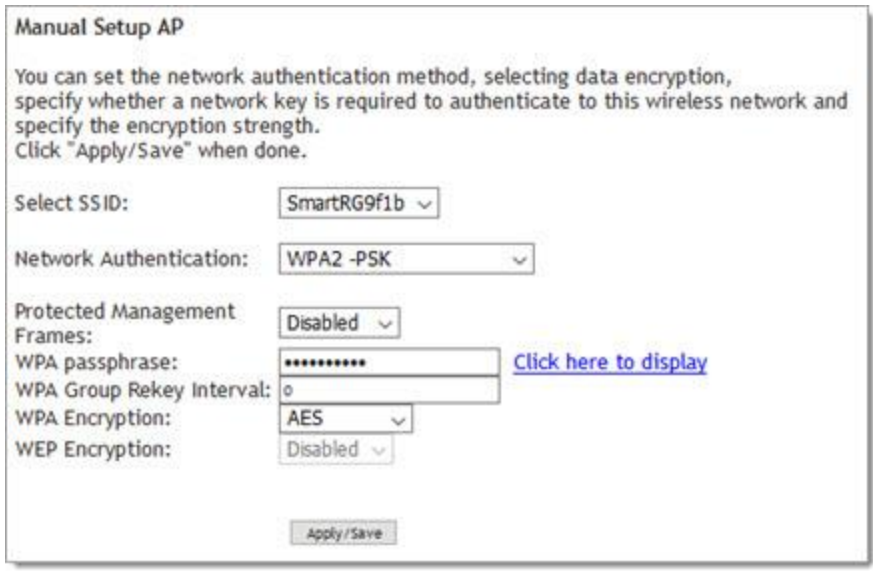

- 2. Fill in the fields, using the information in the field description table below.
- 3. Click **Apply/Save** to save the settings.

The fields on this page are explained in the following table.

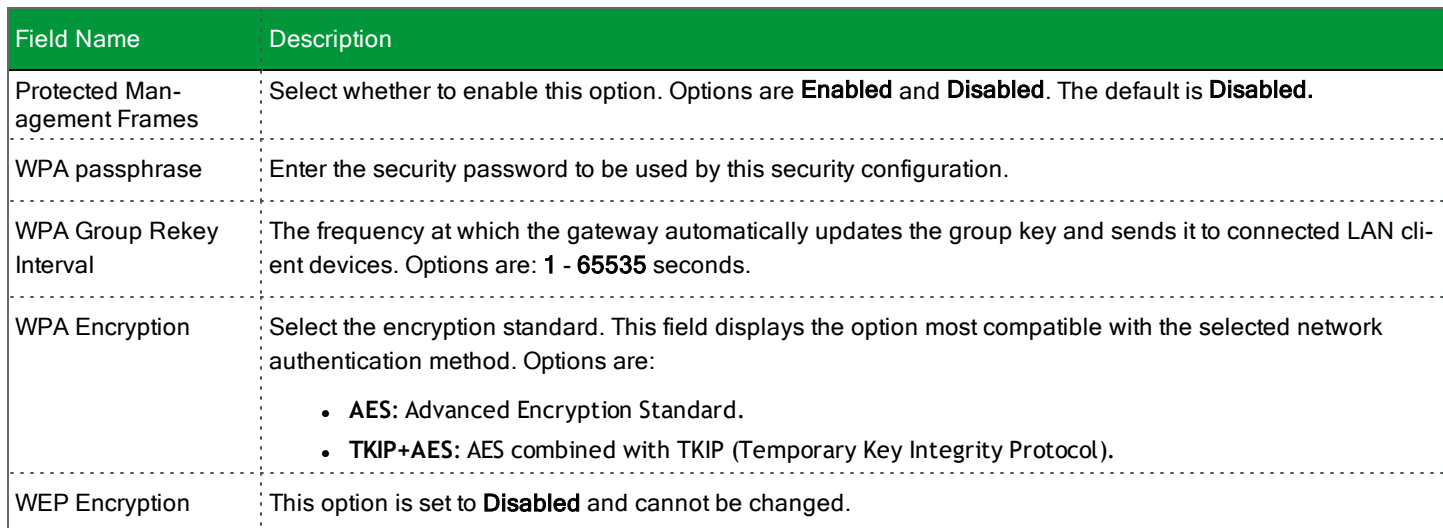

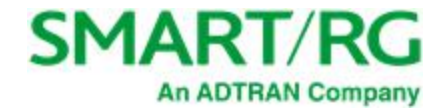

### *MAC Filter*

MAC Filtering refers to an access control methodology whereby the 48-bit address assigned to each LAN host NIC is used to determine access to the network. It is also known as Layer 2 address filtering.

On this page, you can configure the filter settings.

1. In the left navigation bar, click **Wireless** > **MAC Filter**. The following page appears.

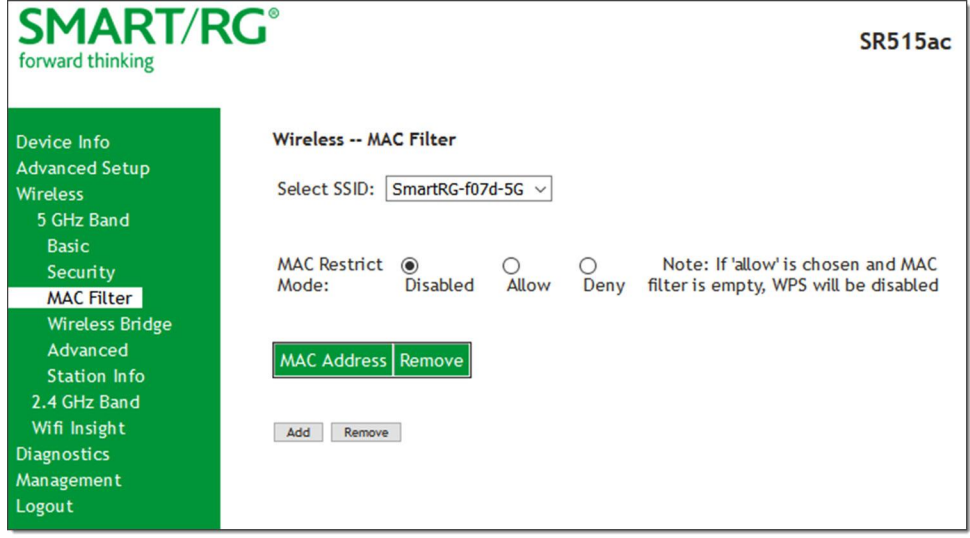

- 2. Select the SSID to which this MAC filter rule should apply.
- 3. In the **MAC Restrict Mode** field, select whether to apply MAC filtering. Options are:
	- **.** Disabled: MAC filtering is off.
	- **.** Allow: Access for the specified MAC address is permitted.
	- **.** Deny: Access for the specified MAC address is rejected.
- 4. To add a MAC address to the filter list:
	- a. Click **Add**. The following page appears.

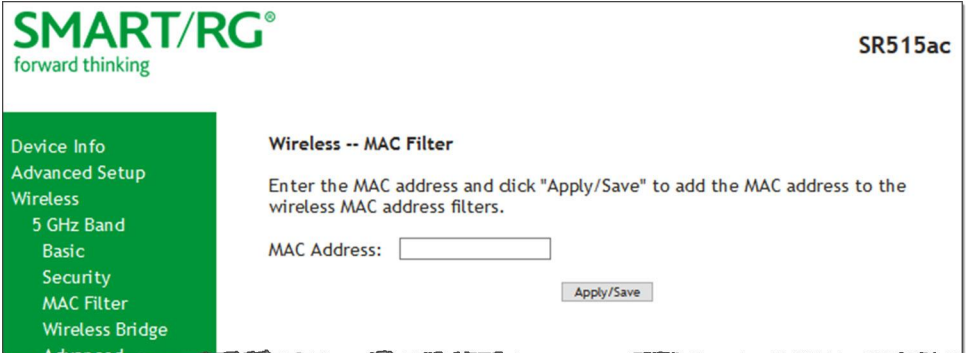

b. Enter the **MAC Address** that you want to add.

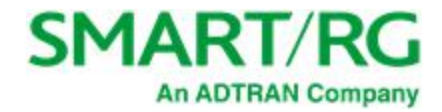

c. Click **Apply/Save**.

You are returned to the Wireless -- MAC Filter page.

5. Click **Apply/Save** to commit your changes.

### *Wireless Bridge*

On this page, you can configure the wireless bridge features (also called wireless distribution system) of the wireless LAN interface.

1. In the left navigation bar, click **Wireless** > **Wireless Bridge**. The following page appears.

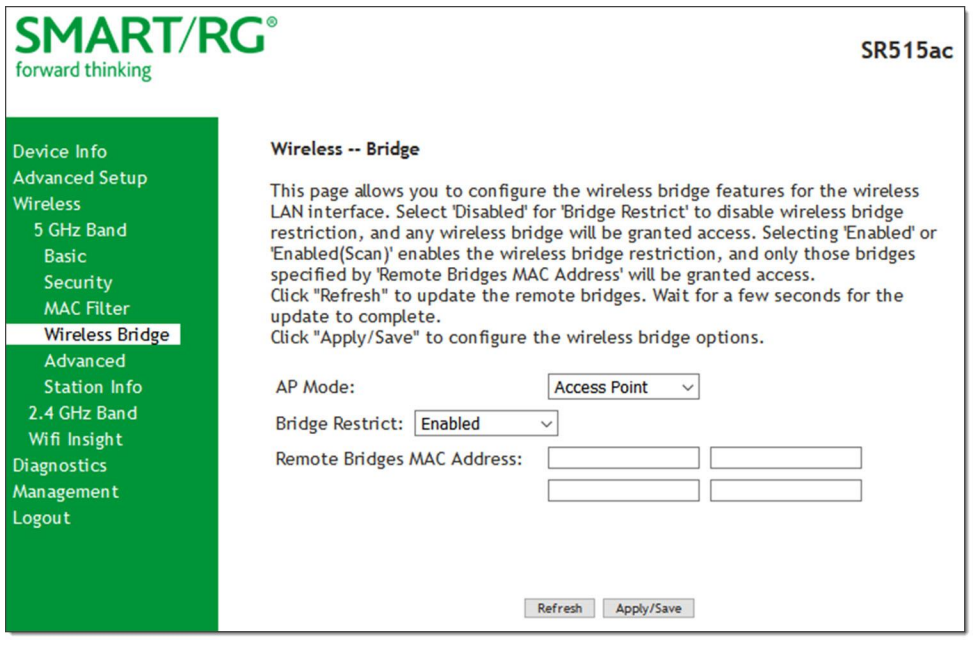

- 2. Modify the settings as needed, using the information in the following table.
- 3. Click **Apply/Save** to commit your changes.

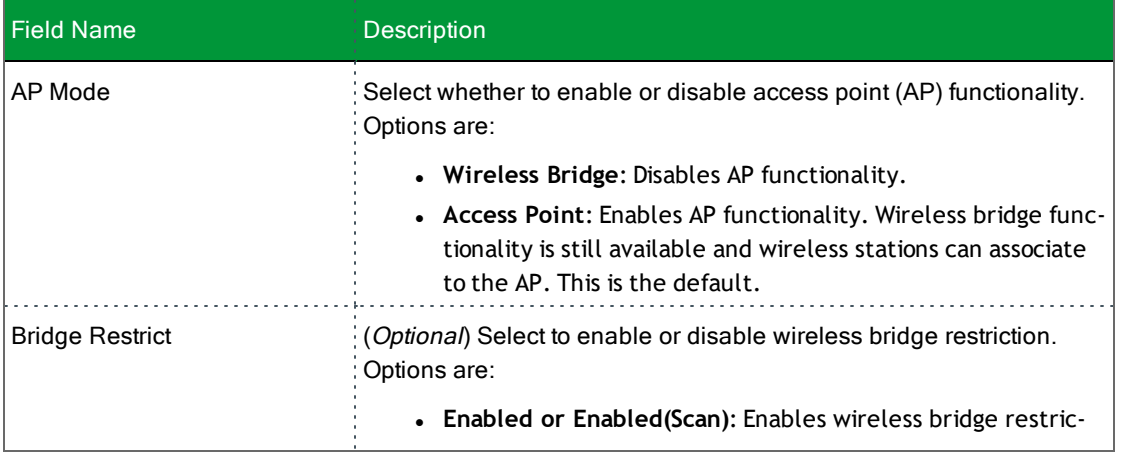

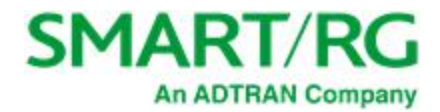

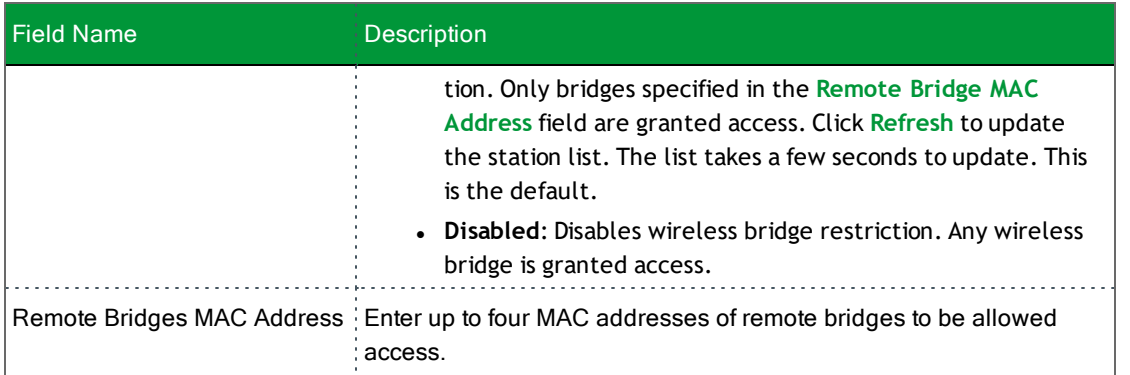

### *Advanced*

On this page, you can configure the advanced features of the wireless LAN interface. You can select a particular channel on which to operate, force the transmission rate to a desired speed, set the fragmentation threshold, the RTS threshold, the wakeup interval for clients in power-save mode, and more.

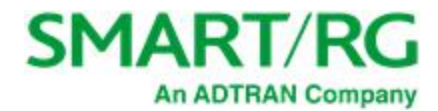

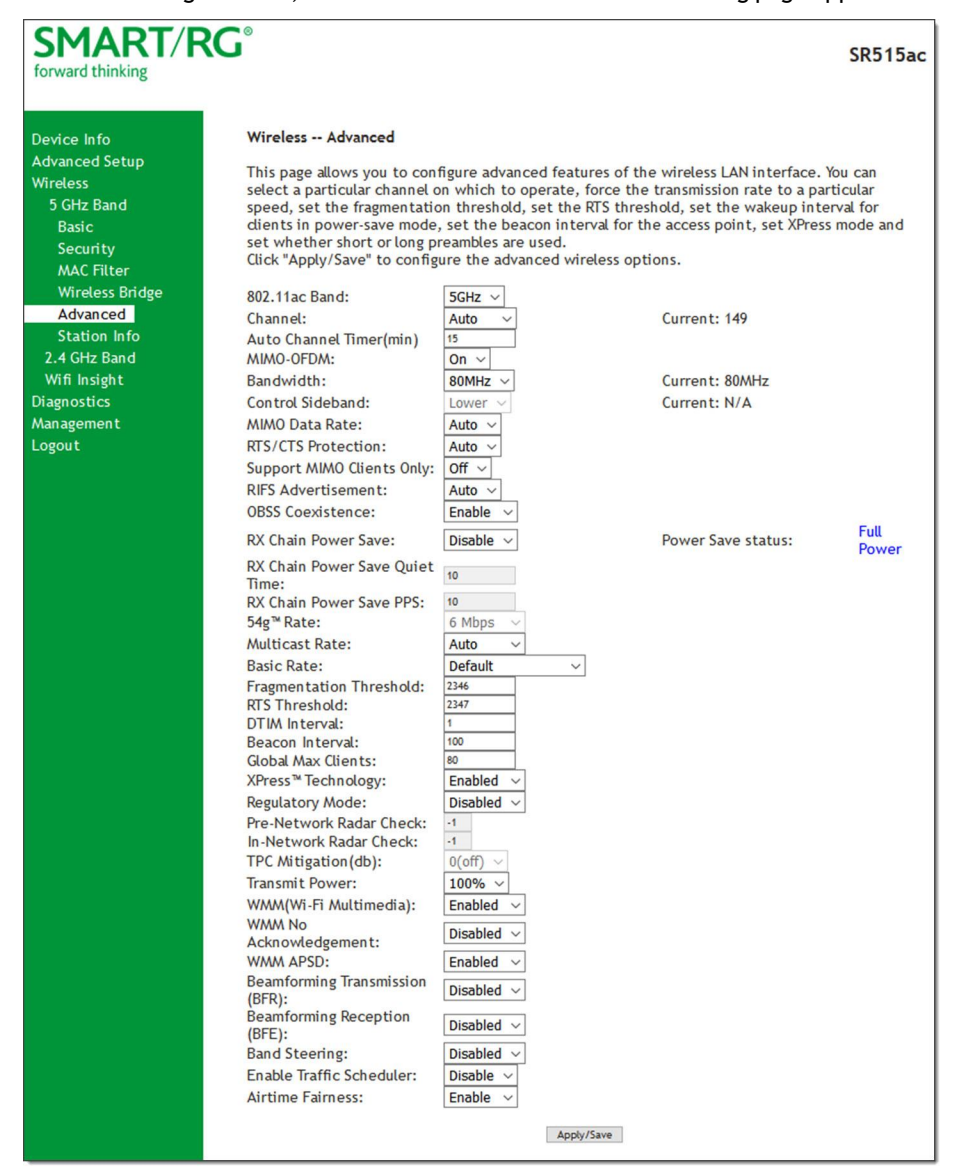

#### 1. In the left navigation bar, click **Wireless** > **Advanced**. The following page appears.

- 2. Modify the fields as needed, using the information in the field description table.
- 3. Click **Apply/Save** to commit your changes.

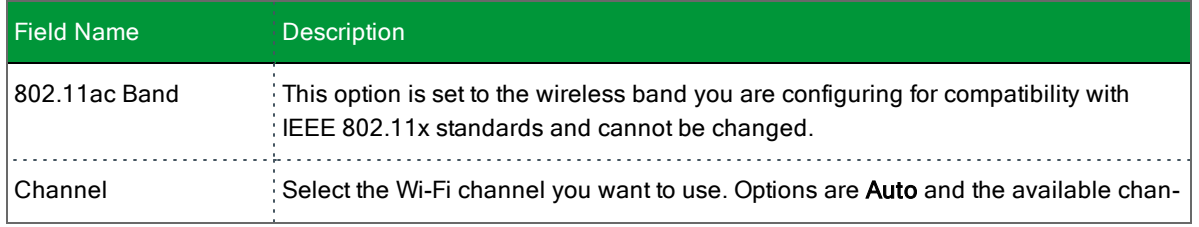

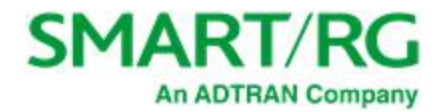

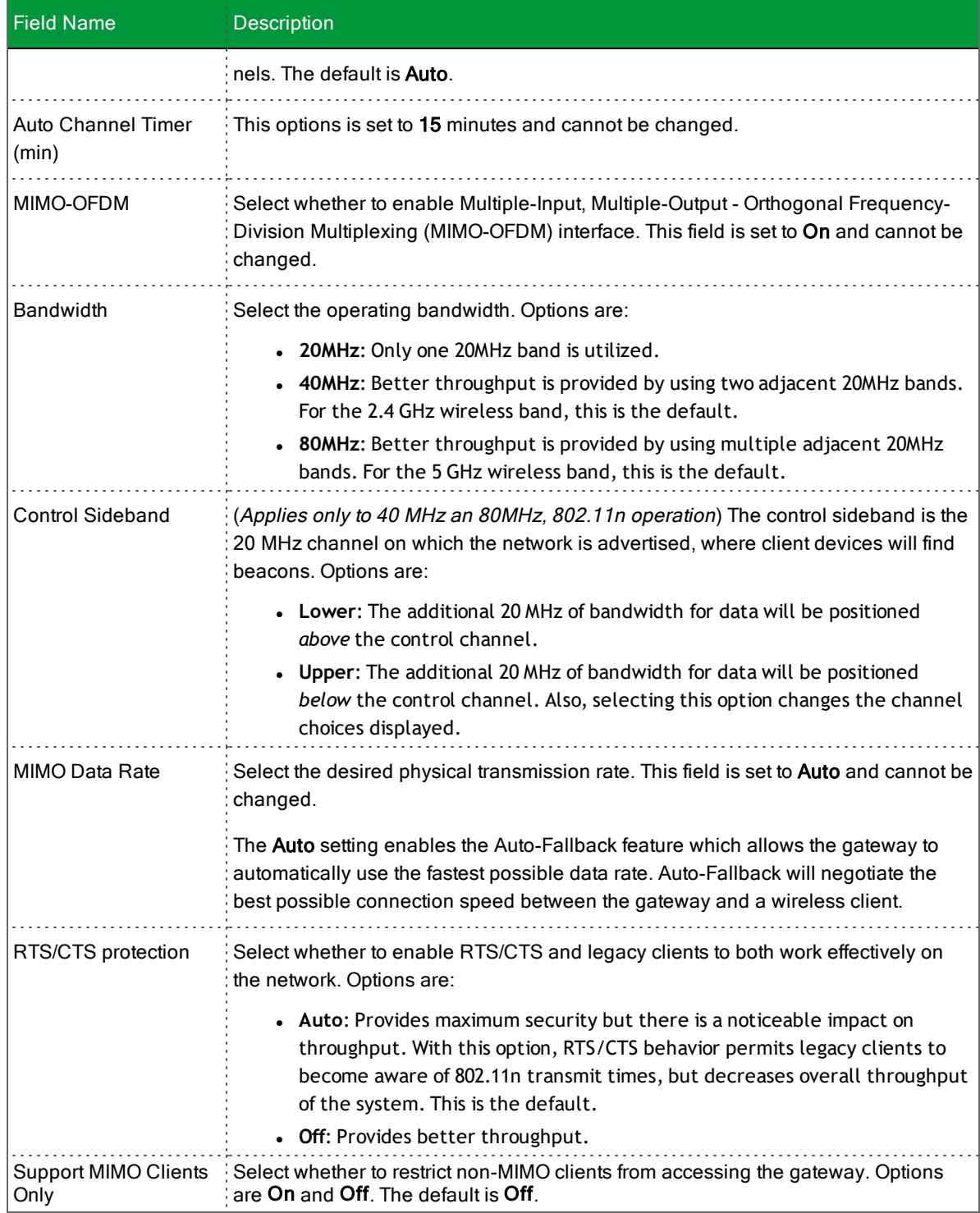

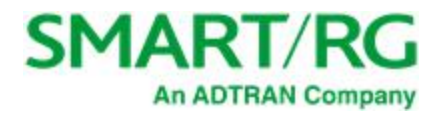

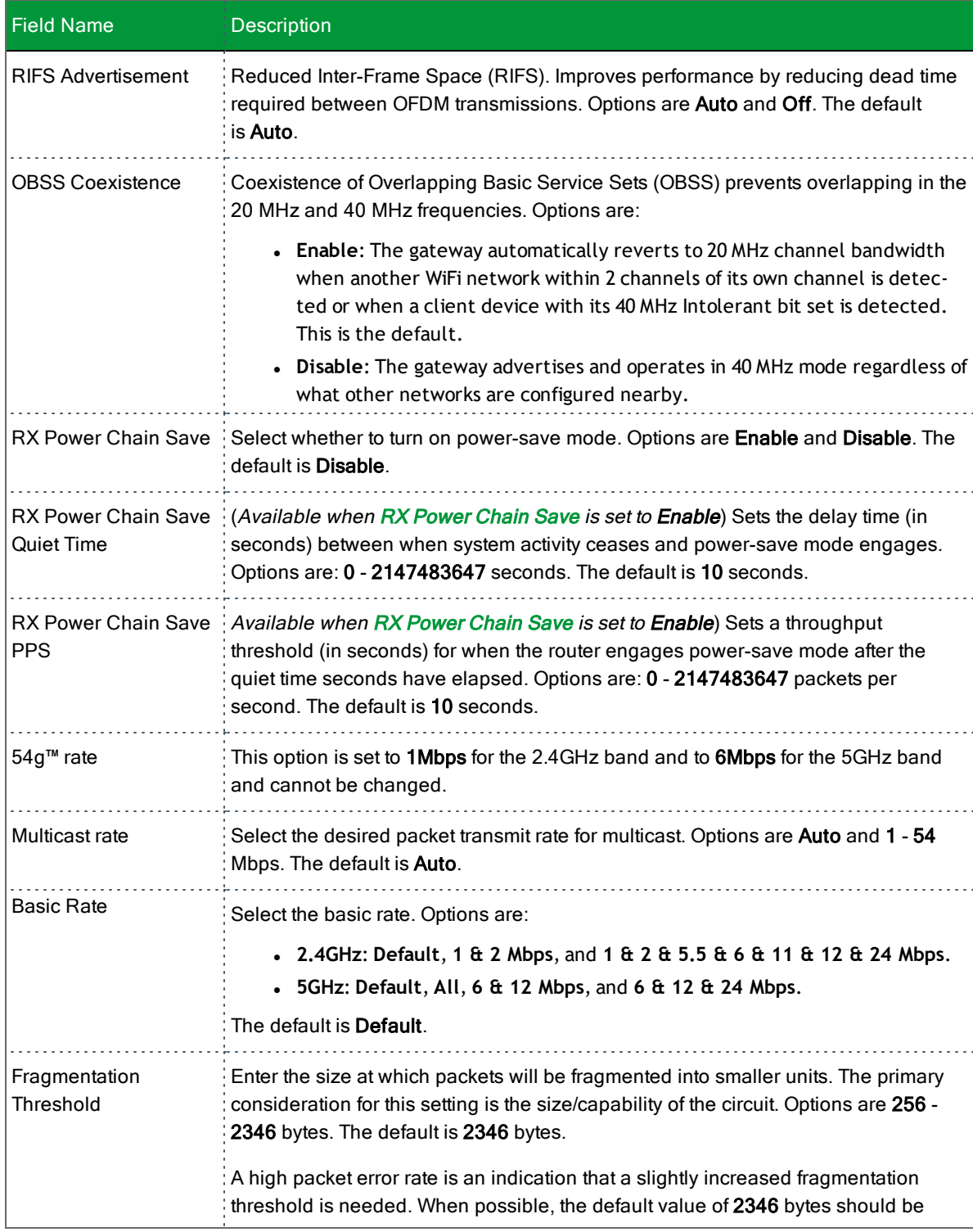

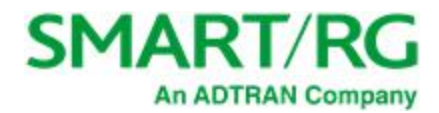

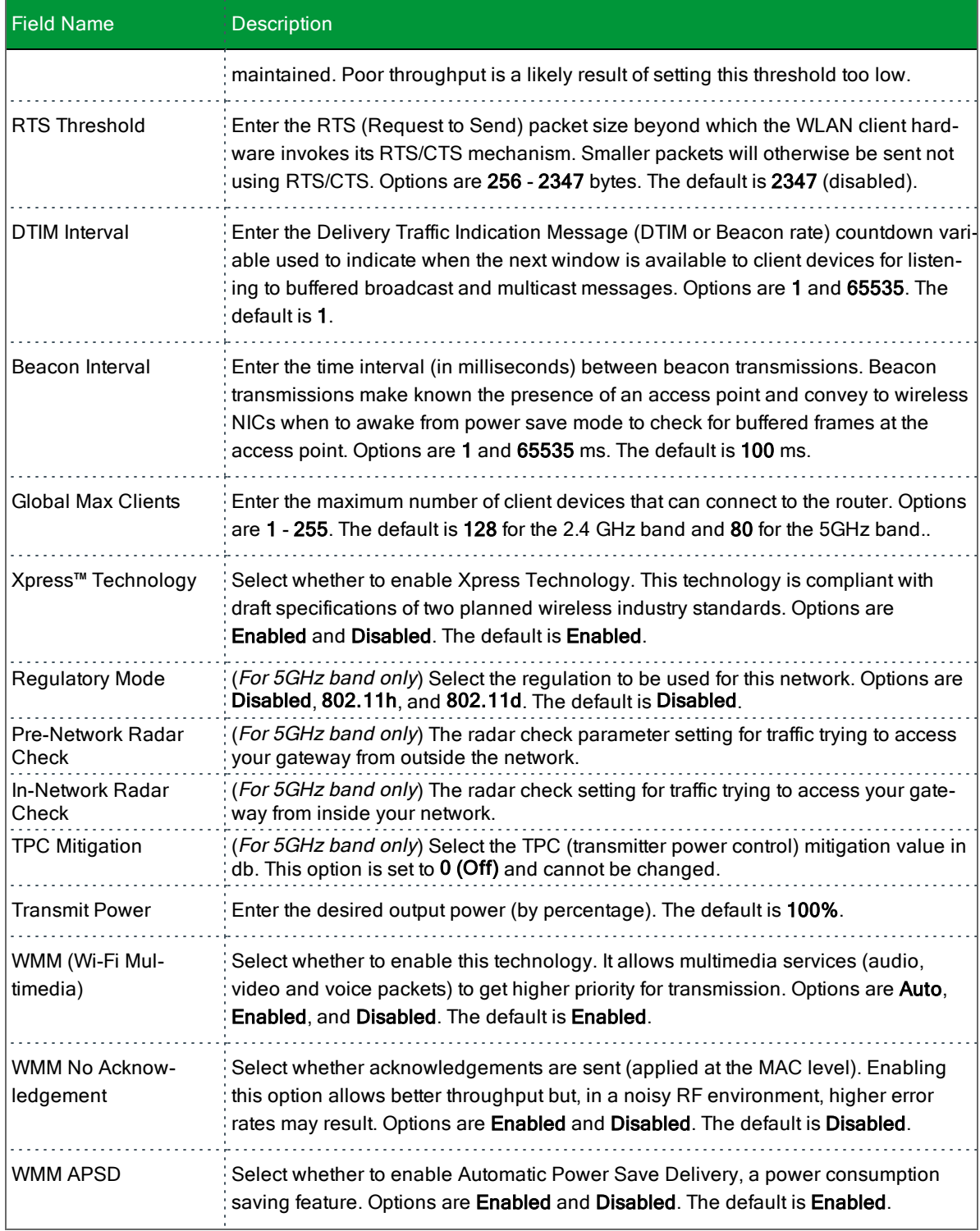

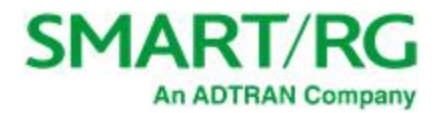

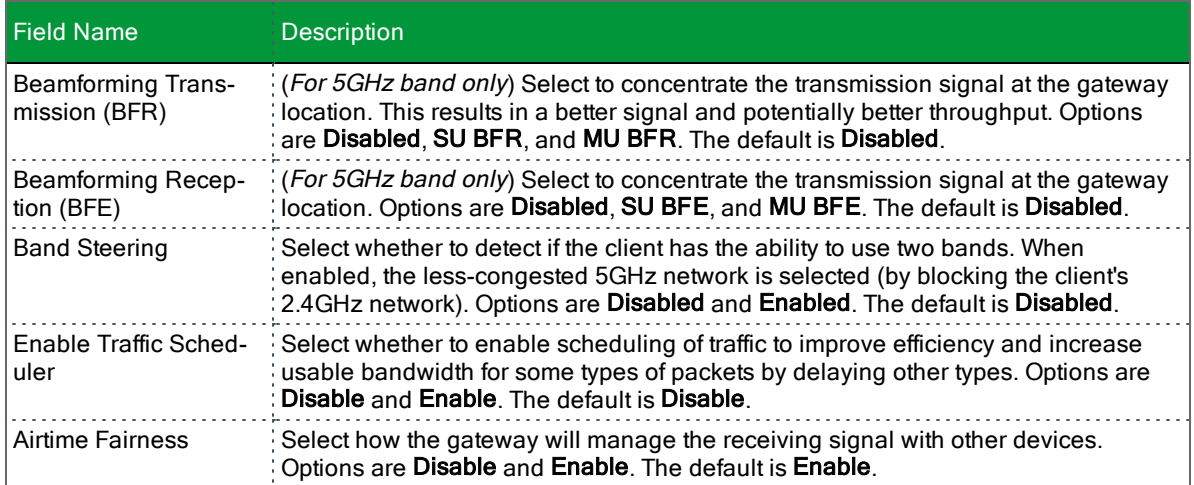

## *Station Info*

On this page, you can view authenticated wireless stations and their status.

In the left navigation bar, select **Wireless** > **Station Info**. The following page appears.

Click **Refresh** to update the information.

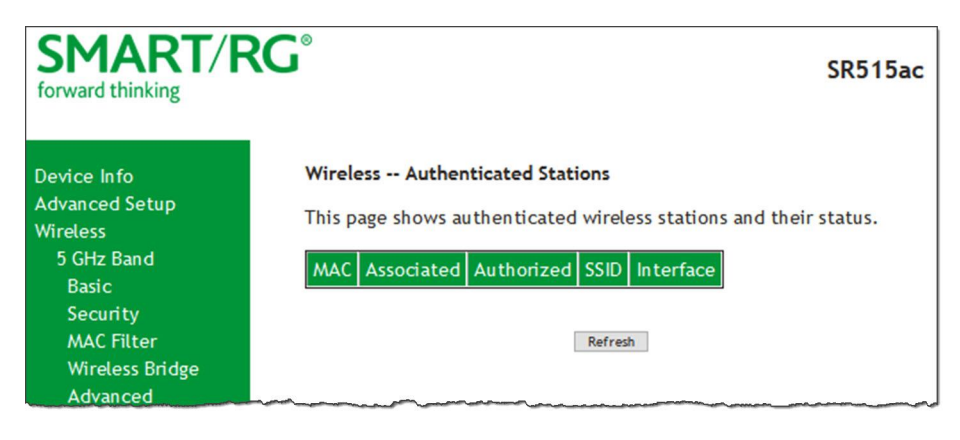

### *Wifi Insight*

On this page, you can configure the WiFi Insight system.

1. In the left navigation menu, click **Wireless** > **Wifi Insight**. The following page appears. You can also reach this page by clicking **Wireless** > **Wifi Insight** > **Configure**.

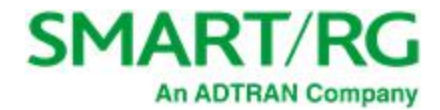

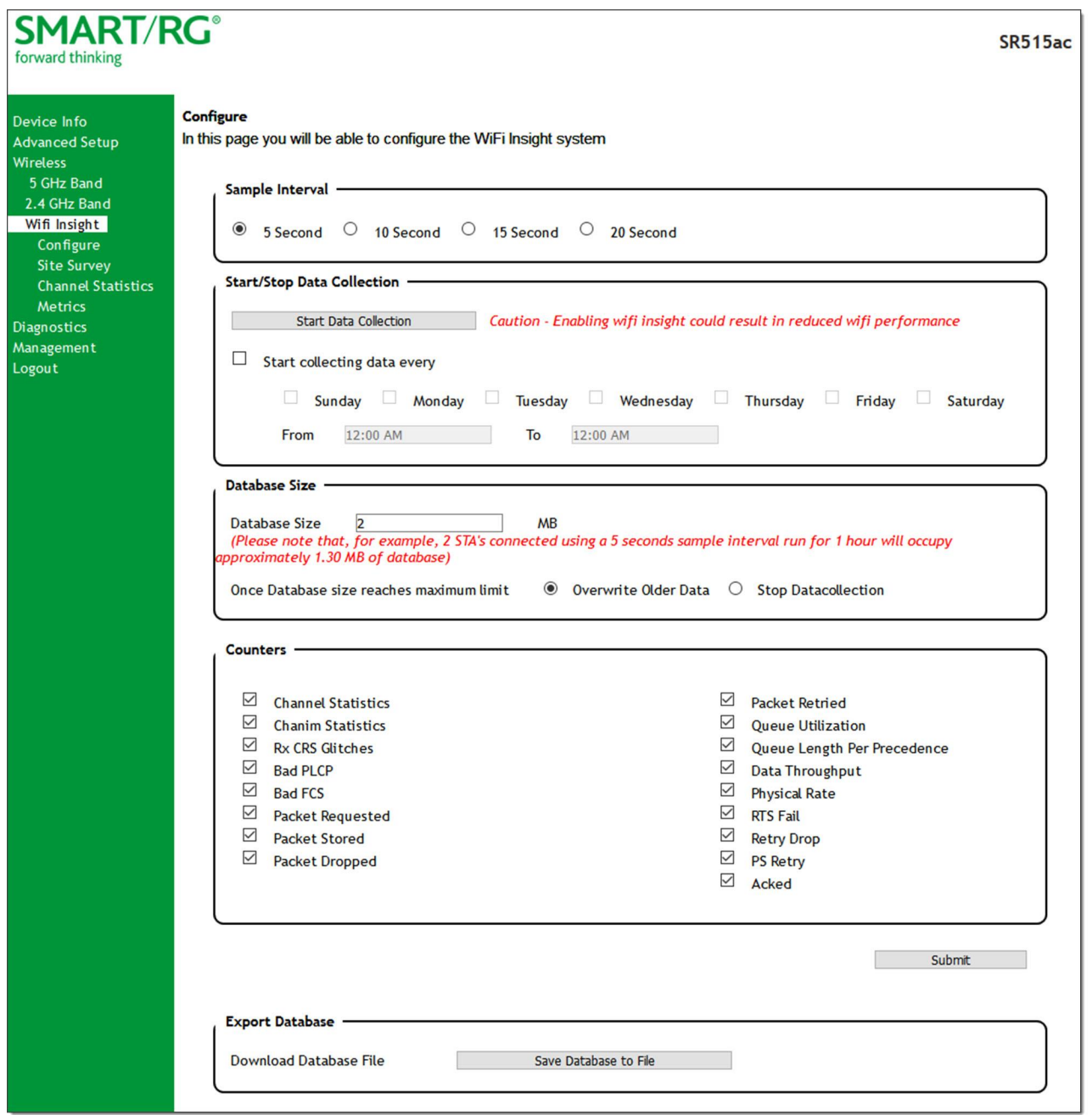

- 2. In the **Sample Interval** section, select the number of seconds for sampling to occur. Options are **5**, **10**, **15**, and **20** seconds. The default is **5** seconds.
- 3. In the **Start/Stop Data Collection** section, configure the data sample:

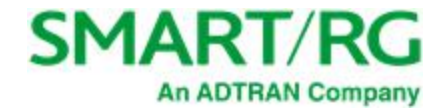

- a. Click **Start collecting data every**.
- b. Select the days of the week when the data should be collected.
- c. In the **From** and **To** fields, enter the start and end times for collection.
- 4. In the **Database Size** section, configure the database size limits:
	- a. In the **Database Size** field, enter the maximum size for the database file where the collected data will be stored. The default is **2** MB.
	- b. (*Optional*) Select whether to stop data collection when the maximum size is reached. Options are **Overwrite Older Data** and **Stop Data collection**. The default is **Overwrite Older Data**.
- 5. (*Optional*) In the **Counters** section, clear any counter options that you do not need. The default is to collect all counters.
- 6. Click **Submit** to save the configuration.
- 7. To export a database, in the **Export Database** section:
	- 1. Click **Save Database to File**. The open/save dialog box appears.
		- 2. Click **OK** to save or click **Open** and **OK** to view.

#### **Site Survey**

On this page, you can view signal strength and other details for your wireless networks.

1. In the left navigation menu, click **Wireless** > **Wifi Insight** > **Site Survey**. The following page appears.

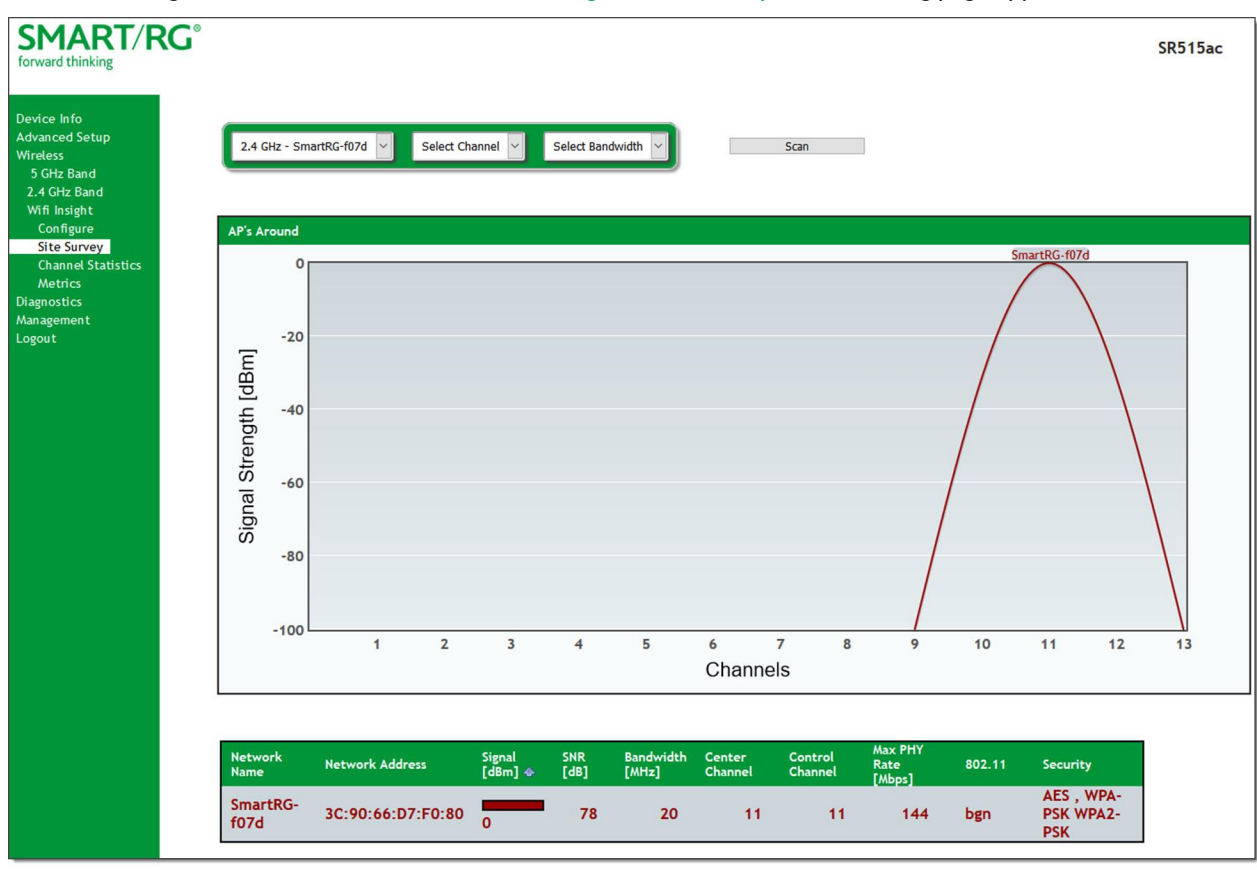

2. In the first field above the chart, select the wireless network that you want to review.

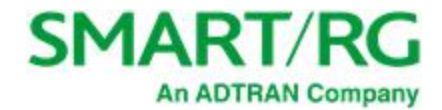

- 3. In the **Select Channel** field, select the channel that you want to review.
- 4. In the **Select Bandwidth** field, select the bandwidth.
- 5. Click **Scan**. The page refreshes to show the requested information.

#### **Channel Statistics**

On this page, you can view signal strength, channel capacity, interference, and other details for specific channels.

In the left navigation menu, click **Wireless** > **Wifi Insight** > **Channel Statistics**. The following page appears. In the field at the top of the page, select the band that you want to review.

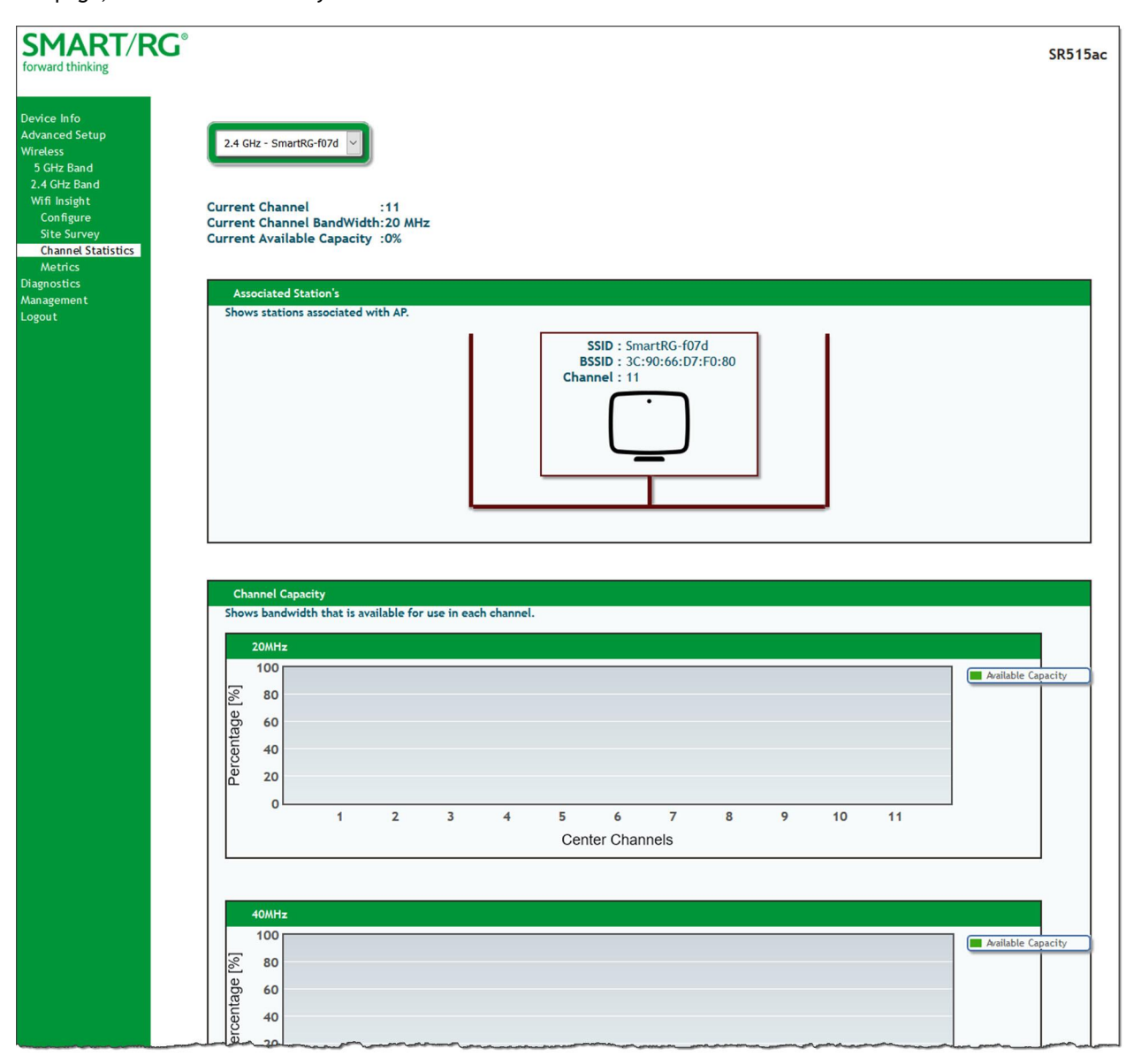

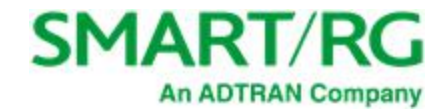

#### **Metrics**

On this page, you can view glitch counter, chanim, associated stations, and packet queue statistics for your wireless networks.

In the left navigation menu, click **Wireless** > **Wifi Insight** > **Metrics**. The following page appears.

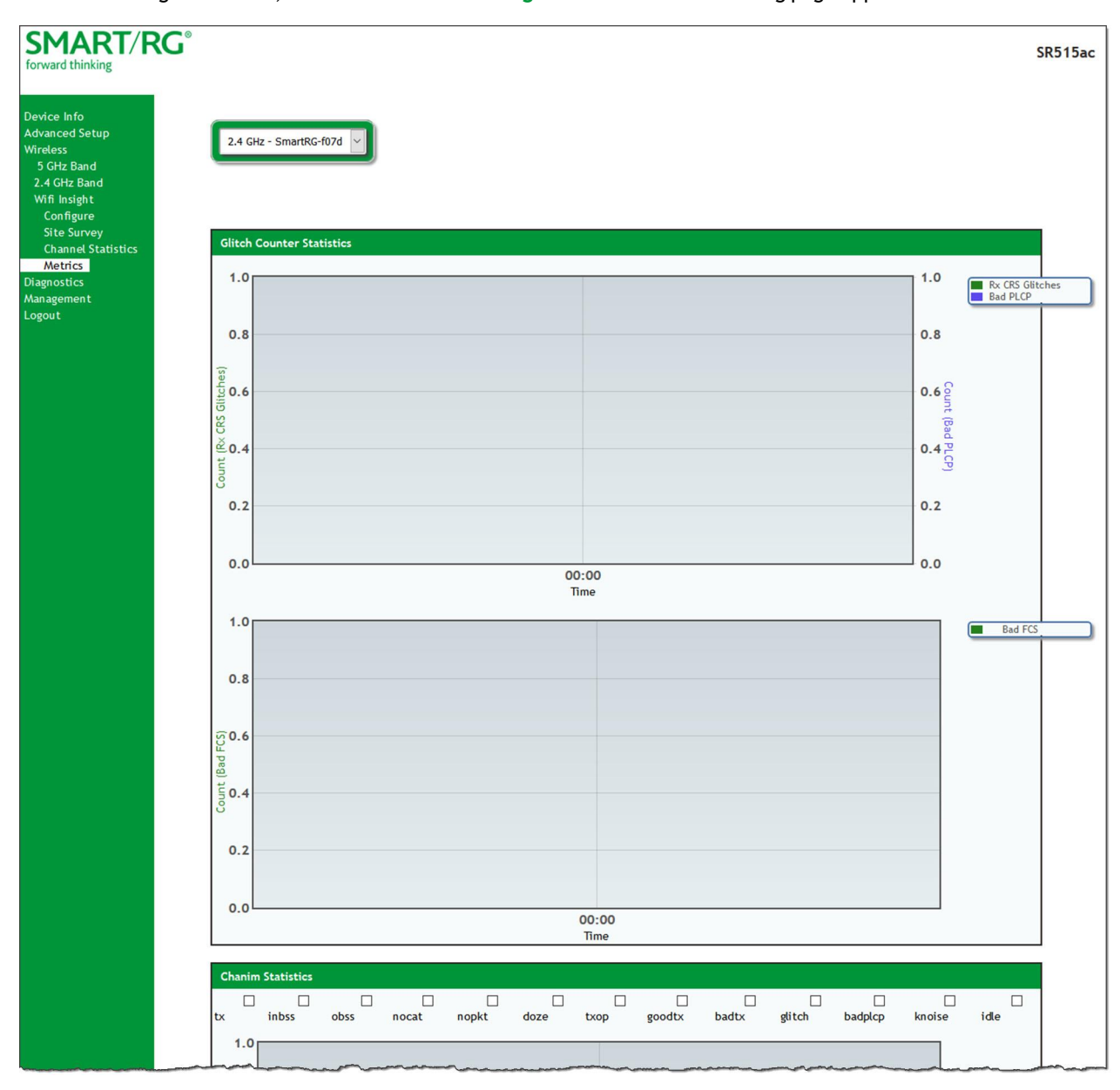

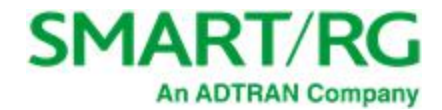

# **Diagnostics**

in this section, you can run line performance tests. Three legs of the data path are included in the available tests: LAN connectivity, DSL connectivity and Internet connectivity tests.

You can also ping a host or trace a connection.

### *Diagnostics*

On this page, you can view information about your DSL connection.

In the left navigation bar, click **Diagnostics**. The following page appears.

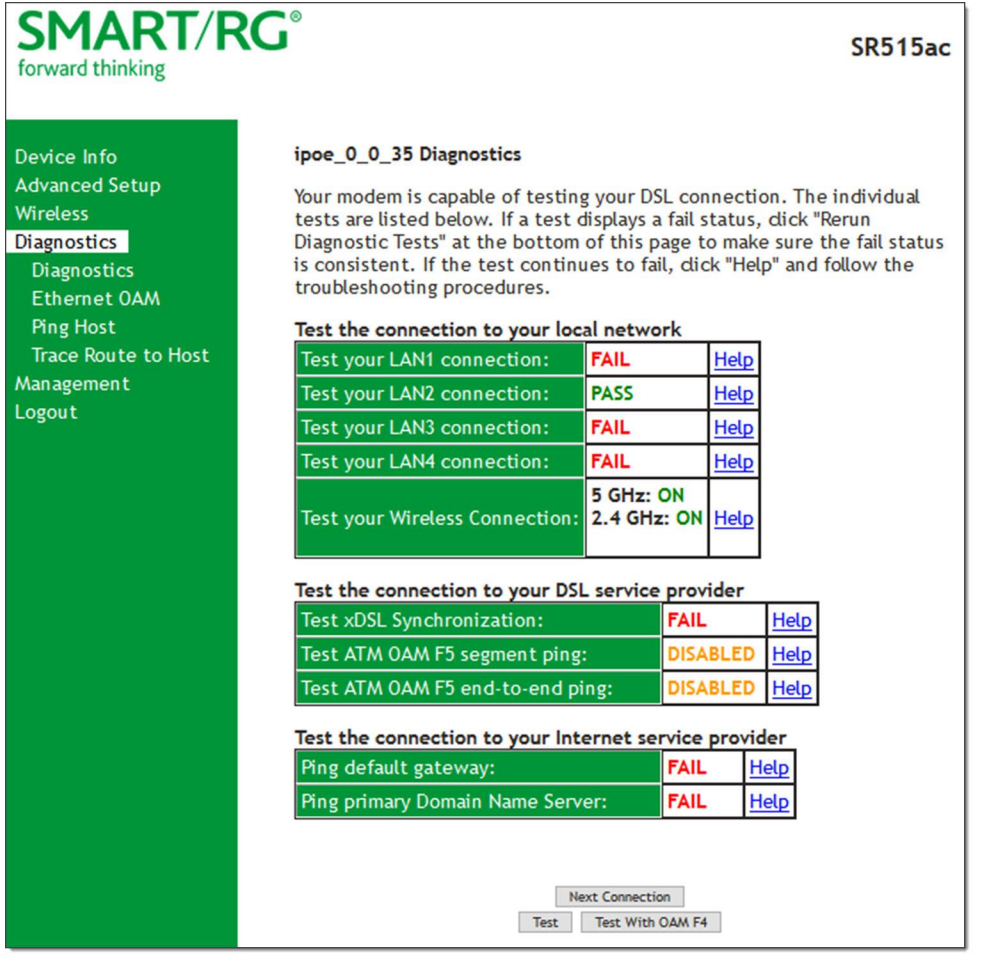

To refresh the data, click **Test** at the bottom of the page. The normal test method is initiated, utilizing OAM F5 loopback cells. To test the other defined connections, click the **Next Connection** and **Previous Connection** buttons.

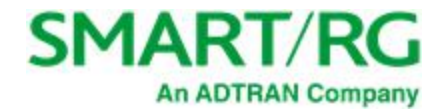

The table is updated with fresh diagnostic information about connection integrity. To learn more about what is being tested and what actions to take in the event that a particular test should fail, click the **Help** link at the far right of each line item.

To test at the VP level in lieu of at an individual VC connection, click **Test With OAM F4**.

#### *Ethernet OAM*

On this page, you can view diagnostics regarding your VDSL PTM or Ethernet WAN connection. Fault Management is compliant with IEEE 802.1ag for Connectivity Fault Management.

1. In the left navigation bar, click **Diagnostics** > **Ethernet OAM**. The following page appears.

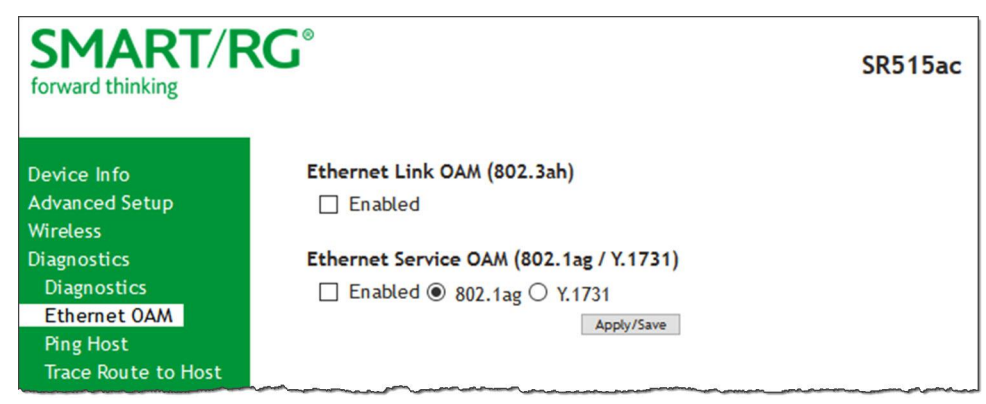

2. To enable Ethernet Link OAM (802.3ah):

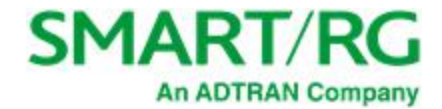

a. Click the **Enabled** checkbox. Additional fields appear.

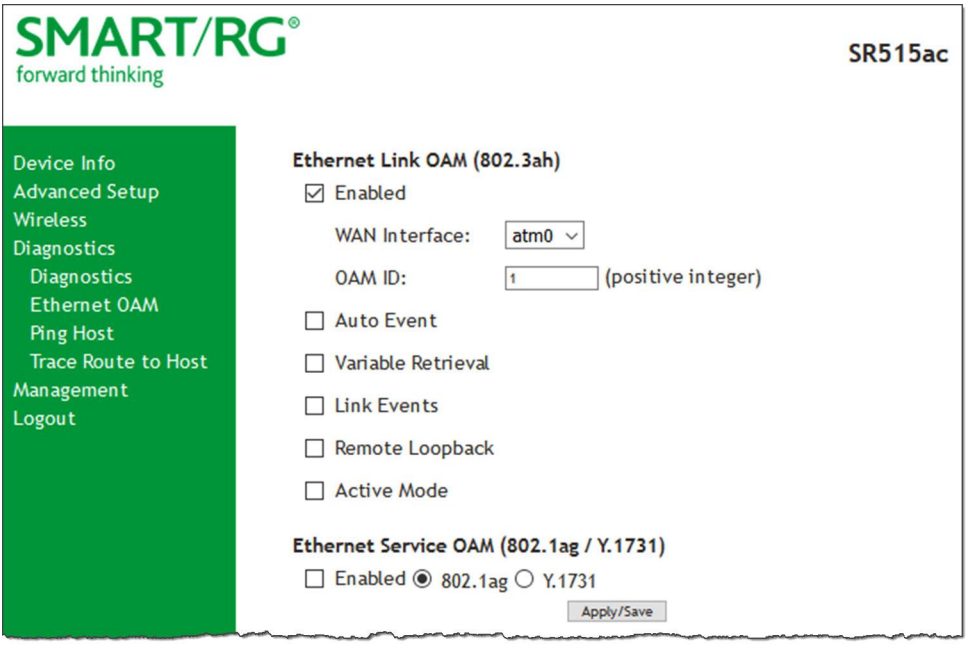

b. Modify the fields as needed, using the information in the **Ethernet Link OAM (802.3ah)** section of the table below. 3. To enable Ethernet Service OAM (802.1ag/Y.1731):

a. Click the **Enabled** checkbox. Additional fields appear showing values for 802.1ag. To configure Y.1731, click the **Y.1731** radio button. The page refreshes.

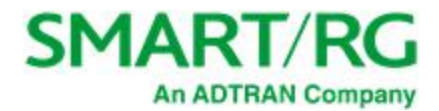

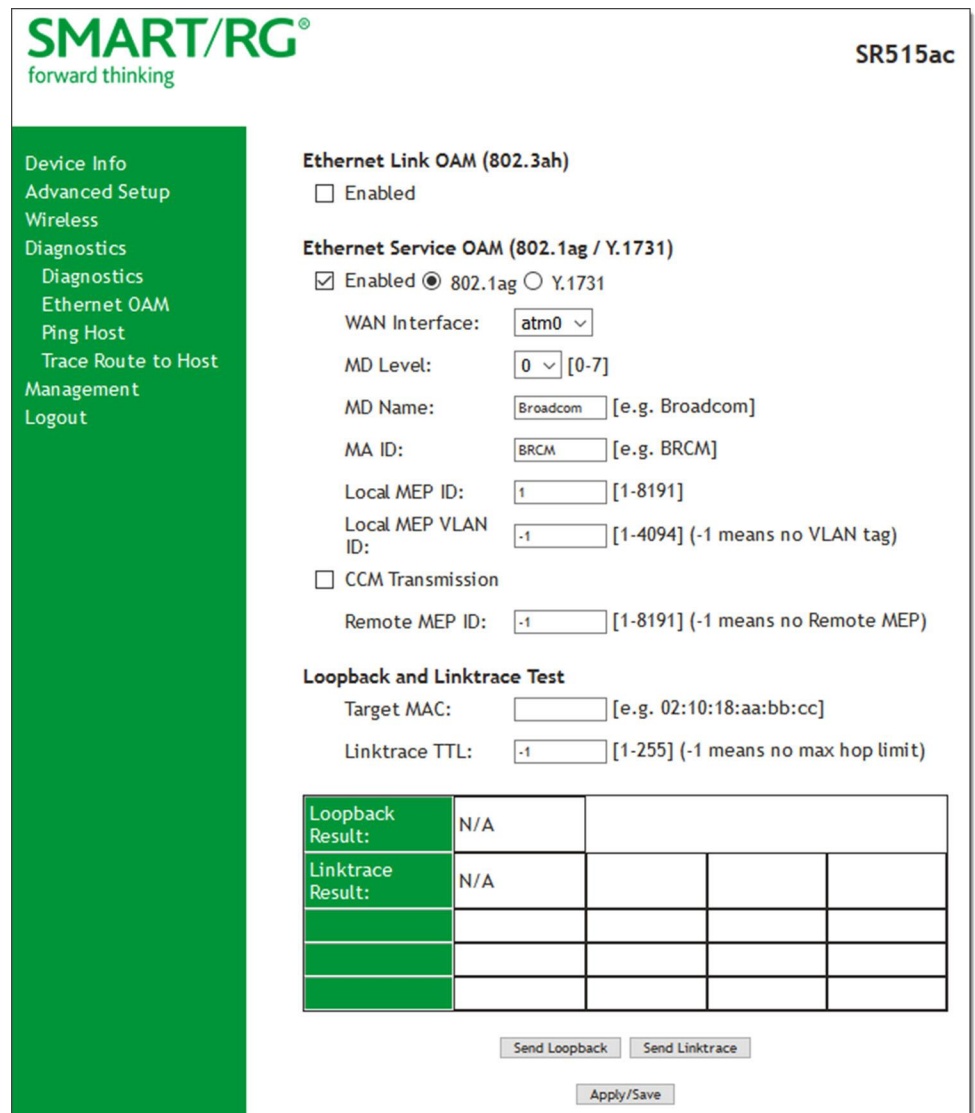

- b. Modify the fields, using the information provided in the **Ethernet Service OAM (802.1ag/Y.1731)** section of the table below.
- 4. Click **Apply/Save** to commit your changes.
- 5. To run a loopback test, enter a MAC address in the **Target MAC** field and click **Send Loopback** at the bottom of the page. The results appear in the **Loopback Result** row of the table.
- 6. To run a linktrace test, enter a MAC address in the **Target MAC** field and click **Send Linktrace** at the bottom of the page. The results appear in the **Linktrace Result** row of the table.

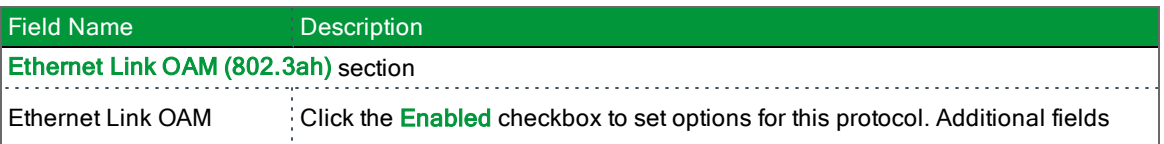

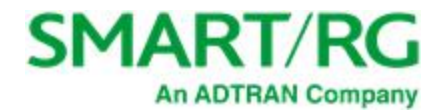

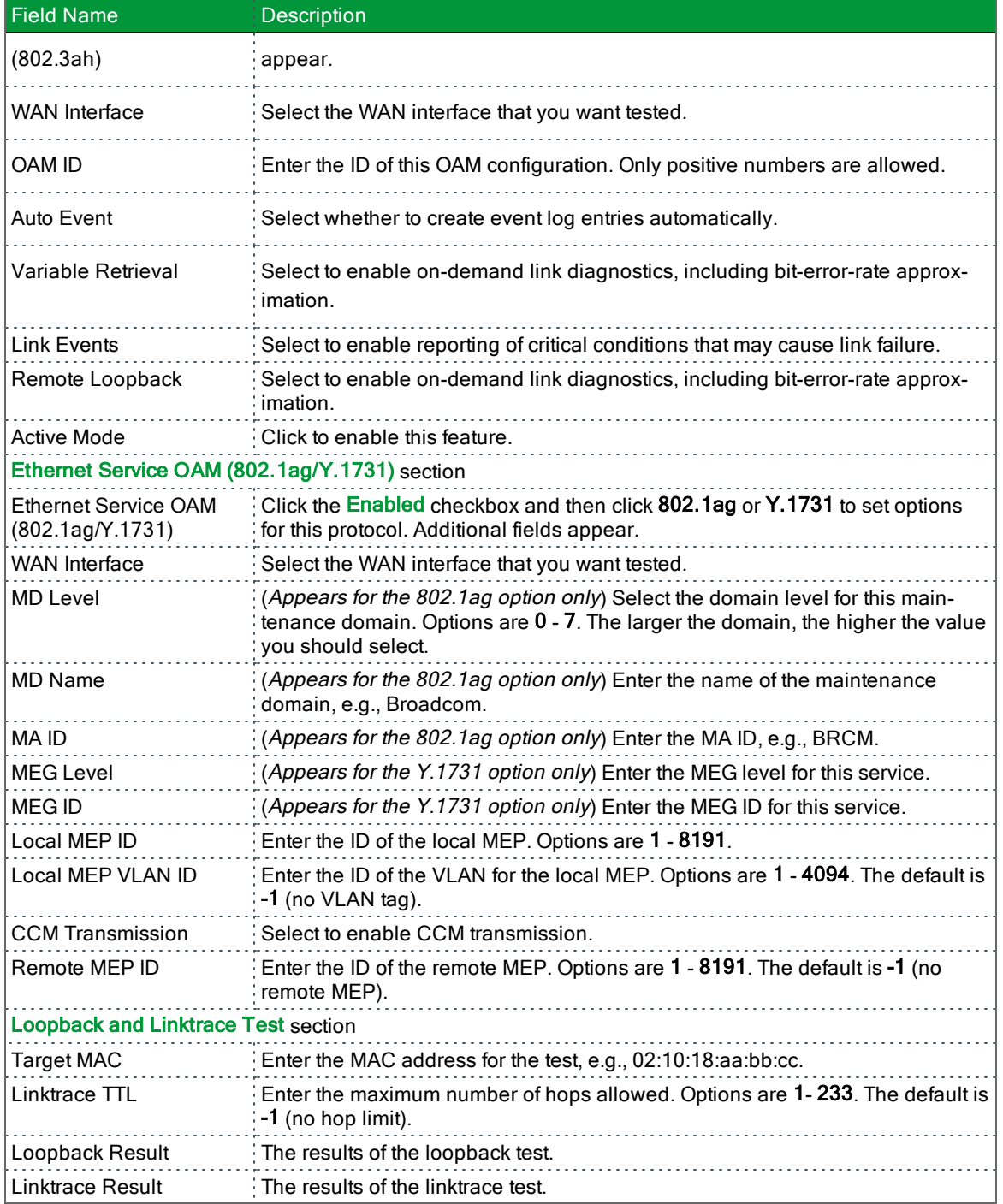

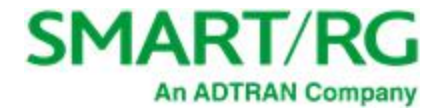

### *Ping*

On this page, you can ping a server by host name or IP address.

1. In the left navigation menu, click **Diagnostics Tools** > **Ping Host**. The following page appears.

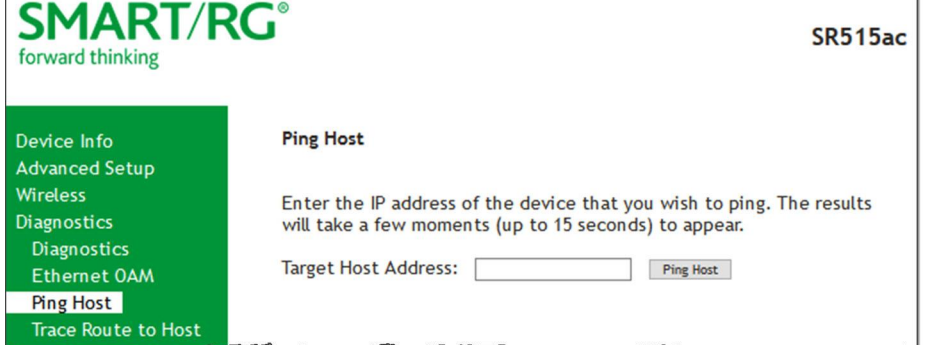

- 2. Enter the host name or IP address.
- 3. Click **Ping Host**. The details of the ping appear on the page.

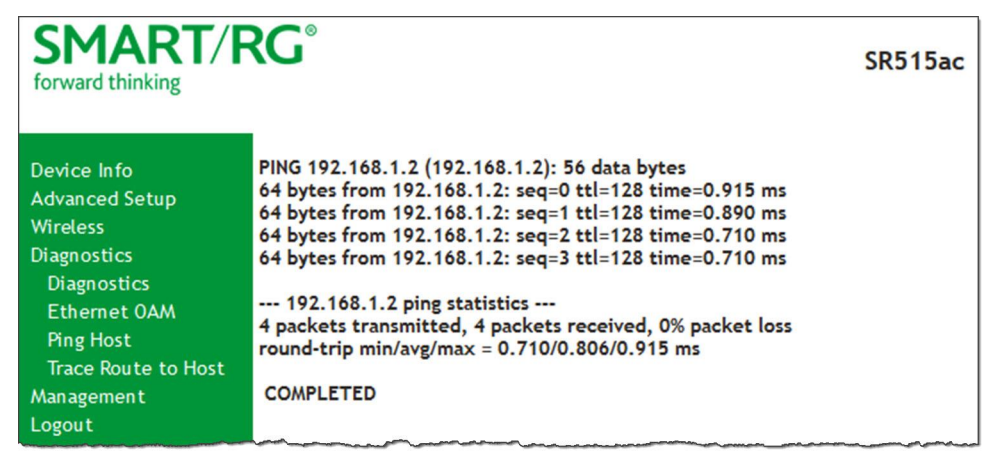

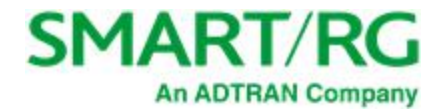

#### *Trace Route to Host*

On this page, you can use the Trace Route utility to trace a connection.

1. In the left navigation menu, click **Diagnostics Tools** > **Trace Route to Host**. The following page appears.

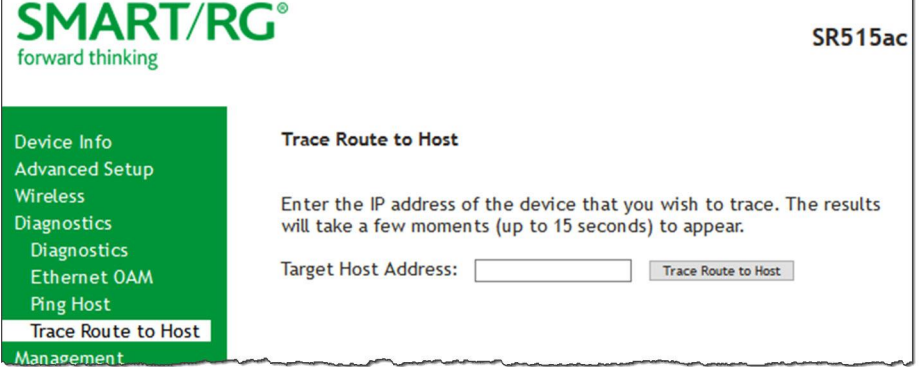

- 2. Enter the host name or IP address that you want to trace.
- 3. Click **Trace Route to Host**. The details of the trace appear on the page.

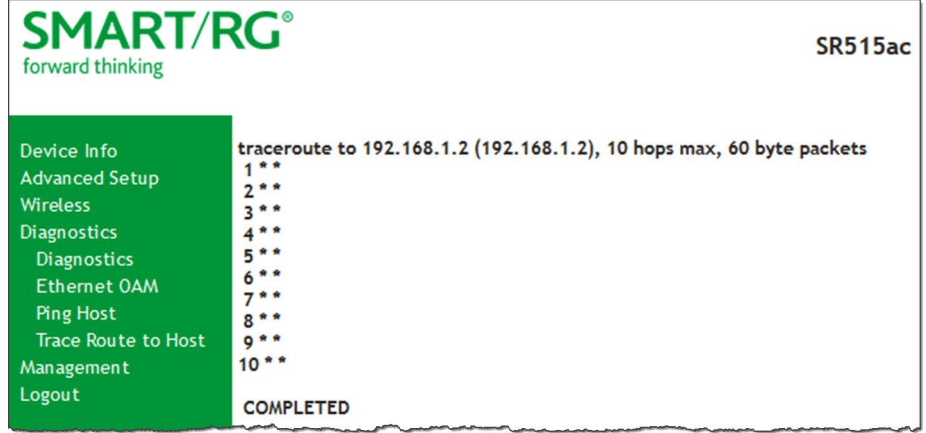

## Management

In this section, you can manage configuration files, access control, management server configurations, SNMP Agent settings, and work with event logs.

### *Settings*

In this section, you can back up the current settings, restore saved settings, or reset the gateway to default settings.

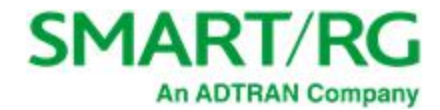

#### **Backup**

You can back up the current settings for your gateway to a file stored on your computer.

1. In the left navigation bar, click **Management** > **Settings**. The following page appears.

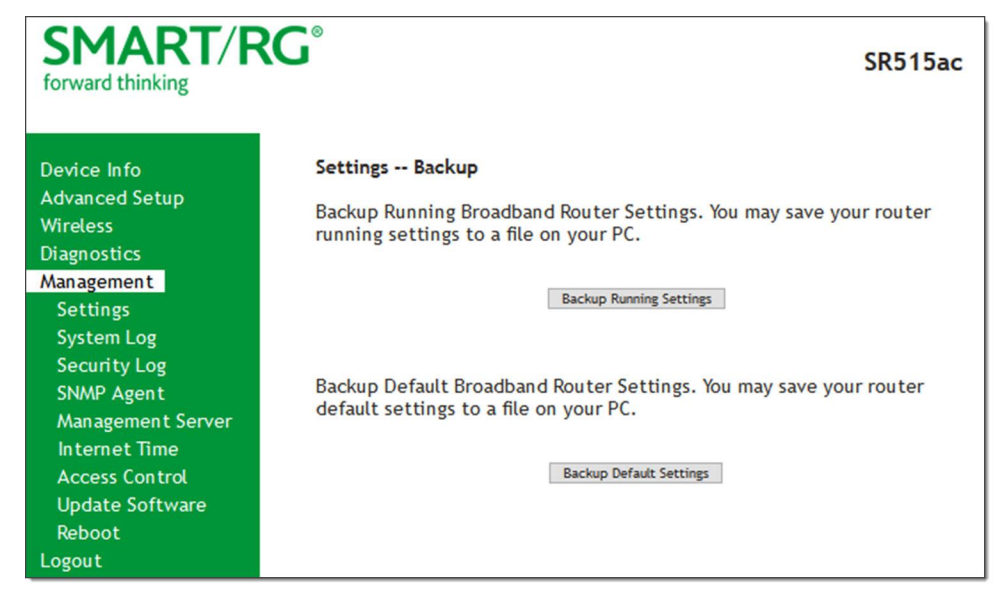

- 2. To save a backup file of the currently running settings to a local drive, click **Backup Running Settings**. The open/save dialog box appears. Select a location and click **OK**. The backupsettings.conf file is created in your default download location.
- 3. To save a backup file of the default settings to a local drive, click **Backup Default Settings**. The open/save dialog box appears. Select a location and click **OK**. The backupdefaultsettings.conf file is created in your default download location.

**Note:** If you plan to create backups frequently, you may want to rename the backup files by appending dates to the file name. Otherwise, every new backup file overwrites the previous backup file.

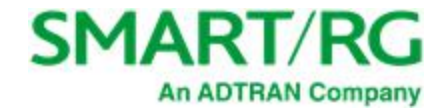

#### **Update**

On this page, you can restore previously backed-up gateway settings. Both Current and Default settings can be managed here.

1. In the left navigation bar, click **Management** > **Settings** > **Update**. The following page appears.

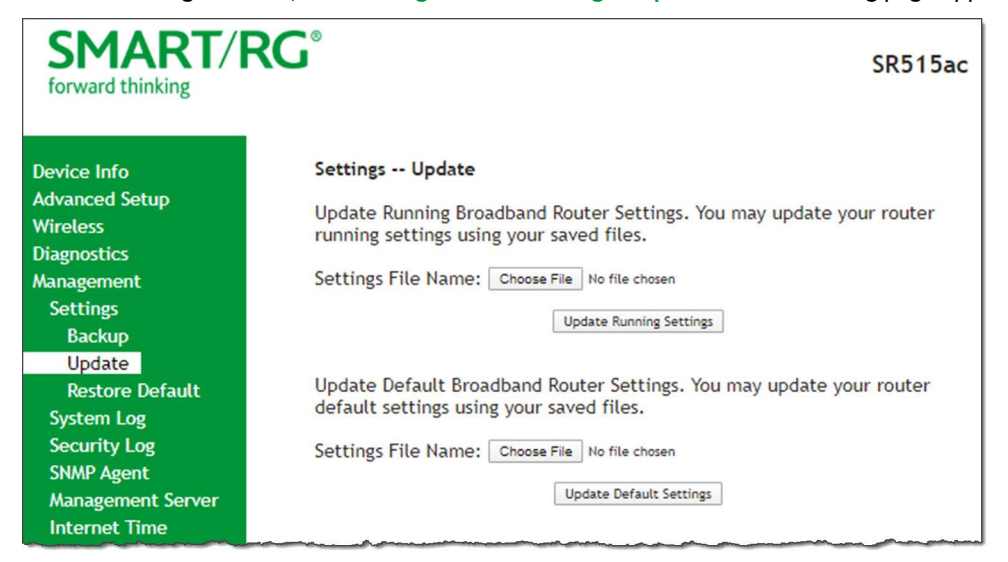

- 2. Click the **Choose File** button for the type of setting you wish to restore.
- 3. Locate the desired .conf file on your local system and click **Open**.
- 4. Click the appropriate **Update** button.

The gateway reboots when the update has completed.

#### **Restore Default**

On this page, you can reset the gateway to its default settings which can be the factory defaults or defaults that you customized and stored.

1. In the left navigation bar, click **Management** > **Settings** > **Restore Default**. The following page appears.

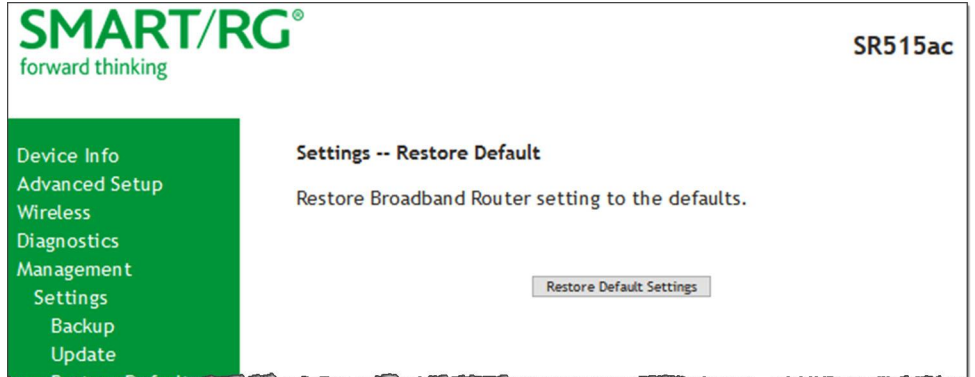

2. Click **Restore Default Settings**. The gateway is rebooted.

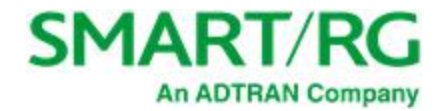

### *System Log*

On this page, you can view and configure the system log generated for your gateway.

1. In the left navigation bar, click **Management** > **System Log**. The following page appears.

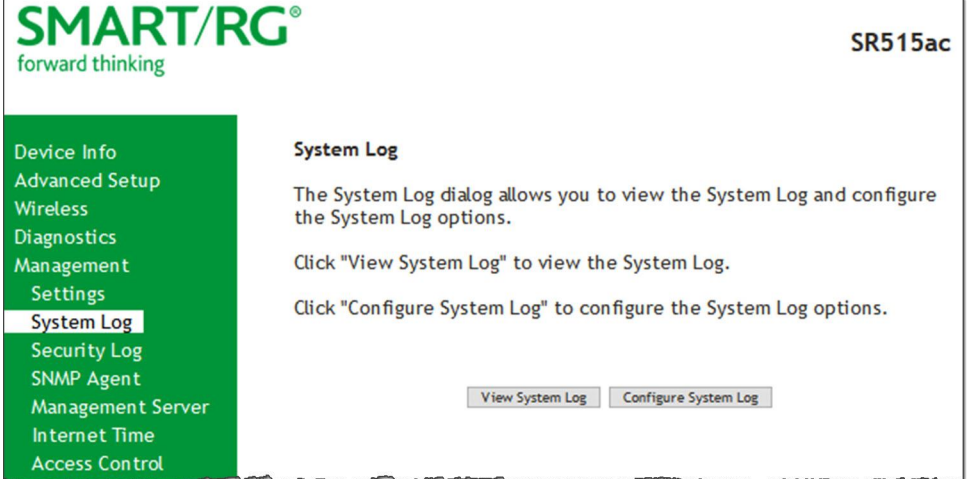

2. To view the contents of the system log, click **View System Log**. The System Log details page appears.

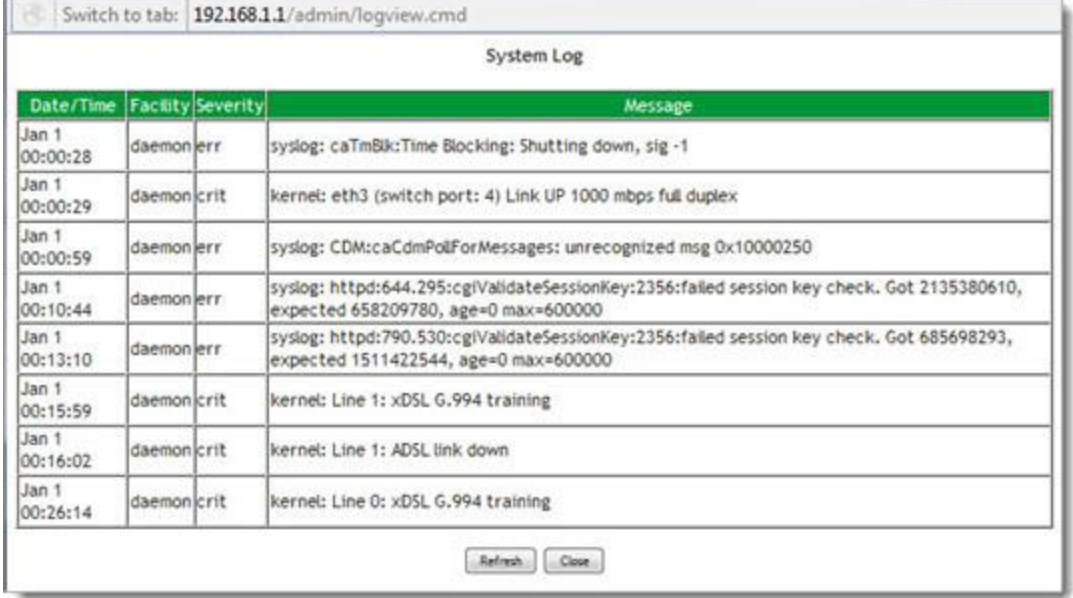

3. To update the displayed entries, click **Refresh**.

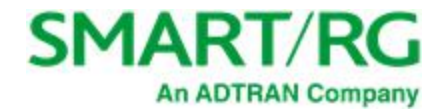

#### 4. To modify the system log settings:

a. Click **Configure System Log**. The System Log - Configuration page appears.

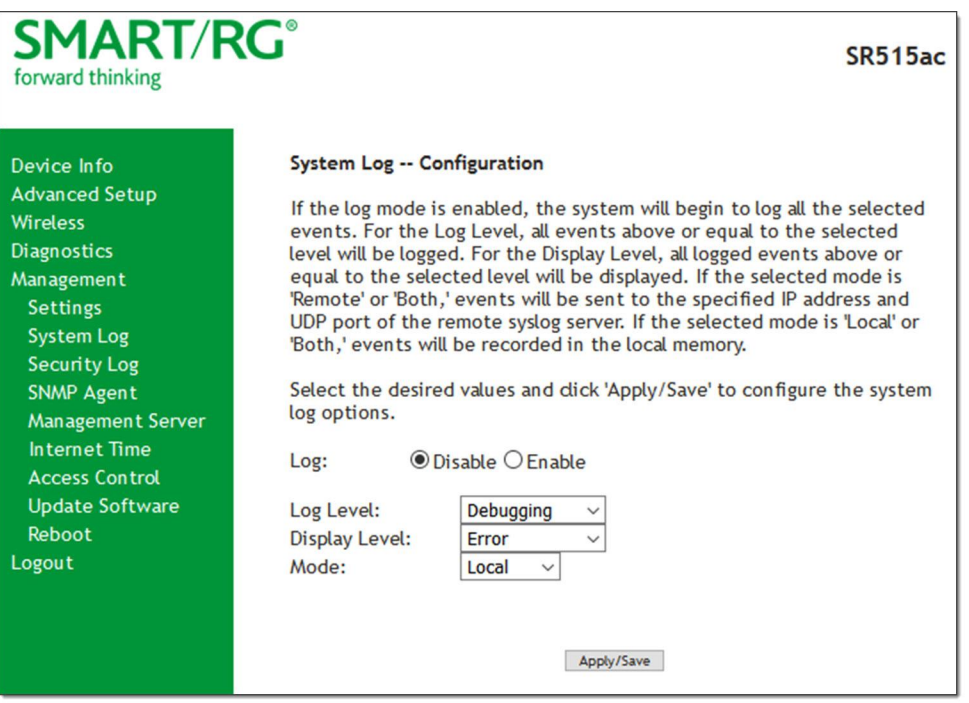

- b. To enable logging, click **Enable** next to the **Log** label.
- c. Modify the settings as needed.

The following table describes the options for configuration of the system log.

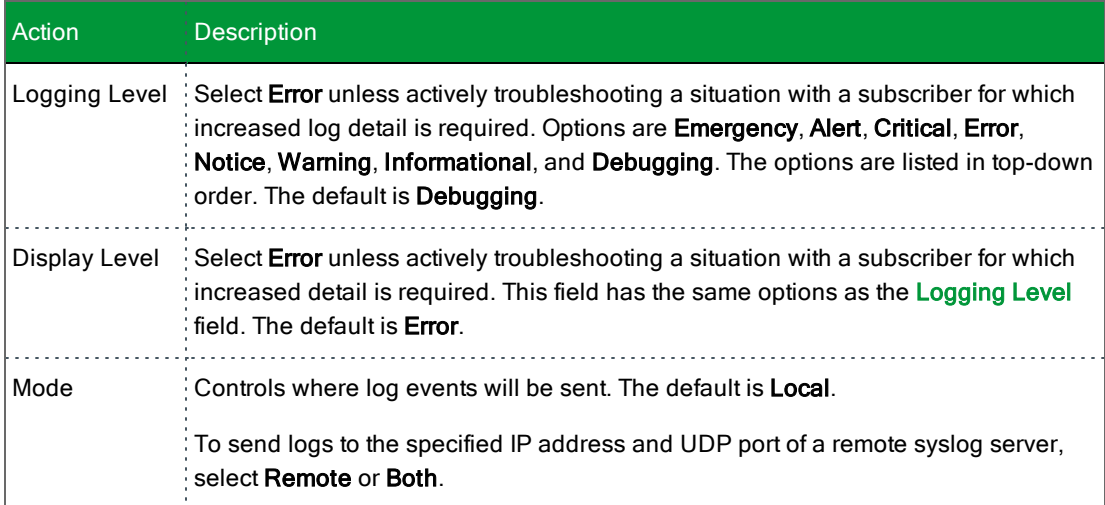

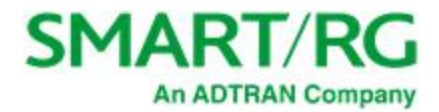

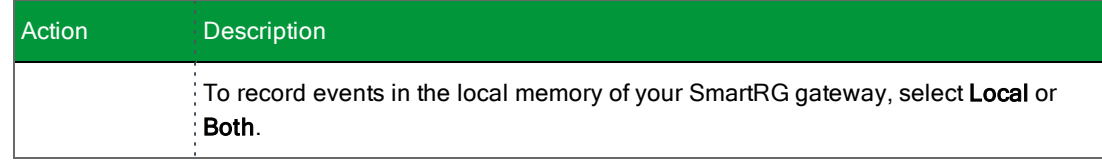

d. Click **Apply/Save** to save your changes.

### *Security Log*

The security log contains a history of events related to sensitive access to the gateway. Logged events include:

- Password change success/failure
- Authorized login success/failure
- Security lockout added/removed
- Authorized/Unauthorized resource access
- Software update
- 1. In the left navigation bar, click **Management** > **Security Log**. The following page appears.

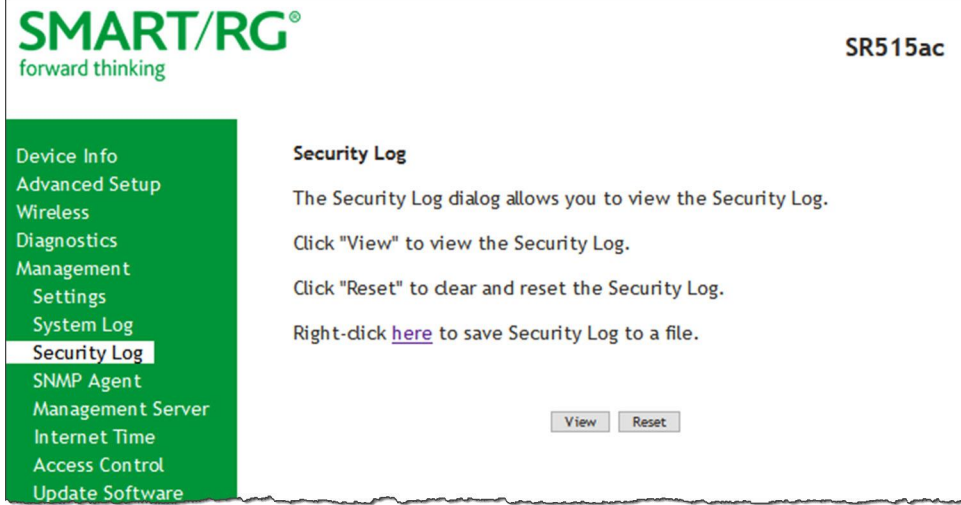

- 2. Do any of the following:
	- <sup>l</sup> To view the log, click **View**. The log appears in a separate window. To update the log, click **Refresh**.
	- <sup>l</sup> To purge the log entries and start fresh, click **Reset**. A confirmation message appears. Click **Close**.
	- <sup>l</sup> To export the logs to a local drive, click the **here** link in the last line of the instructions on the page. The log appears in the browser window. You can save the page or select all of the log text, paste into a Notepad window and save the file.

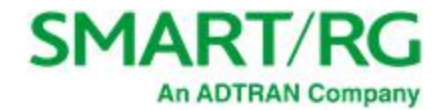

### *SNMP Agent*

On this page, you can configure the SNMP (Simple Network Management Protocol) settings to retrieve statistics from the SNMP agent for the gateway. You can enable or disable the SNMP agent and set parameters such as the read community, system name and trap manager IP.

1. In the left navigation bar, click **Management** > **SNMP Agent**. The following page appears.

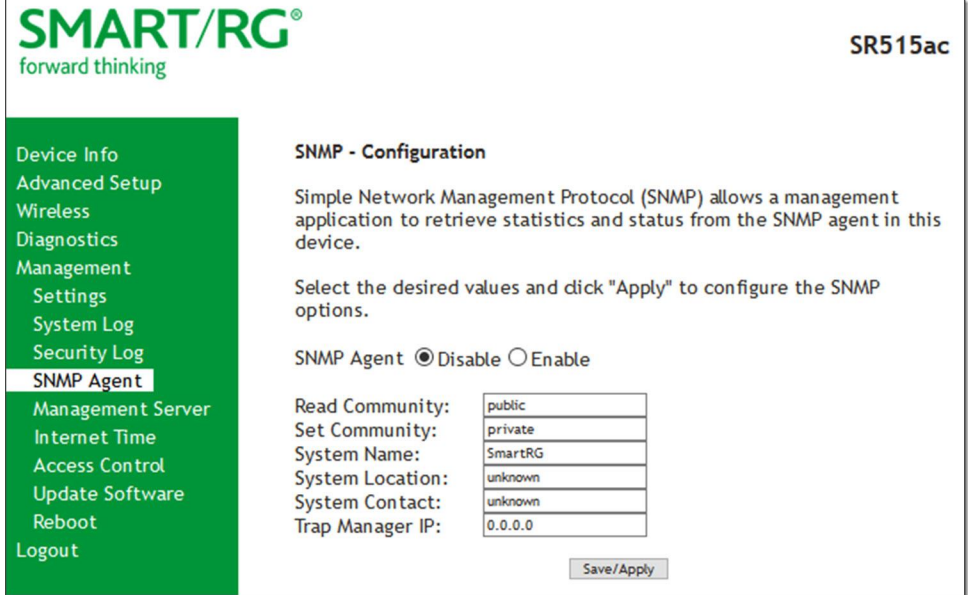

- 2. Modify the fields as needed.
- 3. Click **Save/Apply** to commit your changes.

The fields on this page are explained in the following table.

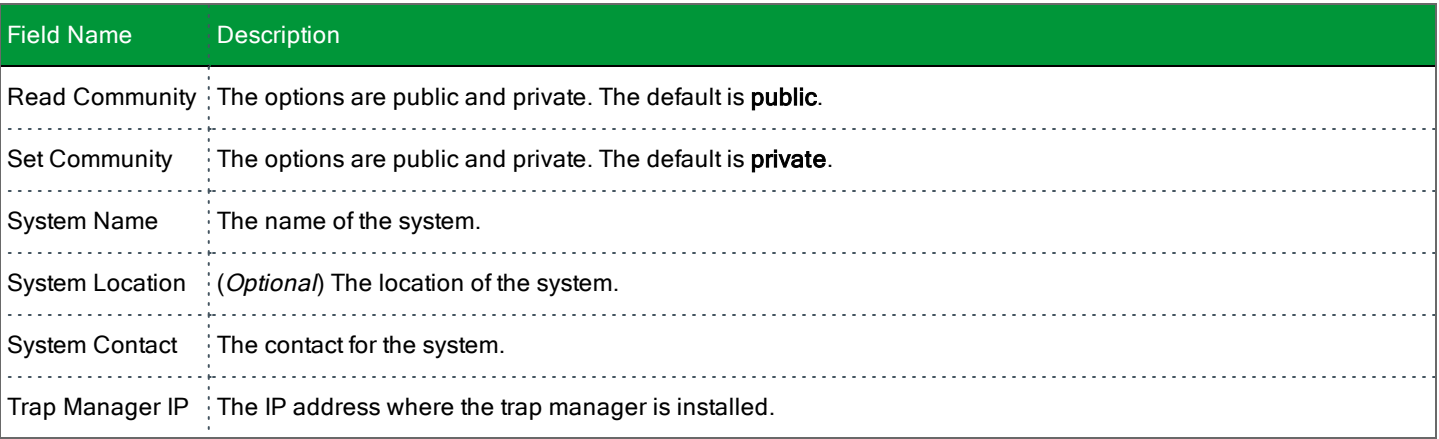

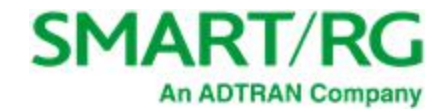

#### *Management Server*

A management server is an Auto Configuration Server (ACS) such as Cisco Prime Home which offers significant advantages in terms of automation and productivity when managing subscriber devices in the field.

In this section, you can configure ACS settings for the TR-069 client and configure STUN server settings.

#### **TR-069 Client**

On this page, you can configure the gateway with details about the management ACS to which this gateway will be linked.

SmartRG gateways support TR-069-based standards for remote management. The TR-069 client page is preset with default connection parameters and generally only needs to be enabled, pointed to the ACS URL, and any required ACS credentials entered.

SmartRG products can accommodate several ACS products, including:

- Device Manager by SmartRG
- Cisco Prime Home
- ClearVision
- <sup>l</sup> Calix Consumer ACS

A minimum firmware level of v2.5.0.x is required.

If you need to modify the request defaults, consult the ACS manufacturer's documentation.

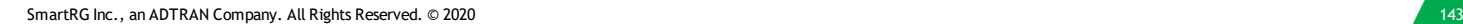
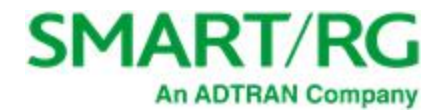

1. In the left navigation bar, click **Management** > **Management Server**. The following page appears.

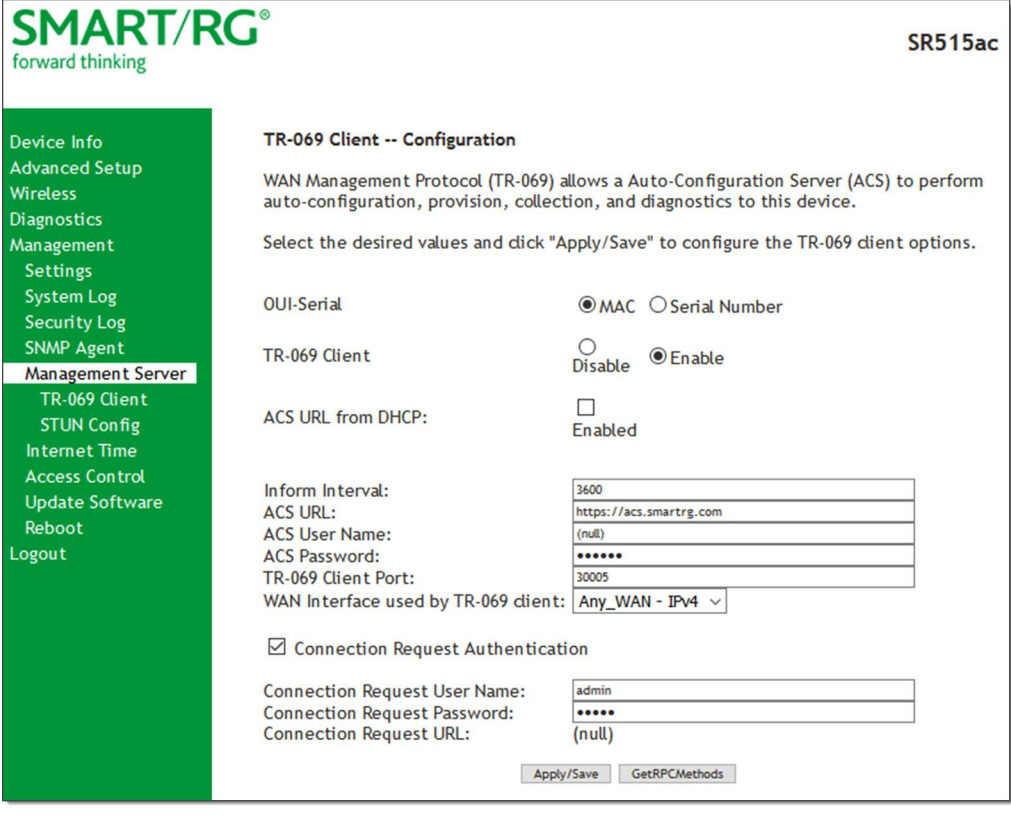

- 2. Update or complete the necessary fields per the instructions received from your ACS platform vendor.
- 3. Click **Apply/Save** to commit your changes.

**Note:** This manual does not cover the setup of your ACS. Consult the materials provided by your ACS vendor to determine the appropriate parameters and server settings for configuring remote WAN side management via an ACS using the TR-069 Protocol.

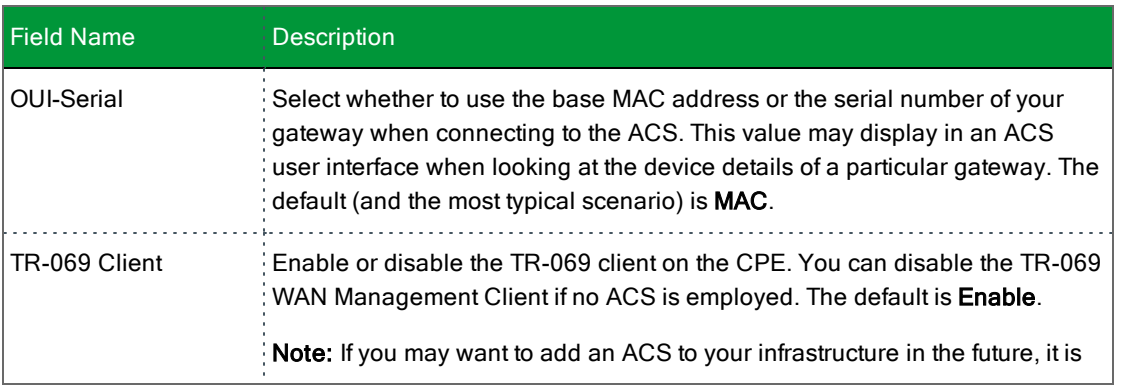

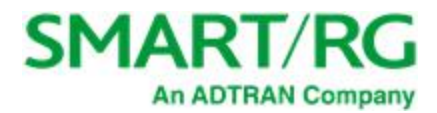

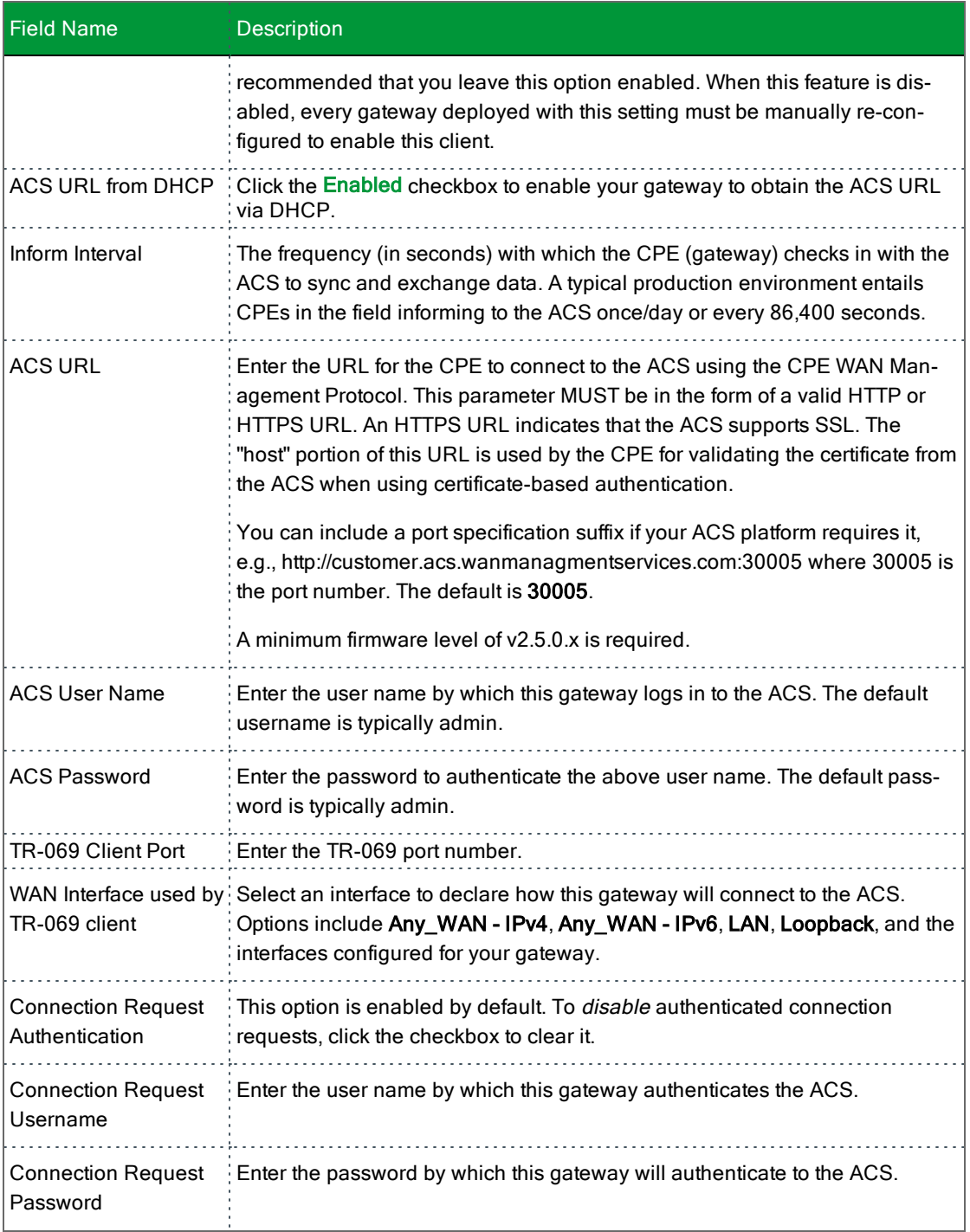

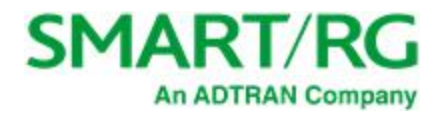

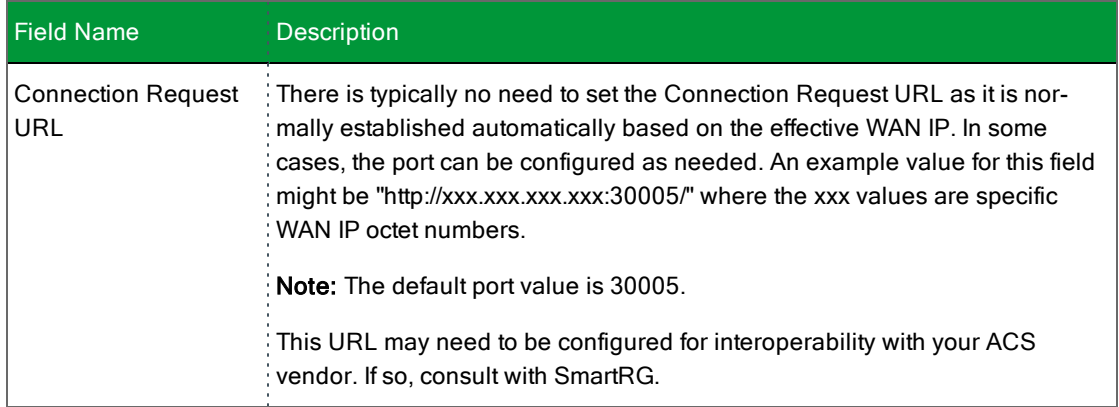

- 4. To force the gateway to attempt to sync with the ACS, click the **GetRPCMethods** button. This will assist you in verifying the TR-069 parameters entered above.
- 5. Click **Apply/Save** to save your changes.

#### **STUN Config**

STUN stands for "Simple Traversal of UDP through NATs". STUN enables a device to find out its public IP address and the type of NAT service it is sitting behind.

STUN is most commonly used with older modems under ACS management connected via a NAT gateway. NAT accommodates a LANside device that has been allocated a Private IP address such as a CPE device on a private network behind an ONT. In this instance, the regular CWMP Connection Request mechanism to talk to the modem gateway cannot be used to initiate a session with that ACS.

A STUN server receives STUN requests and sends STUN responses. STUN servers are generally attached to the public Internet.

On this page, when a STUN server is present within the infrastructure of the Service Provider, you can configure this gateway with the connectivity specifics for that server.

1. In the left navigation bar, click **Management** > **Management Server** > **STUN Config**. The following page appears.

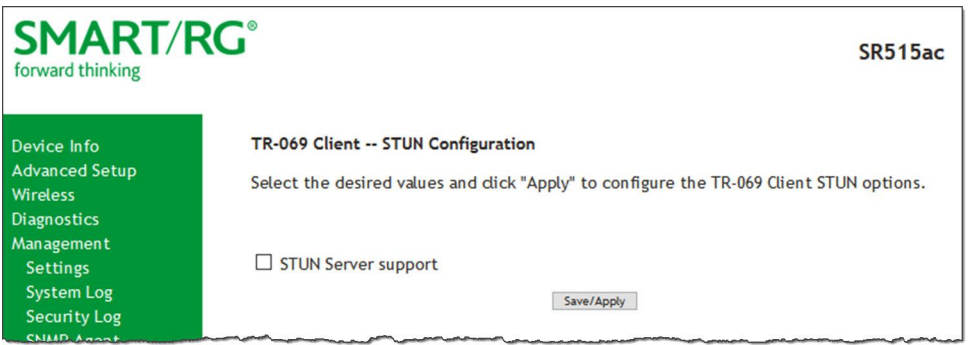

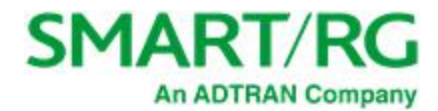

2. To configure STUN server settings, click **STUN Server support**. Additional fields appear.

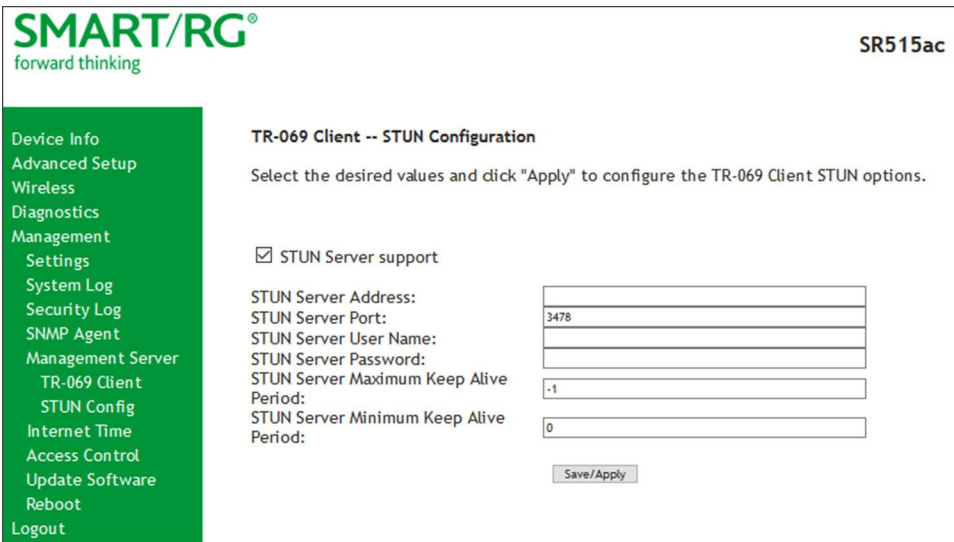

- 3. Complete each field in accordance with the implementation specifics of your server.
- 4. Click **Save/Apply** to commit your changes.

The fields on this page are explained in the following table.

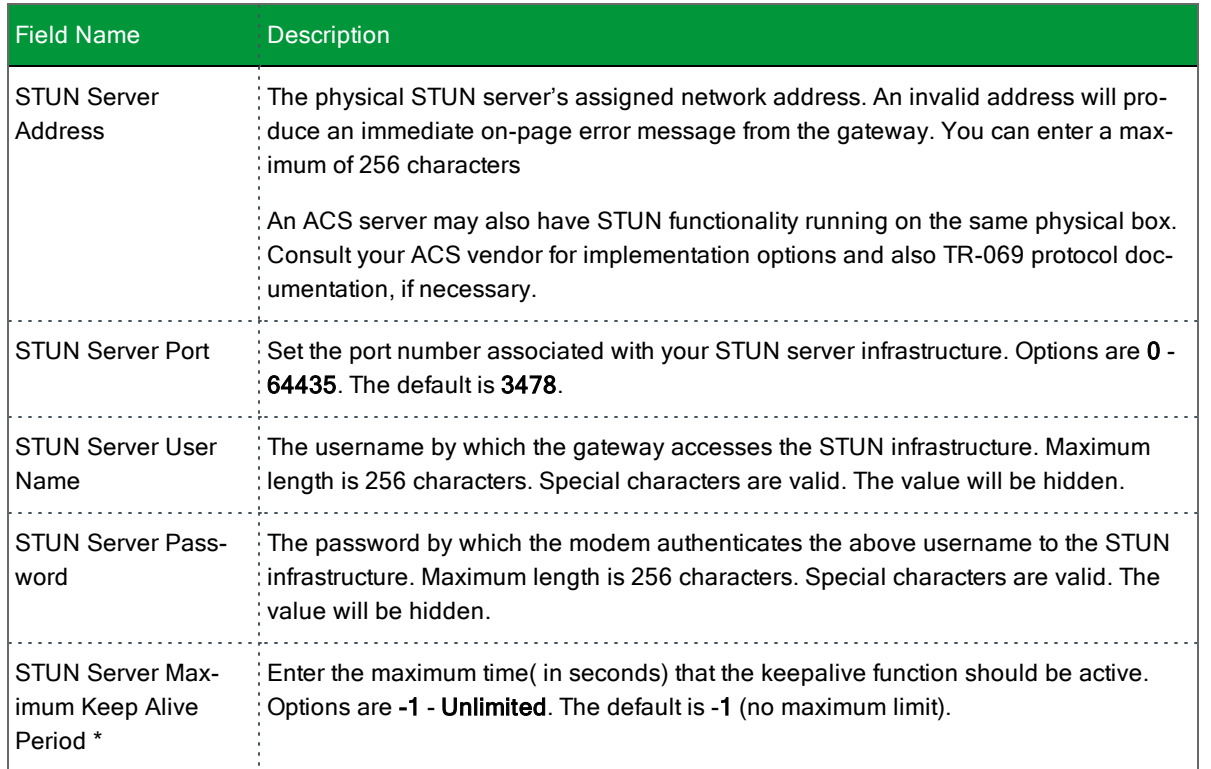

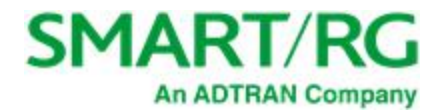

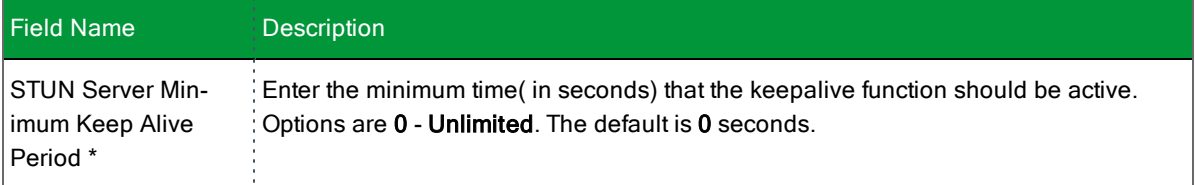

\* This mechanism is used in coordination with the refreshing of NAT bindings. Specifically, in conjunction with use of Restricted Cone NAT or Port Restricted Cone NAT (as may be configured in some gateways). A device's internal address / port mappings, which the STUN protocol is allowed to make use of, can have keep alive values attributed. These minimum and maximum keep alive times define respectively, the minimum time to retain the mapping information STUN has discovered, and the maximum time to retain that information, before refreshing it through forced re-discovery.

With the above-mentioned NAT schemes, it is possible the network address translation initially established may not be used after a specified elapsed time. Such internal mapping is dropped. The gateway will then assign a different address mapping. This mechanism within the STUN protocol allows for coordinated refresh on the bindings for mappings it uses. For further information, review STUN-related RFCs.

Selecting appropriate values for these two fields are influenced by a variety of environmental factors including devices types deployed, services employed and NAT configuration options enabled within the topology.

### *Internet Time*

On this page, you can synchronize the clock in your gateway with reliable external clocking servers available on the Internet.

1. In the left navigation bar, click **Management** > **Internet Time**. The following page appears.

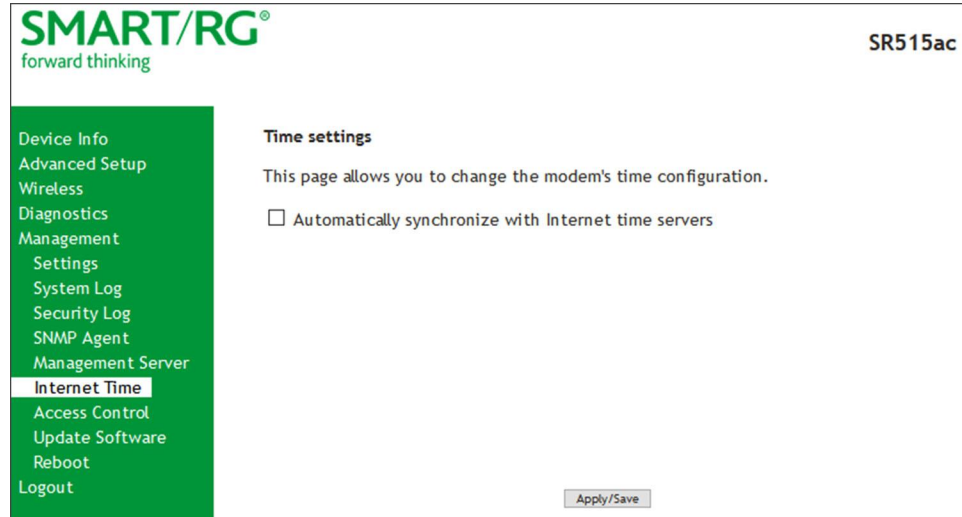

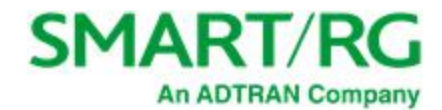

2. To configure the time settings, click **Automatically synchronize with Internet time servers**. Additional fields appear.

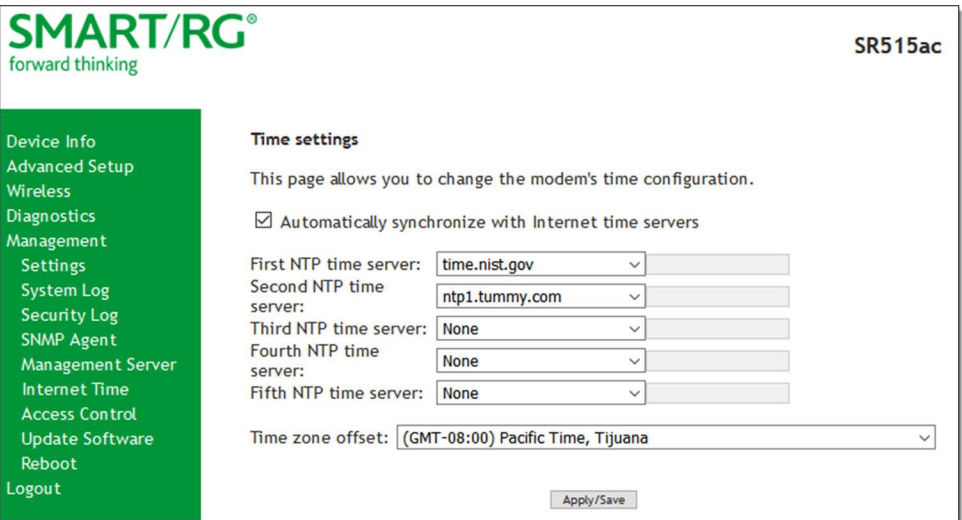

- 3. Select servers from the list or enter your own NTP servers.
- 4. Select the desired time zone for the gateway.
- 5. Click **Apply/Save** to commit your settings.

### *Access Control*

In this section, you can manage access to your gateway and network. You can configure passwords, accounts, services, the logout timer, and access lists.

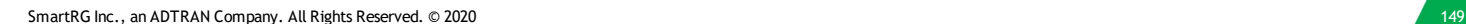

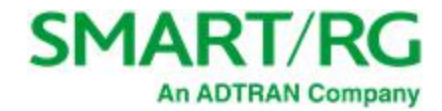

#### **Accounts**

On this page, you can create and manage user accounts for your gateway. Your gateway can support multiple login accounts for its on-board user interface. Each account can be customized to grant access privileges to specific pages in the interface. This is particularly useful when an ISP wishes to limit access for subscribers, yet grant full access for technical support and on-site installation personnel.

#### **Add an Account**

1. In the left navigation bar, click **Management** > **Access Control** > **Accounts**. The following page appears.

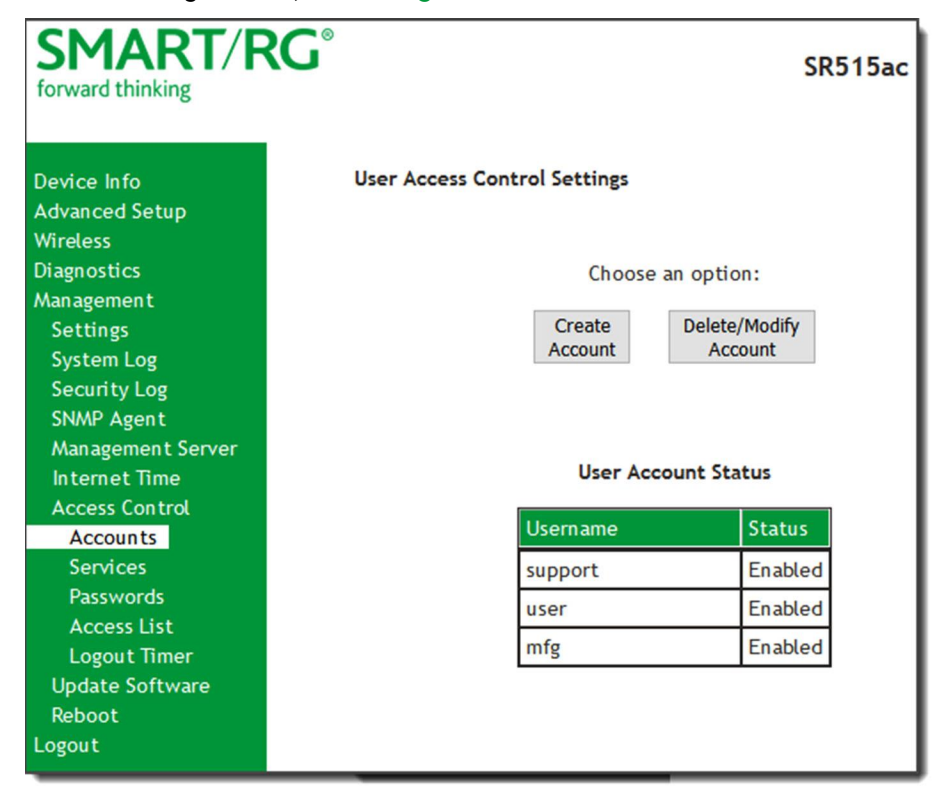

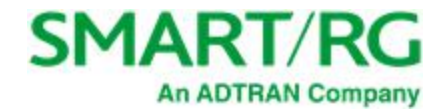

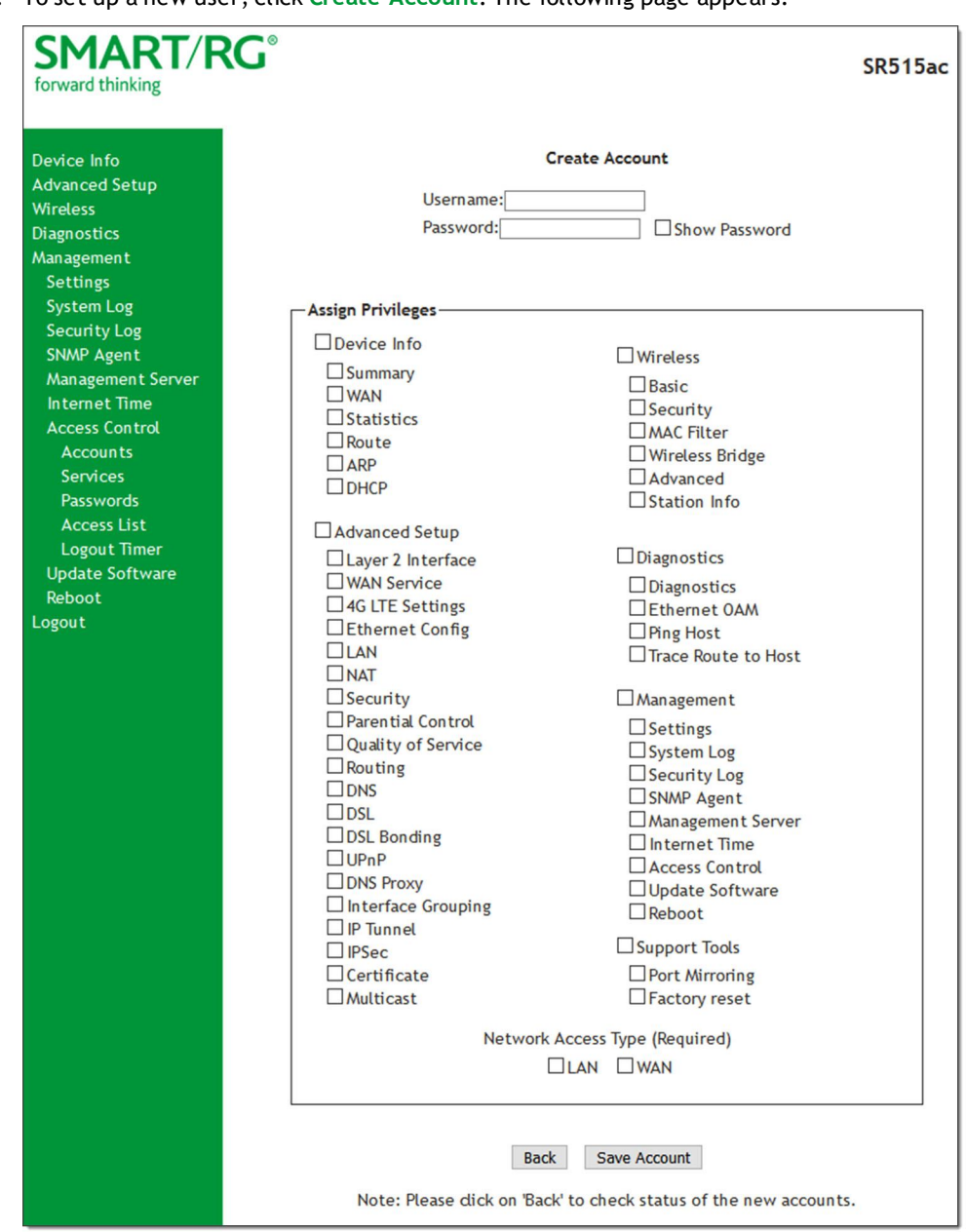

2. To set up a new user, click **Create Account**. The following page appears.

- 3. Enter a **Username** and **Password** for the new account.
- 4. Select the features that you want this user to access. If you select a subcategory, the subordinate boxes are also selected.
- 5. Click **Save Account** to commit your changes. The new account is created. To test the account credentials, log out of the interface and then log back in using the new account.

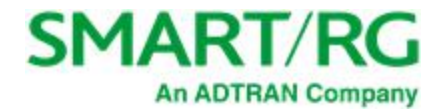

#### **Delete or Modify an Account**

**Notes:**

- <sup>l</sup> While you can NOT modify or delete the default user accounts (Admin, Support, MFG, or User), you can disable the **Support**, **MFG**, or **User** accounts.
- You must be logged into the gateway as the Admin or Support user to modify or delete any accounts.
- 1. In the left navigation bar, click **Management** > **Access Control** > **Accounts** and then click, **Delete/Modify Account**. The Delete/Edit Account page appears.

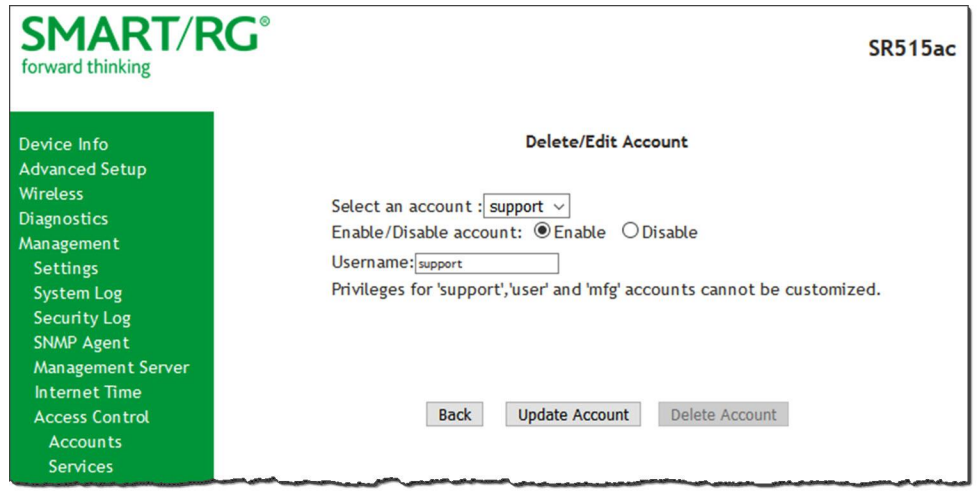

- 2. In the **Select an account** field, select the account you wish to modify or delete.
- 3. Do one of the following:
	- a. To modify an account, check or clear the desired boxes and then click **Update Account** to commit your changes.
	- b. To disable or enable an account, click the **Enable/Disable account** buttons and then click **Update Account**.
	- c. To delete an account, scroll to the bottom of the page and click **Delete Account** to remove the account and then click **OK**.

Your changes are implemented immediately.

#### **Default Passwords**

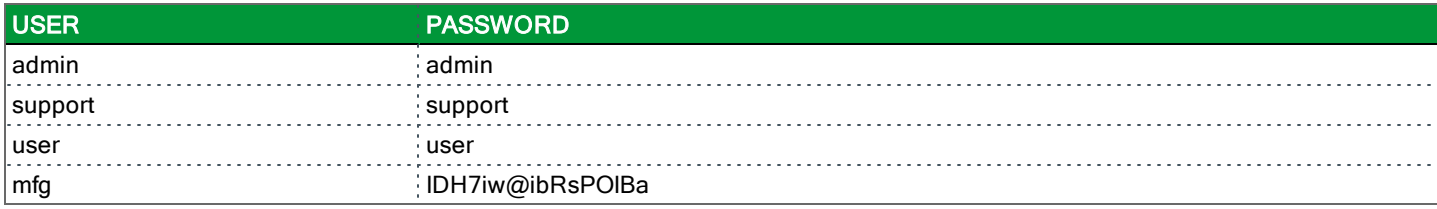

#### **Services**

On this page, you can define a Service Control List to control which services (FTP, HTTP, Telnet, etc.) are restricted on the LAN.

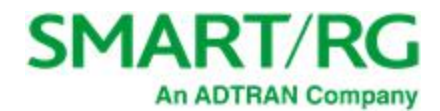

1. In the left navigation bar, click **Management** > **Access Control**. The following page appears.

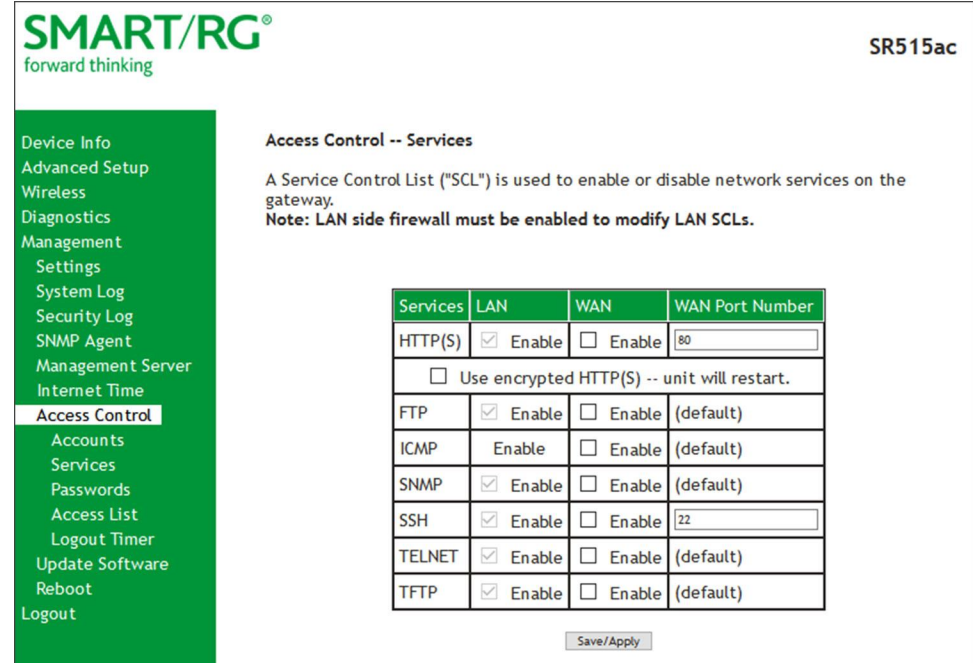

- 2. Modify settings as desired, using the information in the table below.
- 3. Click **Save/Apply** to commit your settings.

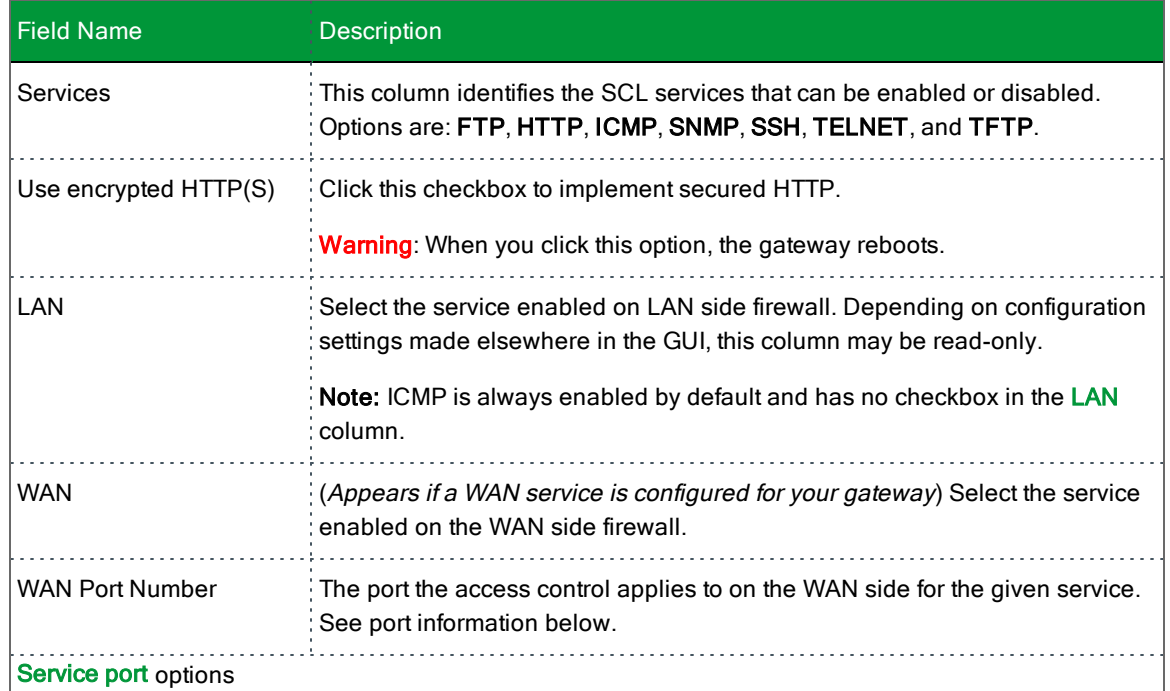

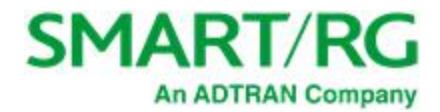

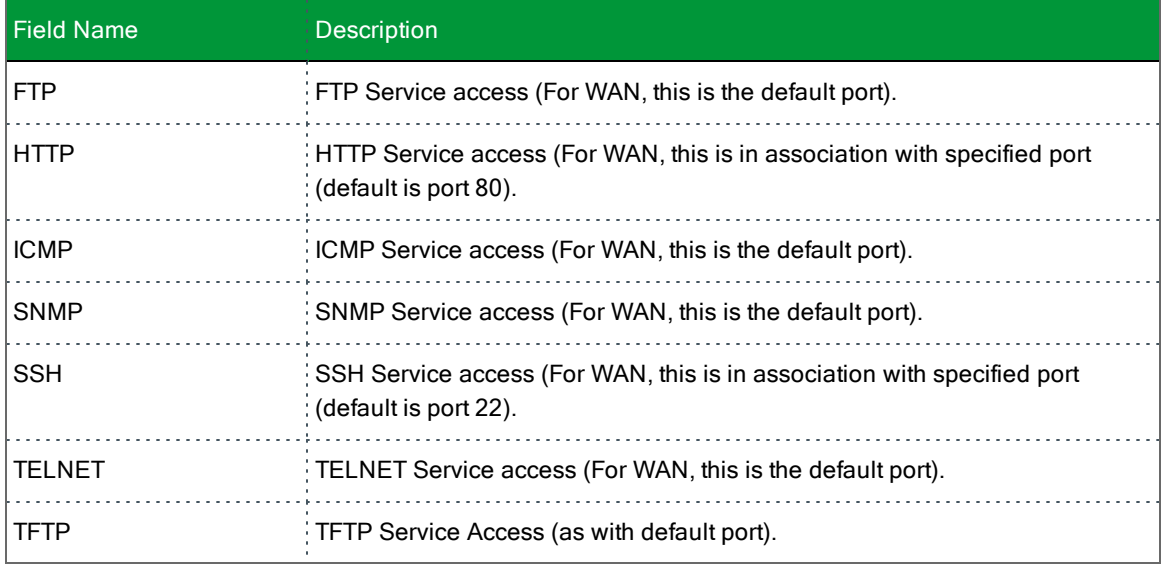

#### **Passwords**

On this page, you can create or change passwords associated with access to the gateway. Three accounts are available to manage: Admin, Support and User.

1. In the left navigation bar, click **Management** > **Access Control** > **Passwords**. The following page appears.

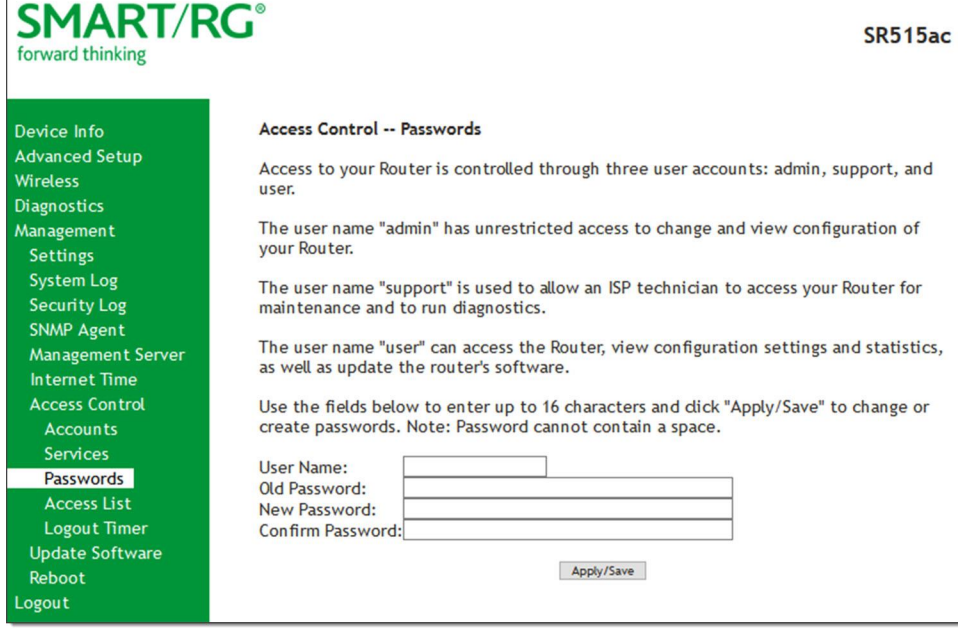

- 2. Enter the information for the logged-in account.
- 3. Click **Apply/Save** to commit your settings.

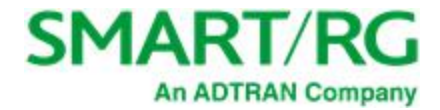

The fields on this page are explained in the following table.

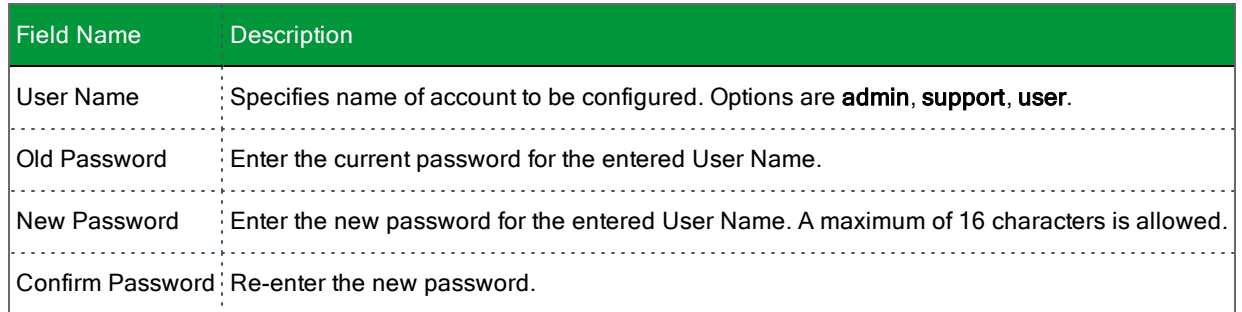

#### **Access List**

On this page, you can create and manage access control lists to control inbound access to specific IP addresses.

1. In the left navigation bar, click **Management** > **Access Control** > **Access List**. The following page appears showing any addresses already configured for managed access.

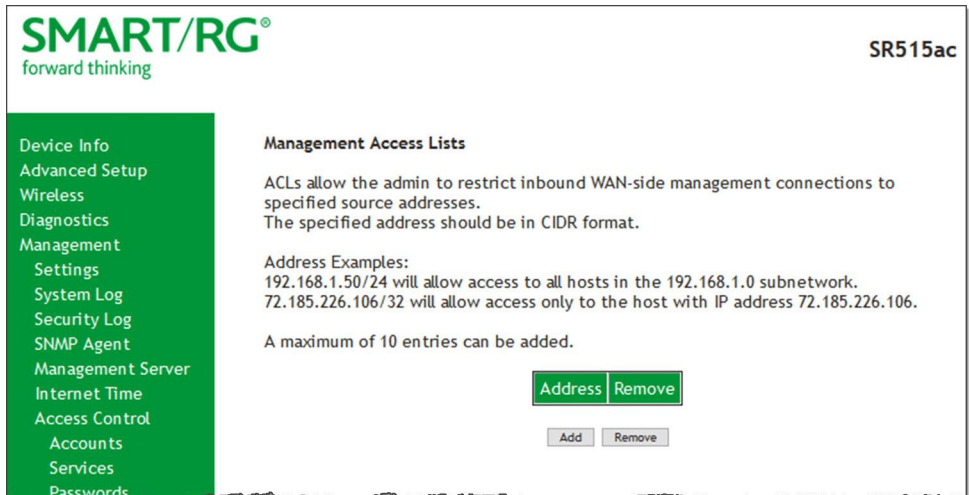

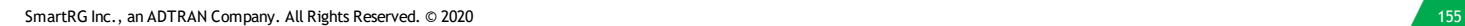

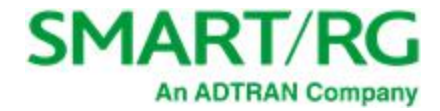

#### 2. To add an address:

a. Click **Add**. The following page appears.

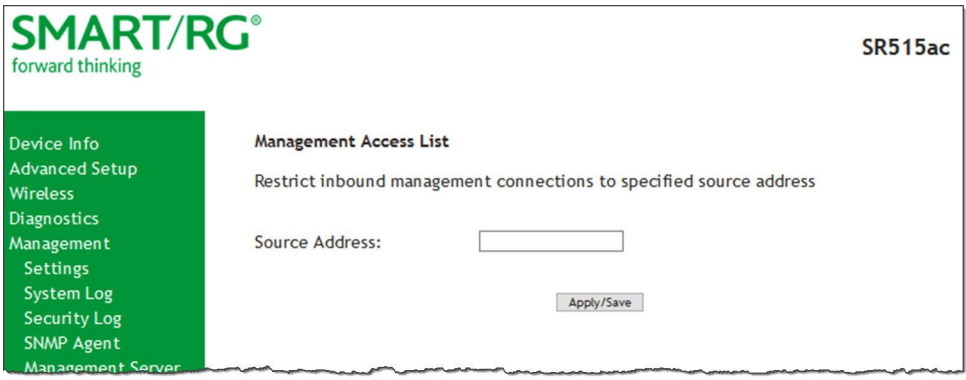

- b. Enter the address for which you want to restrict access.
- c. Click **Apply/Save**. You are returned to the Management Access Lists page.
- d. To add up to 9 more addresses, repeat steps 2a 2c.
- 3. To remove an address, click the **Remove** checkbox next to it and then click **Remove**. The list is updated.

#### **Logout Timer**

On this page, you can define the maximum time that a session can remain open before the gateway logs out.

1. In the left navigation bar, click **Management** > **Access Control** > **Logout Timer**. The following page appears.

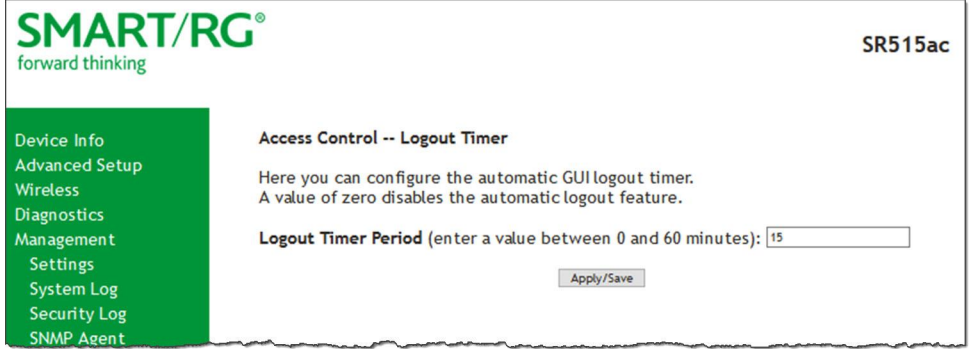

2. In the **Logout Timer Period** field, type the number of minutes after which a session will be ended. Options are **0** - **60** minutes. The default is **15** minutes. To disable this feature, enter a zero (**0**) in the field.

### *Update Software*

On this page, you can update the firmware of your SmartRG gateway. Software updates for SmartRG products are available for download by direct customers of SmartRG via the SmartRG Customer Portal.

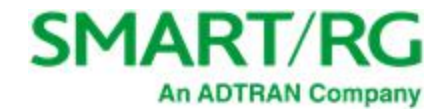

1. In the left navigation bar, click **Management** > **Update Software**. The following page appears.

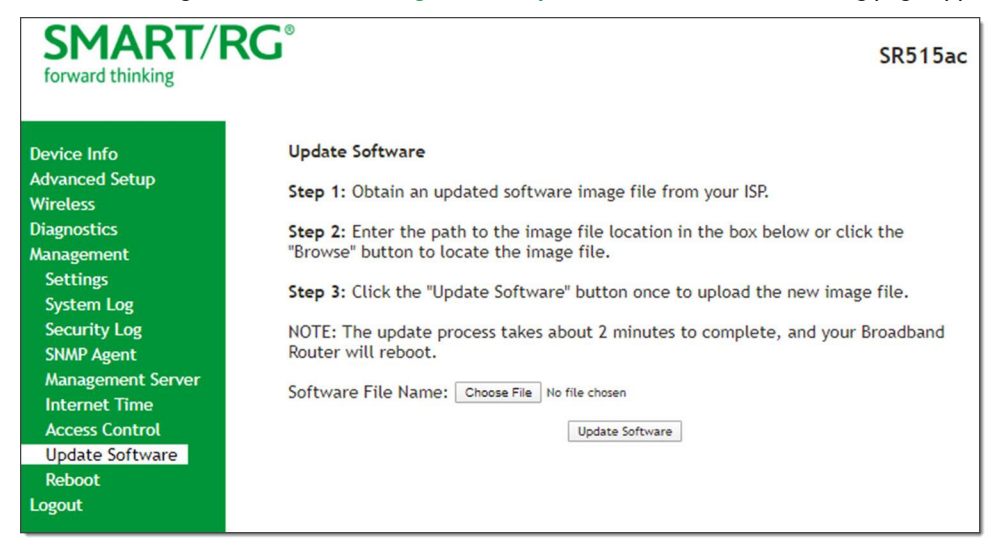

2. Follow the on-page instructions. When the update has completed, the gateway reboots.

### *Reboot*

Occasionally, troubleshooting measures may require that the gateway be rebooted. On this page, you can reboot your gateway.

1. In the left navigation bar, select **Management** > **Reboot**. The following page appears.

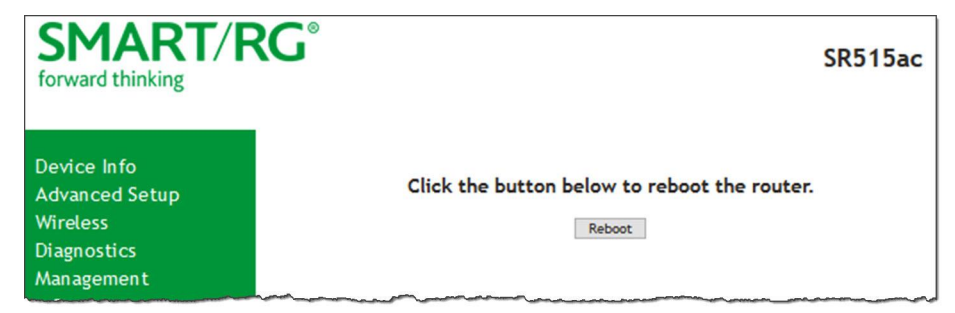

2. Click **Reboot**. Your gateway is rebooted and you must log in again if you want to make further changes.

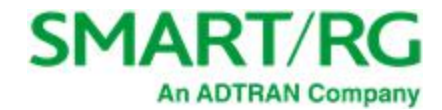

# Logout

1. To log out of your gateway, click **Logout** in the left navigation menu. The Logout page appears.

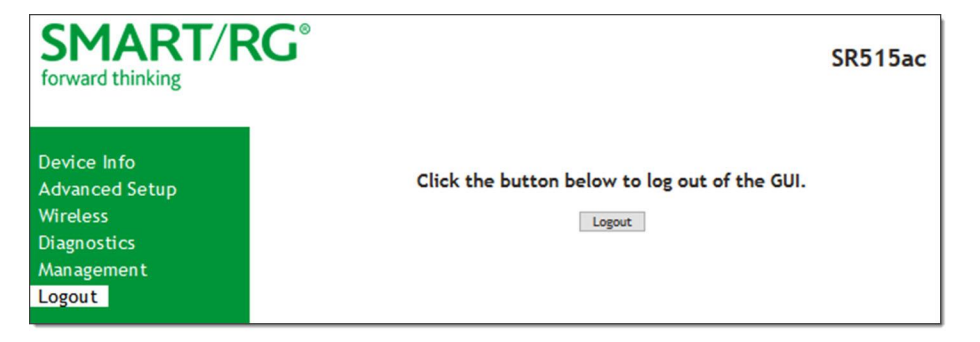

2. Click the **Logout** button. A success message appears.

# FCC Statements

## *FCC Interference Statement*

This device complies with Part 15 of the Federal Communications Commission (FCC) Rules. Operation is subject to the following two conditions:

- This device may not cause harmful interference.
- <sup>l</sup> This device must accept any interference received, including interference that may cause undesired operation.

This equipment has been tested and found to comply with the limits for a Class B digital device, pursuant to part 15 of the FCC Rules. These limits are designed to provide reasonable protection against harmful interference in a residential installation. This equipment generates, uses and can radiate radio frequency energy and, if not installed and used in accordance with the instructions, may cause harmful interference to radio communications. However, there is no guarantee that interference will not occur in a particular installation.

If this equipment does cause harmful interference to radio or television reception, which can be determined by turning the equipment off and on, the user is encouraged to try to correct the interference by one or more of the following measures:

- Reorient or relocate the receiving antenna.
- l Increase the separation between the equipment and receiver.
- <sup>l</sup> Connect the equipment into an outlet on a circuit different from that to which the receiver is connected.
- Consult the dealer or an experienced radio/TV technician for help.

This Class B digital apparatus complies with Canadian ICES-003.

Cet appareil numrique de la classe B est conforme à la norme NMB-003 du Canada.

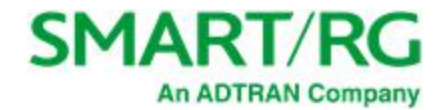

# *FCC Radiation Exposure Statement*

This device complies with FCC radiation exposure limits set forth for an uncontrolled environment and it also complies with Part 15 of the FCC RF Rules.

- <sup>l</sup> This equipment complies with FCC radiation exposure limits set forth for an uncontrolled environment.
- This equipment should be installed an operated with a minimum distance of 20cm between the radiator and your body.
- <sup>l</sup> This transmitter must not be co-located or operating in conjunction with any other antenna or transmitter.

This device complies with Part 15 of the FCC Rules. Operation is subject to the following two conditions: (1) this device may not cause harmful interference, and (2) this device must accept any interference received, including interference that may cause undesired operation.

**Caution!** Any changes or modifications not expressly approved by the party responsible for compliance could void the user's authority to operate the equipment.

## *FCC - PART 68*

This equipment complies with Part 68 of the FCC rules and the requirements adopted by the ACTA. On the bottom case of this equipment is a label that contains, among other information, a product identifier in the format US: VW7DL01BSR555A.

This equipment uses the following USOC jacks: RJ-11/RJ45/USB/Power Jacks.

A plug and jack used to connect this equipment to the premises wiring and telephone network must comply with the applicable FCC Part 68 rules and requirements adopted by the ACTA. A compliant telephone cord and modular plug is provided with this product. It is designed to be connected to a compatible modular jack that is also compliant. See installation instructions for details.

### *Ringer Equivalency Number Statement*

**Notice:** The Ringer Equivalency Number (REN) assigned to each terminal device provides an indication of the maximum number of terminals allowed to be connected to a telephone interface. The termination on an interface may consist of any combination of devices subject only to the requirement that the sum of the Ringer Equivalence Numbers of all the devices does not exceed 5.

If this equipment causes harm to the telephone network, the telephone company will notify you in advance that temporary discontinuance of service may be required. But if advance notice isn't practical, the telephone company will notify the customer as soon as possible. Also, you will be advised of your right to file a complaint with the FCC if you believe it is necessary.

The telephone company may make changes in its facilities, equipment, operations or procedures that could affect the operation of the equipment. If this happens the telephone company will provide advance notice in order for you to make necessary modifications to maintain uninterrupted service.

If trouble is experienced with this equipment, for repair or warranty information, please contact SmartRG, Inc. If the equipment is causing harm to the telephone network, the telephone company may request that you disconnect the equipment until the problem is resolved.

Connection to party line service is subject to state tariffs. Contact the state public utility commission, public service commission or corporation commission for information.

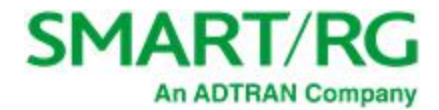

If your home has specially wired alarm equipment connected to the telephone line, ensure the installation of this device does not disable your alarm equipment. If you have questions about what will disable alarm equipment, consult your telephone company or a qualified installer.

## *IC CS-03 statement*

This product meets the applicable Industry Canada technical specifications. / Le présent matériel est conforme aux specifications techniques applicables d'Industrie Canada

The Ringer Equivalence Number (REN) is an indication of the maximum number of devices allowed to be connected to a telephone interface. The termination of an interface may consist of any combination of devices subject only to the requirement that the sum of the RENs of all the devices not exceed five. / L'indice d'équivalence de la sonnerie (IES) sert à indiquer le nombre maximal de terminaux qui peuvent être raccordés à une interface téléphonique. La terminaison d'une interface peut consister en une combinaison quelconque de dispositifs, à la seule condition que la somme d'indices d'équivalence de la sonnerie de tous les dispositifs n'excède pas cinq.

### *Canada Statement*

This device complies with Industry Canada licence-exempt RSS standard(s). Operation is subject to the following two conditions: (1) this device may not cause interference, and (2) this device must accept any interference, including interference that may cause undesired operation of the device.

Le présent appareil est conforme aux CNR d'Industrie Canada applicables aux appareils radio exempts de licence. L'exploitation est autorisée aux deux conditions suivantes : (1) l'appareil ne doit pas produire de brouillage, et (2) l'utilisateur de l'appareil doit accepter tout brouillage radioélectrique subi, même si le brouillage est susceptible d'en compromettre le fonctionnement.

The device meets the exemption from the routine evaluation limits in section 2.5 of RSS 102 and compliance with RSS-102 RF exposure, users can obtain Canadian information on RF exposure and compliance.

Le dispositif rencontre l'exemption des limites courantes d'évaluation dans la section 2.5 de RSS 102 et la conformité à l'exposition de RSS-102 rf, utilisateurs peut obtenir l'information canadienne sur l'exposition et la conformité de rf.

This transmitter must not be co-located or operating in conjunction with any other antenna or transmitter. This equipment should be installed and operated with a minimum distance of 20 centimeters between the radiator and your body.

Cet émetteur ne doit pas être Co-placé ou ne fonctionnant en même temps qu'aucune autre antenne ou émetteur. Cet équipement devrait être installé et actionné avec une distance minimum de 20 centimètres entre le radiateur et votre corps.

This radio transmitter (identify the device by certification number, or model number if Category II) has been approved by Industry Canada to operate with the antenna types listed below with the maximum permissible gain and required antenna impedance for each antenna type indicated. Antenna types not included in this list, having a gain greater than the maximum gain indicated for that type, are strictly prohibited for use with this device.

Le présent émetteur radio (identifier le dispositif par son numéro de certification ou son numéro de modèle s'il fait partie du matériel de catégorie I) a été approuvé par Industrie Canada pour fonctionner avec les types d'antenne énumérés ci-dessous et ayant un gain admissible maximal et l'impédance requise pour chaque type d'antenne. Les types d'antenne non inclus dans cette liste, ou dont le gain est supérieur au gain maximal indiqué, sont strictement interdits pour l'exploitation de l'émetteur.

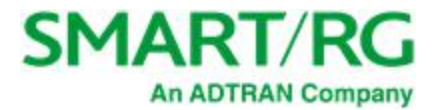

**5GHz**

5150-5250 MHz band is restricted to indoor operations only.

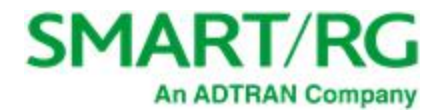

# Revision History

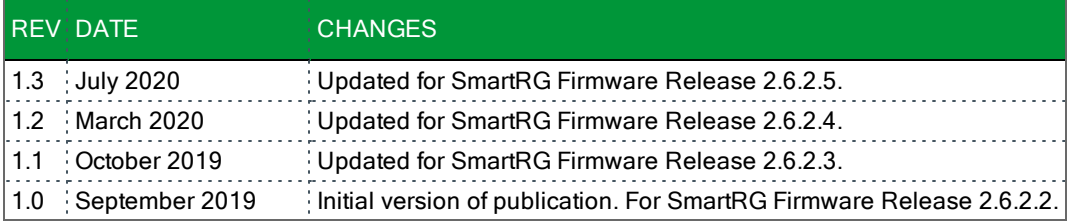

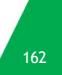